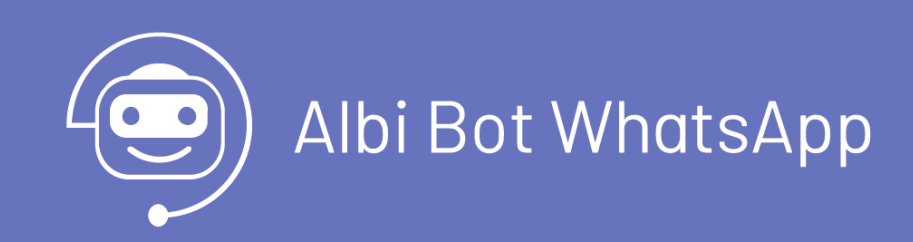

title: Albi Bot WhatsApp permalink: / —

Albi Bot WhatsApp es una extensión que permite al usuario final interactuar con la mesa de servicios de Aranda Service Desk desde el entorno de la aplicación WhatsApp móvil y WhatsApp Web. Desde el Bot se podrán realizar las siguientes acciones:

- Categorizar casos para la creación.
- Listar casos asociados al usuario.
- Consultar casos asociados al usuario ingresando un criterio de búsqueda.
- Listar procesos de aprobación activos asociados al usuario que interactúa con el Bot.
- Categorizar casos de forma anónima para la creación (cuando se tiene la opción habilitada en BASDK). \n## Pre Requisitos title: Pre Requisitos chapter: "prerequisitos" —

Conozca los términos y condiciones e identifique los costos asociados al uso del servicio. Si tiene preguntas específicas sobre los costos, consulte el siguiente enlace <https://developers.facebook.com/docs/whatsapp/pricing/>

## Para el correcto funcionamiento del Bot el cliente debe contar con:

Una Aplicación creada en la cuenta de Meta Developer (Se explica en este documento cómo realizar la creación y configuración básica de esta aplicación).

Es responsabilidad del cliente asumir los costos relacionados con el uso de los servicios de WhatsApp y/o Meta, sin generar compromiso alguno con Aranda Software.

Aranda Software no proveerá accesos ni contratos de servicio relacionados con WhatsApp.

- Aranda Service Desk versión mínima8.29.16 con base de datos8.0.161, como servicio en la nube de Aranda, o en instalación on-premise.
- Un usuario nombrado en Aranda Service Desk para la conexión con el Bot.
- El ambiente de Aranda que se conecte con el Bot debe estar bajo un dominio público con protocolo seguro (SSL/https) obligatoriamente.
- Conexión (por Internet) al dominio "arandasoft.com".
- Los usuarios en la Base de Datos deben tener almacenado el número de teléfono móvil (MOBIL) con el indicativo del país, por ejemplo, para Colombia 573333003030 y este número debe ser único por usuario.
- Los usuarios en la Base de Datos deben de tener una cuenta única de correo electrónico (EMAIL). \n## Creación y configuración de la Aplicación en Meta Developers — title: Creación y configuración de la Aplicación en Meta Developers chapter: "configuracion" —

Para la creación y configuración de la Aplicación Meta, se debe tener iniciada la sesión en el **Portal de [Facebook](https://www.facebook.com/login/)** con la cuenta en la que se va alojar la aplicación.

### Registro Meta

1. Para crear la aplicación ingrese a Meta for [Developers](https://developers.facebook.com/apps/?show_reminder=true), si es la primera vez que se accede; podrá visualizar la ventana Crea una cuenta de Meta for Developers y haga clic en el botón Continuar; si ya tiene la cuenta Meta se puede avanzar a lacreación de la [aplicación](file:///02-configuracion/01-crea_config_app_meta.html#appmeta).

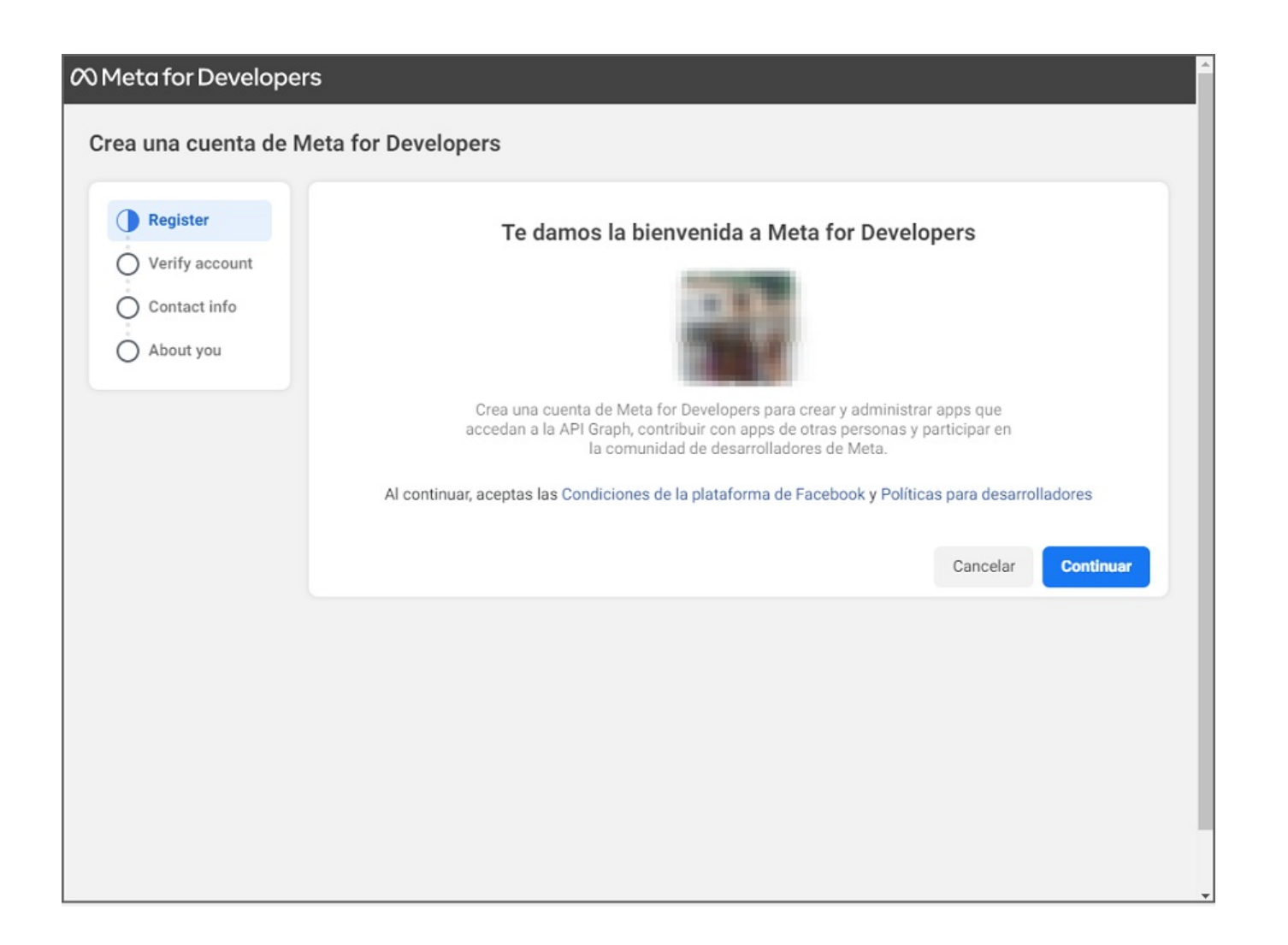

2. En la secciónVerify Account podrá ingresar un número celular y seleccionar el botónEnviar SMS de verificación. Agregue el código que retorna vía mensaje de texto y haga clic en el botón Continuar.

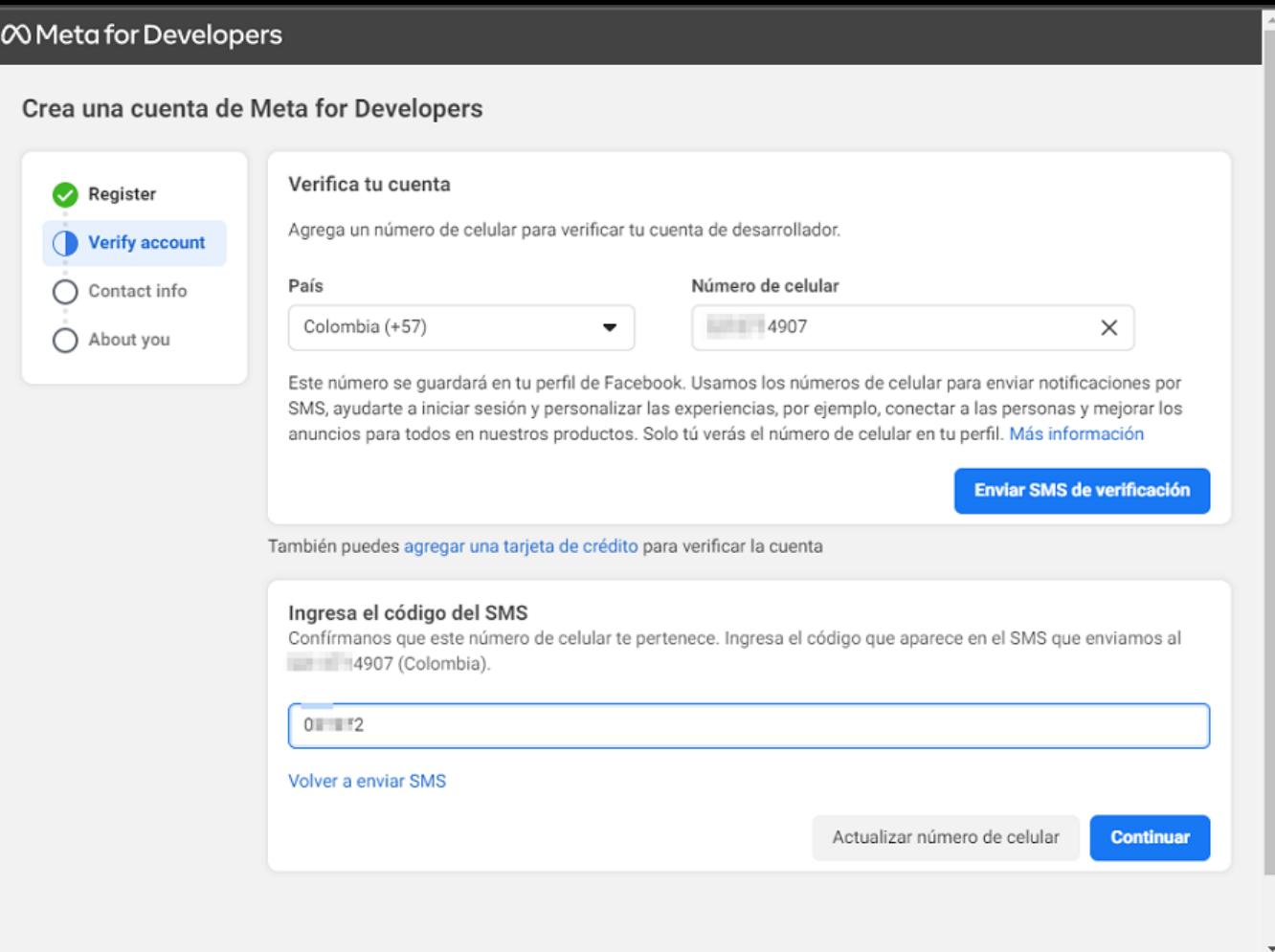

3. En la secciónContact Info valide la dirección de correo electrónico y haga clic en el botónConfirmar correo electrónico.

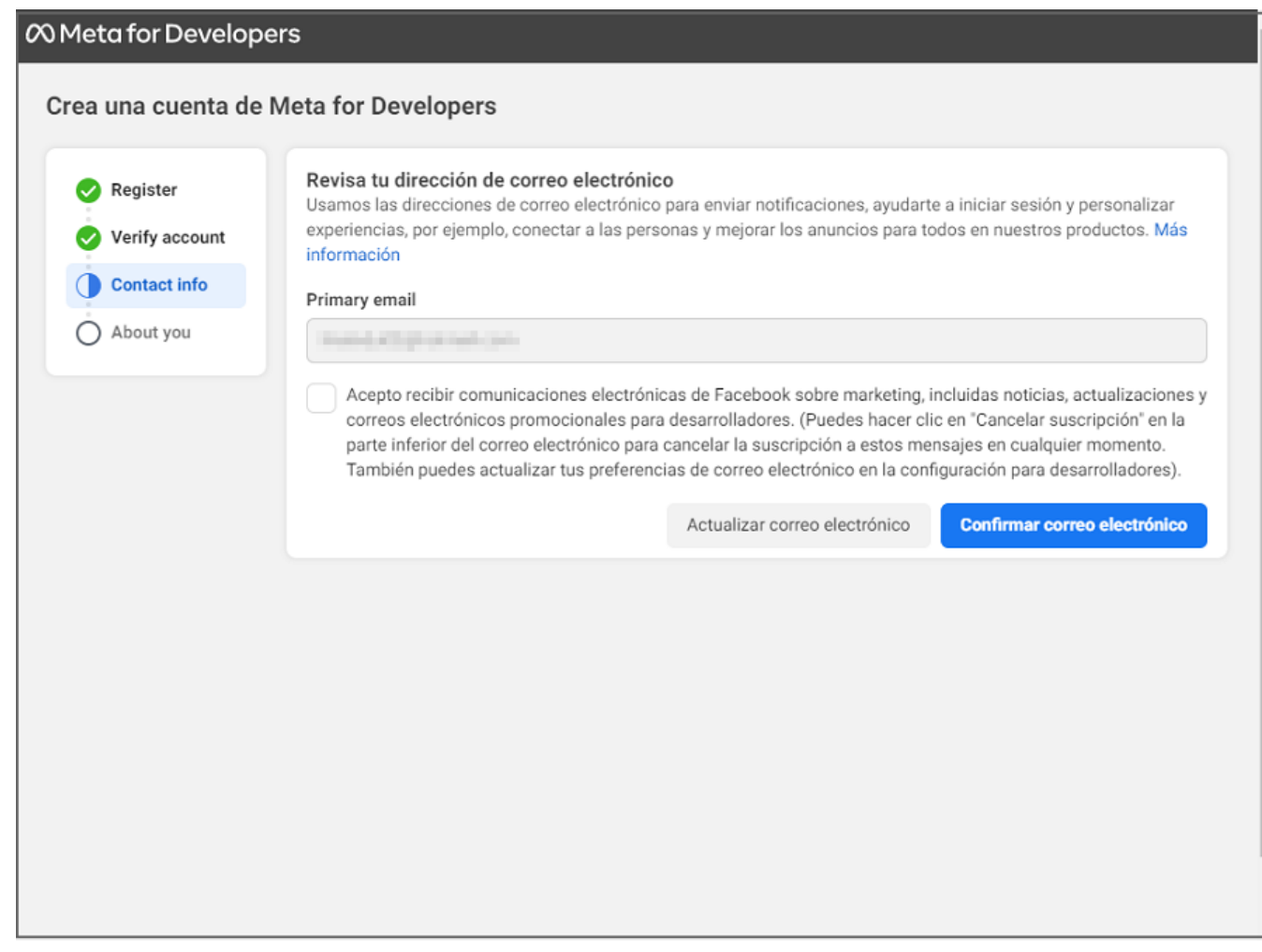

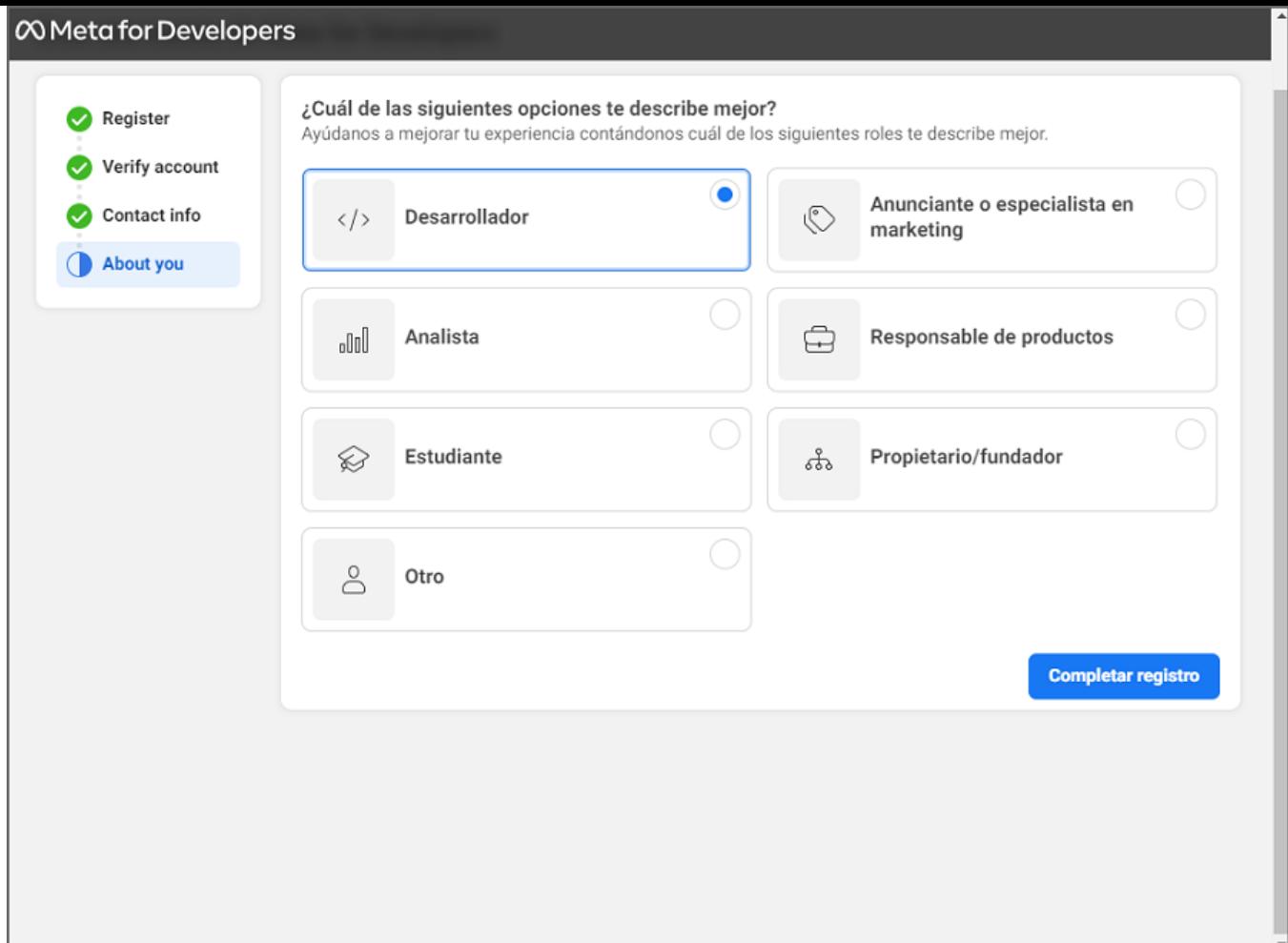

# Crear Aplicación Meta

1. En la secciónAplicaciones/App de la consola Meta, haga clic en el botónCrear aplicación/Crear App.

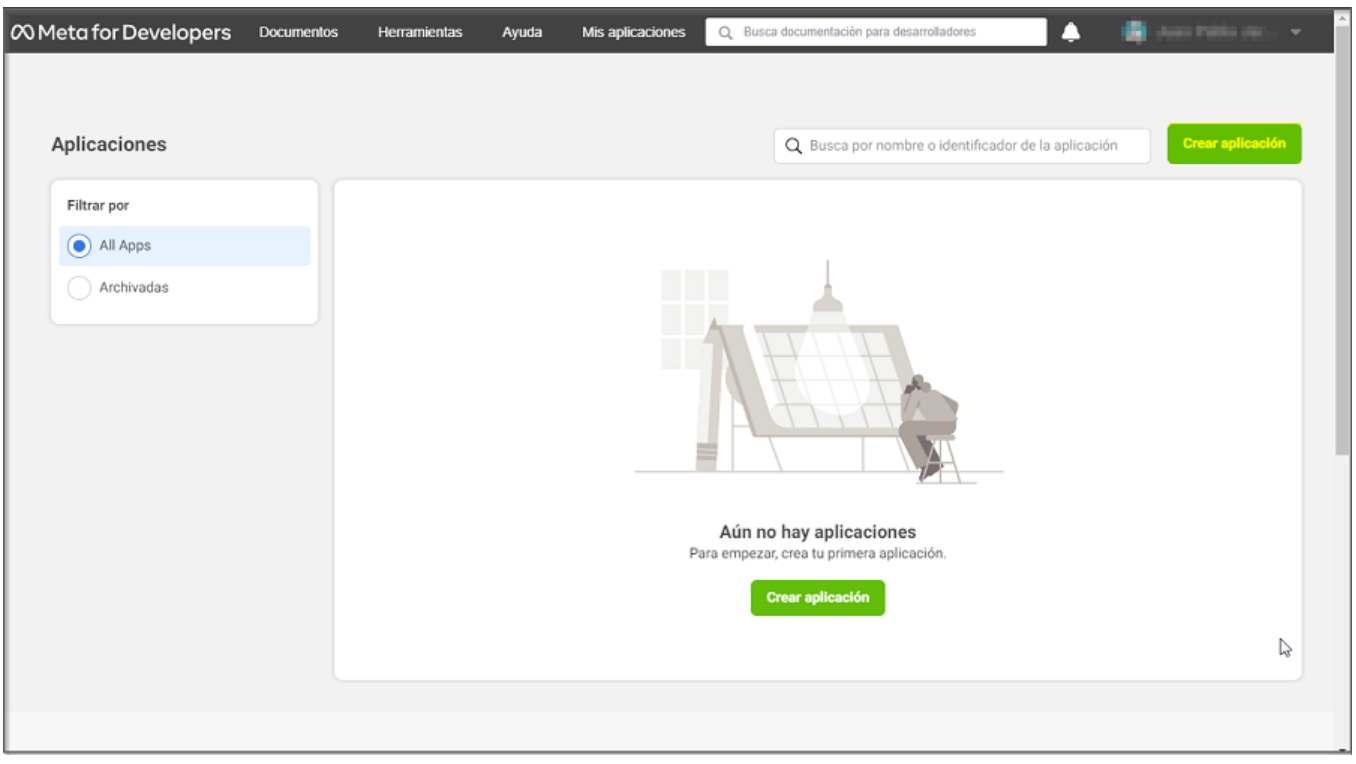

2. Seleccione en Tipo de Aplicación, la opciónEmpresa/Negocios y luego clic en el botónSiguiente.

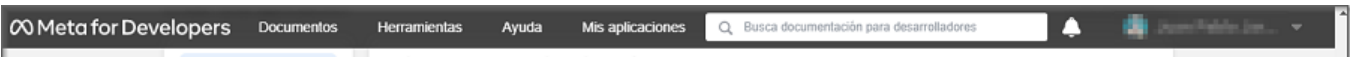

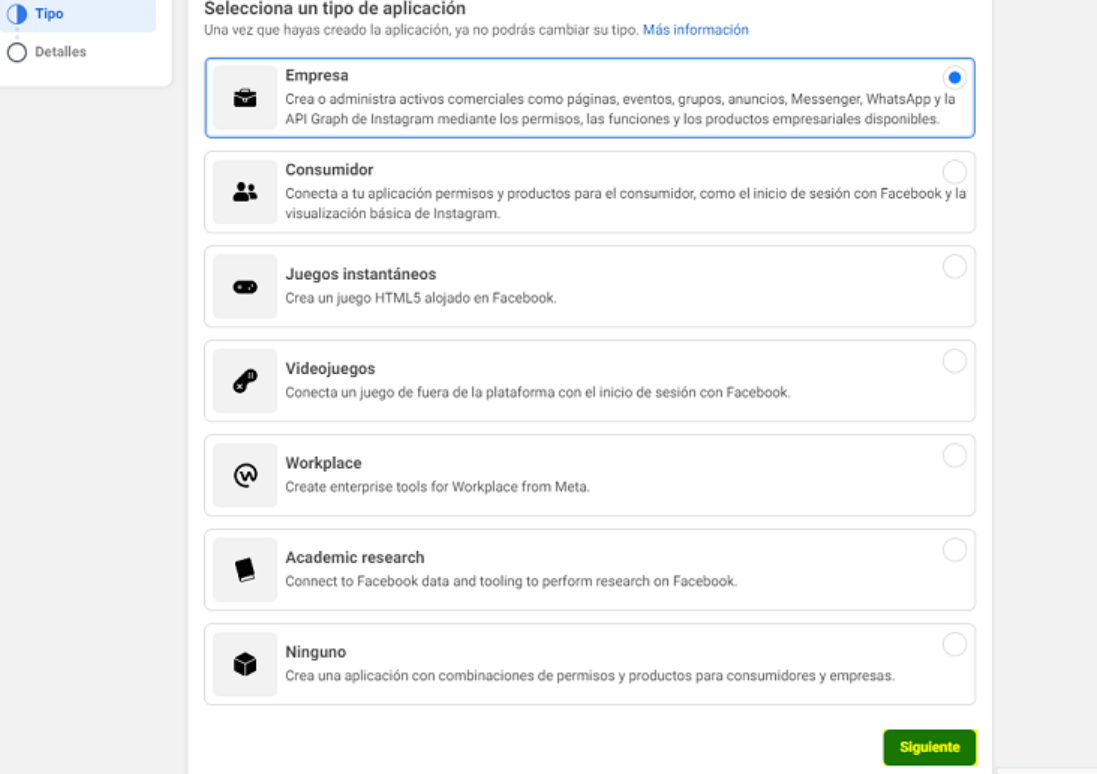

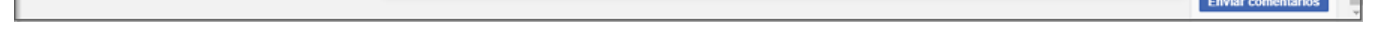

3. En los Detalles de la aplicación ingrese la información básica de la aplicación como: Nombre y cuenta válida de correo electrónico; a esta cuenta de correo se enviará un enlace de confirmación cuando esté asociado el API de WhatsApp, así como otras notificaciones que genera la aplicación. Haga clic en el botón Crear aplicación/Crear app.

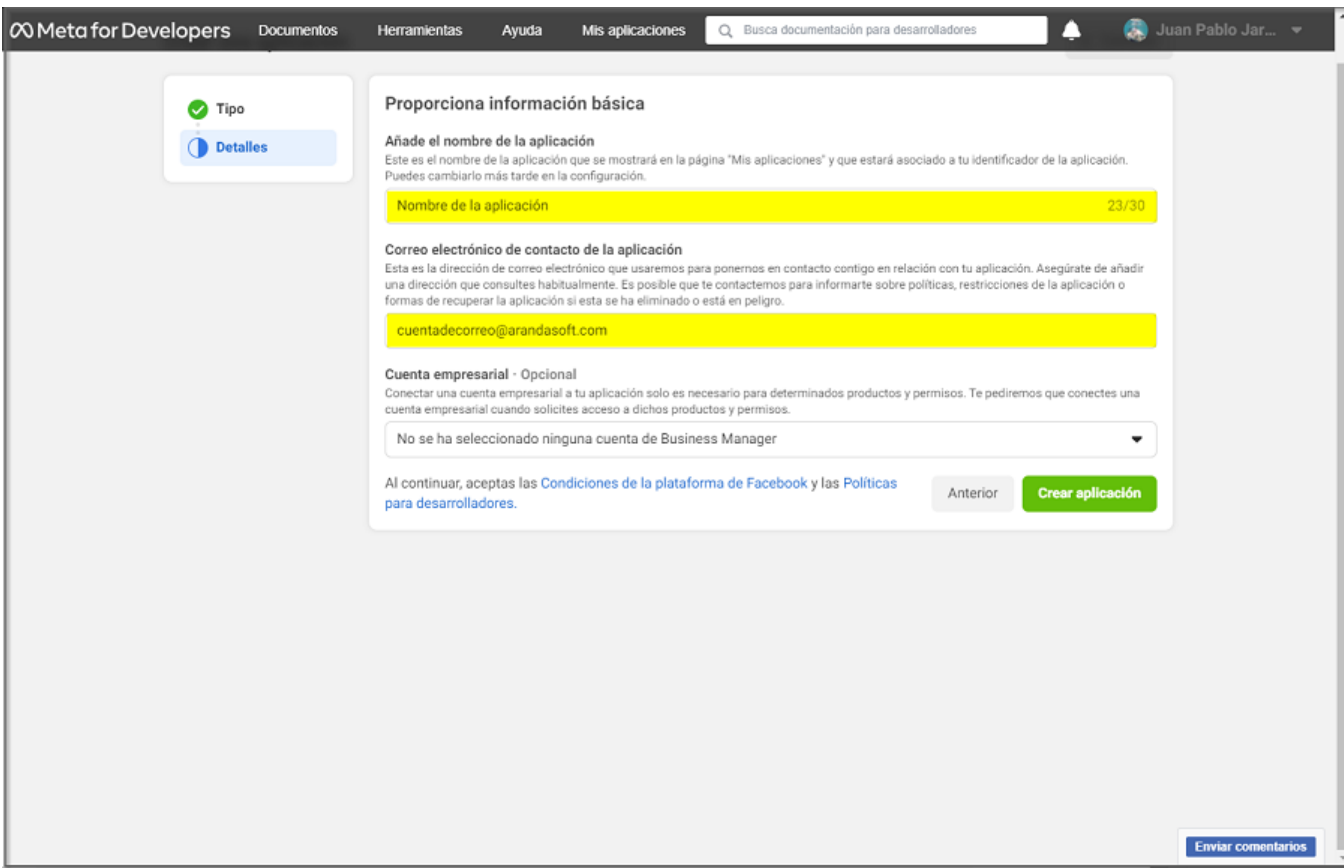

4. Se activa un mensaje de seguridad para confirmar la contraseña de la cuenta con sesión activa en el portal. Ingrese la contraseña y haga clic en el botón Enviar.

5. Al terminar de configurar la aplicación podrá visualizar la siguiente información:

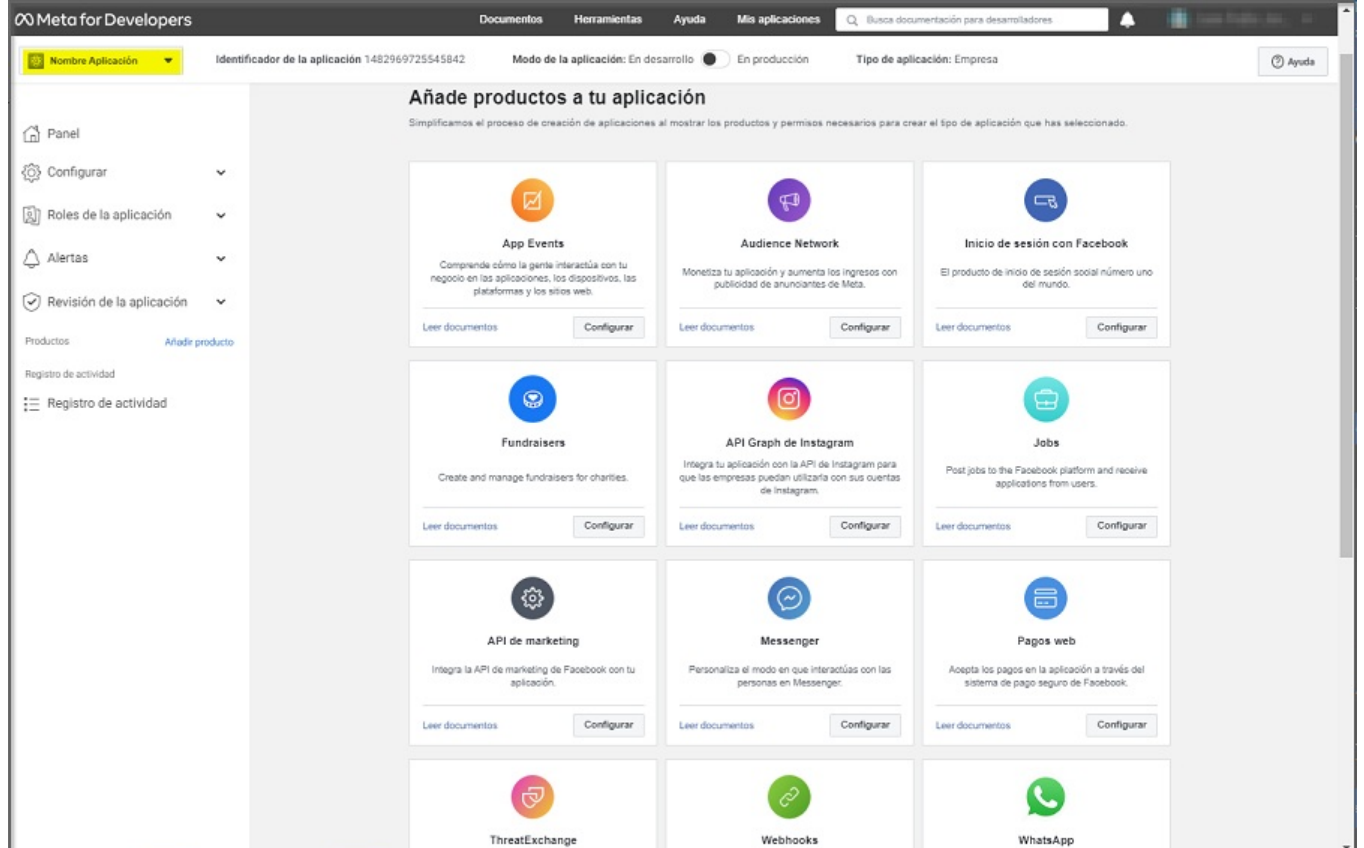

## Configuración incial de la aplicación Meta

1. Para la configuración e integración con el producto de WhatsApp, ingrese a la consola Meta for Developers, seleccione la opción Productos del Menu principal (Añadir Producto); en la vista de información podrá visualizar la aplicación WhatsApp, haga clic en el botónConfigurar.

Nota: En el enlaceLeer documentos podrá acceder a información relevante del producto como información general, precios, condiciones y políticas, entre otros.

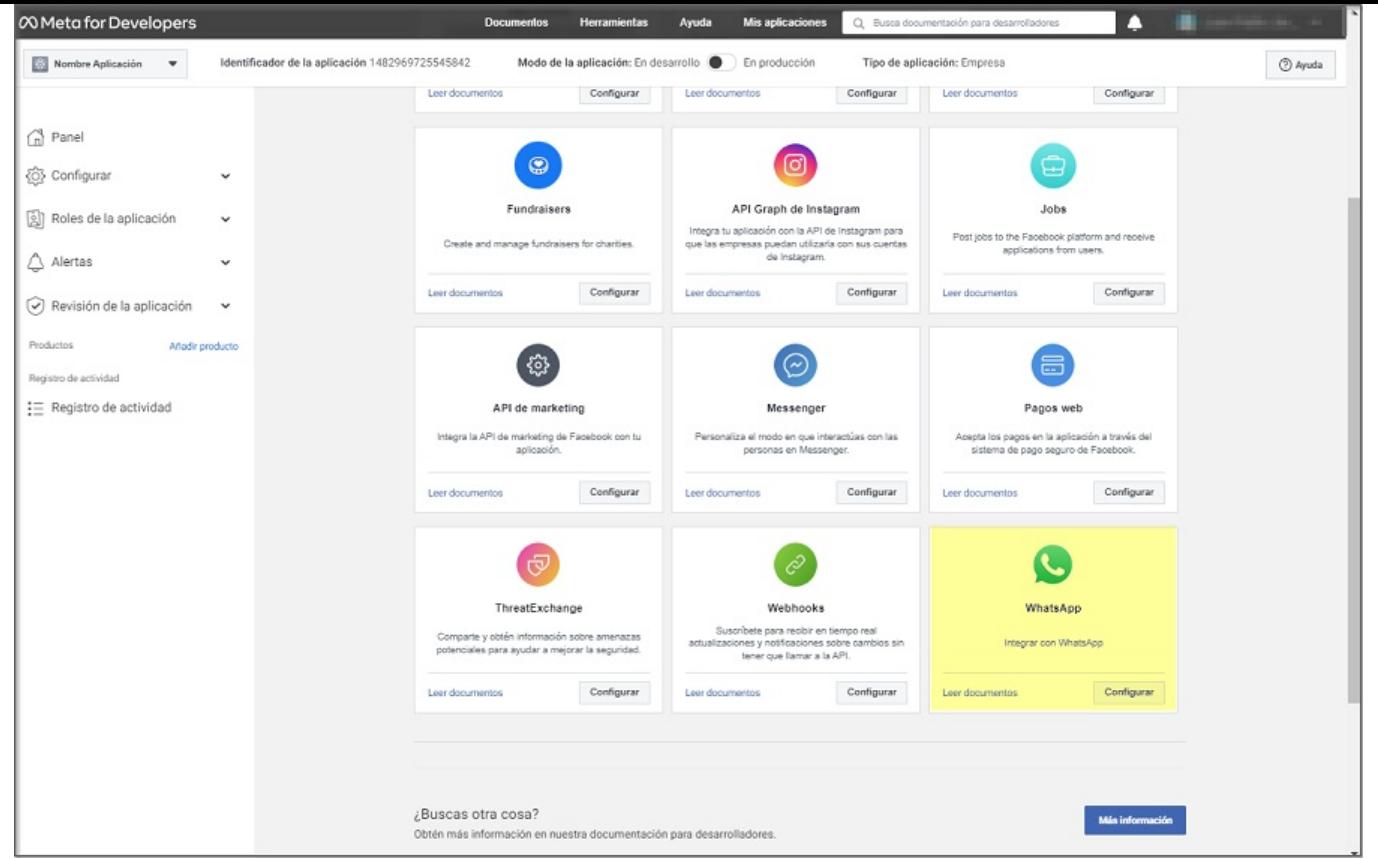

2. En la sección Inicio Rápido de WhatsApp, en la opciónAPI de la plataforma de WhatsApp Business haga clic en el botónContinuar, para crear una cuenta comercial de Meta, con la que se podrán hacer pruebas con cinco números de teléfono; en este documento se indicará como poder asociar un número el cual puede ser de la compañía o el que el cliente disponga para tal fin. Ver [agregar](file:///02-configuracion/03-agregar_numero_app_meta.html) número cliente.

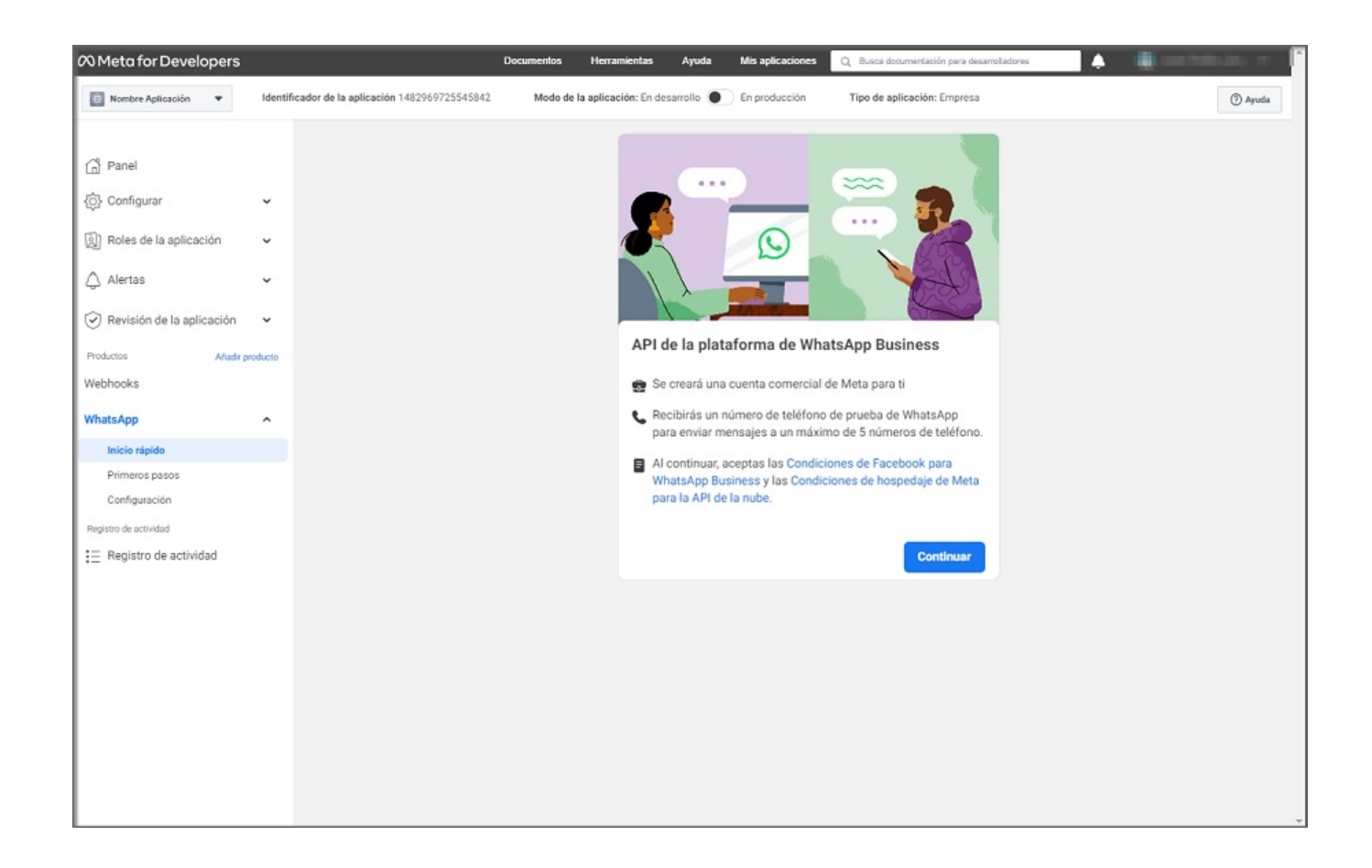

3. A la cuenta de correo configurada llega un mensaje para confirmar la cuenta. Haga clic en el botónConfirmar y podrá visualizar un mensaje de confirmación.

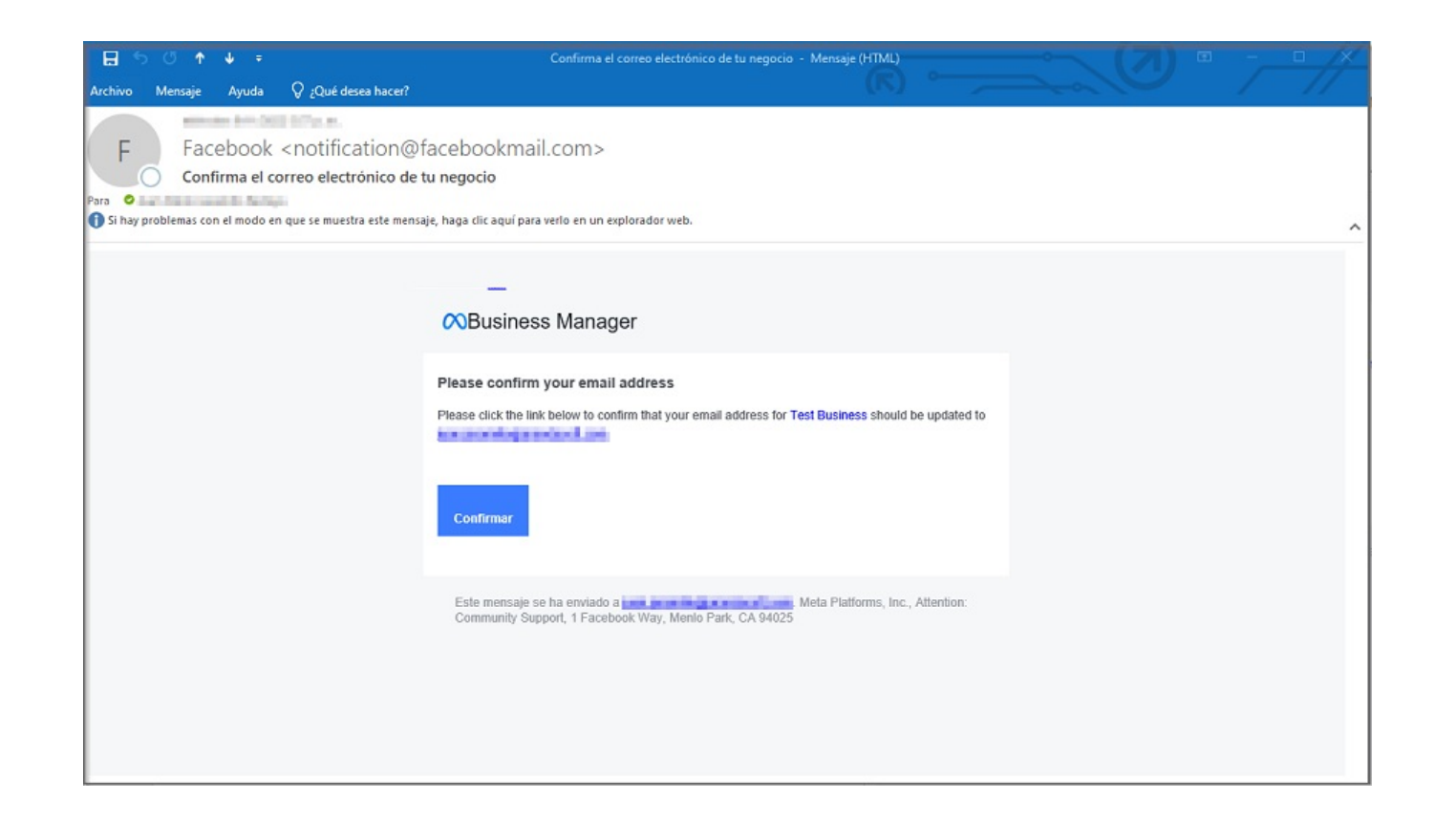

4. El usuario recibe un correo con las indicaciones para realizar la verificación del negocio (propias de cada organización). A partir de este momento podrá enviar mensajes a más números de teléfono.

Nota:No es requerido hacer la validación del negocio para continuar con la configuración de la aplicación.

5. Ingrese a la consola Meta for Developers, seleccione la opciónInicio Rápido de WhataApp del menu principal, en la vista de información seleccione la opción Configurar webhooks.

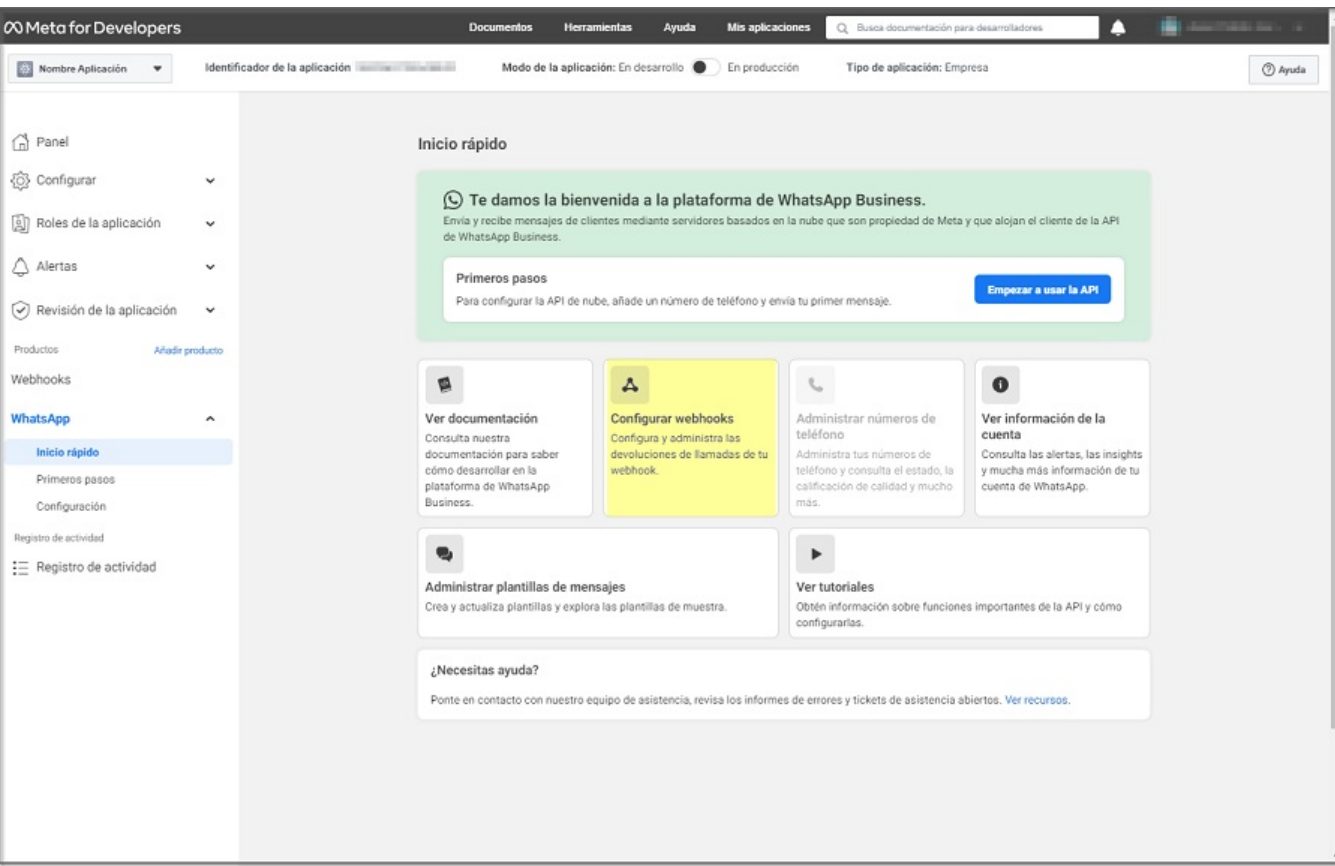

6. En la sección WhatsApp, seleccione la opciónConfiguración y el botónEditar podrá completar los campos que se solicitan con la siguiente información:

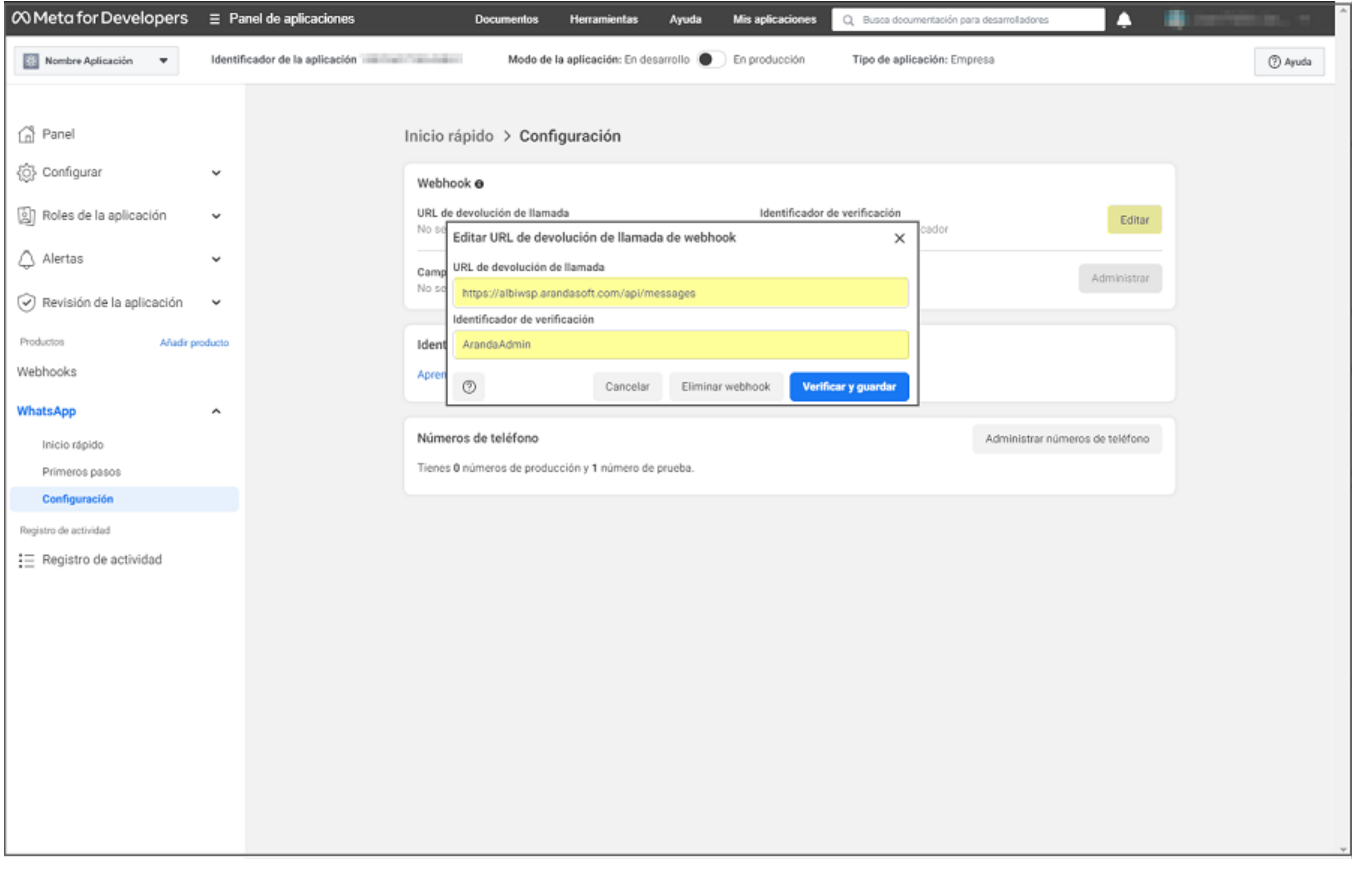

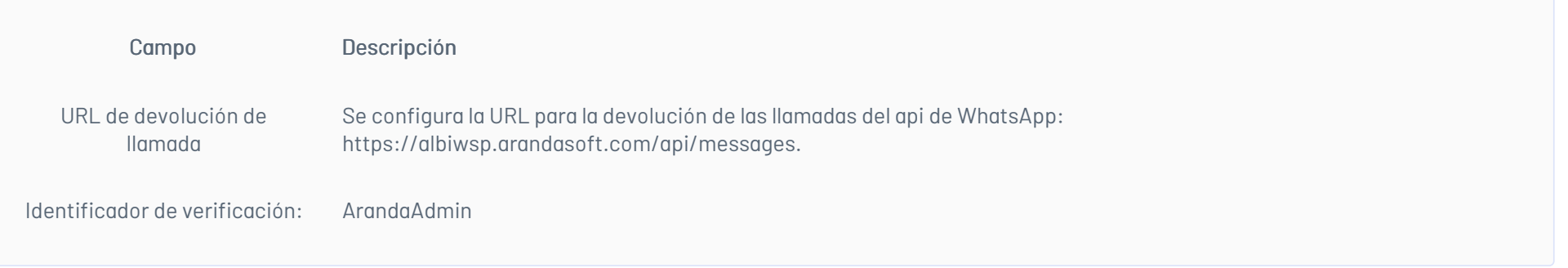

Nota: Si el cliente dispone de una implementación propia del Bot, en el campoURL de devolución de llamada debe ingresar la URL propia del dominio reemplazando albiwsp.arandasoft.com por el dominio propio, luego dar clic en el botón Verificar y guardar.

7. En la sección WhatsApp, seleccione la opciónConfiguración y el botónAdministrar; podrá visualizar el listado de campos Webhook. En el campomessage seleccione la opción Suscribirte y haga clic en el botón Listo.

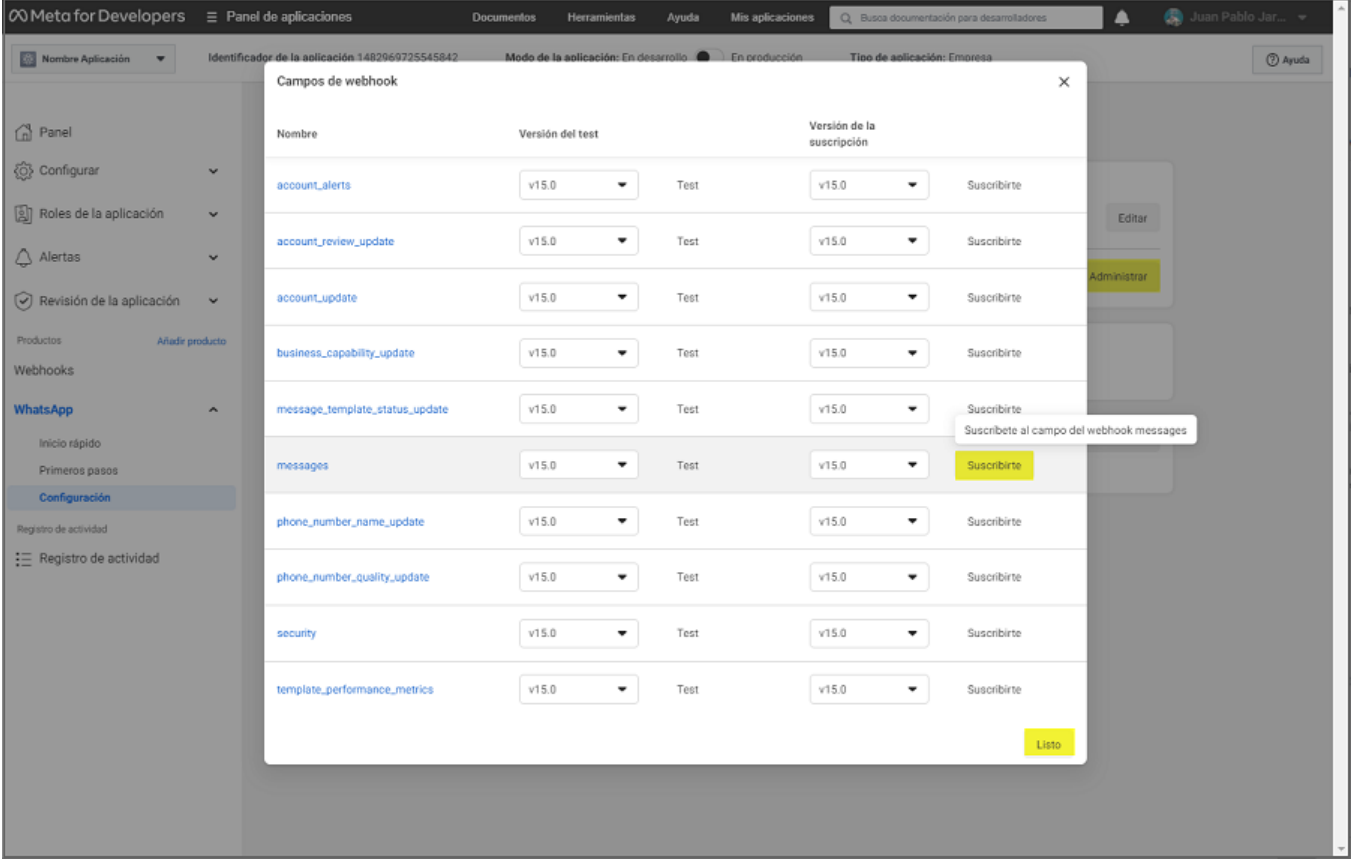

## Agregar Número de prueba

Para poder hacer uso del número de prueba ingrese el o los números con los que va a interactuar el Bot a modo de prueba.

1. En la sección WhatsApp, seleccione la opciónPrimeros Pasos y en Enviar y recibir mensajes seleccione el campo Para y haga clic en la opción Administrar lista de números de teléfono; en la ventanaAgrega un número de teléfono del destinatario seleccione el indicativo del país, ingrese el número de teléfono y haga clic en el botón Siguiente.

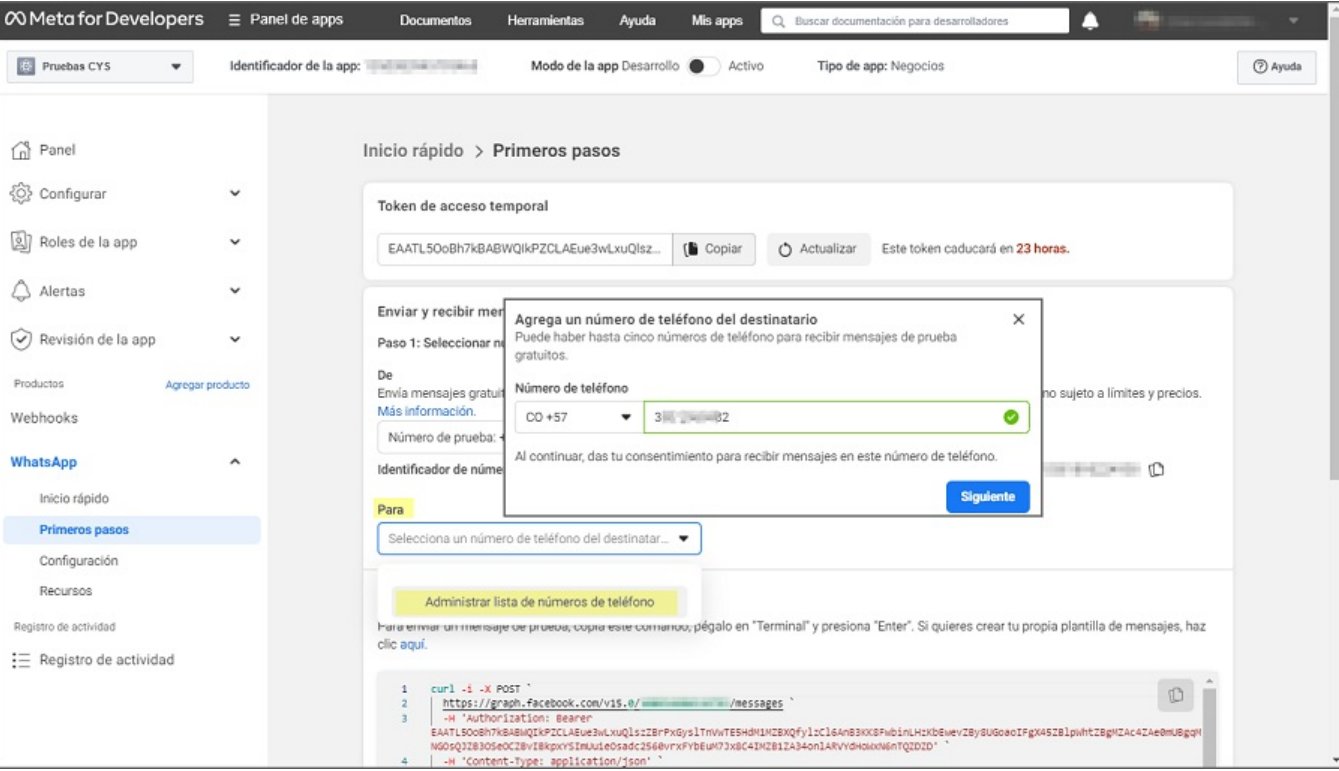

2. Facebook Business envía un código de verificación al WhatsApp del número de celular agregado; en la ventanaVerifica tu número de teléfono ingrese el código correspondiente y haga clic en el botón Siguiente.

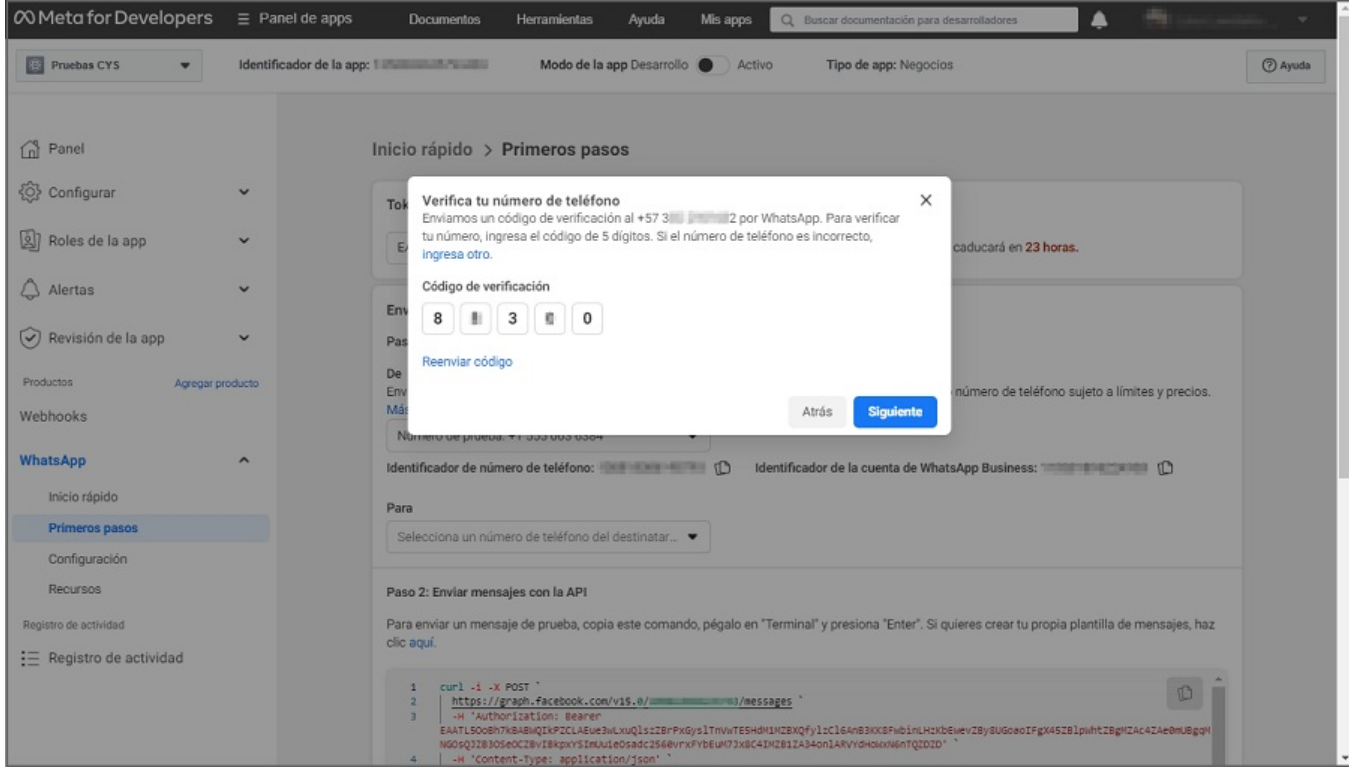

Nota: Se podrán agregar hasta un máximo de 5 números de teléfono, que servirán para hacer pruebas antes de agregar el número propio de cliente.

## \n## Configuración Token permanente en la aplicación Meta

title: Configuración Token permanente en la aplicación Meta chapter: "configuracion" —

Para continuar con la configuración de la Aplicación Meta se debe generar un token permanente el cual se puede configurar ingresando *Configuración del negocio*, en donde se visualizará información relevante como la configuración del negocio y el nombre de la aplicación que se está configurando.

1. Para la configuración del token, ingrese a la consola Meta en la Configuración del negocio, en la sección Usuarios del Menu principal seleccione la opciónUsuarios del Sistema; en la vista de información podrá buscar, seleccionar o adicionar usuarios haciendo clic en el botón Añadir/Agregar

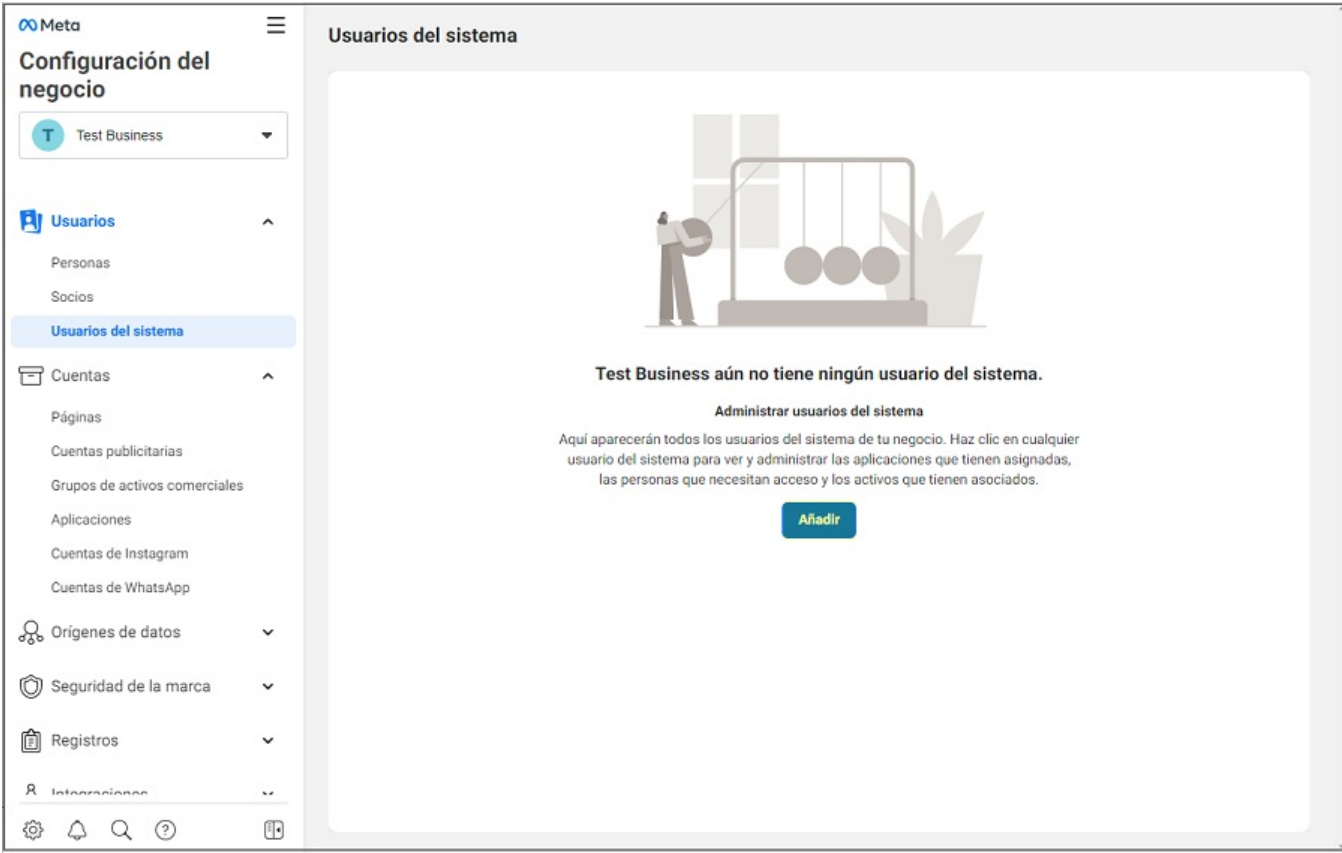

2. Verifique y acepte las políticas de no discriminación dando clic en el botónAcepto y Listo.

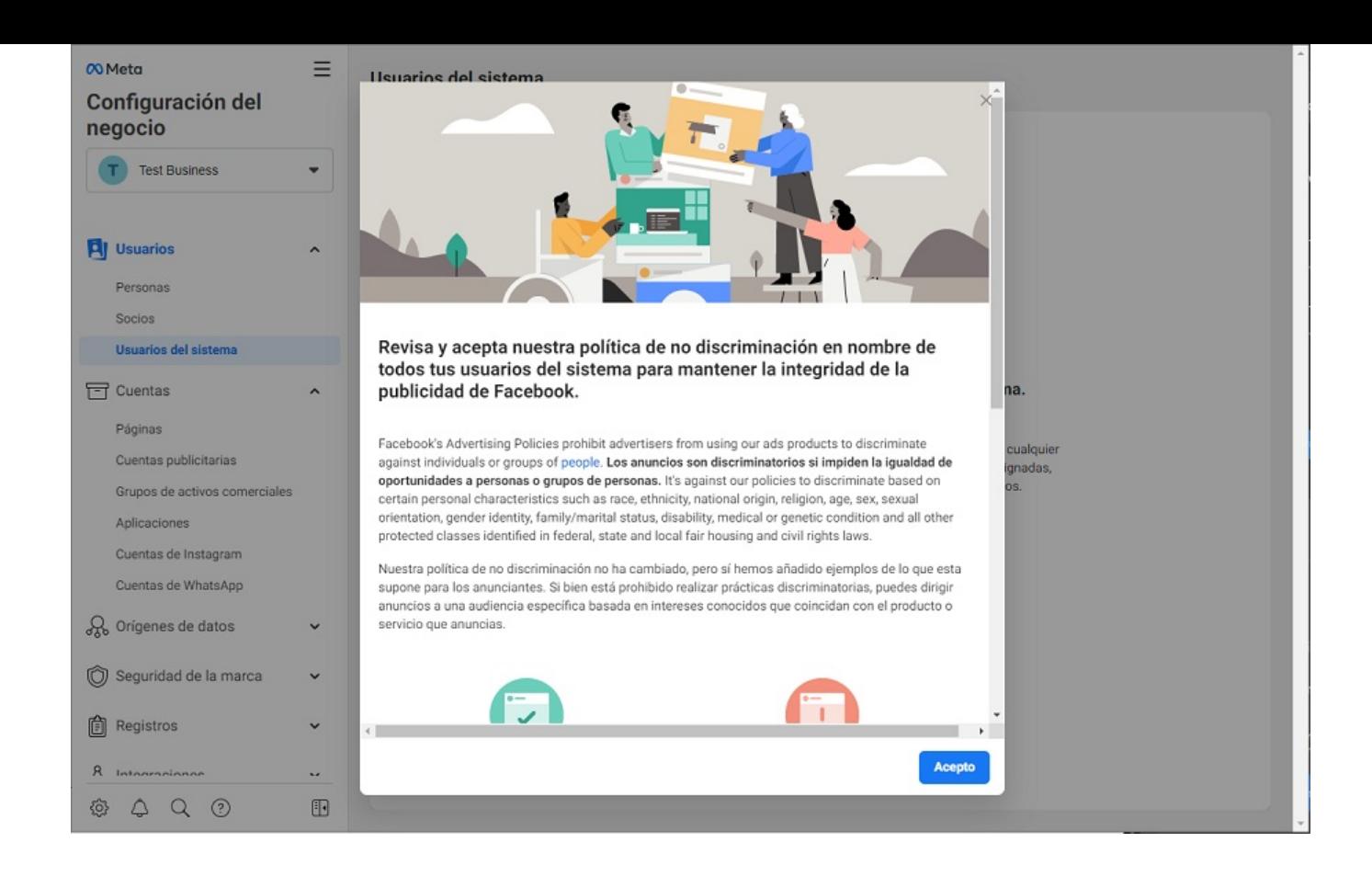

3. Se habilita la ventanaCrear usuario del sistema donde podrá ingresar datos como Nombre y Rol de usuario del sistema (Administrador); haga clic en el botónCrear usuario del sistema .

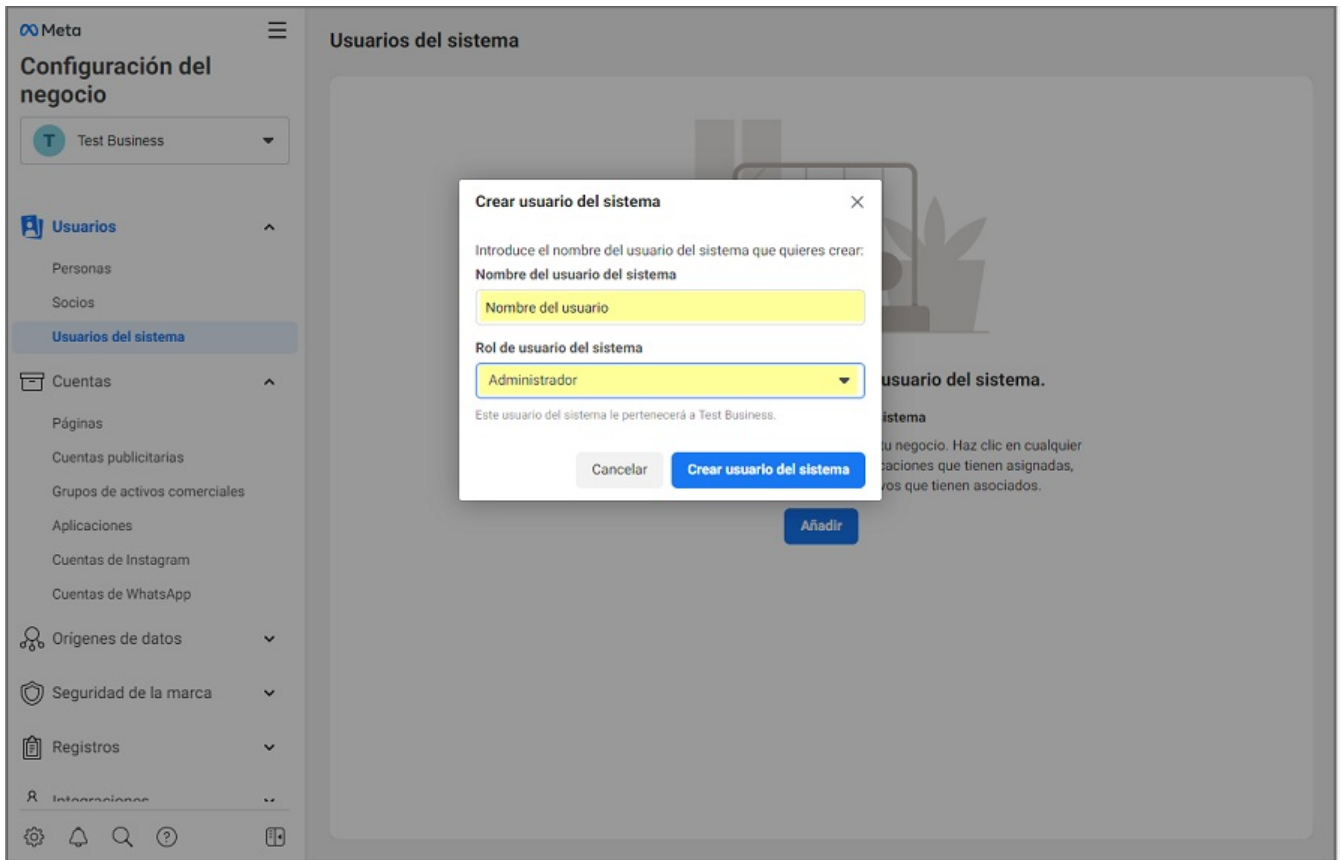

1. Para agregar la aplicación que está configurando como activo, ingrese a la consola Meta en la Configuración del negocio, en la secciónUsuarios del Menu principal seleccione la opción Usuarios del Sistema; en la vista de información haga clic en el botónAñadir Activos.

2. Se habilita la ventana Asignar activos a Nombre del usuario donde podra confiurar la siguiente información:

## Agregar Aplicación

- En la sección Seleccionar Tipo de activo, seleccione la opciónAplicaciones.
- En la sección Seleccionar Activos, active el Check del nombre de la aplicación que se está configurando.  $\bullet$
- 
- En la sección Aplicación active el check Control total Administrar aplicación.

Para finalizar haga clic en el botónGuardar cambios y en la ventana que se habilita haga clic en el botónListo.

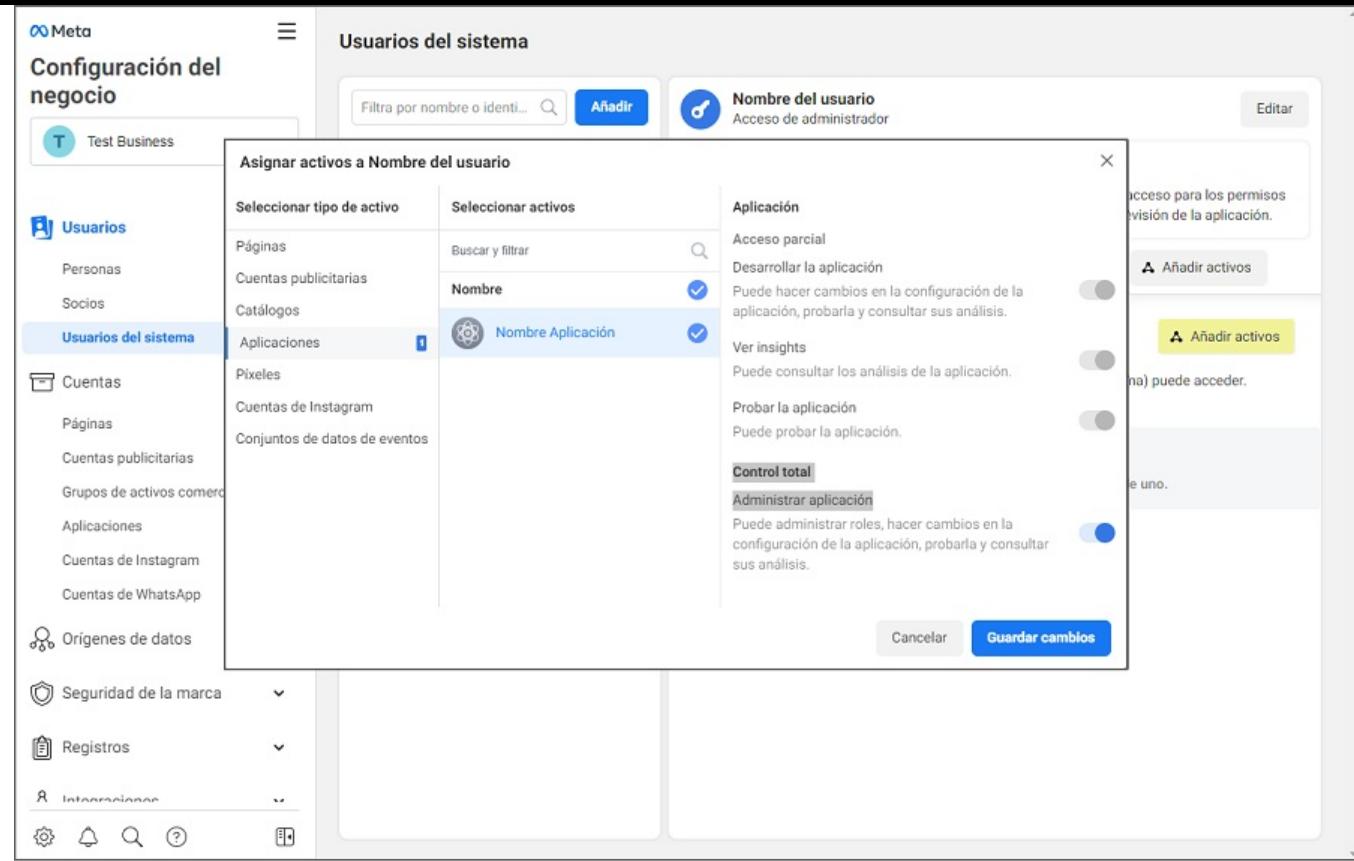

3. Para la generación del token, en la sección Usuarios del Menu principal seleccione la opciónUsuarios del Sistema; en la vista de información clic en el botón Generar un identificador nuevo/Generar nuevo token.

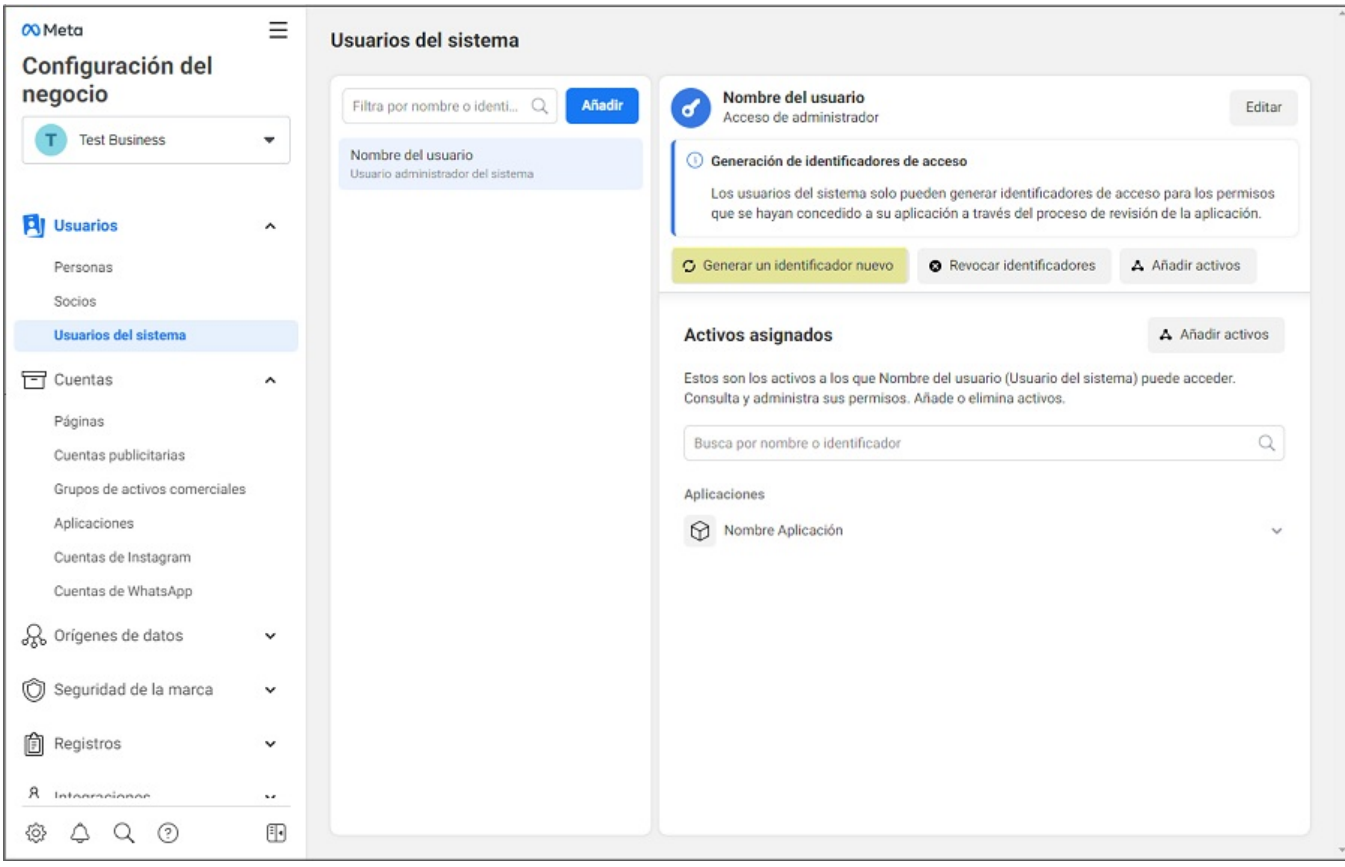

4. En la ventanaGenerar identificador seleccione el nombre de la aplicación que se está configurando. En el campoPermisos disponibles habilite los siguientes permisos:

- business\_management
- whatsapp\_business\_messaging
- whatsapp\_business\_management

Al activar los permisos, haga clic en el botónGenerar identificador.

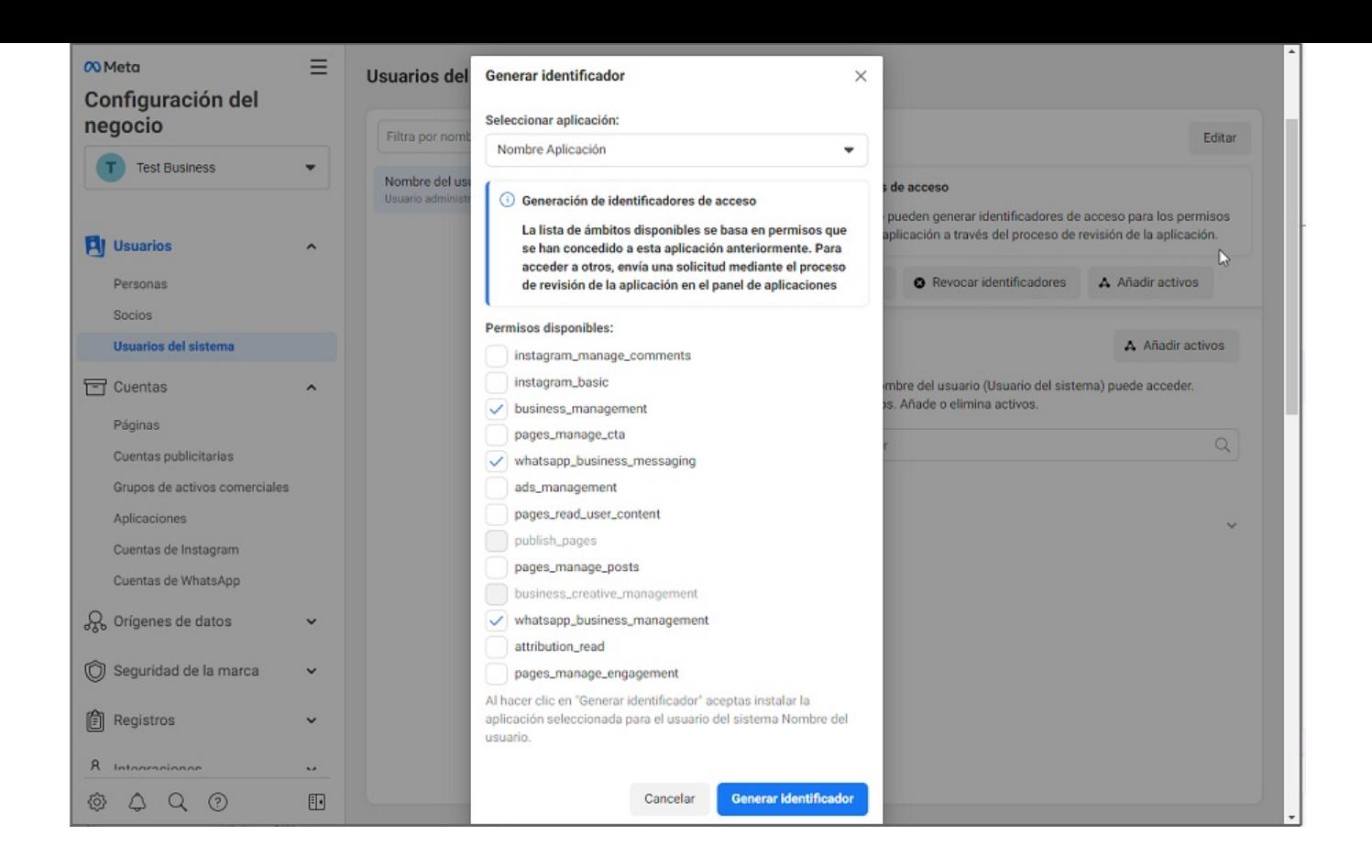

5. Se visualiza una ventana con datos relacionados al usuario, la aplicación y un identificador de acceso Token de acceso permanente", el cual debe almacenar de forma segura para posteriores configuraciones en el ambiente del Bot. Al terminar haga clic en el botón Aceptar.

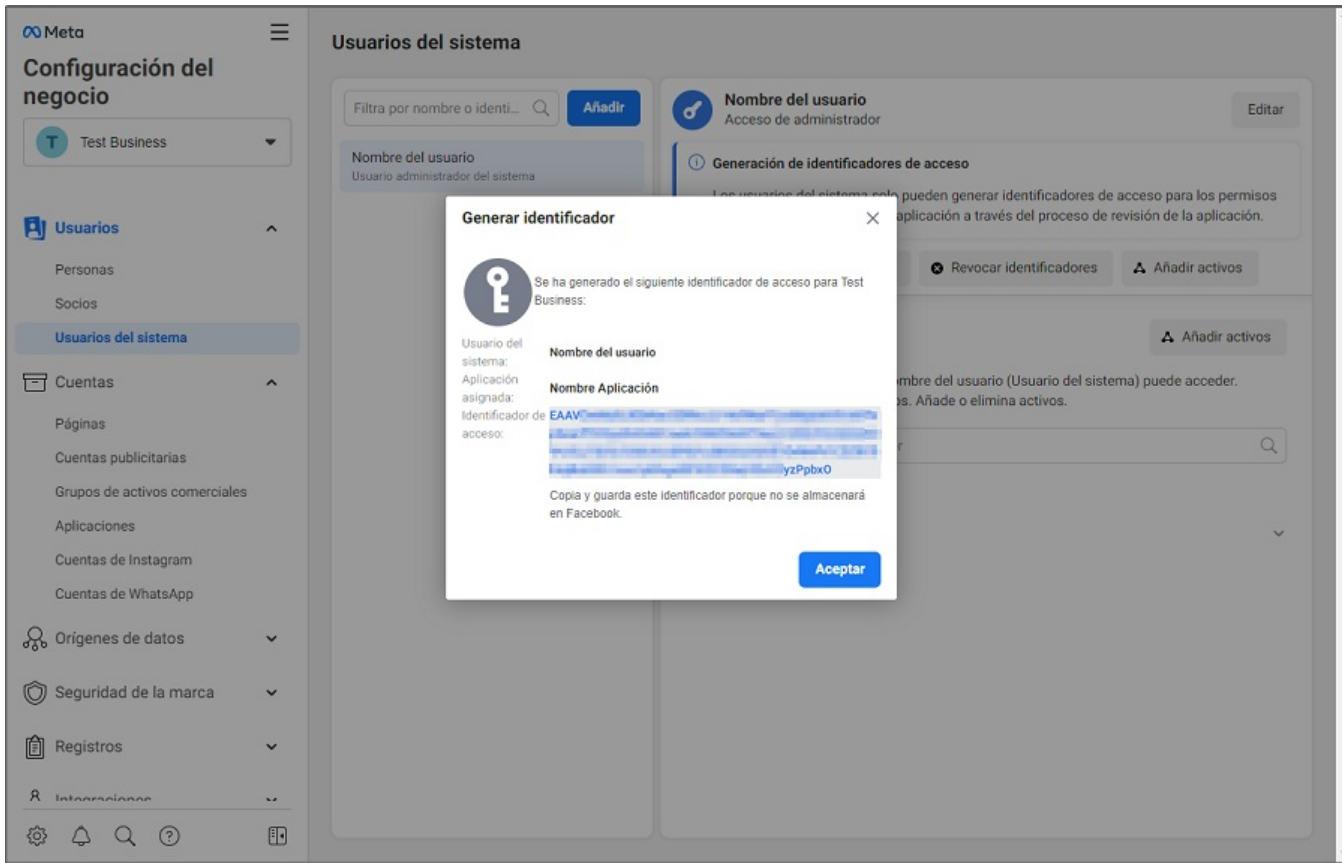

## \n## Agregar número de teléfono propio en la aplicación Meta

title: Agregar número de teléfono propio en la aplicación Meta chapter: "configuracion" —

1. Para configurar y agregar un número ingrese a **Meta for [Developers](https://developers.facebook.com/)**, seleccionar la opción (Mis aplicaciones), luego dar clic sobre el nombre de aplicación que se creó inicialmente, al agregar un número aumenta la cantidad de conversaciones que se pueden iniciar de forma gratuita, para ampliar más información dirigirse a los

siguientes enlaces: <https://developers.facebook.com/docs/whatsapp/messaging-limits/> <https://developers.facebook.com/docs/whatsapp/pricing/>

Cuando considere agregar el número que el cliente tenga destinado para el Bot, este será el número al cual le podrán escribir los usuarios finales que estén asociados en la Base de Datos de Aranda Service Desk.

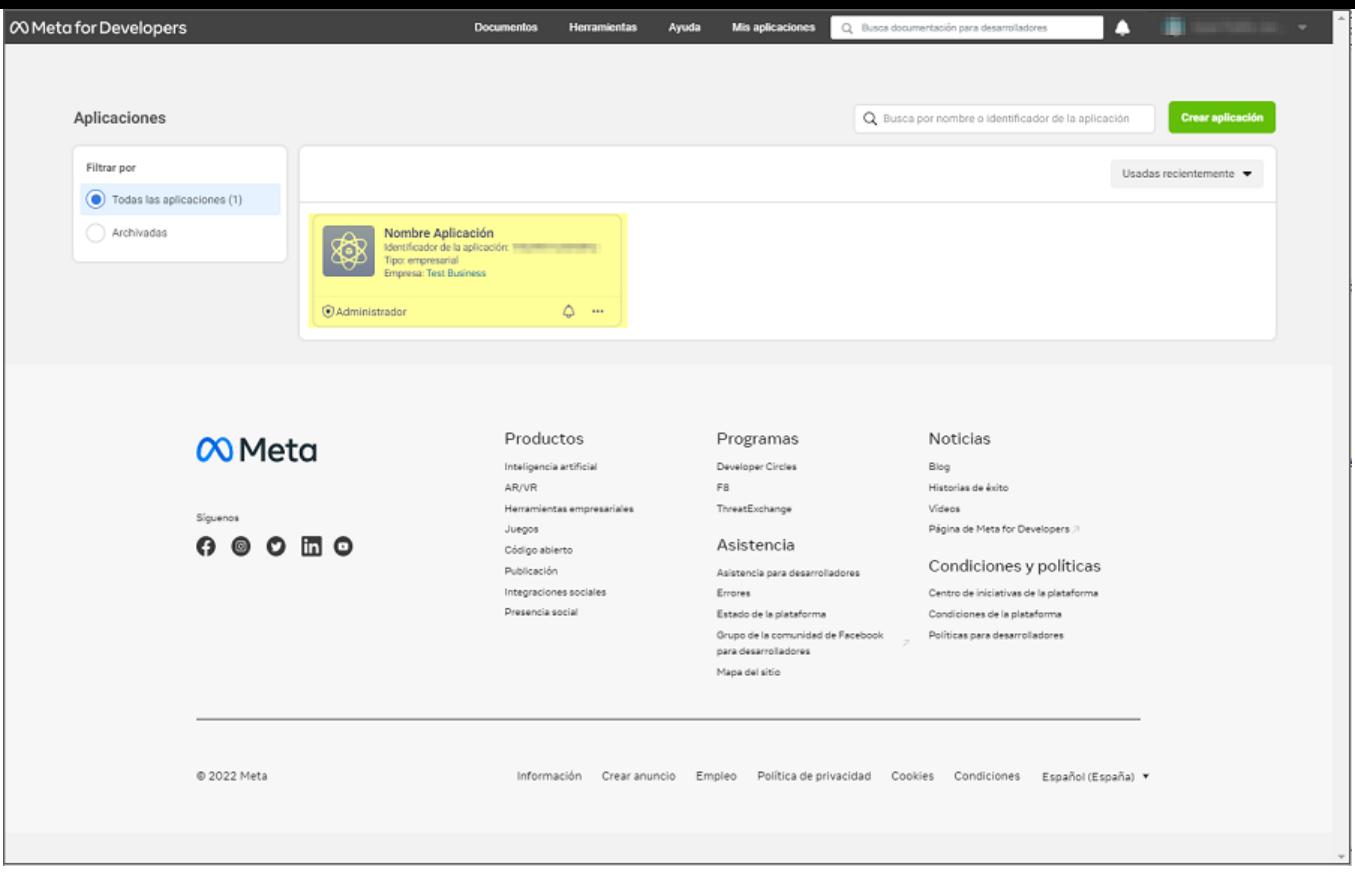

2. En la sección WhatsApp del menú principal, seleccione la opción Primeros Pasos; en el formulario que se carga en la sección, buscar la opción Paso 5: Agregar un número de teléfono y haga clic sobre el botón Agregar número de teléfono.

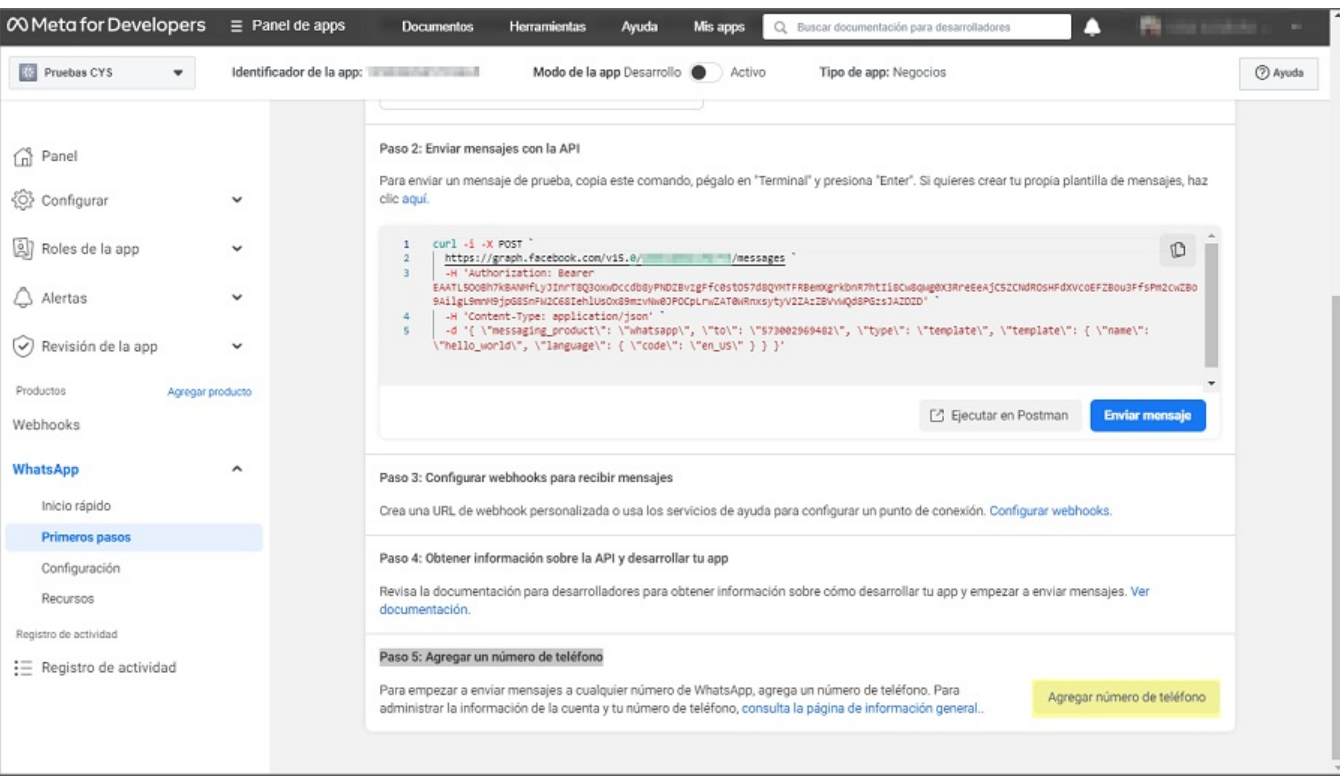

3. En la ventanaCompleta la información de tu negocio podrá completar los campos solicitados como Nombre legal del negocio, Correo electrónico y Sitio web del negocio; seleccione el País y agregue la dirección (opcional). Haga clic en el botón Siguiente.

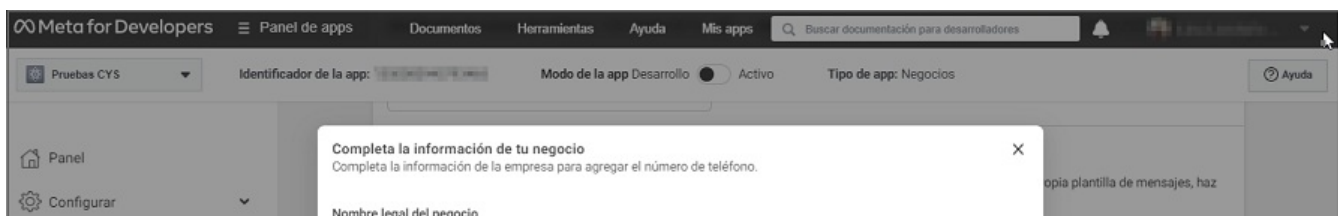

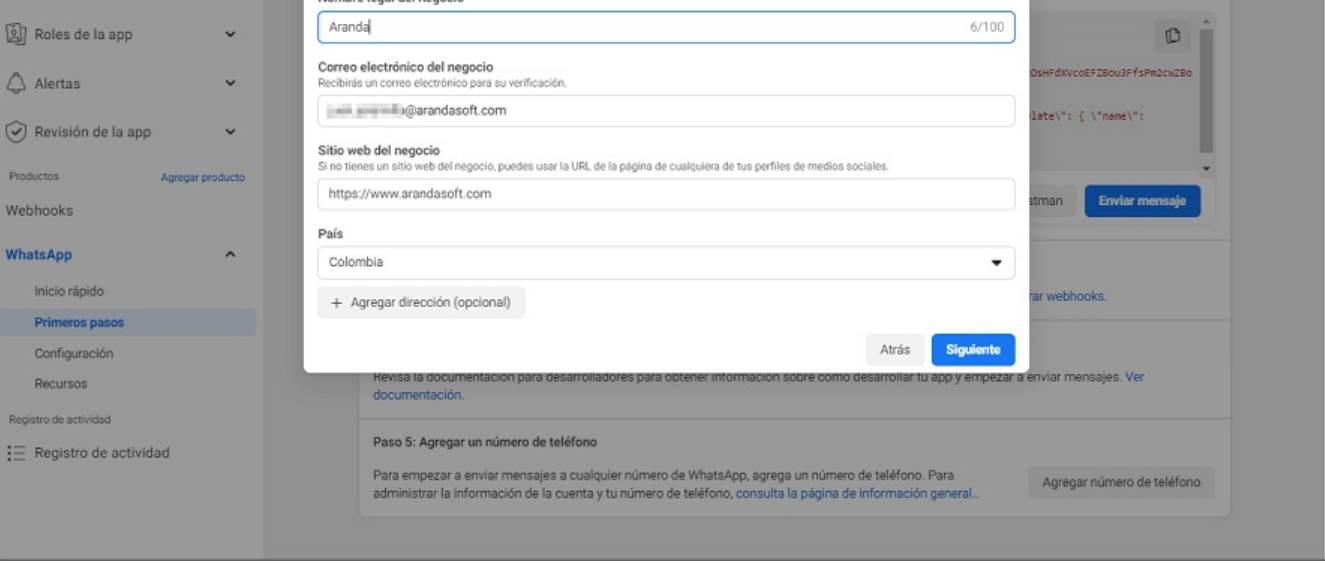

4. En la ventana**Crea un perfil de WhatsApp Business** podrá ingresar los campos como Nombre del perfil de WhatsApp Business, Zona Horaria, Categoría y la Descripción del negocio (Opcional). Haga clic en el botón Siguiente.

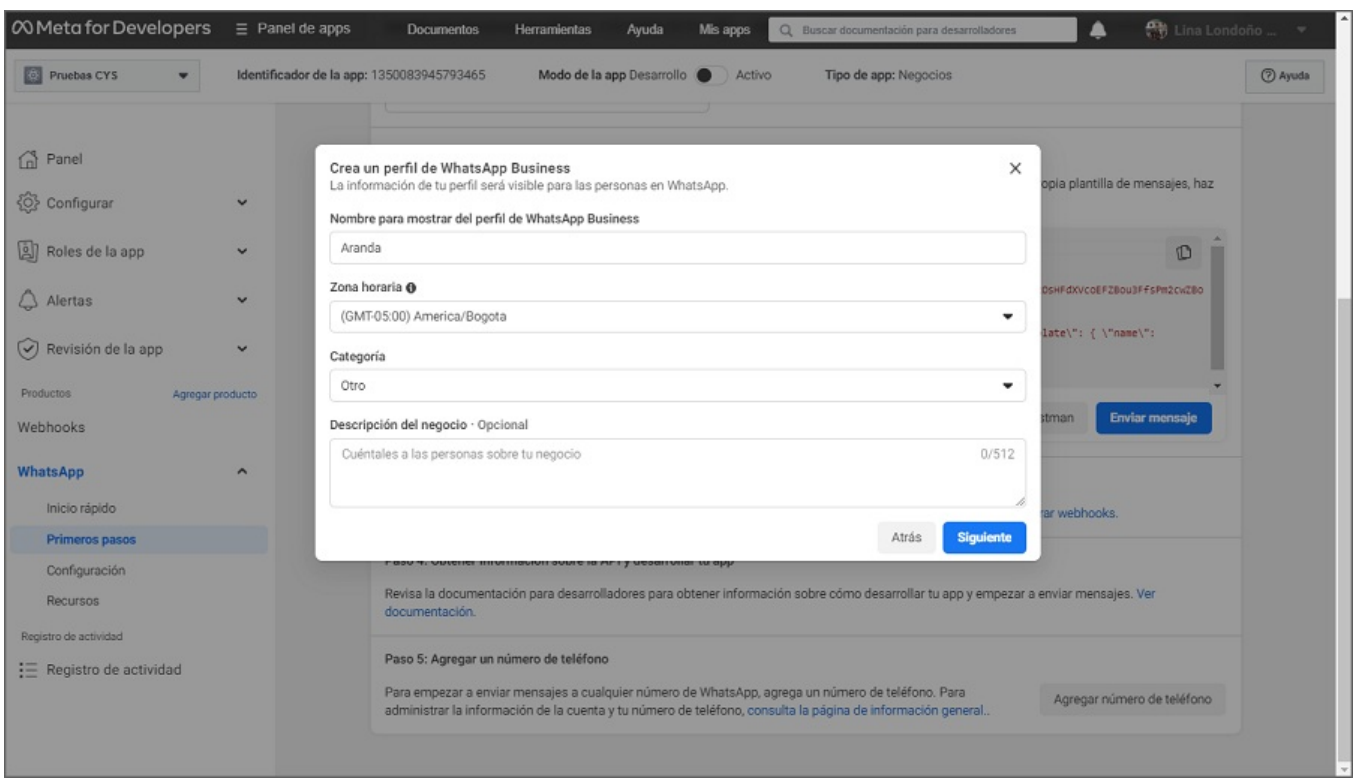

5. En la ventana Agrega un número de teléfono para WhatsApp podrá digitar el número y seleccionar el indicativo del país; en el campoElige cómo quieres verificar tu número seleccione una opción de verificación (Mensaje de texto - Llamada telefónica) y haga clic en el botónSiguiente.

Nota: El número que se agregue no debe estar asociado a ninguna cuenta de WhatsApp.

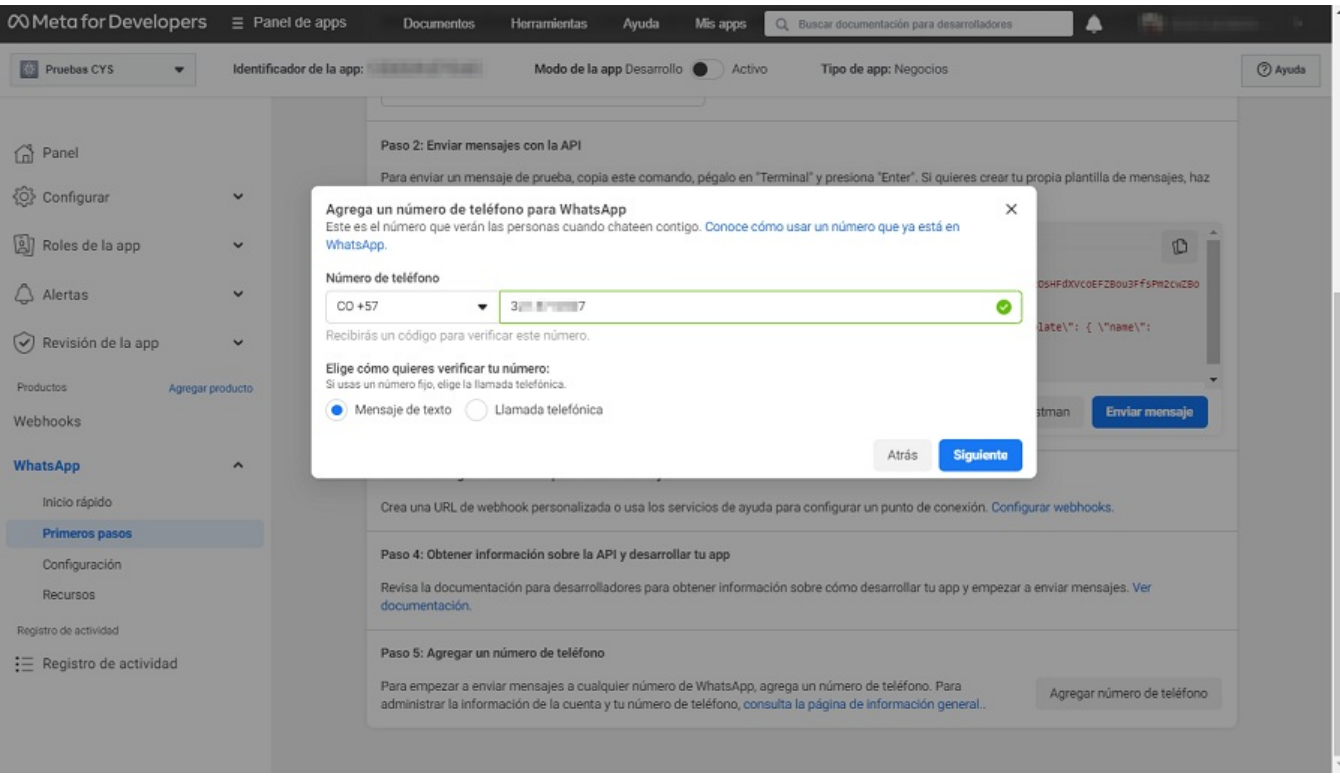

6. En la ventanaVerifica tu número de teléfonoen el campoCódigo de verificación, ingrese el código entregado por parte de meta y haga clic en el botónSiguiente.

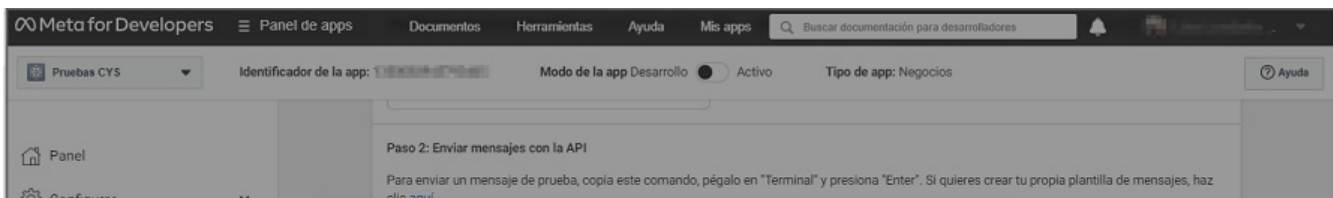

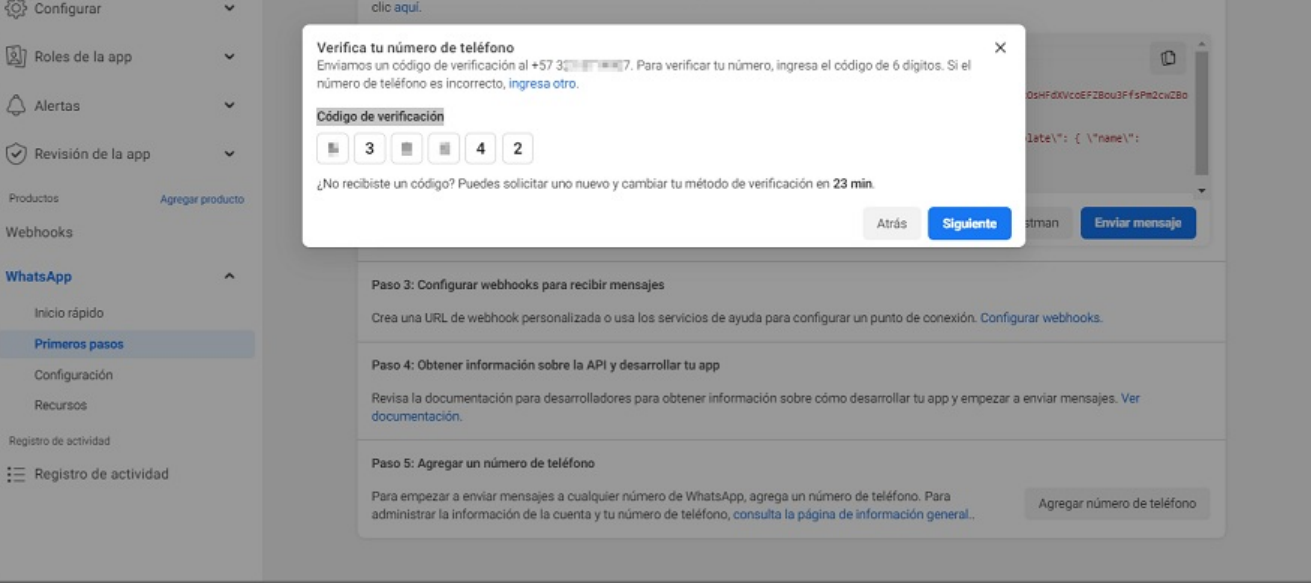

Con los pasos anteriores se agrega el número a la aplicación, luego de agregar el número se debercrear las [plantillas](file:///02-configuracion/04-plantillas_app_meta.html).

## \n## Configuración de plantillas personalizadas en la aplicación Meta

title: Configuración de plantillas personalizadas en la aplicación Meta chapter: "configuracion" —

Para crear, visualizar los casos o acceder al proceso de votación desde el bot, se utilizan plantillas predefinidas. El cliente tendrá la capacidad de crear y parametrizar sus propias plantillas a través de la aplicación Meta para cada número de teléfono configurado, de acuerdo con las necesidades y políticas de negocio. En caso de no requerir plantillas personalizadas, este paso puede omitirse.

1. Para la configuración de las plantillas personalizadas ingrese a**Meta for [Developers](https://developers.facebook.com/)**, seleccione la opción Mis aplicaciones y haga clic sobre el nombre de aplicación que se está configurando.

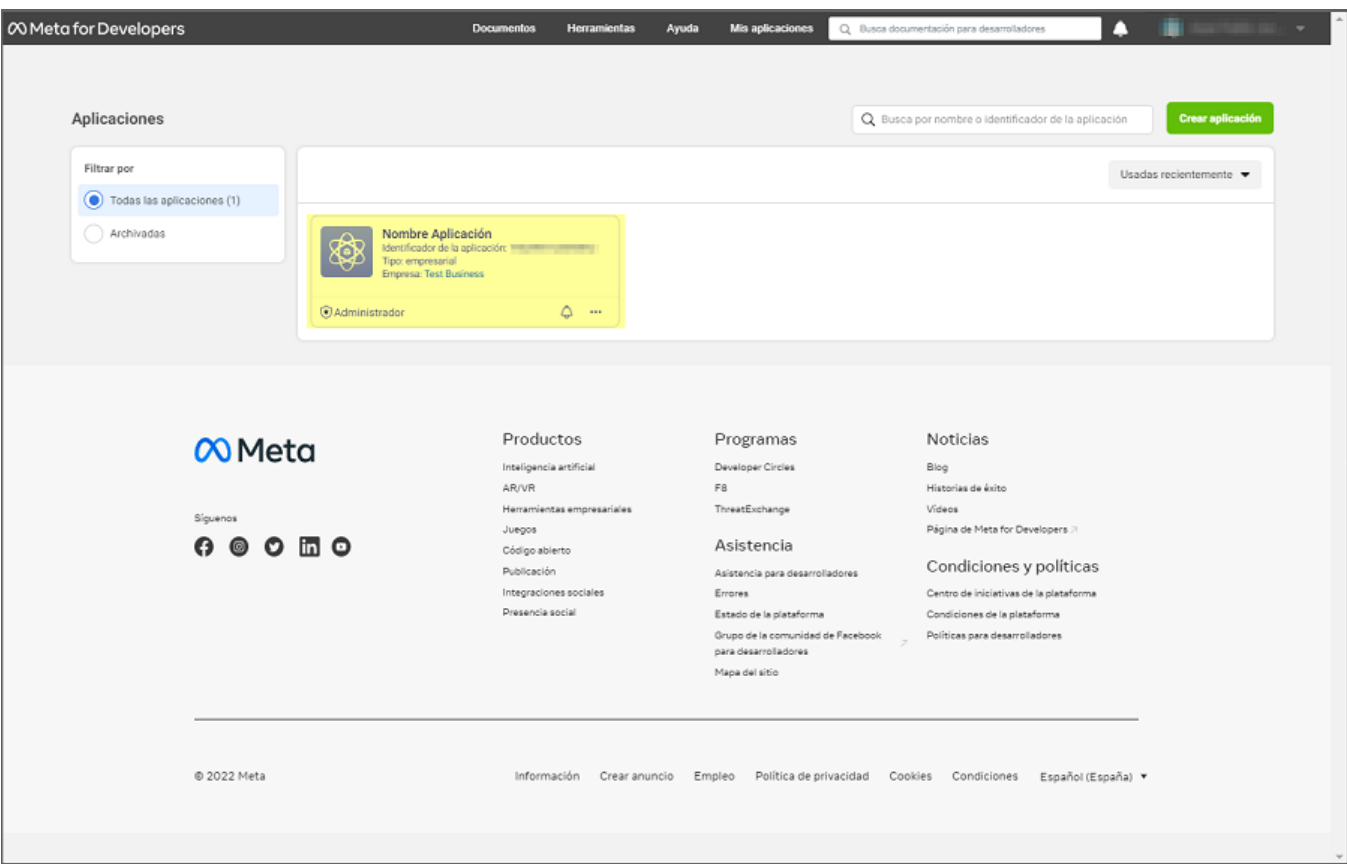

3. Se habilita la ventana Plantillas de mensaje donde podrá visualizar un listado de plantillas predefinidas. Para crear y personalizar las plantillas que se requieren para el Bot, haga clic en el botón Crear plantilla.

2. En la sección WhatsApp del menú principal, seleccione la opciónPrimeros Pasos; en la vista de infomación busque el campoDesde y selecione el número al cual se le van a crear las plantillas, luego selecione la opción Aquí que se encuentra en la descripción de la secciónPaso 2: Envía mensajes con la API.

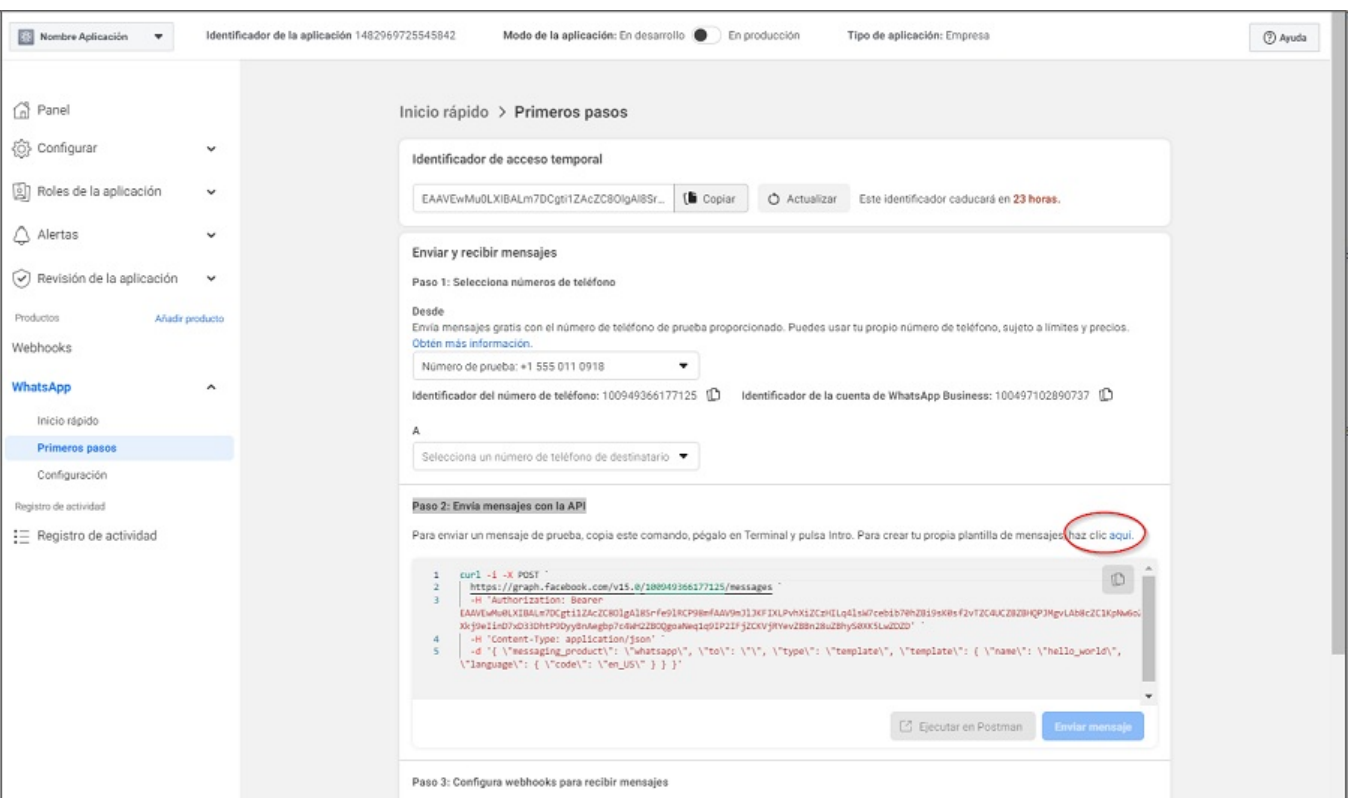

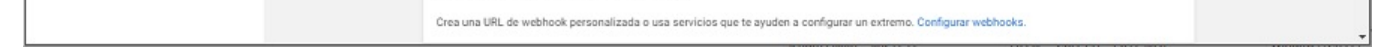

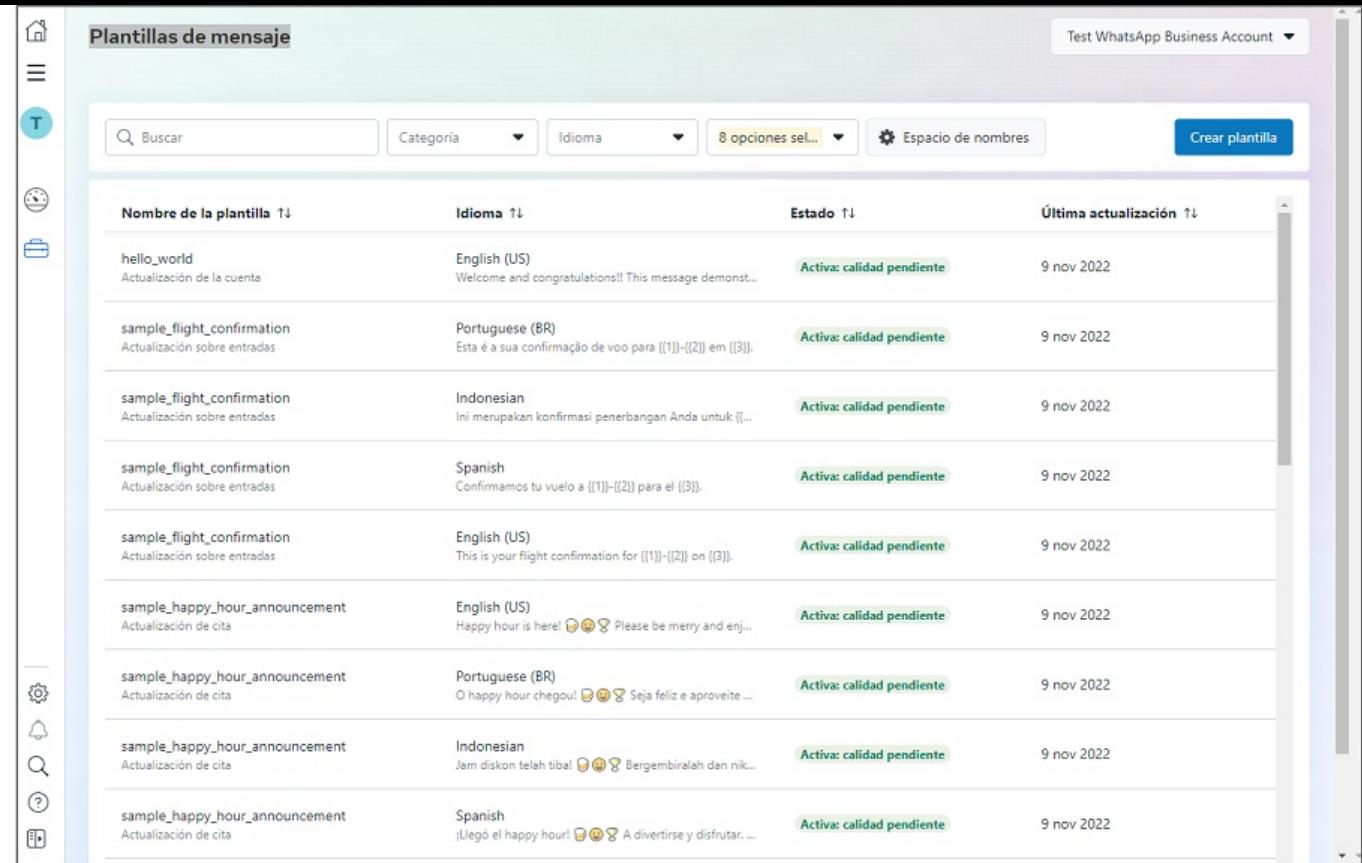

4. En la ventanaNueva plantilla de mensaje en la secciónCategoría active el CheckTransaccional, digite un nombre para la plantilla (Crear Caso/Ver Caso/Aprobar Caso) y defina los idiomas (Spanish - English – Portuguese (BR)). Para finalizar haga clic en el botónContinuar.

#### Notas

1 El nombre de la plantilla debe recordarlo para la configuración del Bot "Plantilla de crear caso - Plantilla de ver caso - Plantilla de aprobar caso".

2 En el campo Idioma NO utilizar ninguna variable diferente a las opciones (Spanish - English – Portuguese (BR)), porque no son compatibles con el Bot.

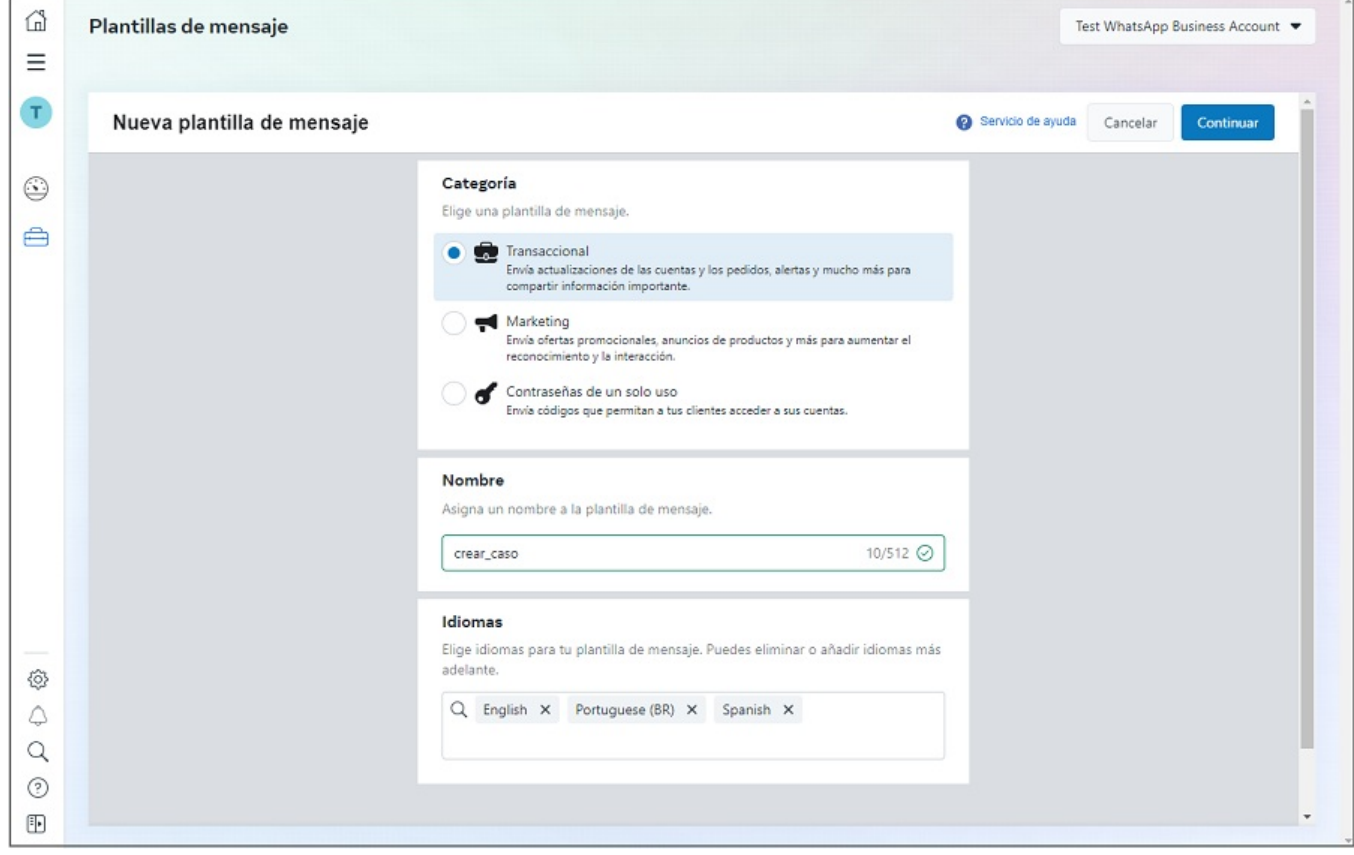

5. Se habilita la ventanaEditar plantillas donde pordrá configurar la información general de la plantilla (Encabezado - Texto - Pie de página - Botones). La información que se debe tener en cuenta es la siguiente:

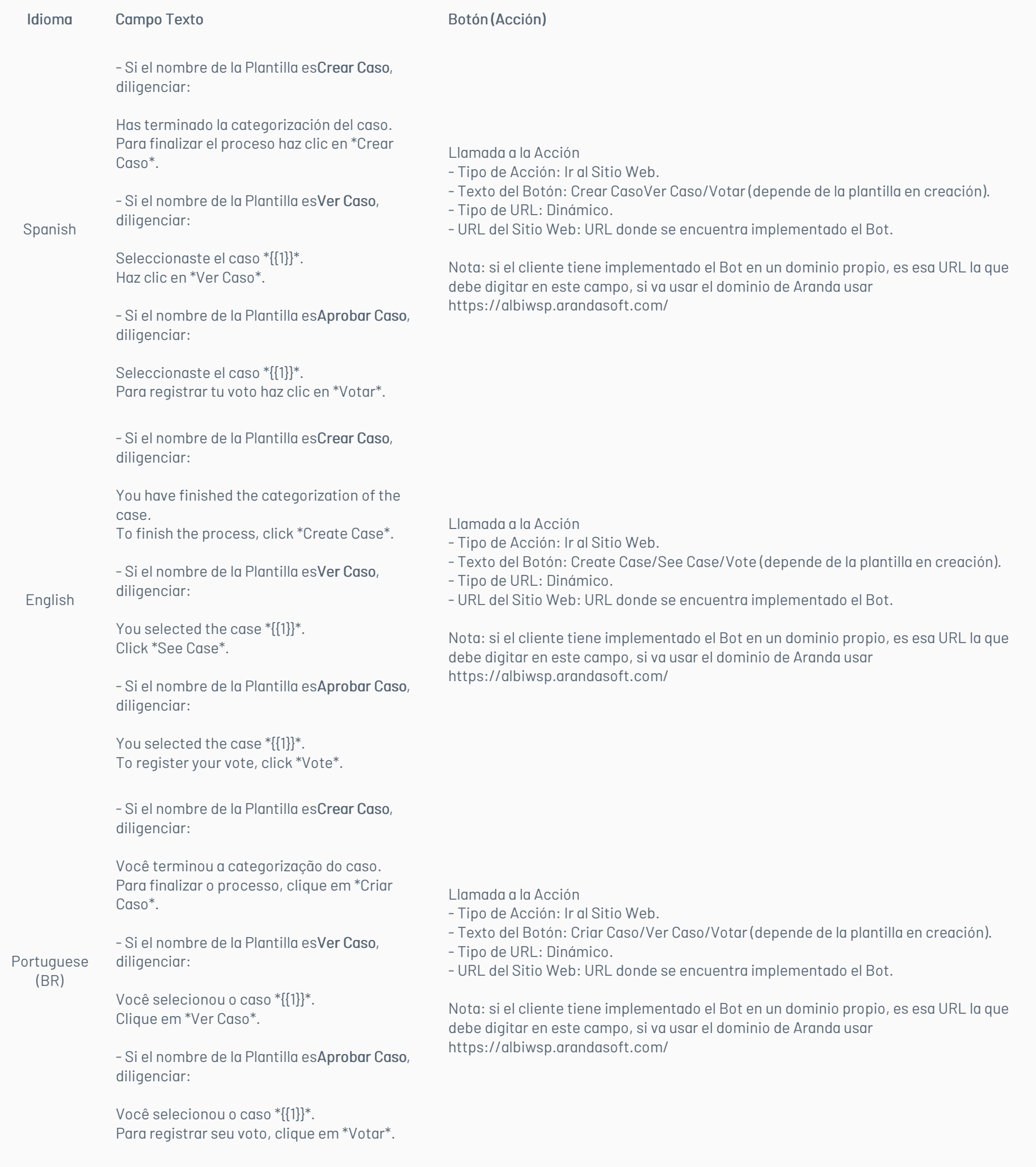

Nota:El texto propuesto para configurar la información general de la plantilla es ilustrativo; cada cliente puede personalizar los datos de la plantilla acorde a sus necesidades, la configuración del Botón en la plantilla se debe realizar siguiendo la indicación de la tabla anterior.

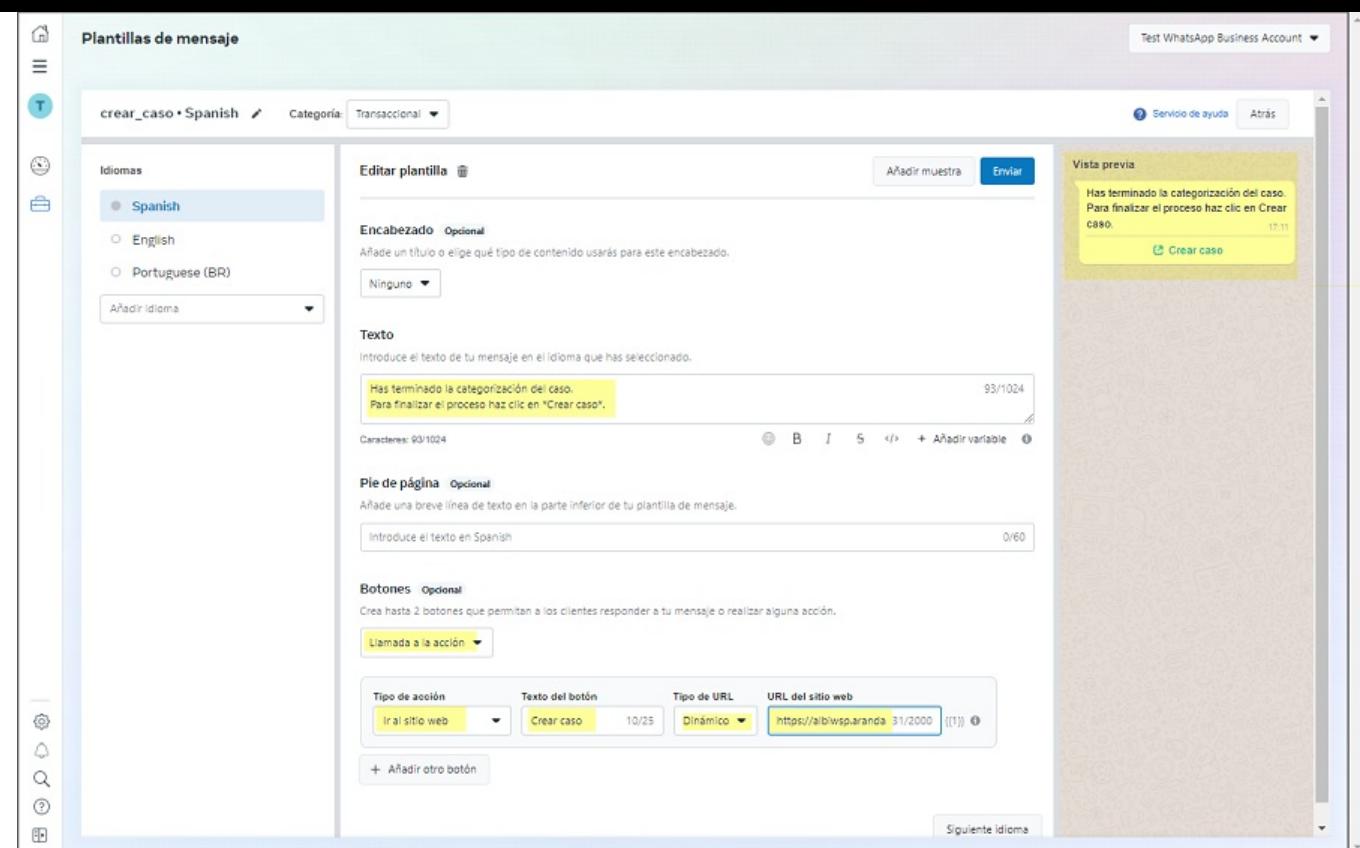

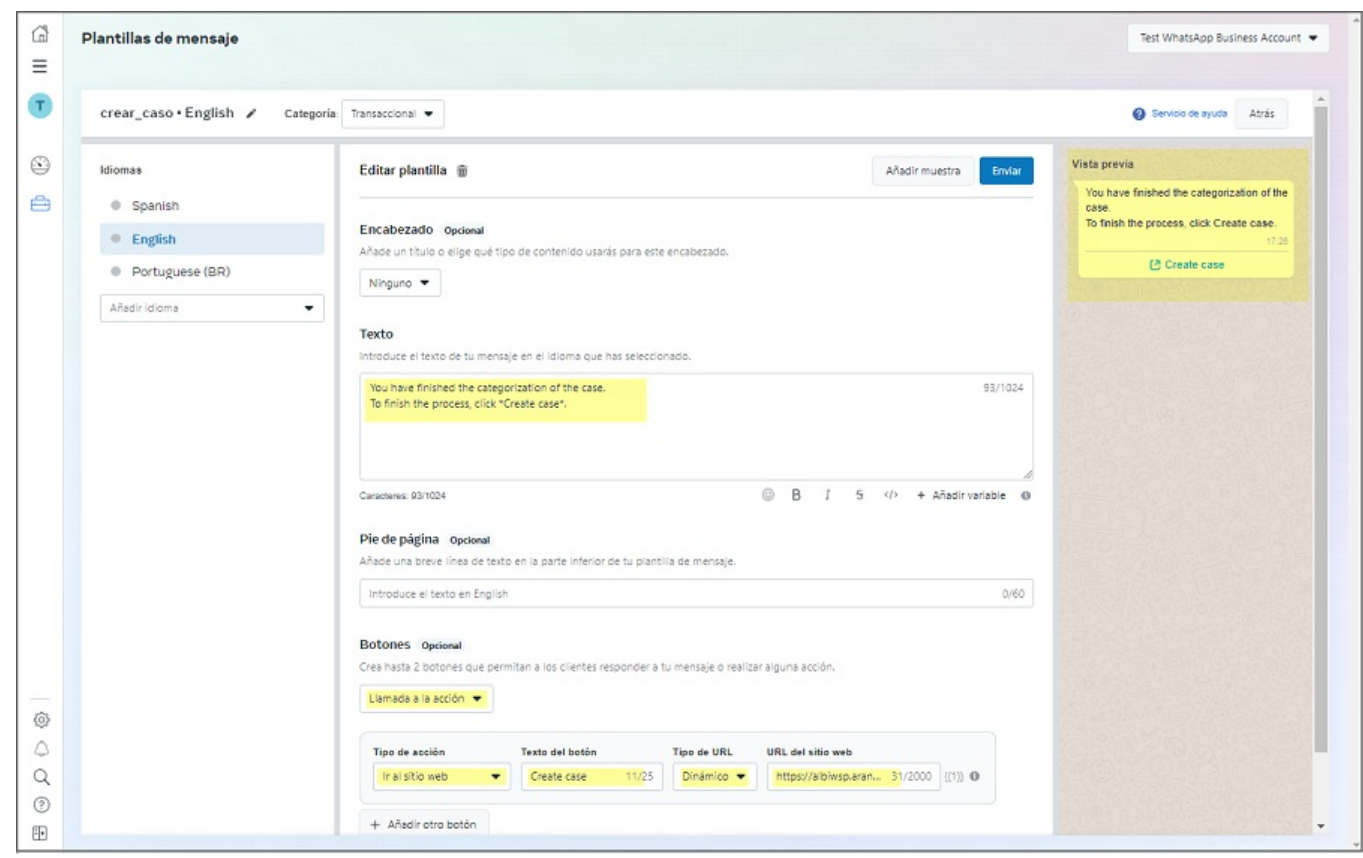

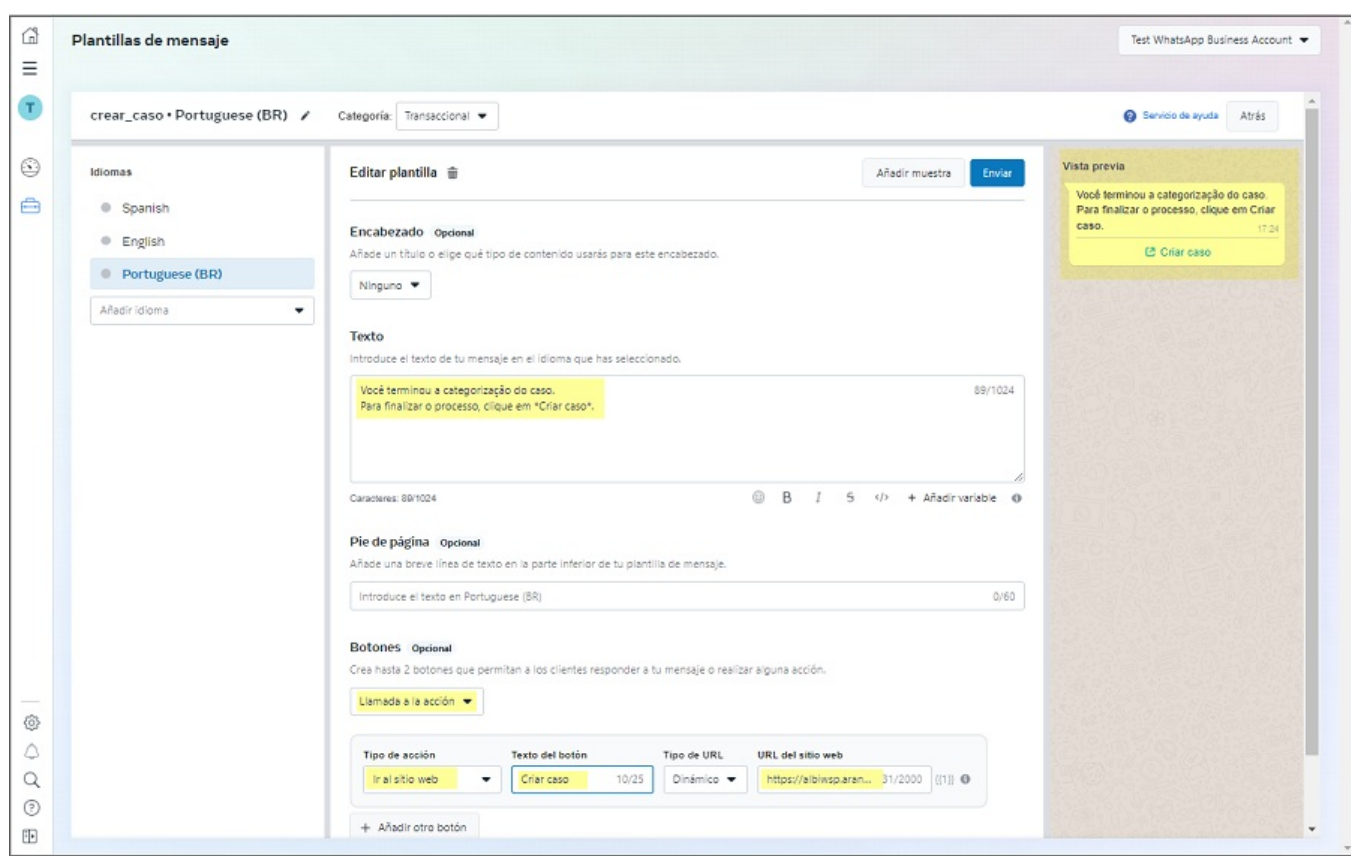

7. Al finalizar la edición de las plantillas en los tres idiomas en la ventandEditar plantilla haga clic en el botónEnviar. Se habilita la ventana Confirma qué idiomas vas a enviar donde podrá validar que los tres idiomas estén activados con el Check de verificación. Haga clic en el botórConfirmar.

Nota: Si alguno de los idiomas no está activo, se debe verificar que la información registrada este bien diligenciada.

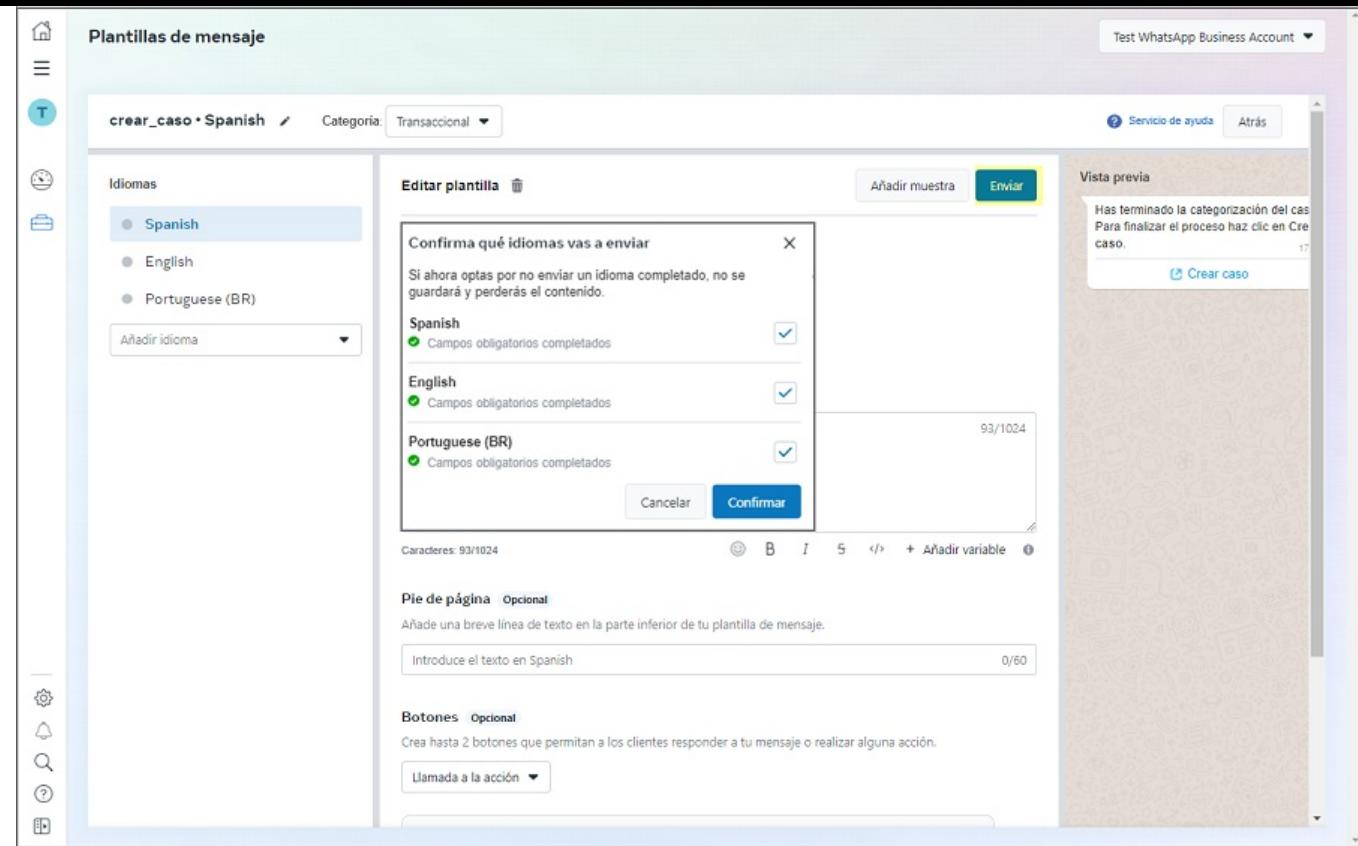

8. En la ventana Plantilla de mensaje enviada podrá confirmar el resumen de las plantillas generadas. para terminar clic en el botónListo.

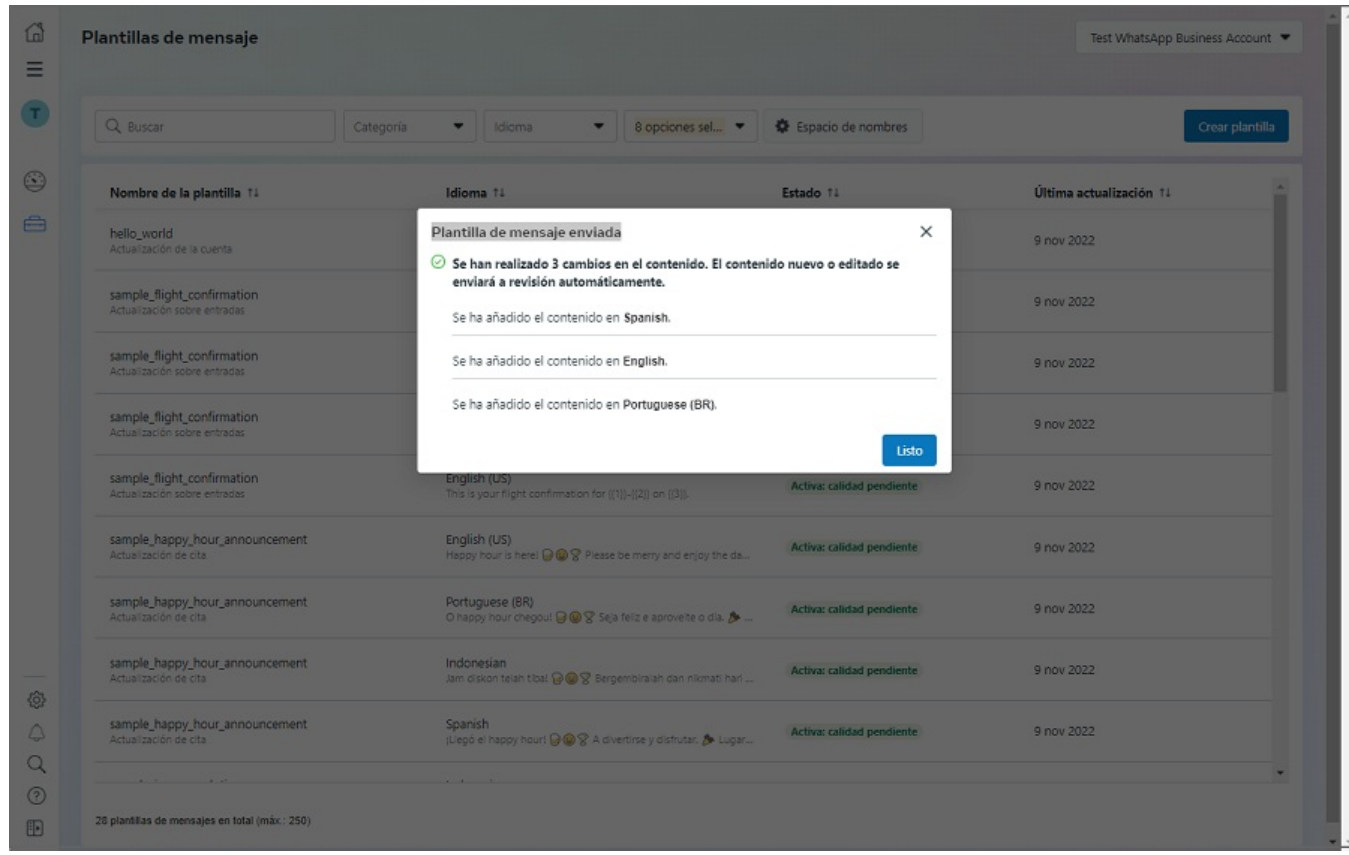

9. Al completar la creación de las plantillas, Meta realiza las validaciones correspondientes y envían las notificaciones por correo, estas validaciones pueden durar desde 5 minutos hasta 24 horas.

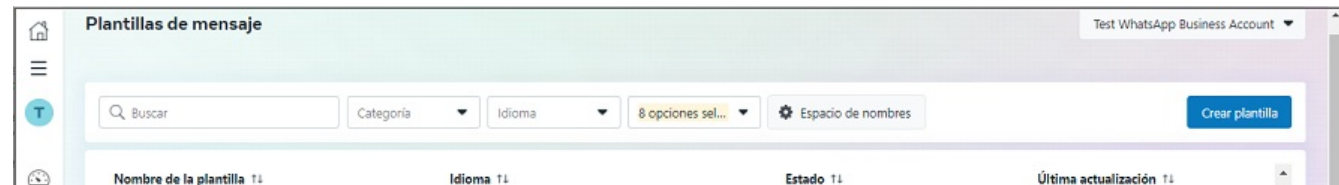

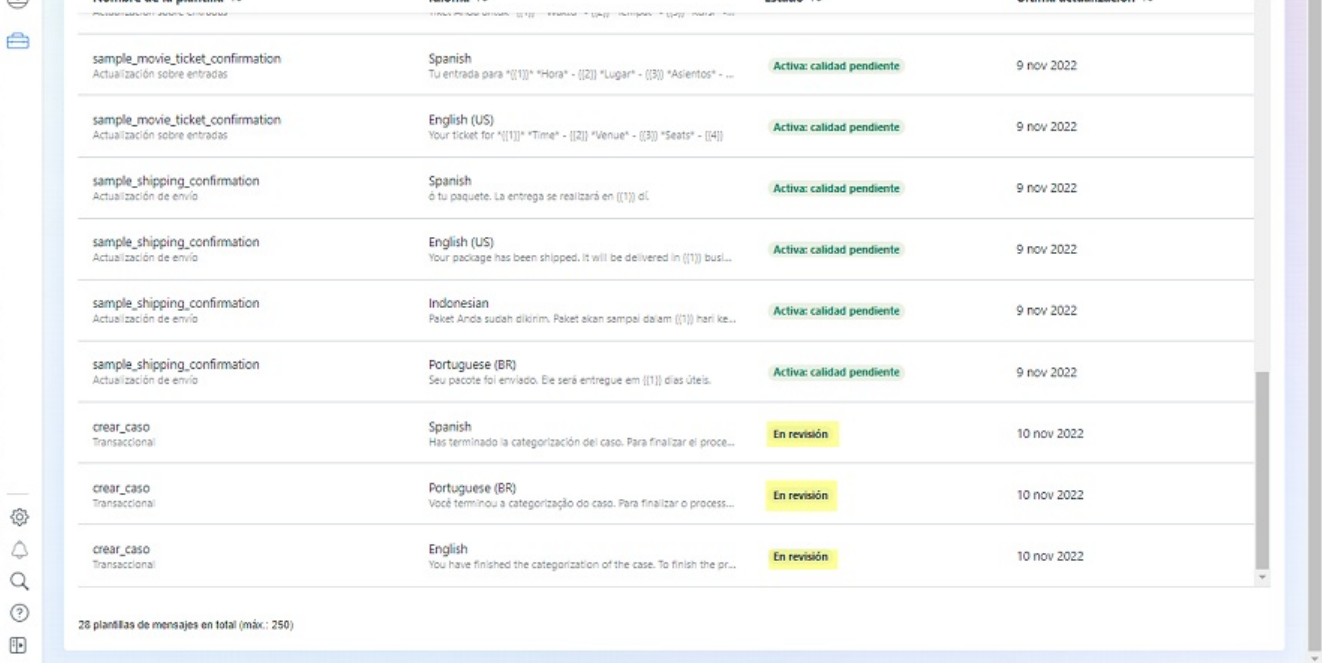

Al terminar la creación de plantillas personalizadas, estas deben quedar enestado Activa: calidad pendiente para que funcionen correctamente en la interacción con el Bot.

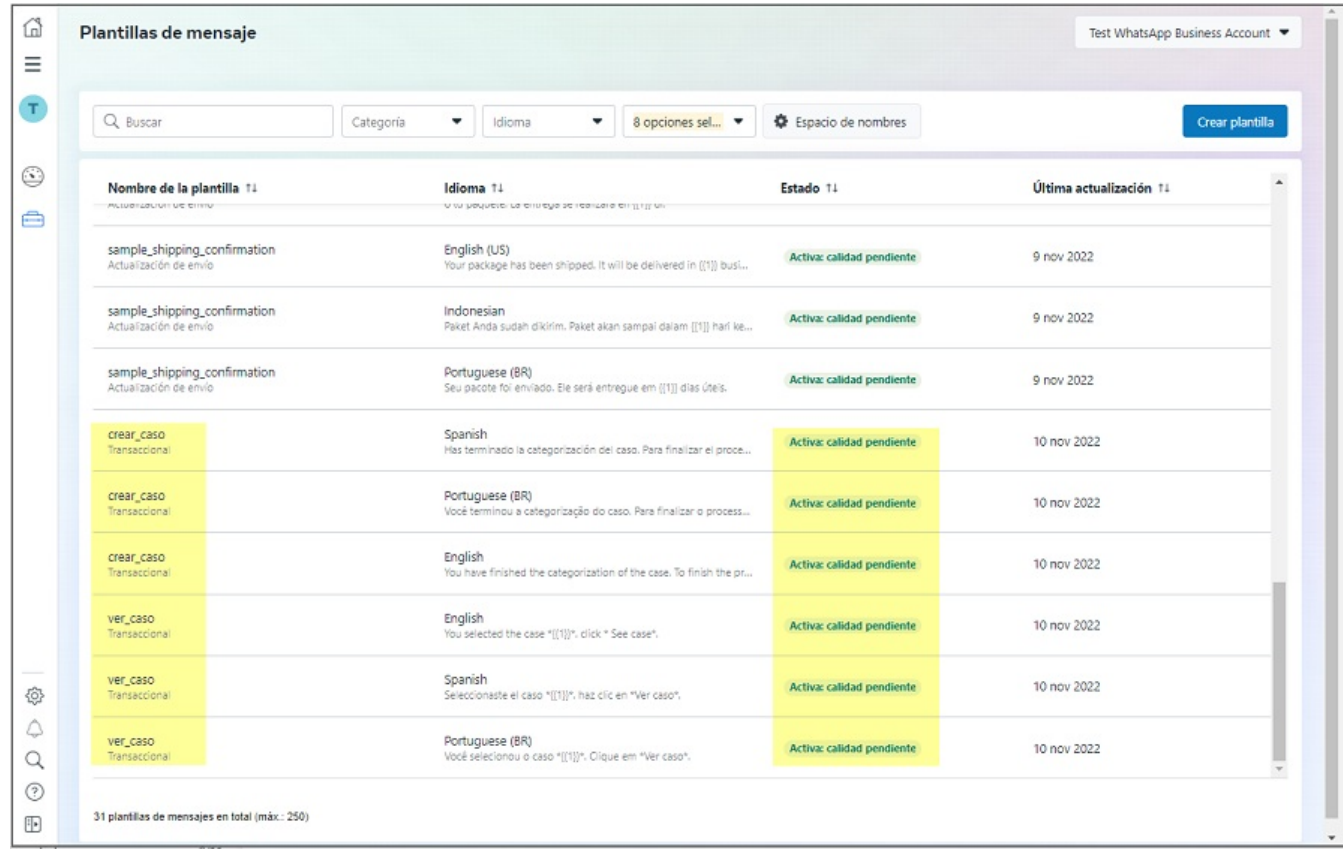

\n## Obtener el Indentificador de número de teléfono en la aplicación Meta — title: Obtener el Indentificador de número de teléfono en la aplicación Meta chapter: "configuracion" —

1. Para obtener el Identificador de número de teléfono de la aplicación Meta, ingrese ameta for [Developers](https://developers.facebook.com/), seleccione la opción Mis aplicaciones, luego dar clic sobre el nombre de aplicación que se está configurando.

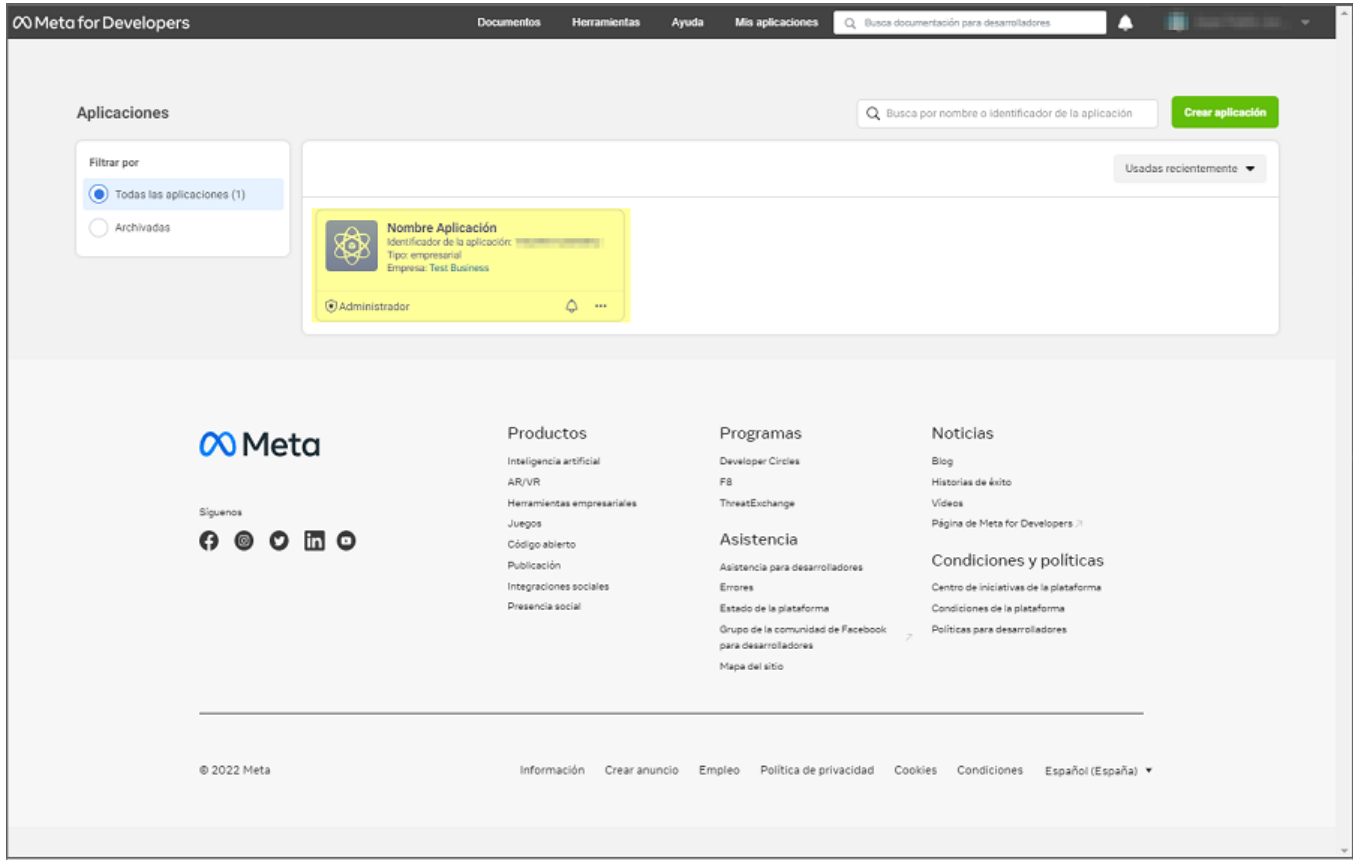

2. En la sección WhatsApp del menú principal, seleccione la opciónPrimeros Pasos; en la vista de infomación, en la sección Enviar y recibir mensajes en el campo Desde, seleccione el número para obtener el identificador. En la opciónIdentificador del número de teléfono copie el valor que contiene este campo. Este dato se

debe conservar porque es necesario para el **[Login](file:///02-configuracion/07-config_ambiente_Bot.html#login)** y las configuraciones del ambiente del Bot.

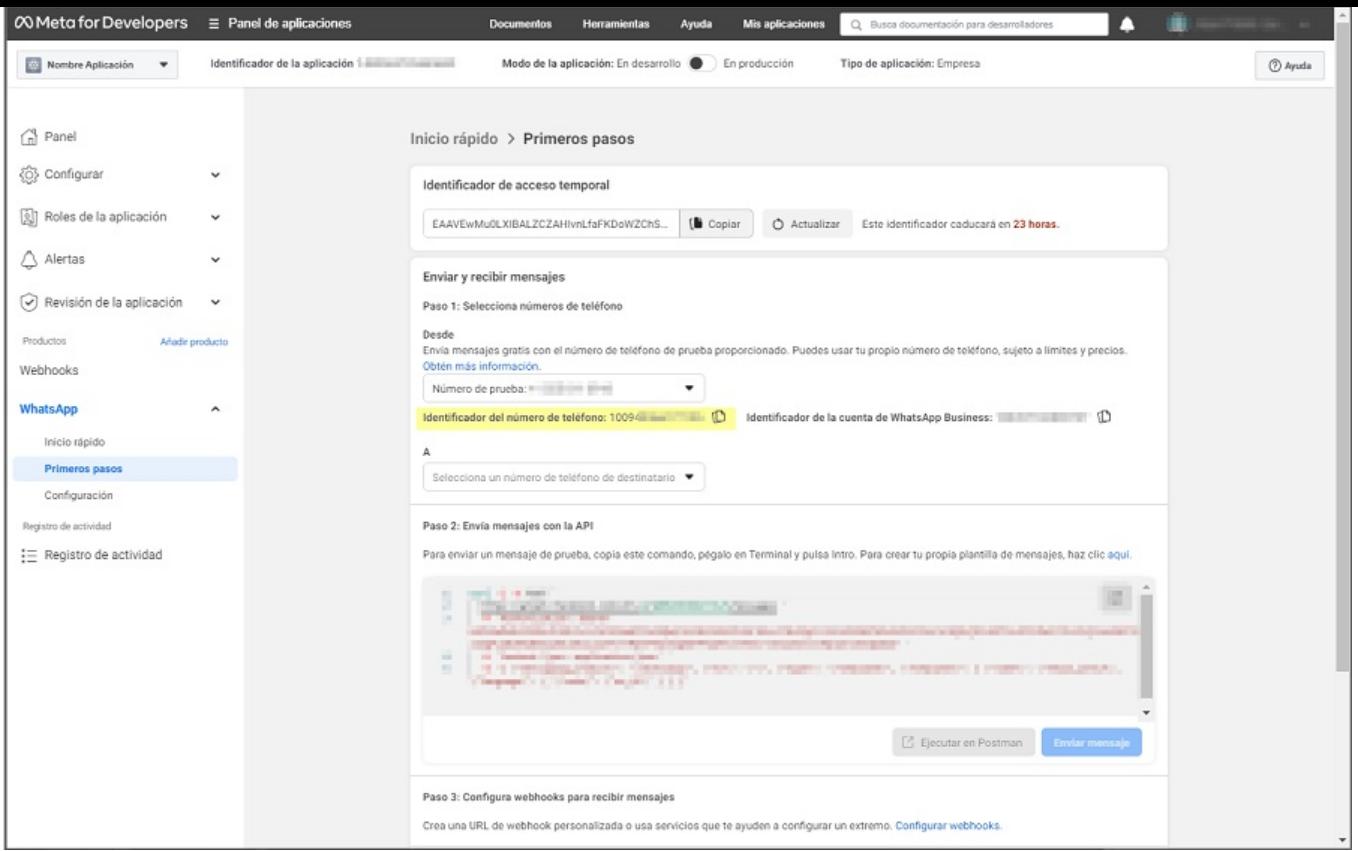

## \n## Configuración previa en Aranda Service Desk

title: Configuración previa en Aranda Service Desk chapter: "configuracion" —

Se deben configurar dos nuevos grupos de trabajo en ASDK (WhatsApp Manager y WhatsApp Client) y crear dos nuevos usuarios (wmanager y wclient). Estos usuarios deben asociarse a los respectivos grupos de trabajo anteriormente creados y luego se les deben asignar los dos permisos correspondientes a cada grupo de trabajo así:

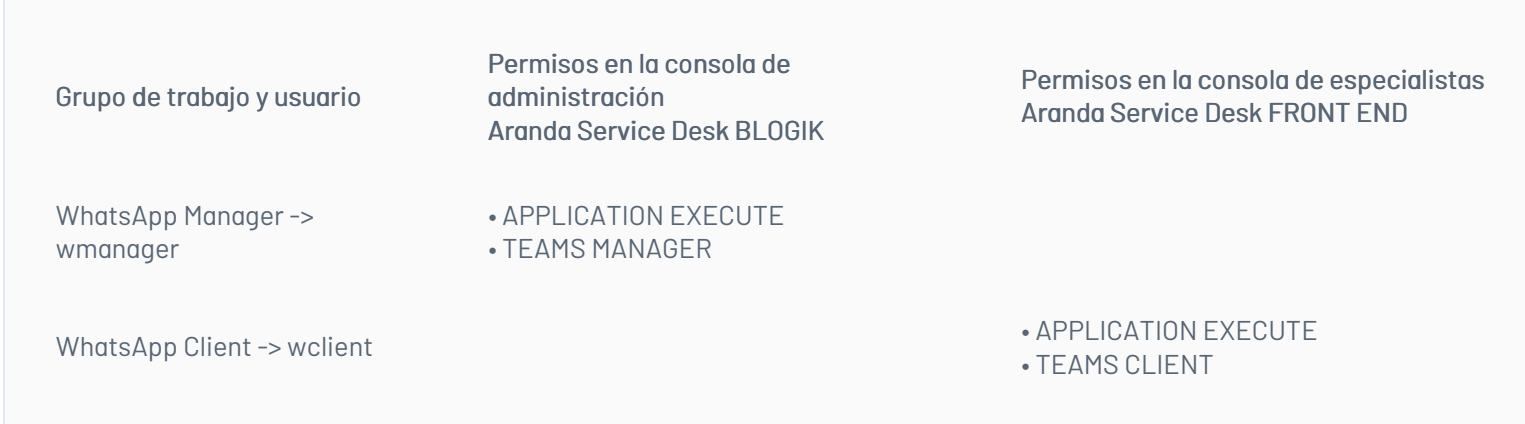

- · Si el cliente está haciendo uso de los servicios del Bot de producción dispuesto por Aranda en el dominio de arandasoft.com, no debe realizar más configuraciones previas en Aranda Service Desk y se puede avanzar a la **[Configuración](file:///02-configuracion/07-config_ambiente_Bot.html) del Ambiente del Bot**.
- Si el cliente dispone de una implementación propia del bot, debe hacer lo siguiente:

El usuario "wclient" debe tener una licencia nombrada.

Nota: Si se tiene alguna configuración en la seguridad de contraseñas como (cambio de contraseña en el primer inicio de sesión), se deben superar esas validaciones antes de poder usar el Bot.

1. Ingrese al servidor donde se encuentre instalada la aplicación de Aranda Service Desk.

2. Ir a la ruta de instalación de USDKV8 (generalmente es C:\inetpub\wwwroot\USDKV8) y ubicar el archivo Web.config.

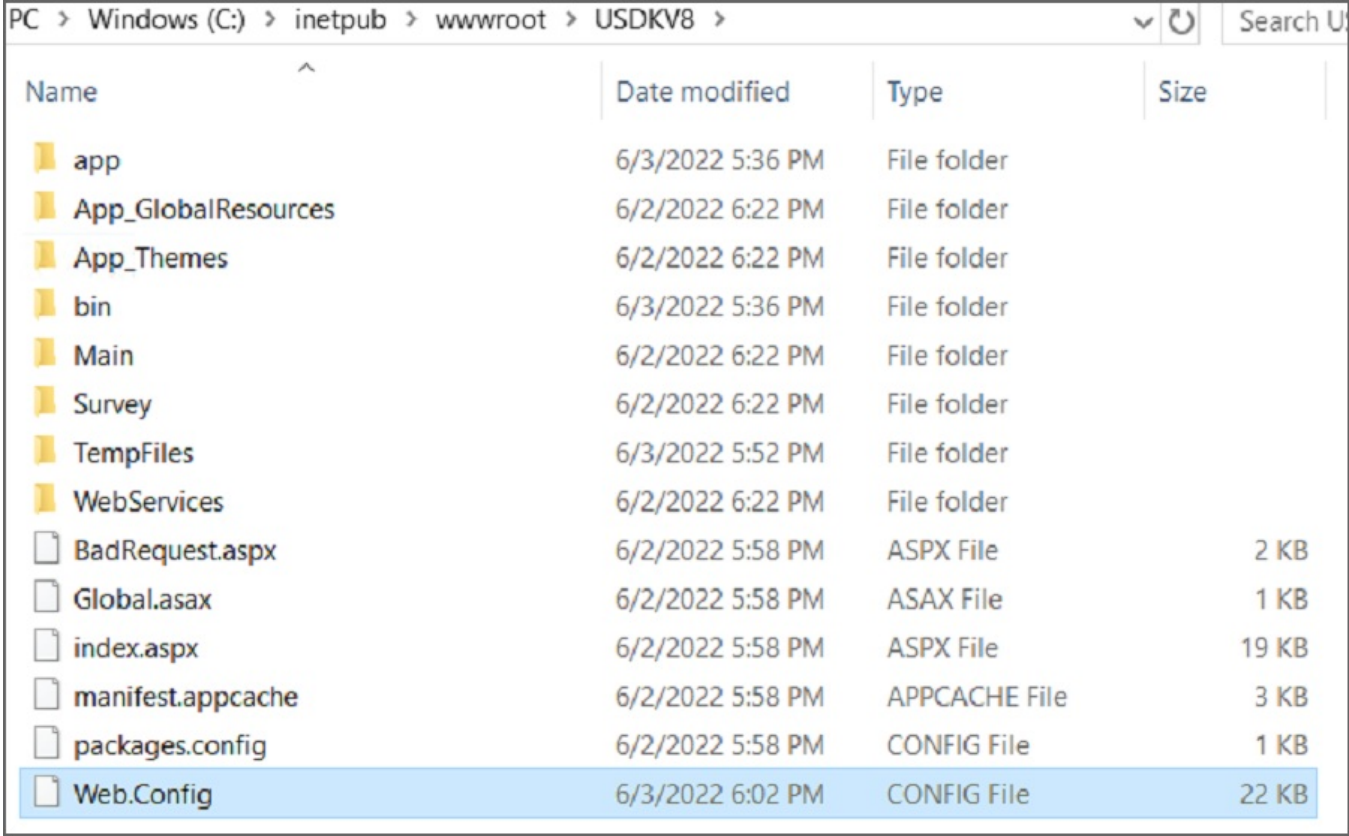

3. Abra el archivo con un editor de texto y ubicar la siguiente línea:

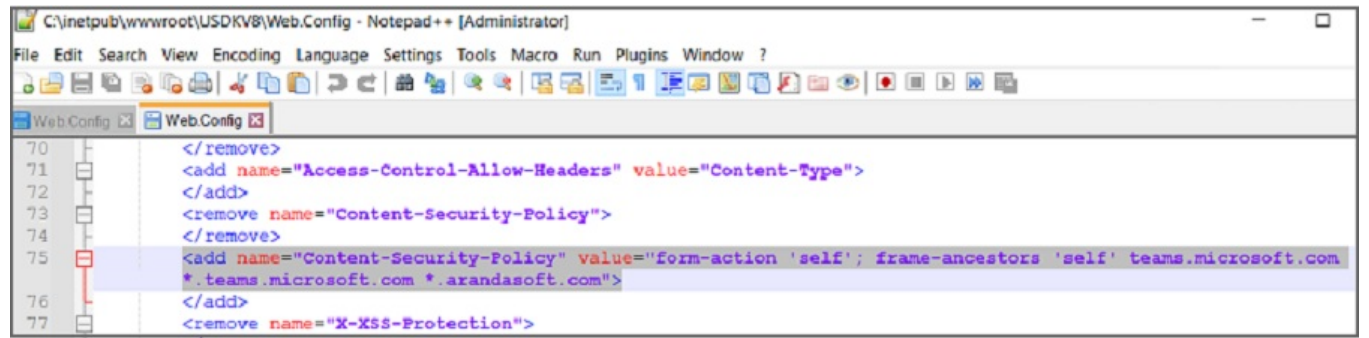

4. Ingrese los DNS del ambiente o appservice donde se encuentre alojado el bot. Ejemplo:

<add name="Content-Security-Policy" value="form-action 'self'; frame-ancestors 'self' teams.microsoft.com \*.teams.microsoft.com \*.arandasoft.com \*.dnsambiente.com">

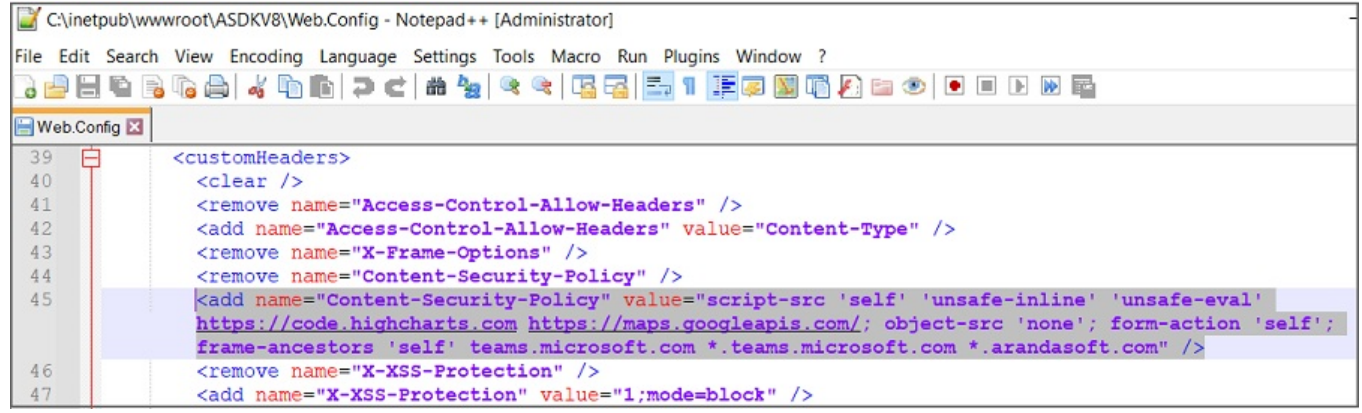

5. Ir a la ruta de instalación de ASDKV8 (generalmente es C:\inetpub\wwwroot\ASDKV8) y ubicar el archivo Web.config.

<add name="Content-Security-Policy" value="form-action 'self'; frame-ancestors 'self' teams.microsoft.com \*.teams.microsoft.com \*.arandasoft.com">

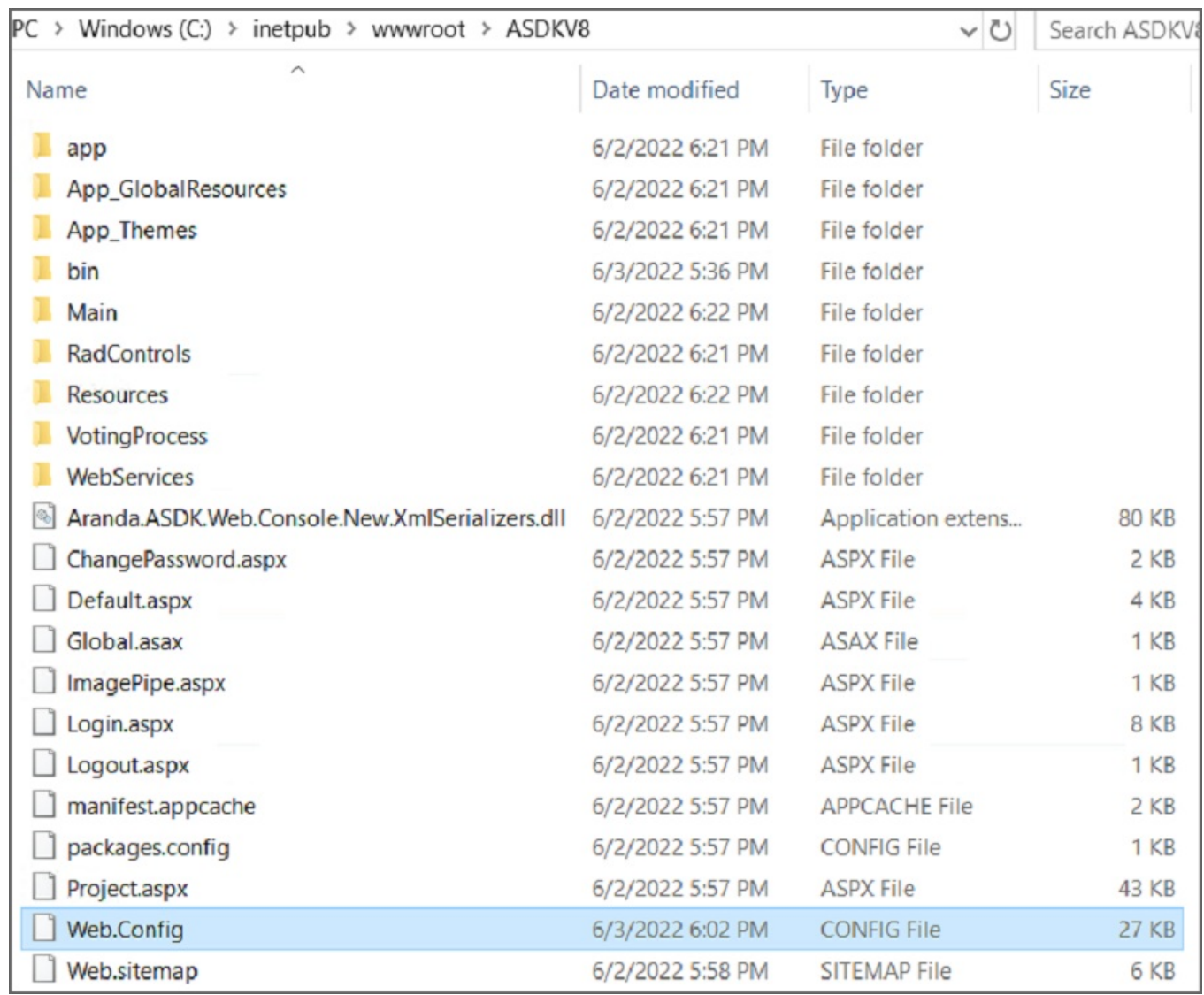

6. Abra el archivo con un editor de texto y ubicar la siguiente línea:

<add name="Content-Security-Policy" value="script-src 'self' 'unsafe-inline' 'unsafe-eval' https://code.highcharts.com https://maps.googleapis.com/; object-src 'none'; form-action 'self'; frame-ancestors 'self' teams.microsoft.com \*.teams.microsoft.com \*.arandasoft.com \*.dnsambiente.com" />

7. Ingrese los DNS del ambiente o appservice donde se encuentre alojado el bot. Ejemplo:

8. Guarde los cambios y reiniciar el IIS.

Nota: Cada vez que efectue una actualización del producto de Aranda Service Desk (ASDK), debe realizar estas configuraciones.

title: Login y configuración en el ambiente del Bot chapter: "configuracion" — Para configurar el servicio del Bot de WhatsApp se debe ingresar a <https://albiwsp.arandasoft.com/> o, si el cliente dispone de una implementación propia del Bot ingresar a la URL de acceso.

## \n## Login y configuración en el ambiente del Bot

## Login en el ambiente del Bot

1. En la Sección Login del ambiente del bot, ingrese los siguientes datos en los campos solicitados y haga clic en el botóningresar

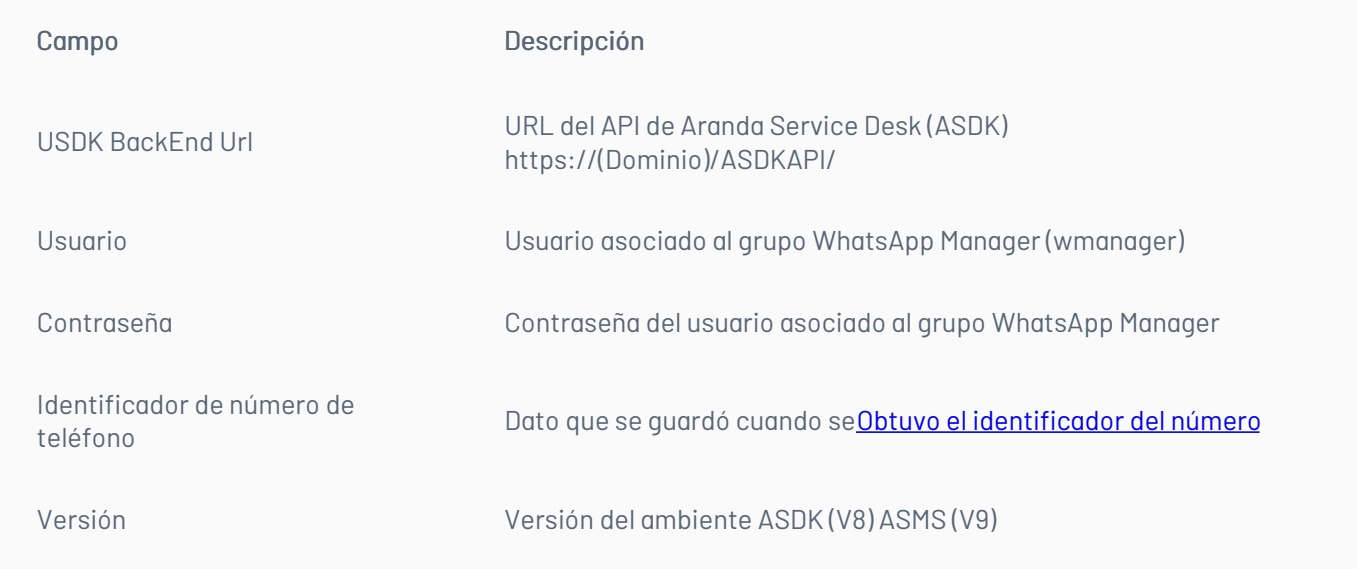

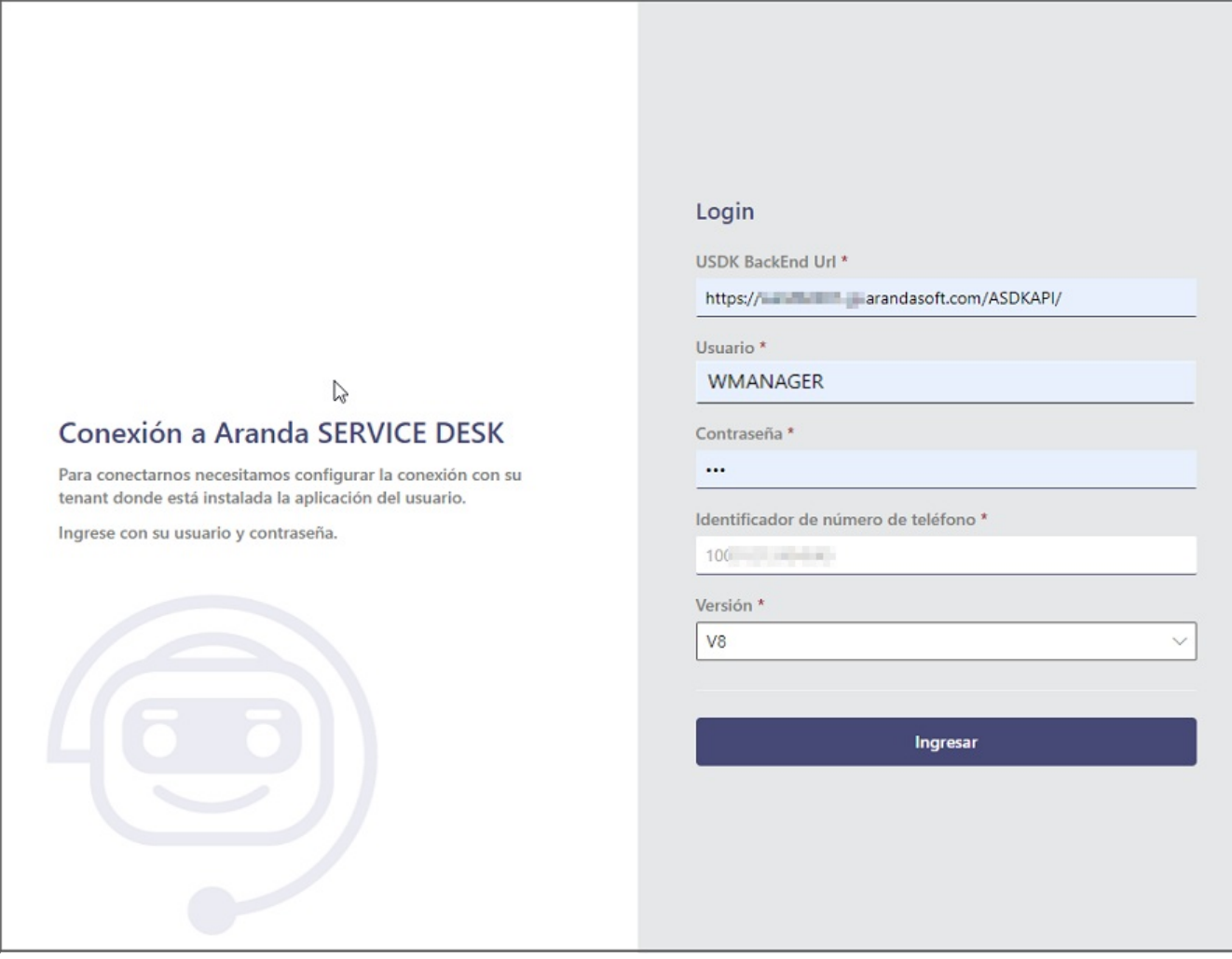

Nota: Cuando ya existan conexiones configuradas, el ingreso se debe realizar con la USDK BackEnd URL de la conexión que esté activa actualmente. Si se ingresa la URL de alguna conexión diferente a la configurada, se mostrará el siguiente mensaje:

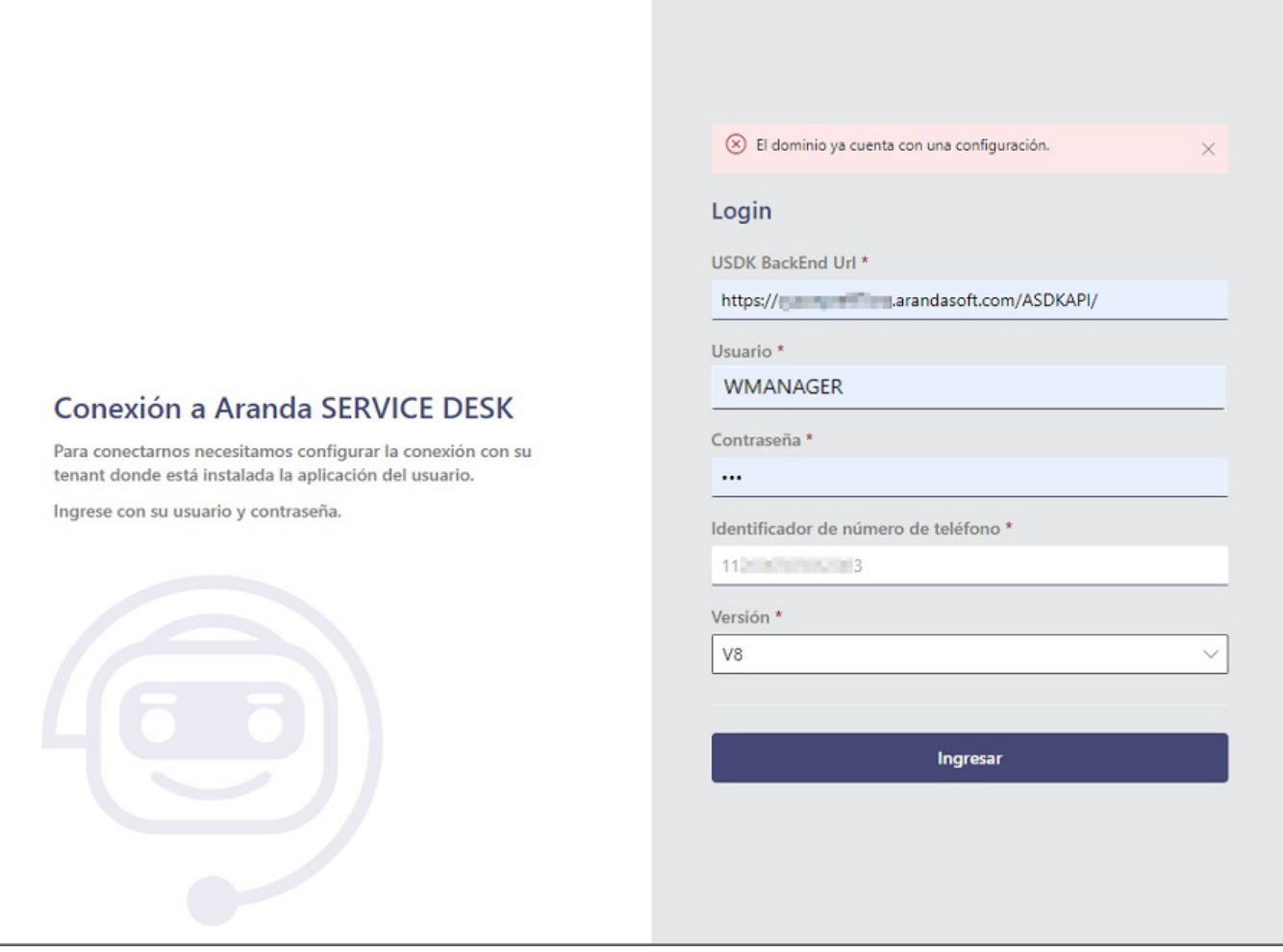

# Configuración de cuenta en el ambiente del Bot

1. Al ingresar por primera vez aparecerá una ventana emergenteNueva Configuración donde se deben completar los campos solicitados y luego dar clic en el botón Crear.

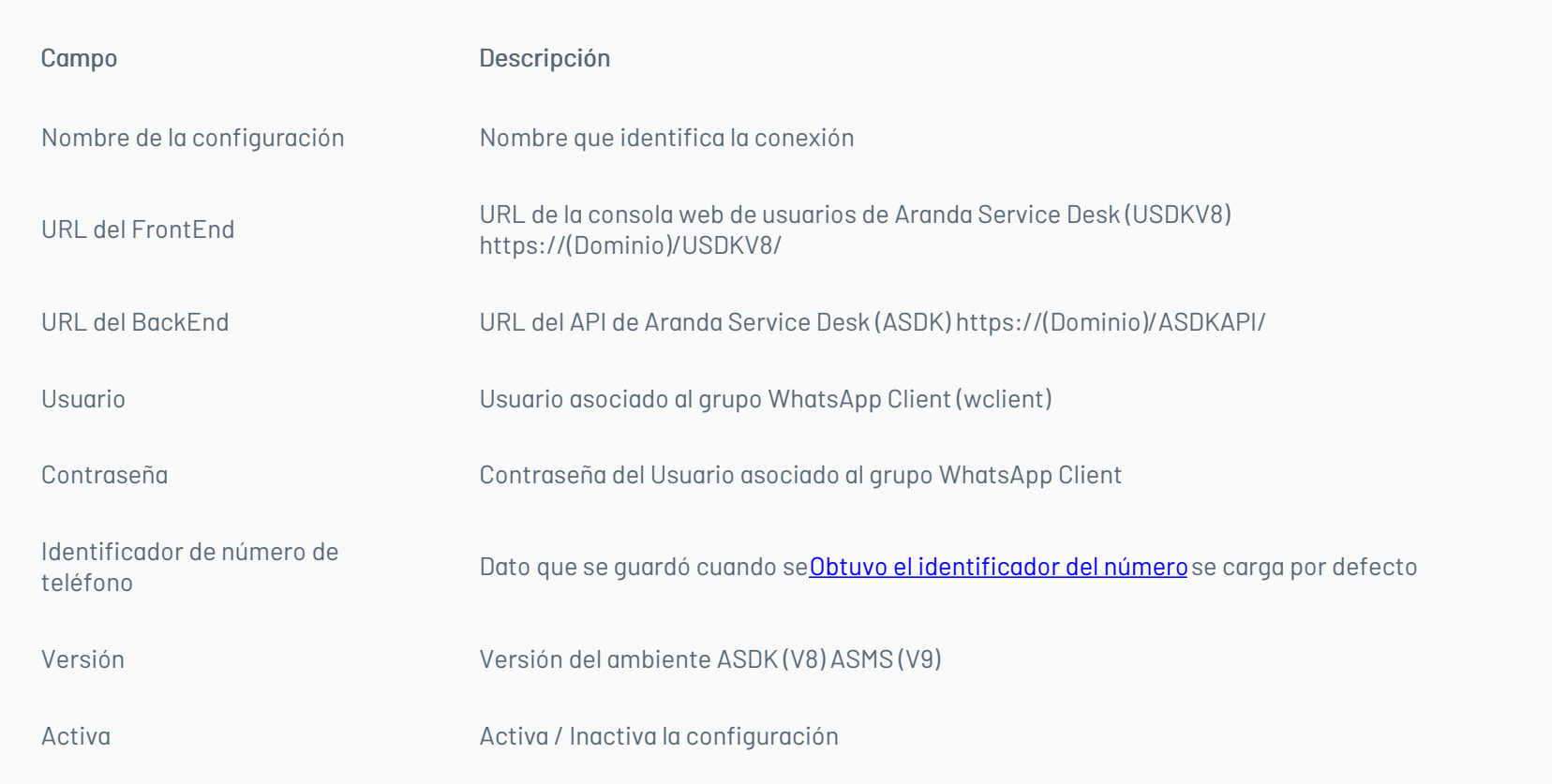

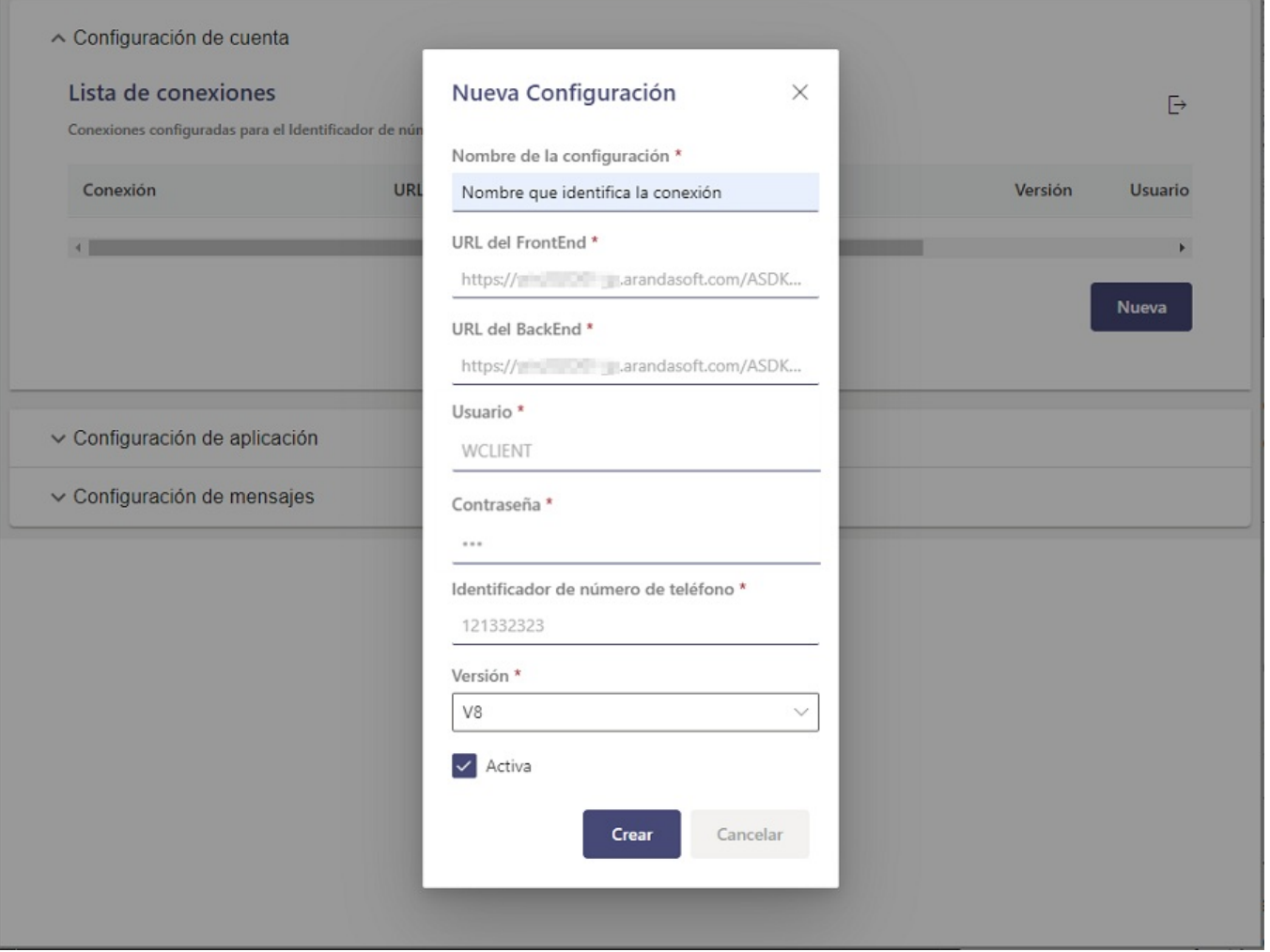

2. Si la configuración es correcta aparecerá la siguiente ventana con la configuración realizada.

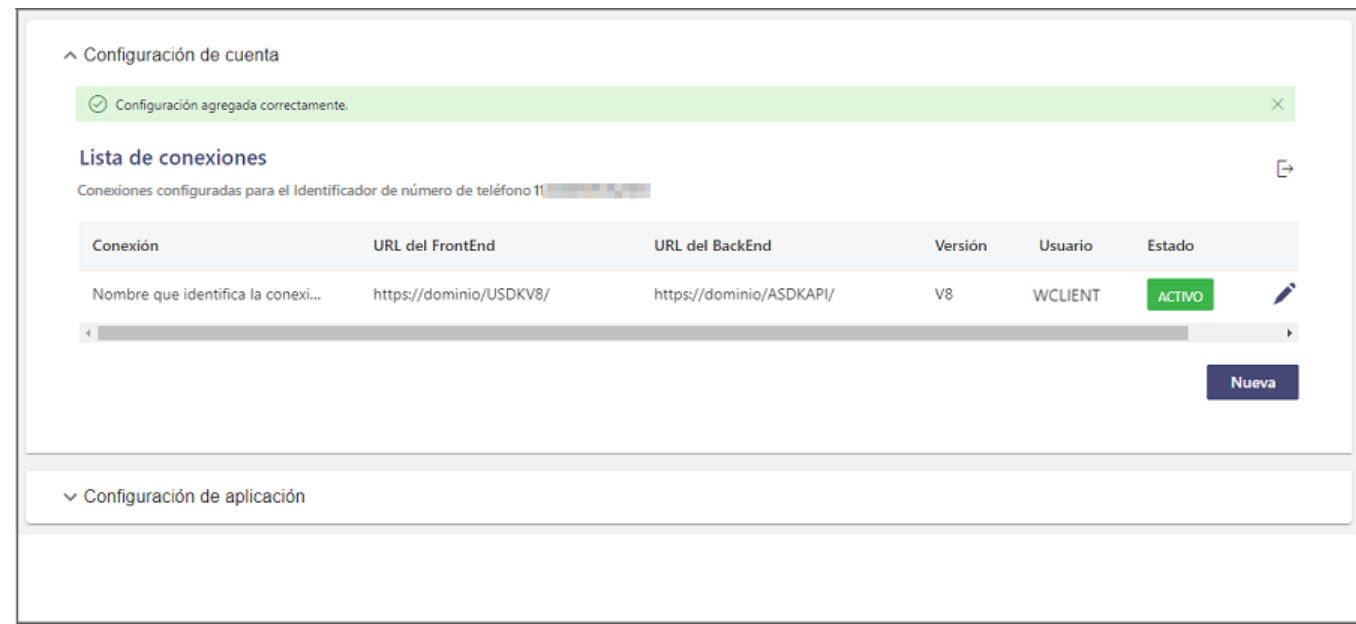

3. Para crear nuevas conexiones haga clic en el botón**Nueva**; para editar una conexión existente, haga clic en elí**cono del lápiz**, para completar la información respectiva . Al terminar, haga clic en el botón Crear/Actualizar.

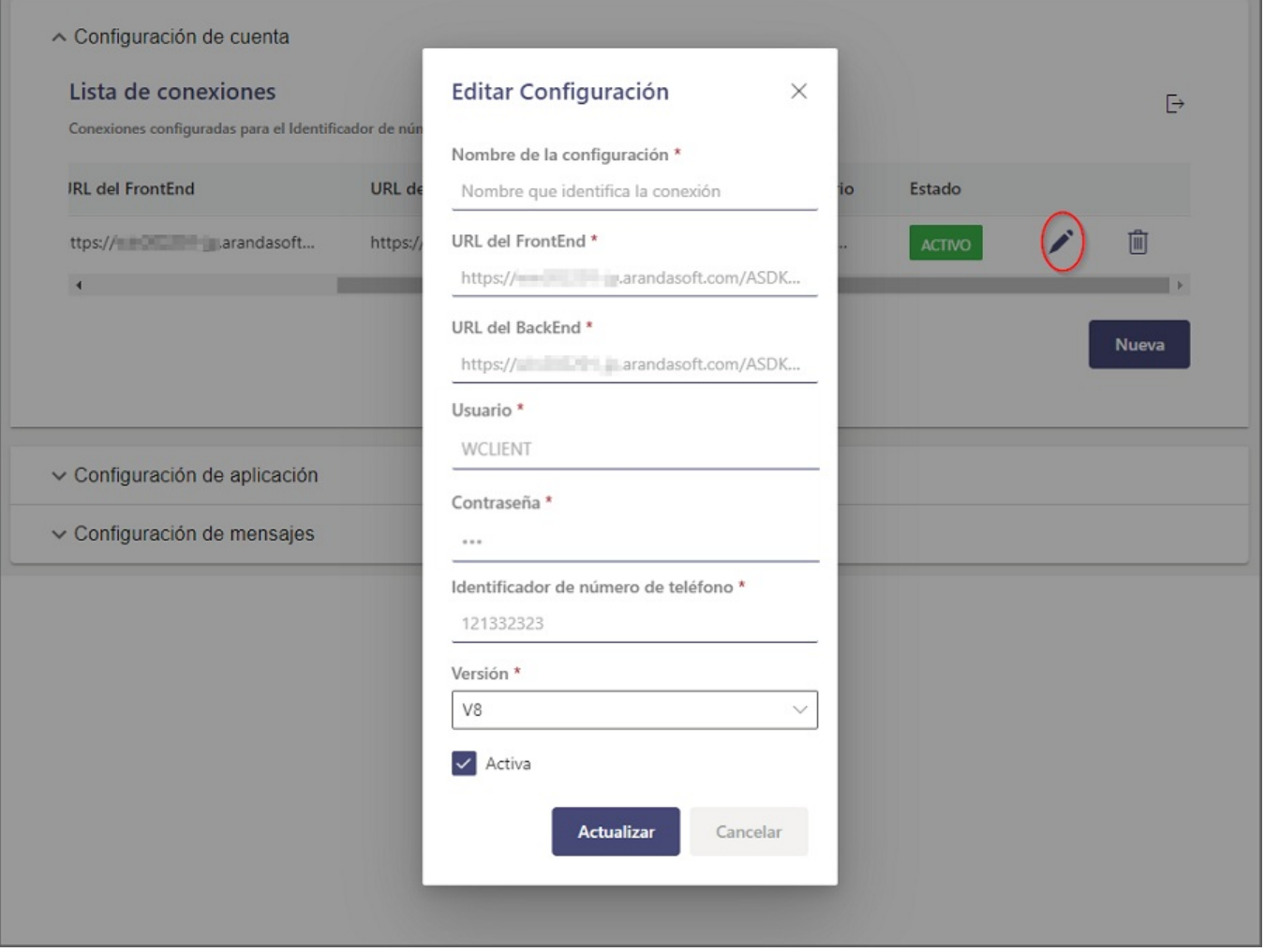

Nota: Si al momento de crear o actualizar la configuración de la cuenta, visualiza el mensajeLa URL de BackEnd ingresada no pertenece a un servicio de Aranda debe validar que los datos ingresados en el campo URL del BackEnd correspondan al ambiente del producto Aranda Service Desk (ASDK).

## Configuración de aplicación en el ambiente del Bot

Se puede intercambiar entre las diferentes conexiones configuradas desde el campoSeleccione la conexión para la cual va a realizar el cambio; la última conexión establecida es la que se mantiene como Activa.

En esta sección se configuran los datos que se obtuvieron durante la configuración de la Aplicación Meta y que el Bot va a utilizar para interactuar con los usuarios; se debe realizar la configuración por cada conexión que exista dentro del ambiente. Cuando se diligencien todo los campos se finaliza la configuración dando clic en el botón Guardar.

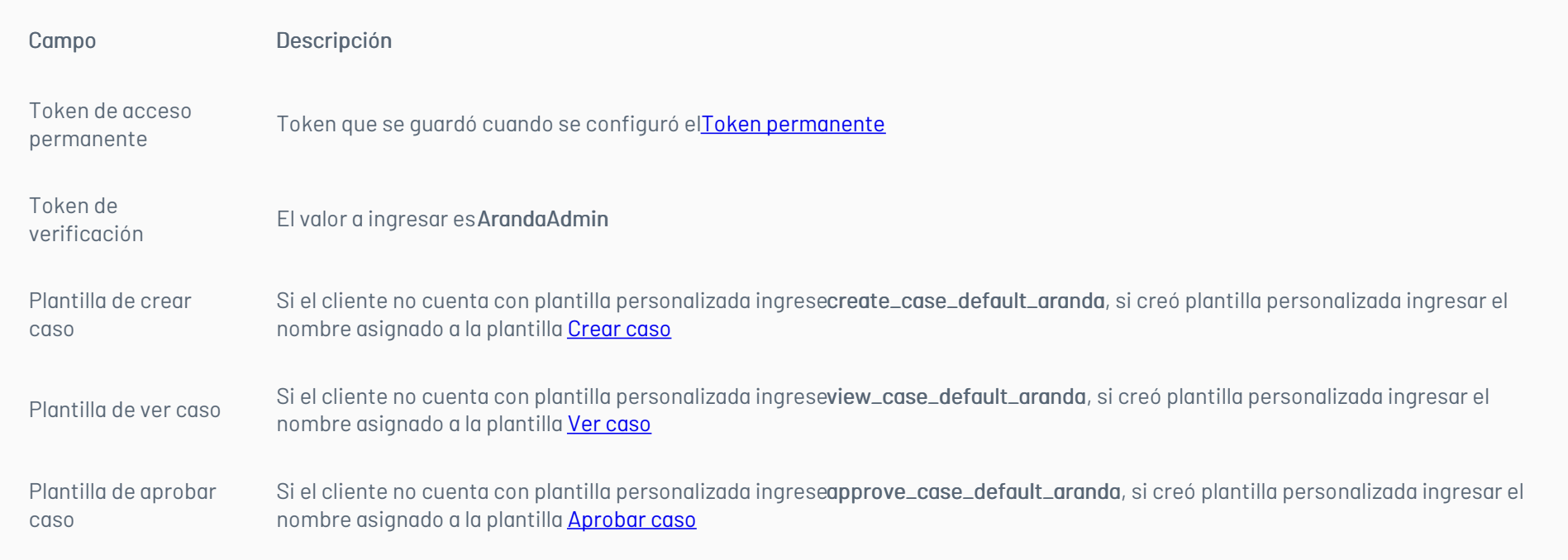

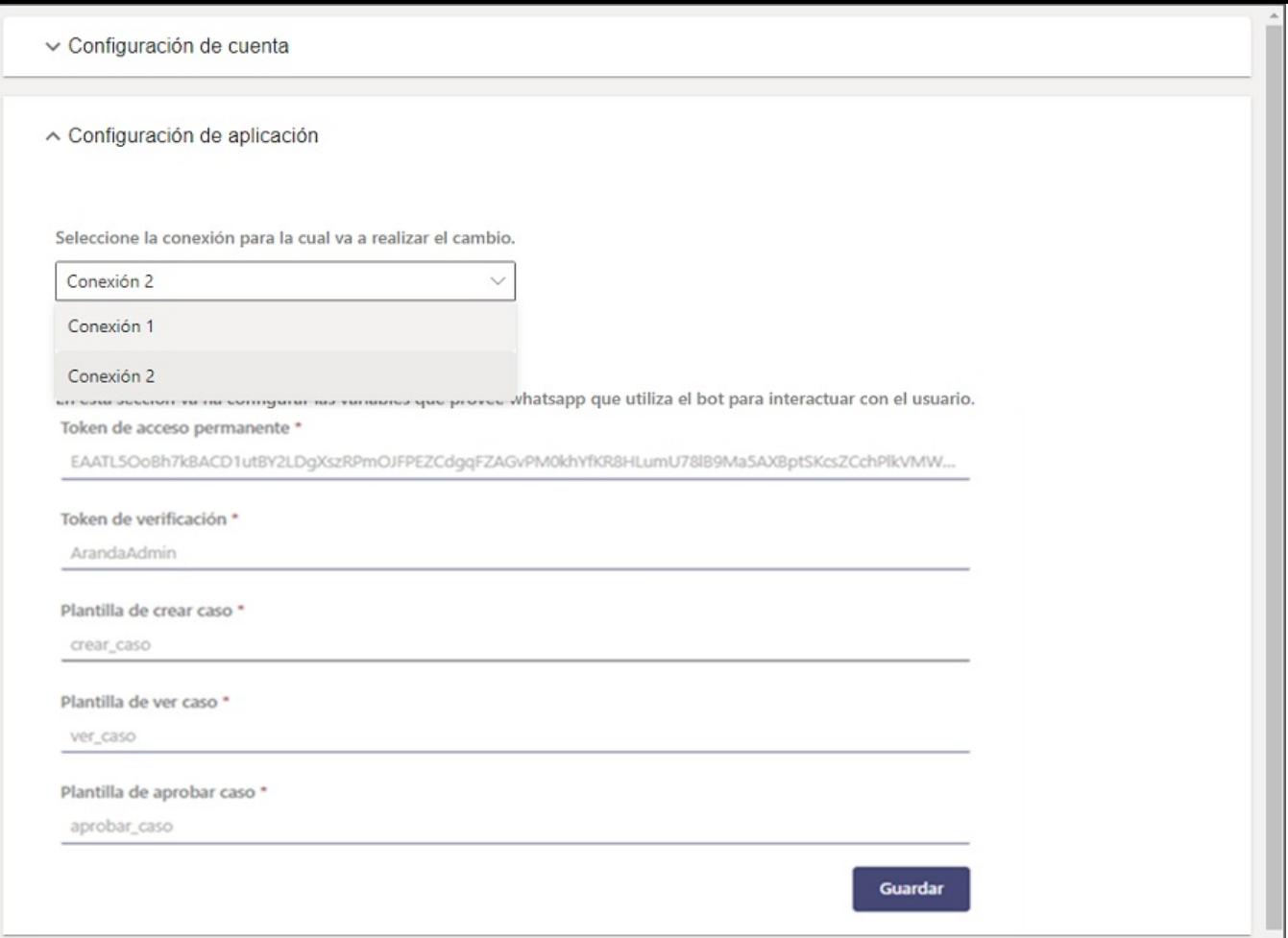

Todos los campos son obligatorios; si la configuración se almacena de forma correcta se visualiza un mensaje:Configuración de aplicación actualizada correctamente

## Configuración de mensajes en el ambiente del Bot

Se puede intercambiar entre las diferentes conexiones configuradas desde el campoSeleccione la conexión para la cual va a realizar el cambio; la última conexión establecida es la que se mantiene como Activa.

En esta sección se pueden personalizar en cada cultura (español - inglés - portugués) el nombre del Bot, el mensaje de atención y el mensaje de despedida, que el Bot utiliza al interactuar con los usuarios; se debe realizar la configuración por cada conexión que exista dentro del ambiente. Cuando se diligencien todos los campos se finaliza la configuración dando clic en el botón Guardar.

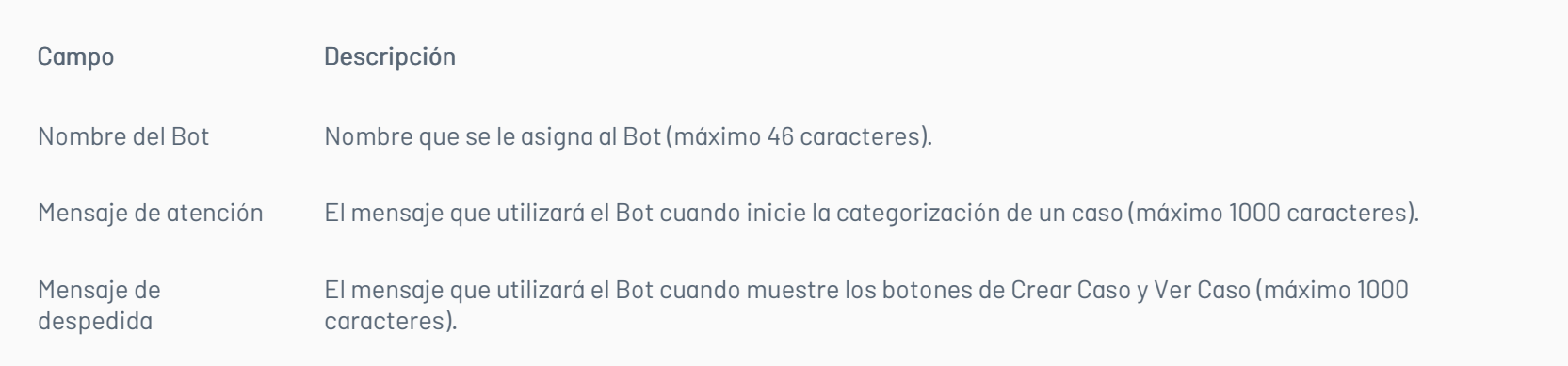

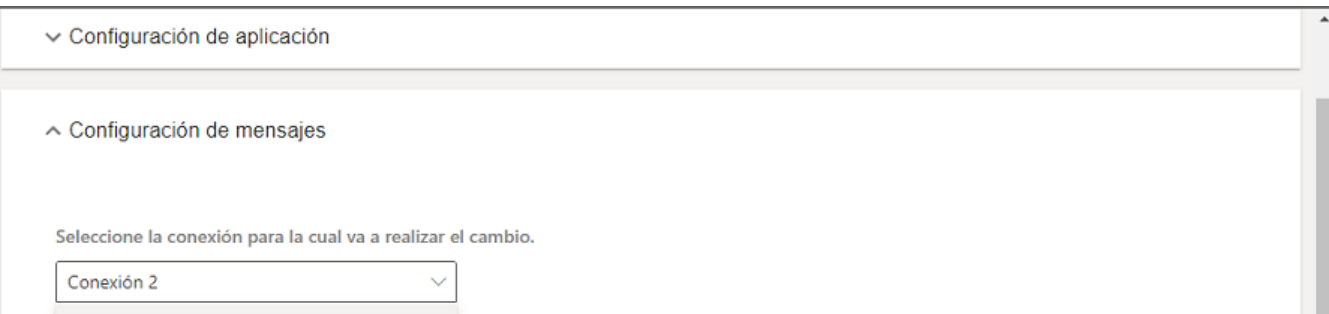

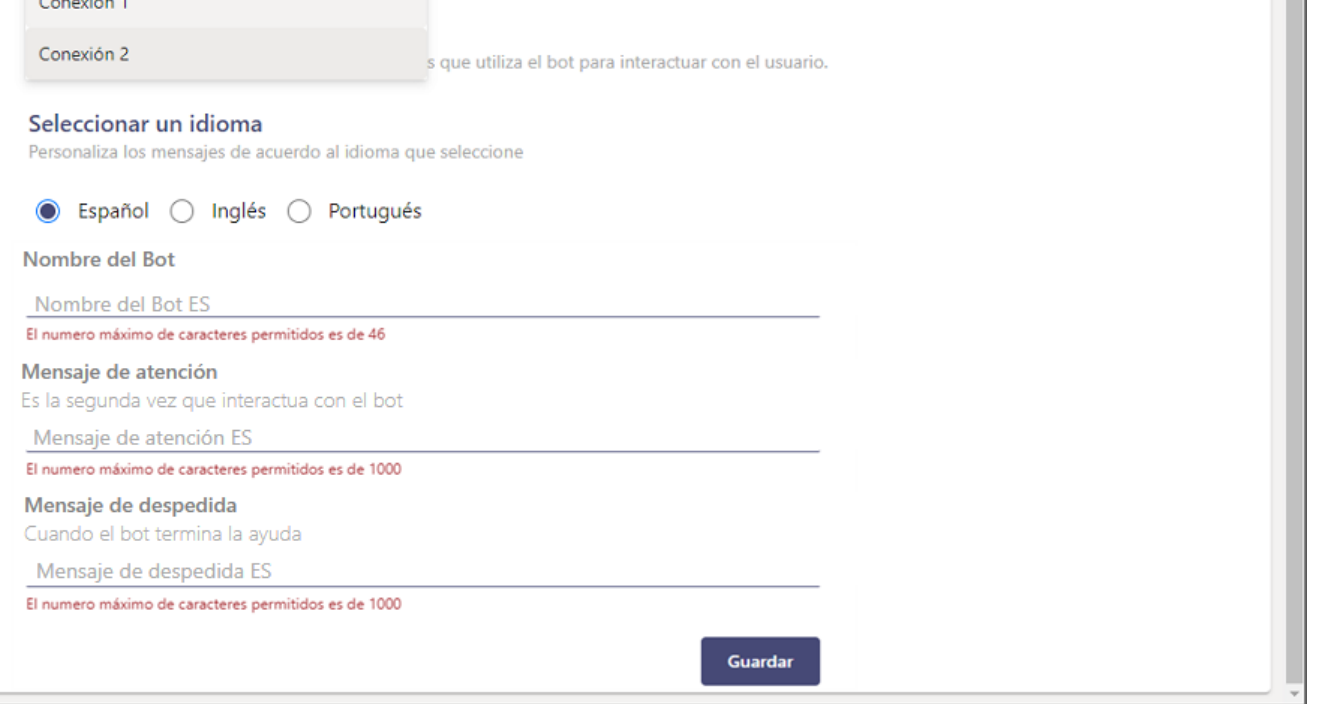

Todos los campos se pueden diligenciar acorde a las necesidades que se requieran personalizar; si la configuración se almacena de forma correcta se visualiza un mensaje Configuración de mensajes actualizada correctamente.

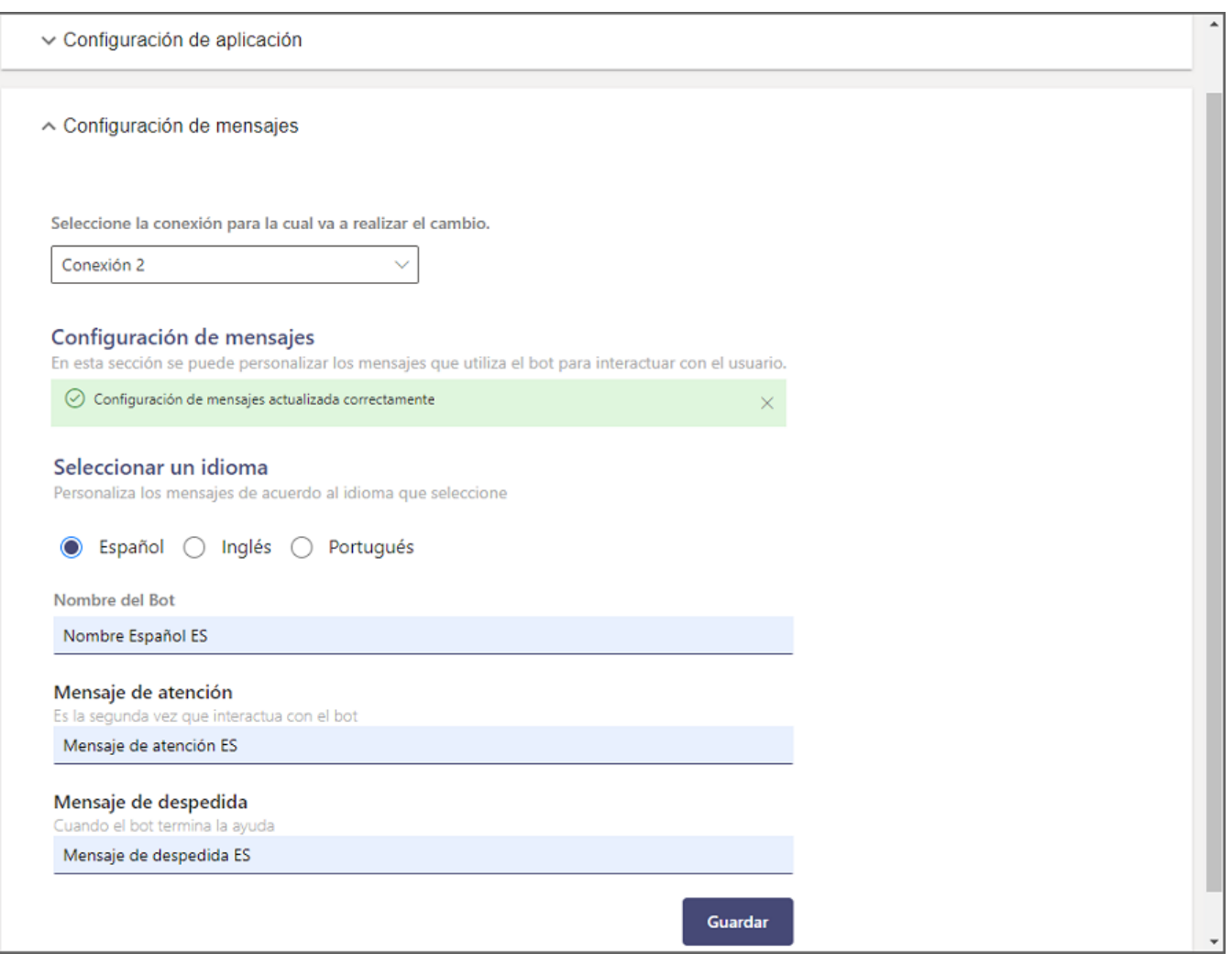

Nota: Si se guardan los cambios dejando los campos vacíos (Nombre del Bot – Mensaje de atención – Mensaje de despedida), se establecen los valores por defecto que trae el Bot preconfigurados por cada cultura

## Personalización del Bot

En esta sección, el cliente podrá personalizar la forma como se categorizan de casos al interactuar con el Bot.

Al crear un caso con la opción "Usar enlaces rápidos de categorías" desactivada (Opción por defecto), el Bot inicia un diálogo para seleccionar en orden cada opción (Proyecto - Servicio - Categoría).

Se puede intercambiar entre las diferentes conexiones configuradas desde el campoSeleccione la conexión para la cual va a realizar el cambio; la última conexión establecida es la que se mantiene como Activa.

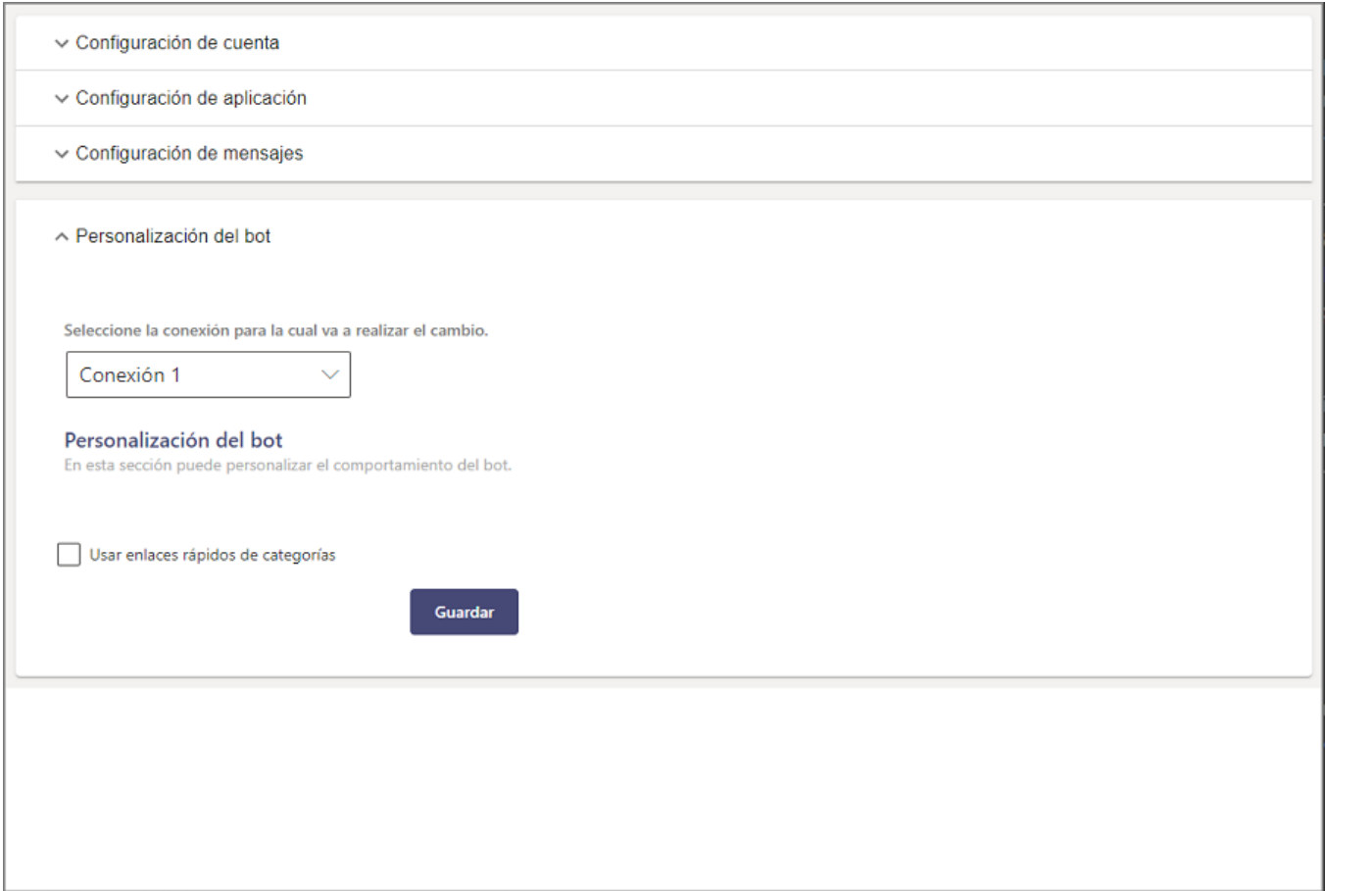

Al activar la opción "Usar enlaces rápidos de categorías", el Bot mostrará un listado de enlaces rápidos de las categorías que tienen habilitado el Check "Categoría en el Home de usuarios" en la consola web de administración (BASDK) > Itil > Categorías. Así, sólo tendrá que seleccionar una opción y el Bot genera el enlace o el botón (si cuenta con plantillas personalizadas) que permite crear el caso.

De esta manera, el cliente podrá personalizar la experiencia del usuario en función de sus necesidades y preferencias; si la configuración se almacena de forma correcta podrá visualizar el mensaje Personalización del bot actualizada correctamente.

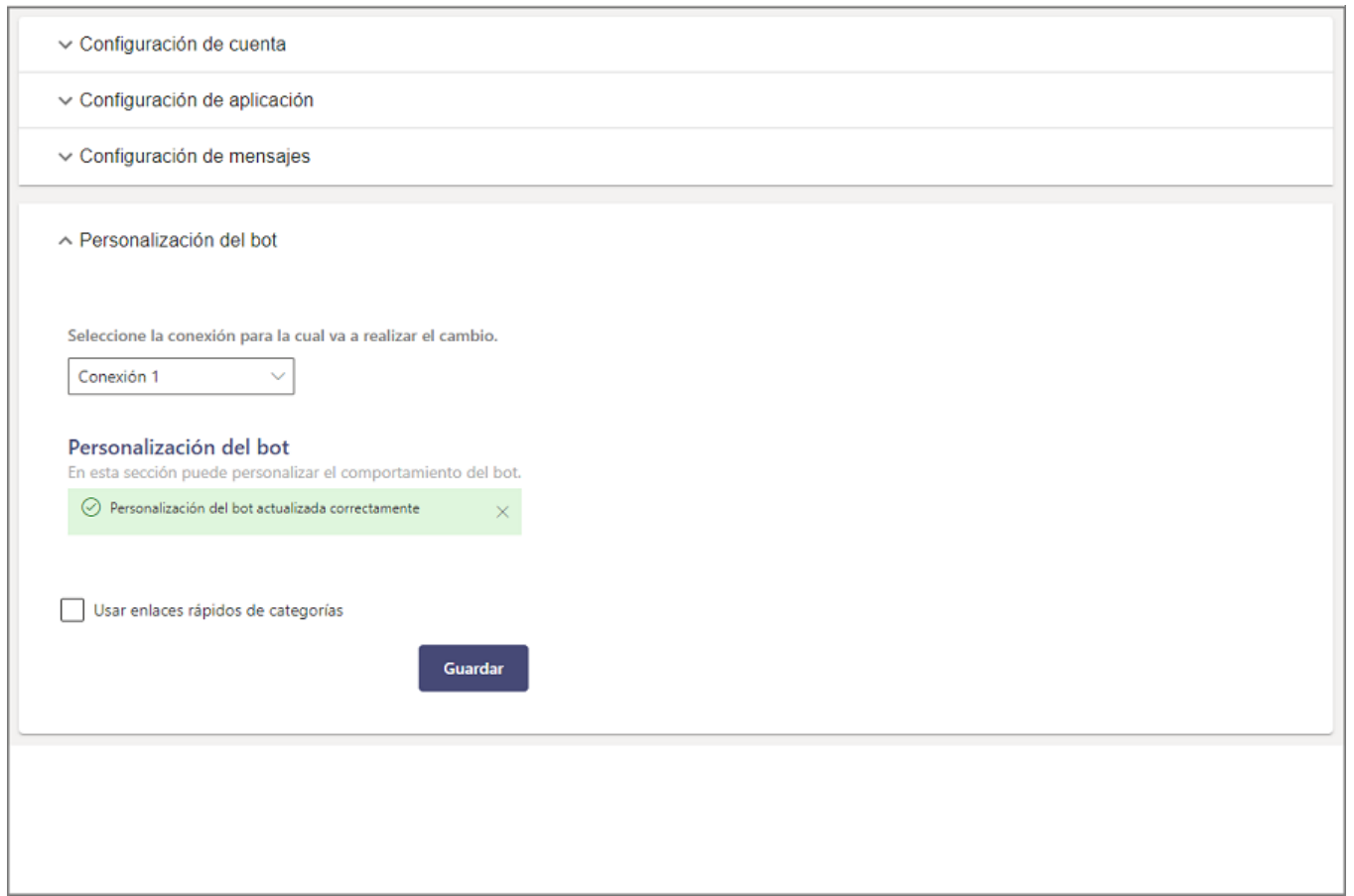

\n## Uso del Bot de WhatsApp — title: Uso del Bot de WhatsApp chapter: "uso" —

El Bot de WhatsApp está disponible tanto en la aplicación móvil como en la versión web de WhatsApp; los usuarios pueden invocar el Bot digitando cualquier texto y el Bot responderá con un mensaje de presentación y proporciona un listado de opciones disponibles, que incluyen "Crear Caso", "Consultar Caso", "Listar Casos", "Listar Aprobaciones" y "Acceso Anónimo (si la opción de acceso anónimo está habilitada en la BASDK)"; y solicita digitar una opción.

#### Nota

Si durante la interacción con el Bot se selecciona una opción equivocada o no se desea continuar con la interacción, envíe la palabracancelar, para que el Bot interprete su decisión y desista de la interacción que se está llevando a cabo (Crear Caso – Consultar Caso - Acceso Anónimo). El Bot responderá con un mensaje como el siguiente:

- 1 Si el número que interactúa con el Bot no está asociado a un usuario activo y la opción de acceso anónimo no está habilitada en la BASDK, el Bot responderá con el mensaje Por favor comunícate con el administrador de Aranda para configurar tu usuario <sup>y</sup> número móvil. Para utilizar esta aplicación debes tener una suscripción activa de Aranda Service Desk.
- 2 La versión Windows de WhatsApp que es instalada con el archivo.exe, puede ser utilizada para interactuar con el Bot de la misma forma que se hace con la versión Web.

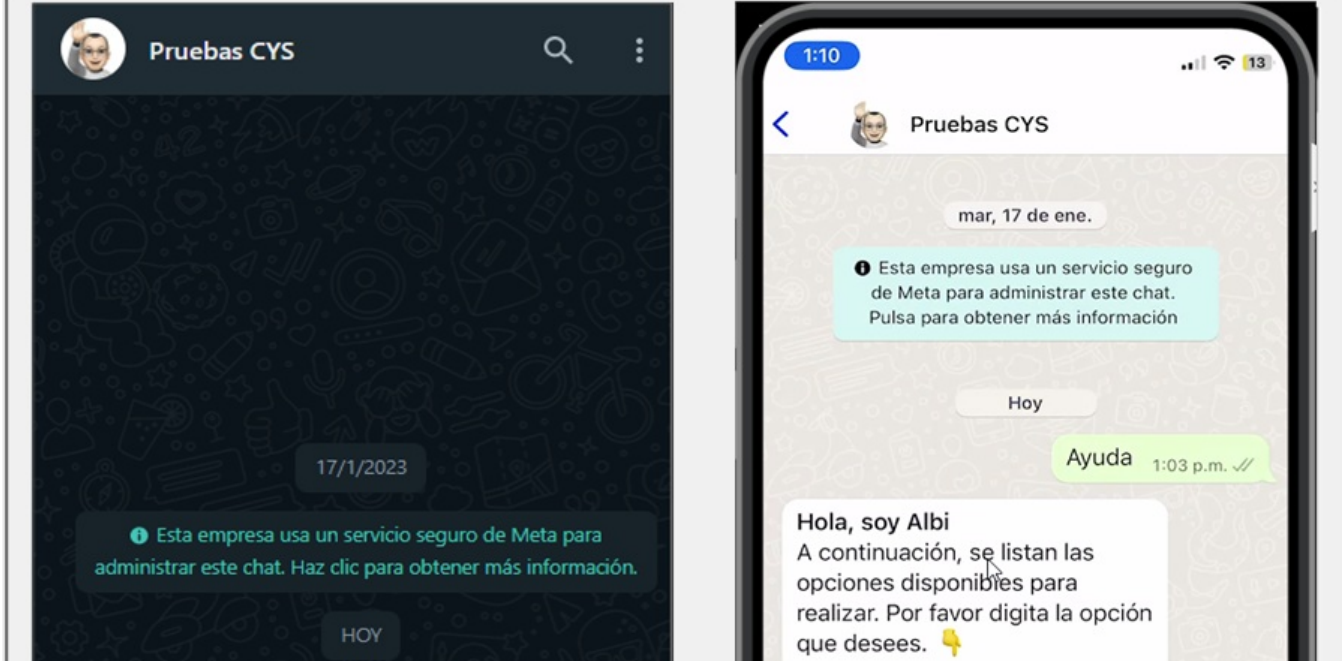

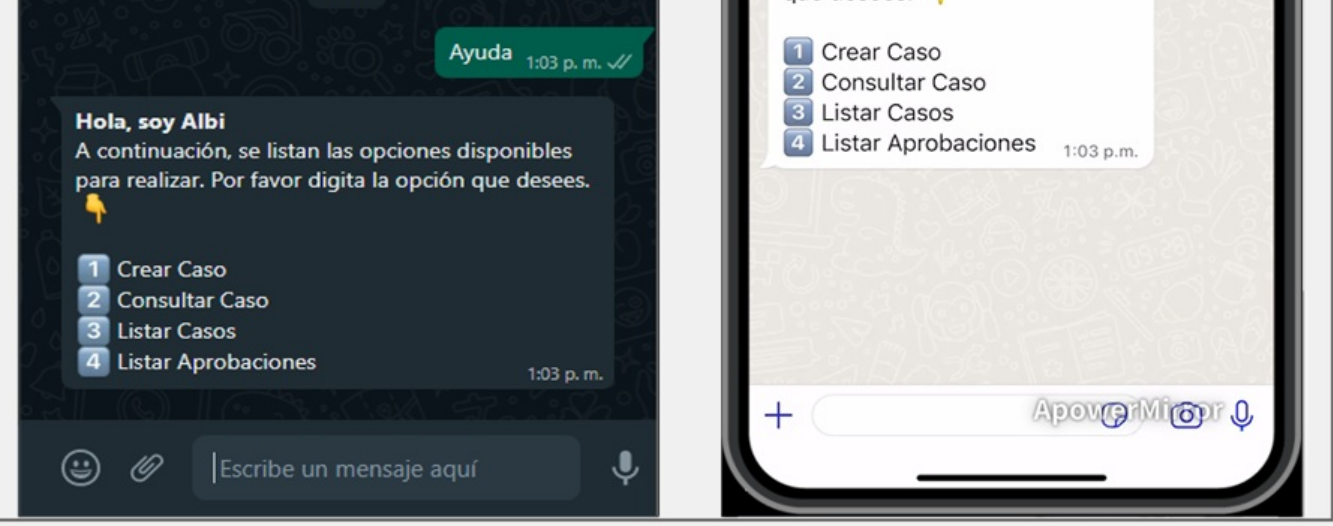

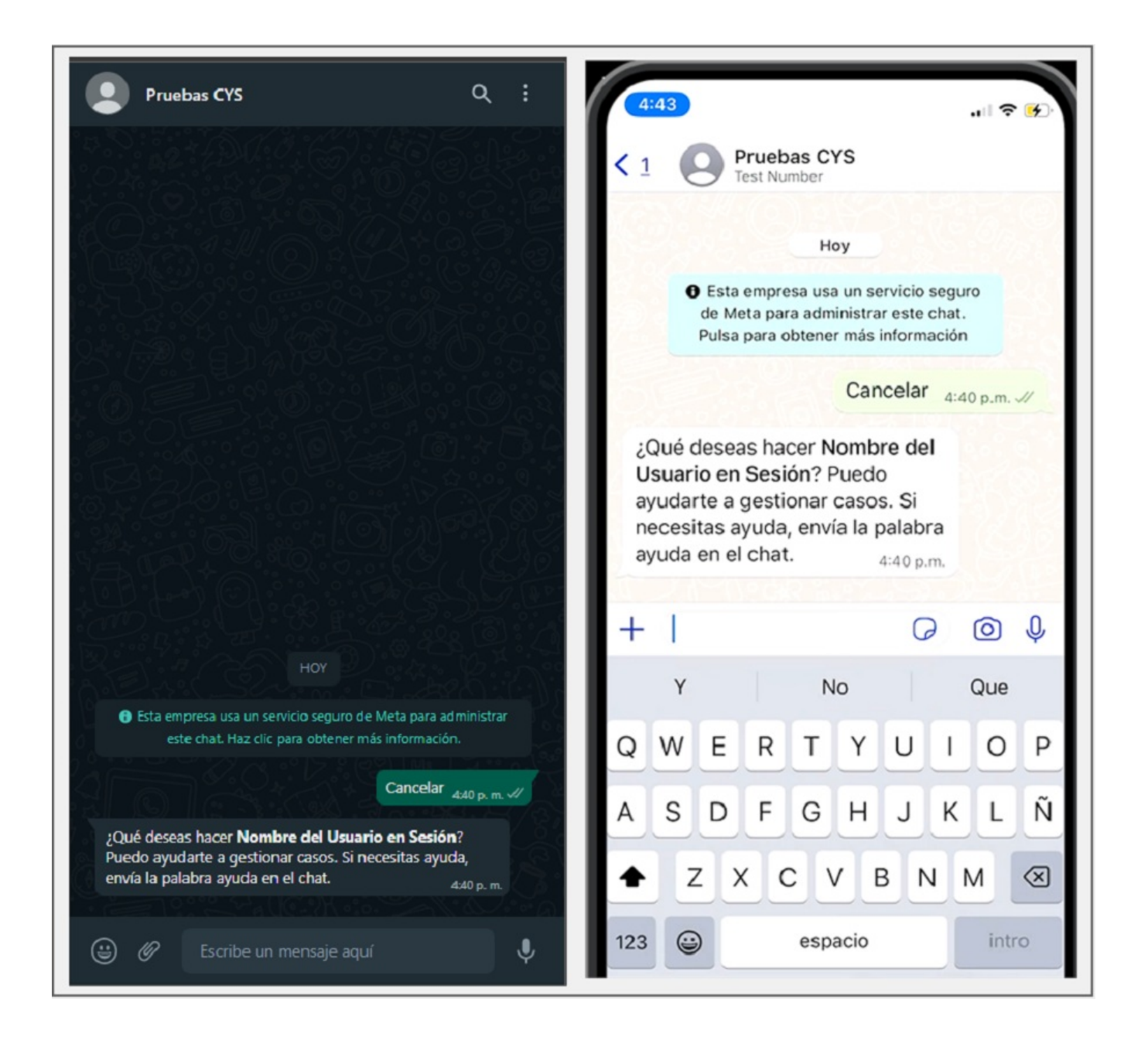

El Bot de WhatsApp soporta los mismos idiomas de Service Desk (español, inglés y portugués), el cual se mostrará de acuerdo a la configuración que se tenga en la consola administrador (BASDK) > Resumen > Internacionalización.

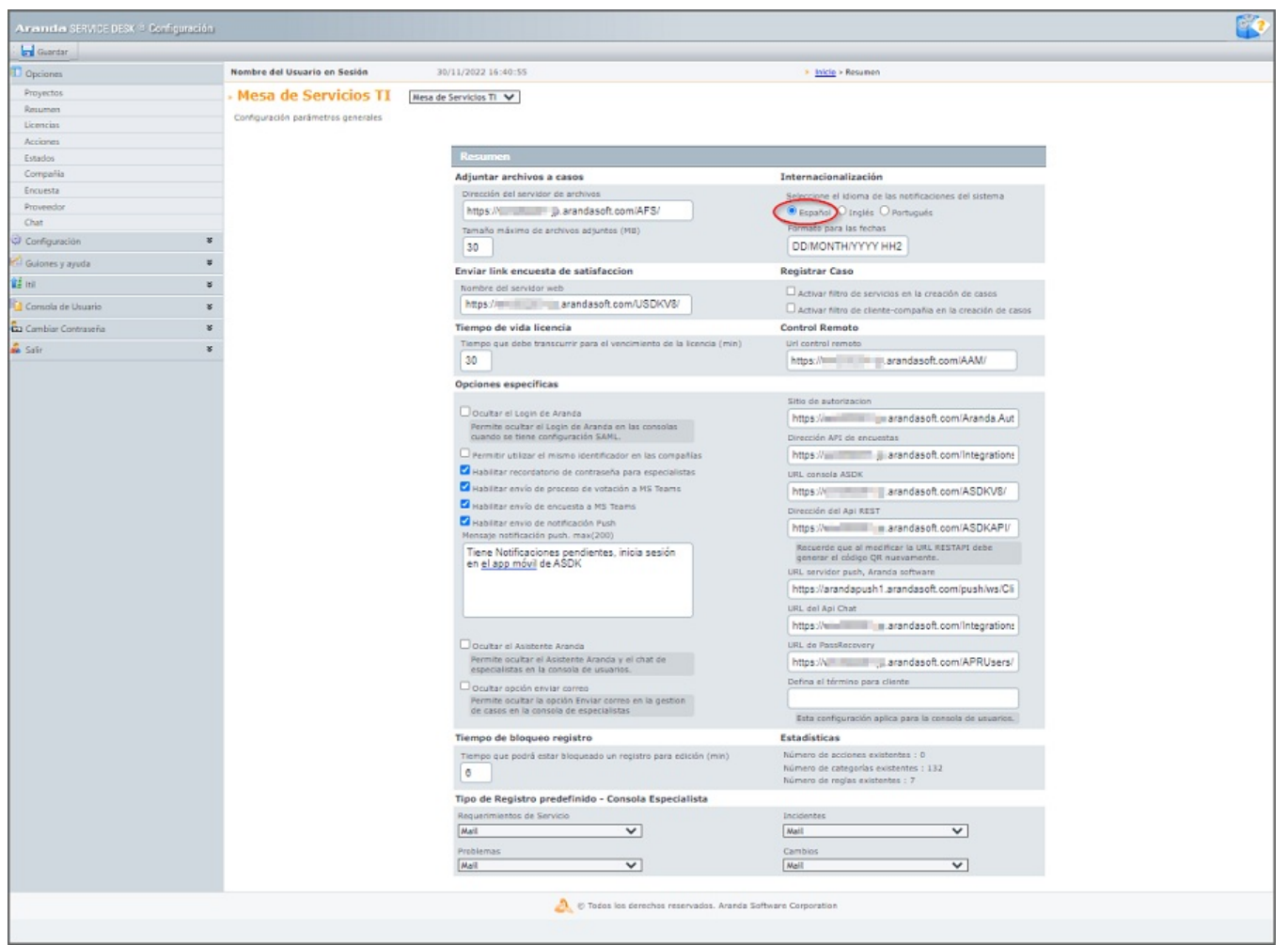

Nota: Actualmente la versión Windows de WhatsApp que se instala desde Microsoft Store no es compatible totalmente con el Bot.

## \n## Crear un caso

title: Crear un caso chapter: "uso" —

1. Para invocar el Bot, inicie un chat con el número de contacto a través de la aplicación web o móvil de WhatsApp. Después, escriba cualquier texto y el Bot responderá con un mensaje de saludo y muestra las opciones disponibles. Seleccione la opción Crear Caso escribiendo el número 1 como respuesta.

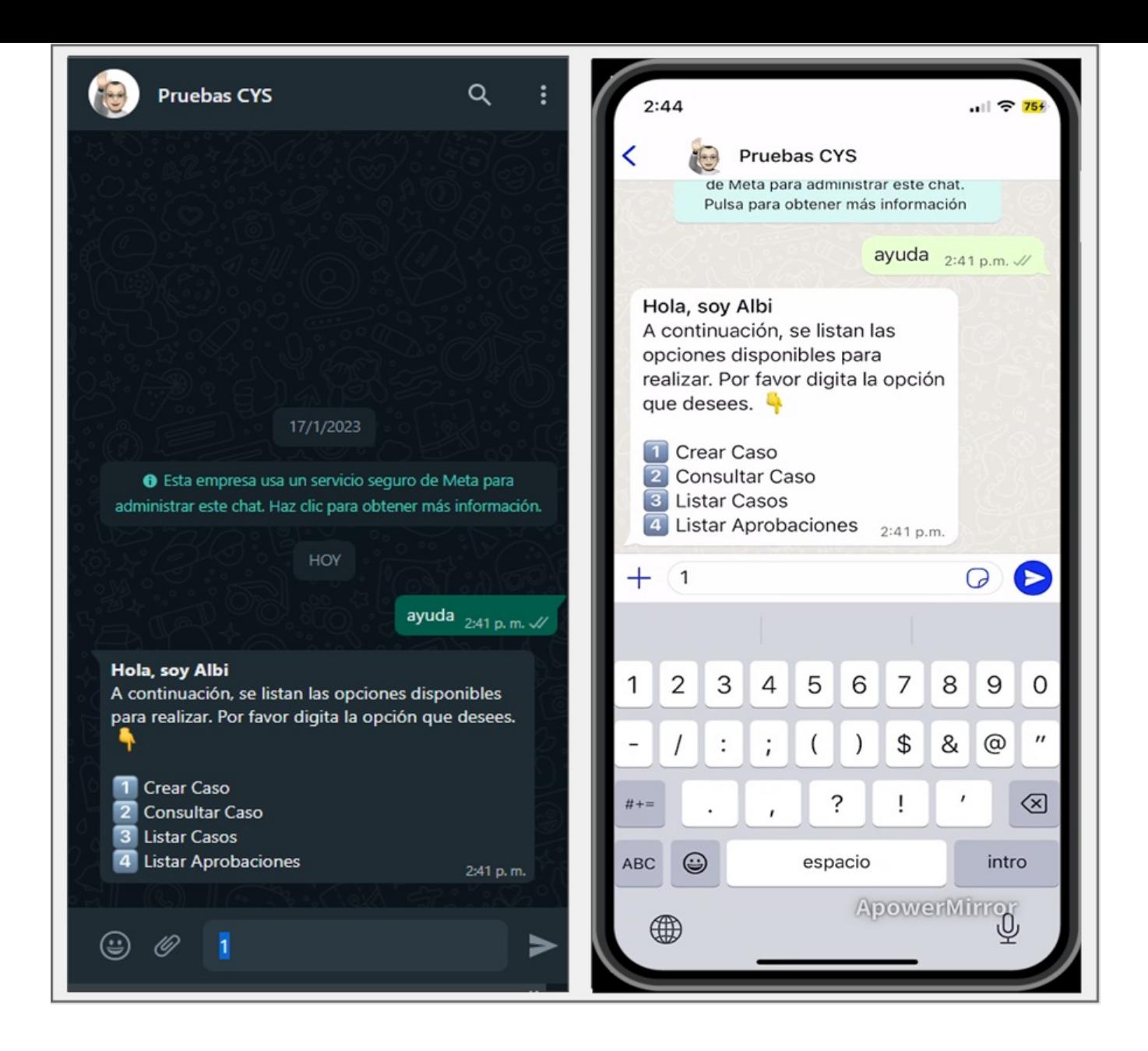

2. El Bot recibe la respuesta del usuario y retorna el mensaje de atención que se tenga configurado acompañado de una de las siguientes opciones:

a) Al habilitar la opción "Usar enlaces rápidos de categorías" en la**Personalización del Bot**; el Bot solicitará digitar el número de una opción.

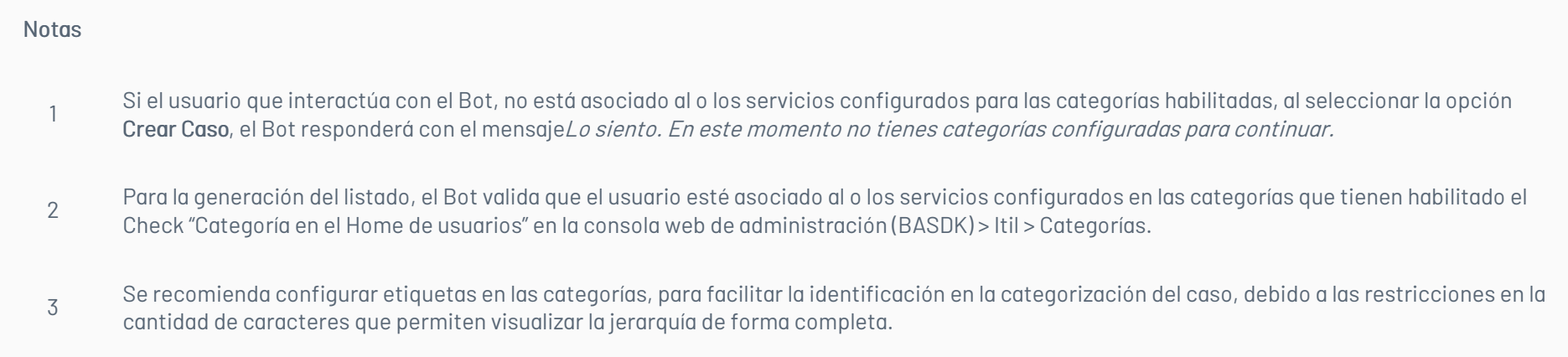

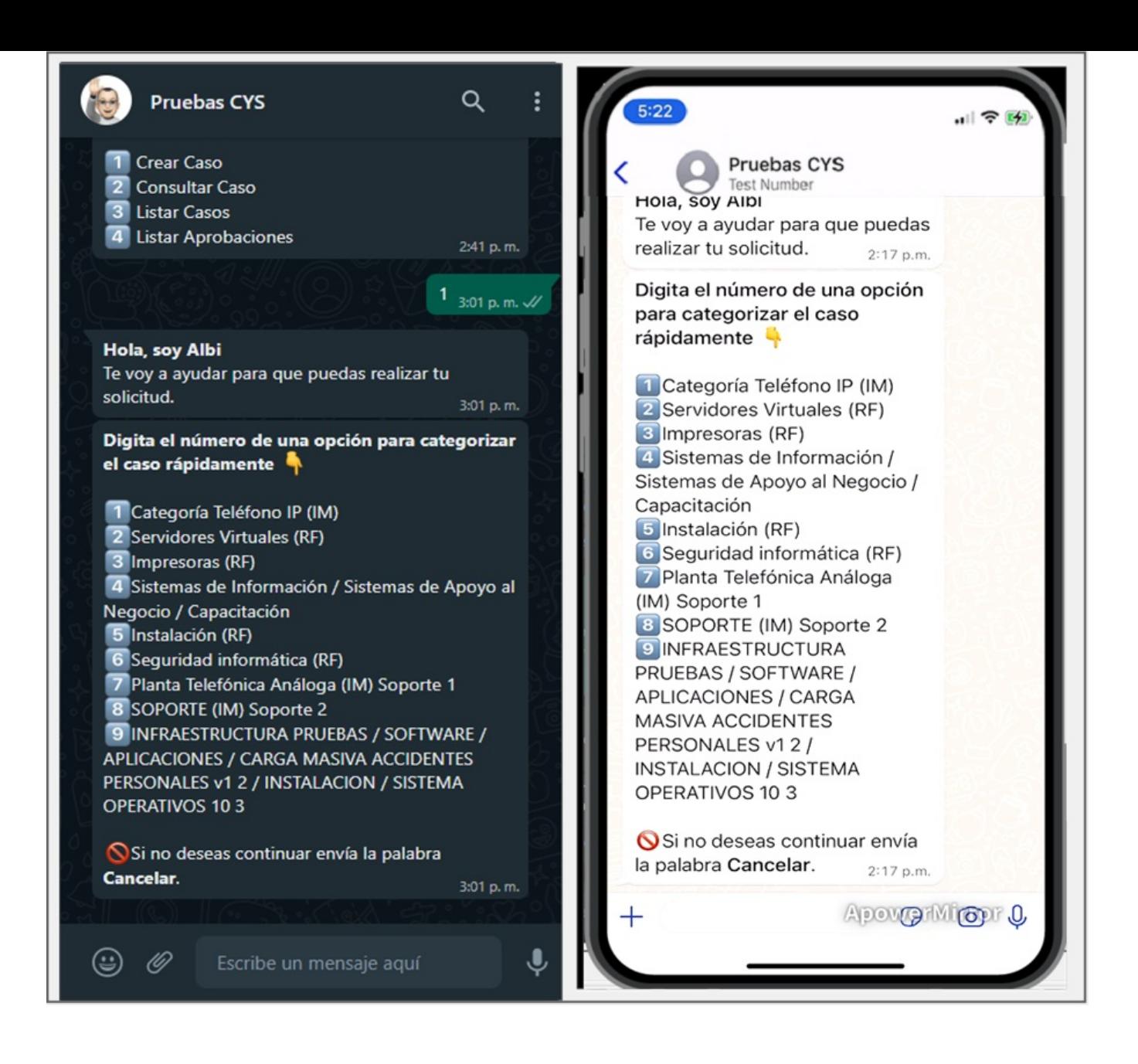

El Bot recibe la respuesta enviada por el usuario y retorna un mensaje notificando la categoría seleccionada e informando que se ha terminado la categorización del caso; solicita dar clic en el enlace o en el botón Crear caso si ha configurado una plantilla personalizada.

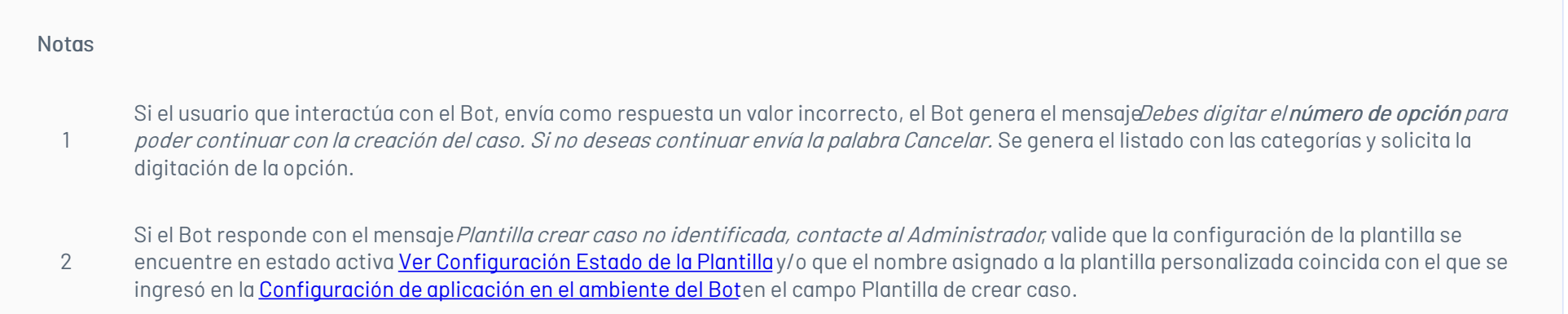

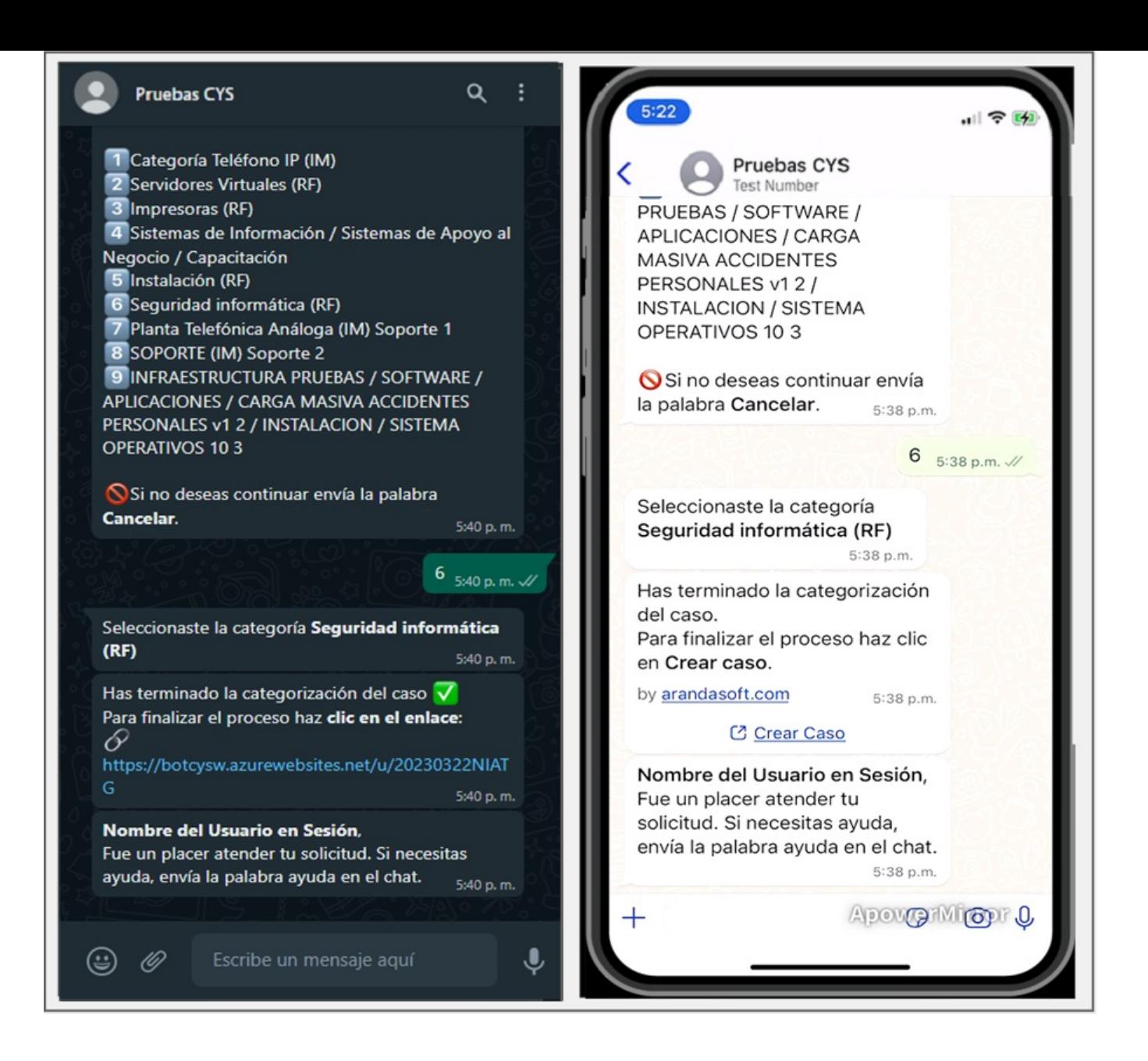

b) Si no se habilita la opción "Usar enlaces rápidos de categorías" en l[aPersonalización](file:///02-configuracion/07-config_ambiente_Bot.html#Per_bot) del Bot; el Bot solicitará seleccionar un Proyecto deseado.

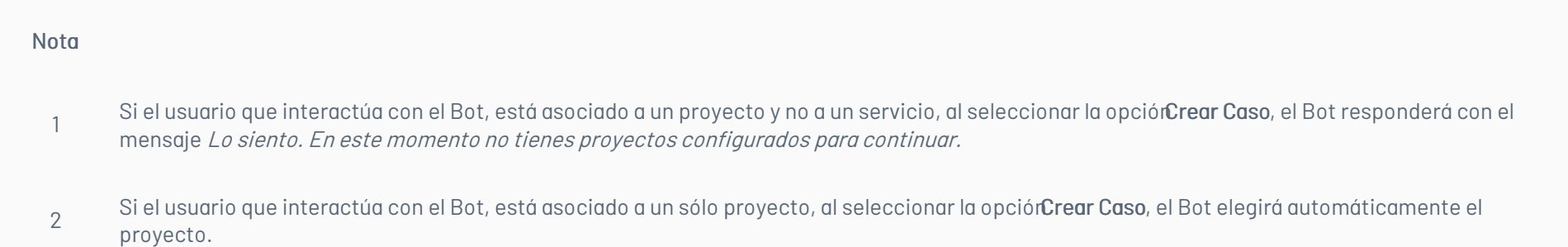

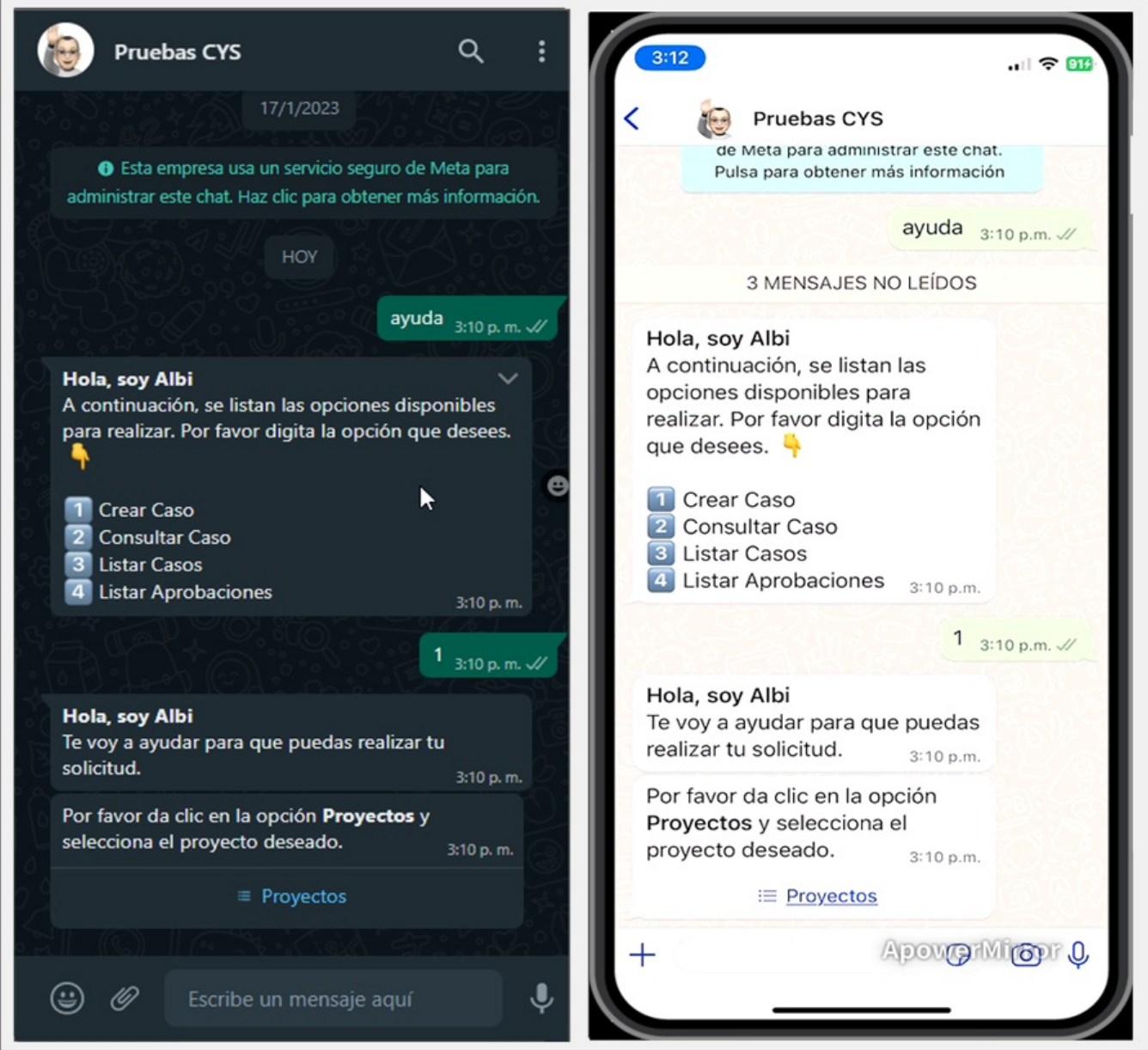

3. Al seleccionar la opciónProyectos, podrá visualizar la lista de proyectos en los que está asociado el usuario. Si el usuario en sesión está asociado a más de 10 proyectos, se listan 9 y se habilita una opción Siguiente que se enviará como respuesta al chat y genera un segundo listado de proyectos.

Esta acción se puede repetir hasta que el último listado no sea superior a 10 proyectos. El usuario en sesión, podrá seleccionar un proyecto de los listados generados, seleccionar el proyecto deseado y hacer clic en el botón Enviar.

#### Nota

1 Después de definir un proyecto, el Bot no permite cambiar la selección y debe enviar el text@ancelar para finalizar el diálogo e iniciar nuevamente la categorización del caso.

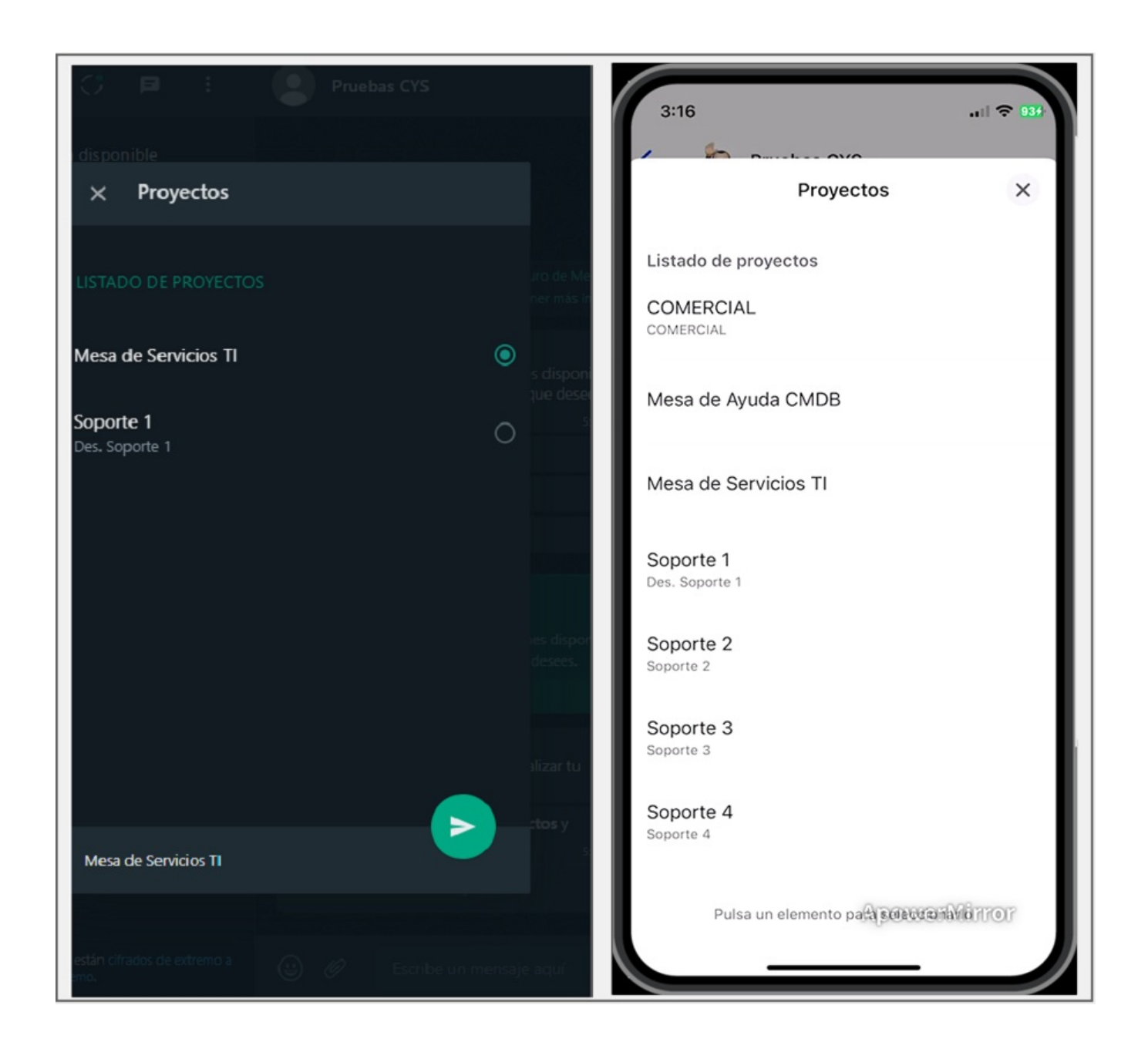

4.El proyecto seleccionado se envía como respuesta en la conversación; si el proyecto está habilitado solo para la creación de solicitudes, el Bot enviará el enlace para la creación del caso o el botón Crear Caso si tiene configurada la plantilla personalizada.

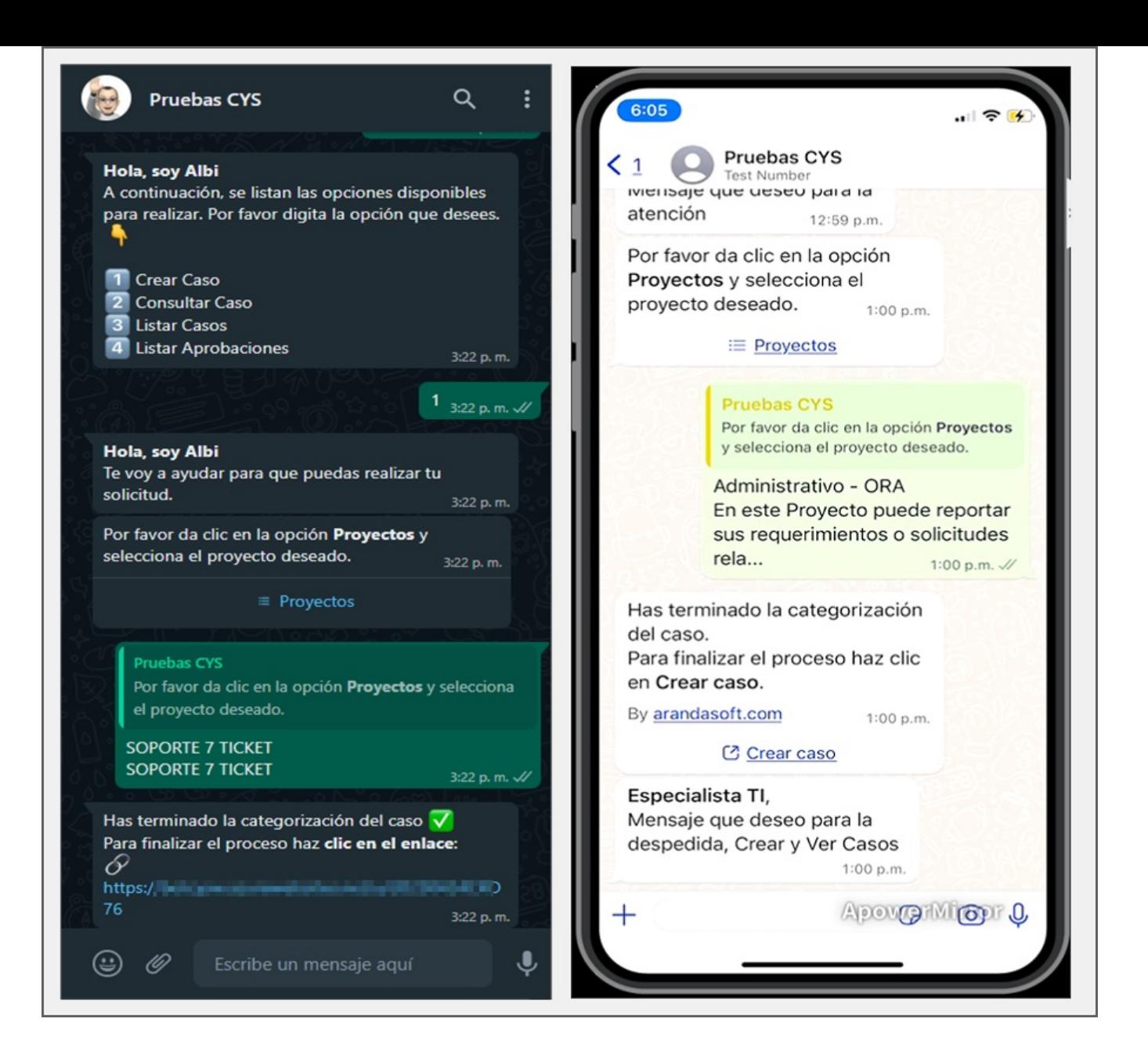

5. Si el proyecto seleccionado permite crear casos tipo Requerimiento, Incidente o Cambio, el Bot mostrará un mensaje solicitando seleccionar egrupo de servicios (cuando se tiene agrupaciones de servicios) o el servicio.

#### Nota

1 Si el usuario que interactúa con el Bot está asociado a un solo servicio dentro de un proyecto, al seleccionar el proyecto, el Bot seleccionará automáticamente el servicio.

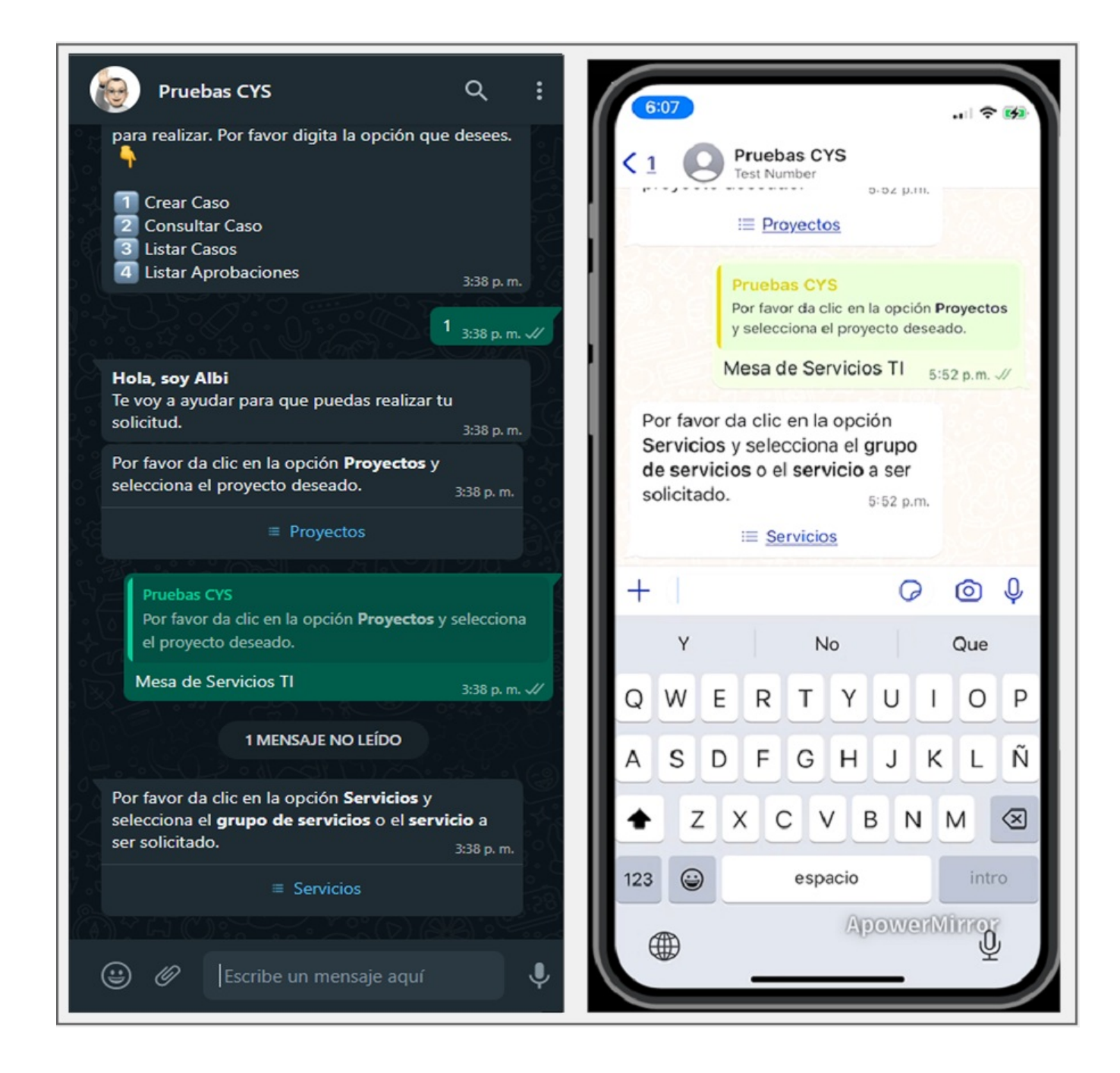

6. Si selecciona la opciónServicios, podrá visualizar el listado de los grupos de servicios o servicios en los que está asociado el usuario. Si el usuario en sesión está asociado a más de 10 servicios, se listan 9 y se habilita una opción con el texto Siguiente, que se enviará como respuesta al chat y genera un segundo listado de servicios.

Esta acción se puede repetir hasta que el último listado no sea superior a 10 servicios. El usuario en sesión podrá elegir el grupo de servicios o servicio deseado de los listados generados, seleccionar el servicio deseado y hacer clic en Enviar.

#### Nota

- 1 Después de seleccionado un servicio el Bot no permite cambiar la selección y debe enviar el text $\mathcal C$ ancelar para finalizar el diálogo e iniciar nuevamente la categorización del caso.
- 2 Si el servicio seleccionado no está asociado a una categoría, no se genera ningún listado y el Bot no realiza ninguna acción debido a que es considerado malas practicas de configuración.

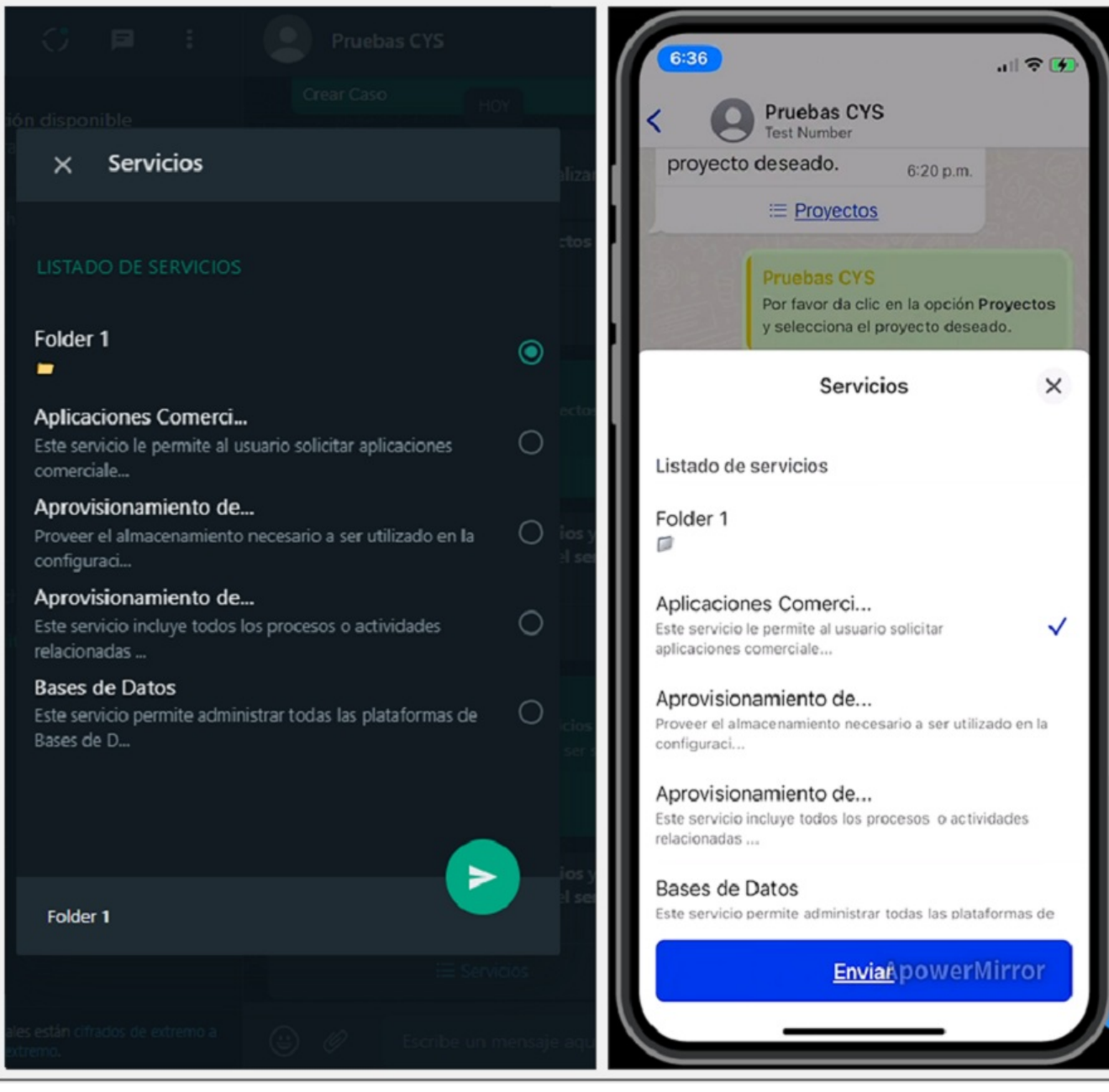

7. El servicio seleccionado se envía como respuesta en la conversación, el Bot devuelve un mensaje solicitando seleccionar la categoría.

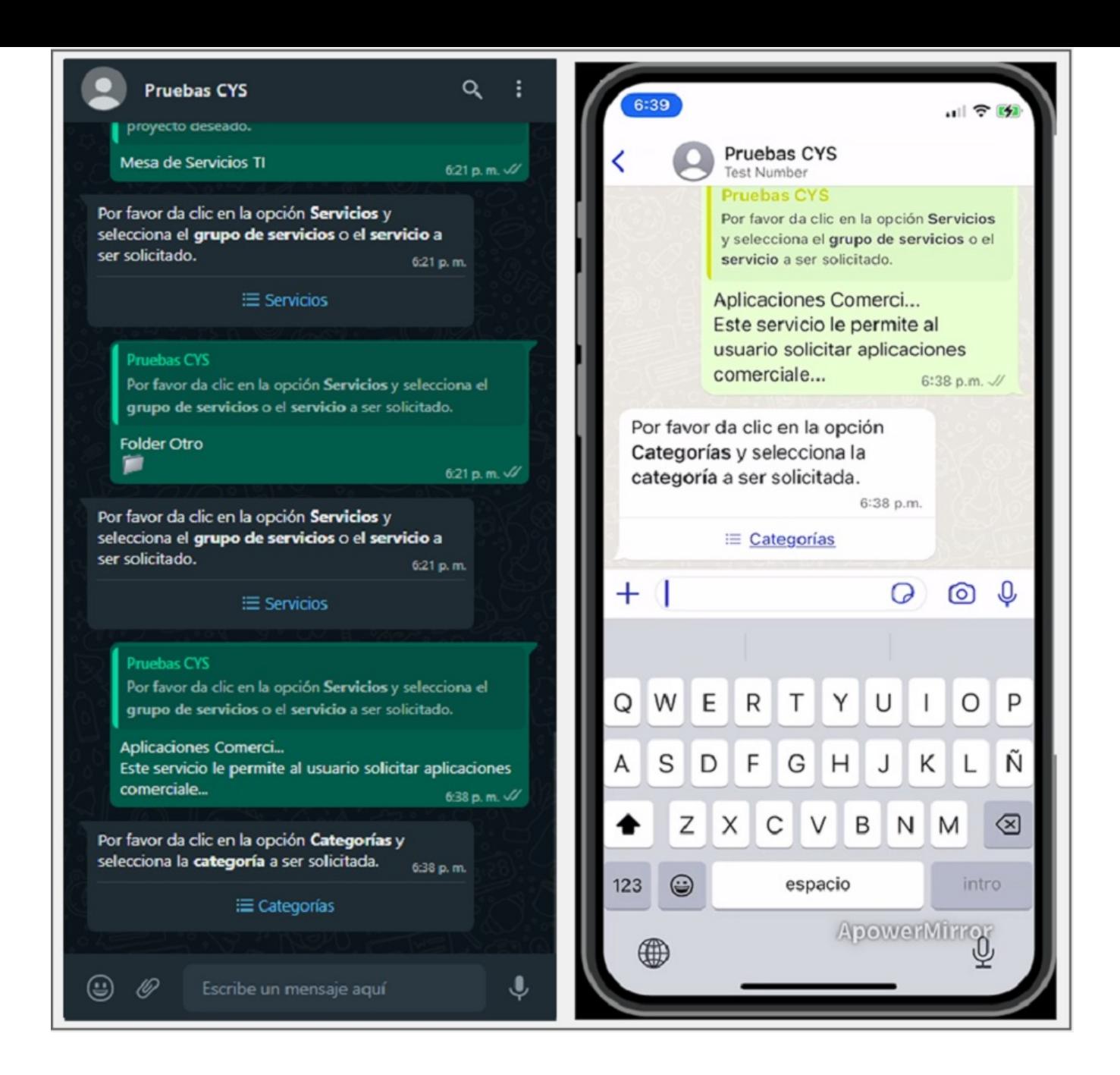

8. Al seleccionar la opciónCategorías podrá visualizar el listado de categorías relacionadas con el servicio seleccionado y asociadas al usuario; si el número de categorías es superior a 10 el comportamiento es similar al de los pasos anteriores. Seleccione la categoría deseada y haga clic en Enviar.

#### Nota

1 Se recomienda configurar etiquetas y descripciones en las categorías, para facilitar la identificación en la categorización del caso, debido a las restricciones en la cantidad de caracteres que permiten visualizar la jerarquía de forma completa.

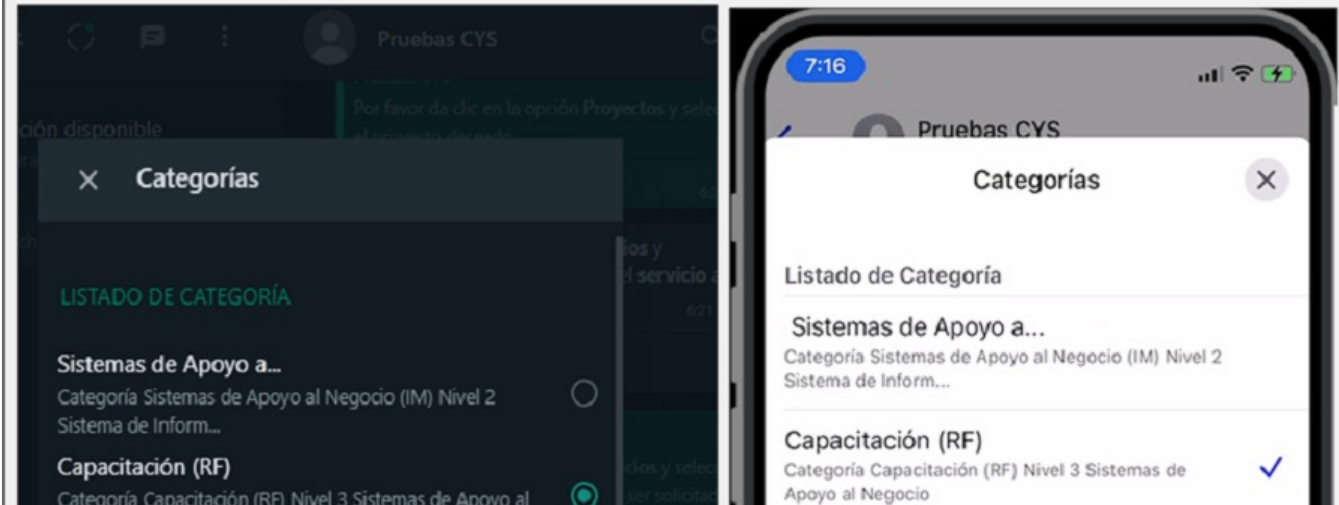

 $\circ$ 

 $\circ$ 

>

Categoría Capacitación (RF) Nivel 3 Sistemas de Apoyo al Negocio

#### Configuración (RF)

Categoría Configuración (RF) Nivel 3 Sistemas de Apoyo al  $\bigcirc$ Negocio

#### Correctivo (CHG)

Categoría Correctivo (CHG) Nivel 3 Sistemas de Apoyo al Negocio/Siste...

#### Cumplimiento regulac...

Categoría Cumplimiento regulaciones (CHG) Nivel 3 Sistemas de Apoyo a...

#### Instalación (RF)

Categoría Instalación (RF) Nivel 3 Sistemas de Apoyo al Negocio

### Mejora (CHG)

Categoría Mejora (CHG) Nivel 3 Sistemas de Apoyo al

#### Capacitación (RF)

#### Configuración (RF) Categoría Configuración (RF) Nivel 3 Sistemas de Apoyo al Negocio

Correctivo (CHG) Categoría Correctivo (CHG) Nivel 3 Sistemas de Apoyo al Negocio/Siste...

#### Cumplimiento regulac... Categoría Cumplimiento regulaciones (CHG) Nivel 3 Sistemas de Apoyo a...

Instalación (RF) Categoría Instalación (RF) Nivel 3 Sistemas de Apoyo al Negocio

#### Mejora (CHG)

Categoría Mejora (CHG) Nivel 3 Sistemas de Apoyo al Negocio/Sistemas ...

#### EnviaApowerMirror

9. La categoría seleccionada se envía como respuesta en la conversación, el Bot mostrará un mensaje notificando que se ha terminado con la categorización del caso y solicita dar clic en el enlace o en el botón Crear caso si tiene configurada la plantilla personalizada.

1 El mensaje de confirmación debe coincidir con el configurado al crear la plantilla [personalizada](file:///02-configuracion/04-plantillas_app_meta.html#conf_crear_caso) - Crear Caso.Ver Creación de la Plantilla - Crear Caso.

2 Si el Bot responde con el mensaje Plantilla crear caso no identificada, contacte al Administrador, valide que la configuración de la plantilla se encuentre en estado activa Ver [Configuración](file:///02-configuracion/04-plantillas_app_meta.html#estado_plantilla) Estado de la Plantillay/o que el nombre asignado a la plantilla personalizada coincida con el que se ingresó en la [Configuración](file:///02-configuracion/07-config_ambiente_Bot.html#conf_crear_caso) de aplicación en el ambiente del Boten el campo Plantilla de crear caso.

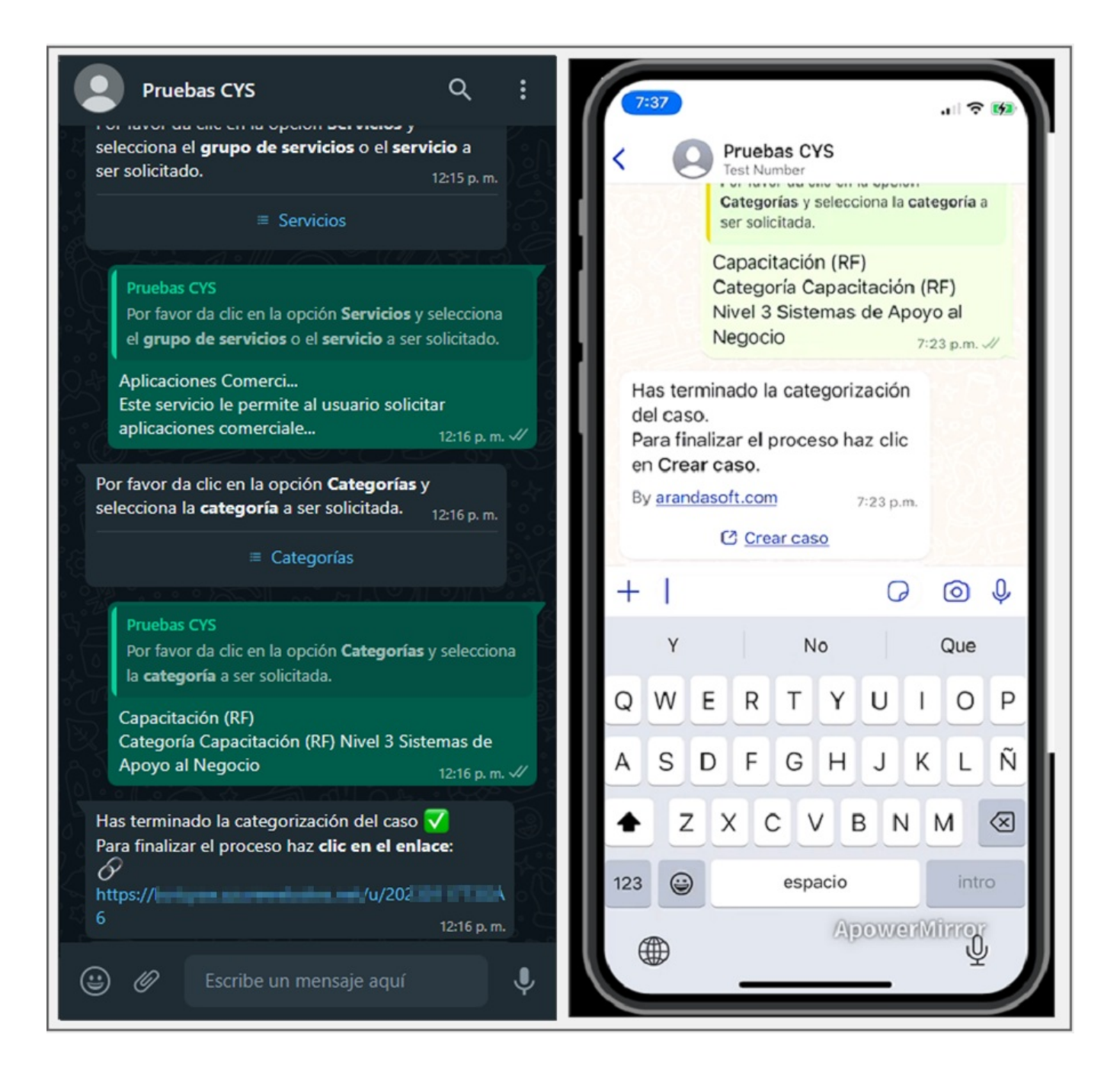

#### Nota

10. Seleccione la opciónCrear caso (si tiene una plantilla personalizada) o el enlace generado, para ser redireccionado al formulario que permite crear el caso.

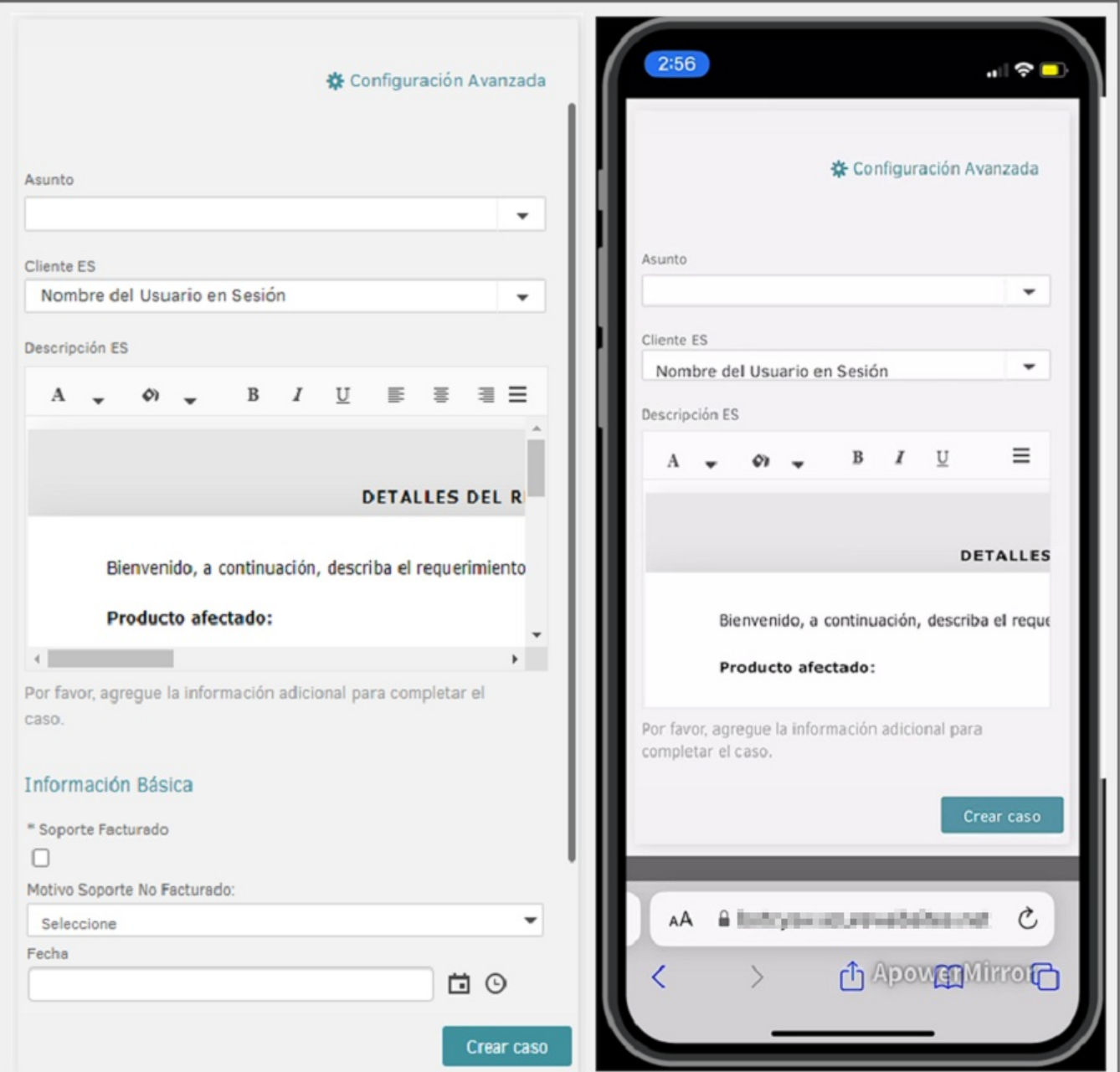

11. Complete la información requerida en el formulario del caso y haga clic en el botónCrear Caso. Al terminar podrá visualizar el número de radicación del caso creado y el mensaje respectivo de confirmación.

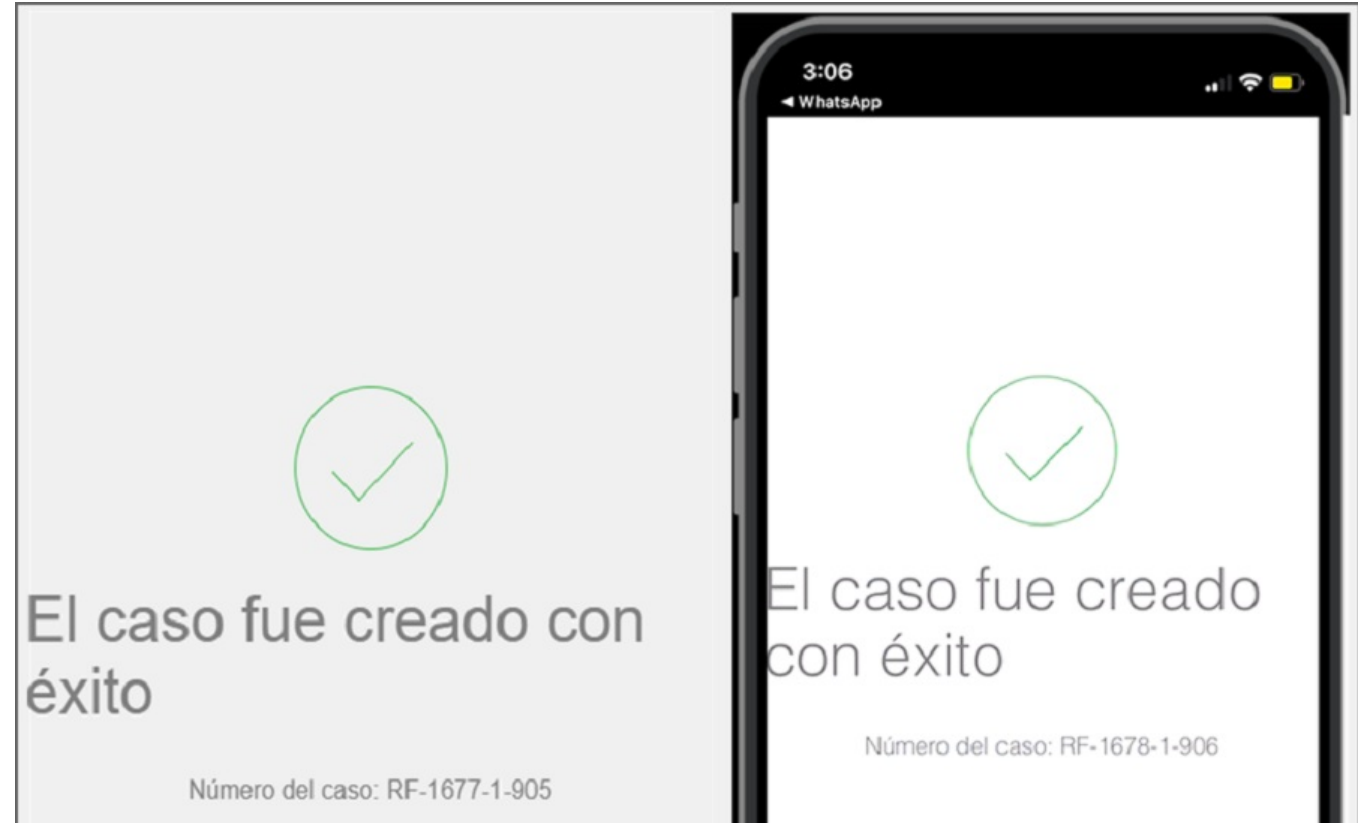

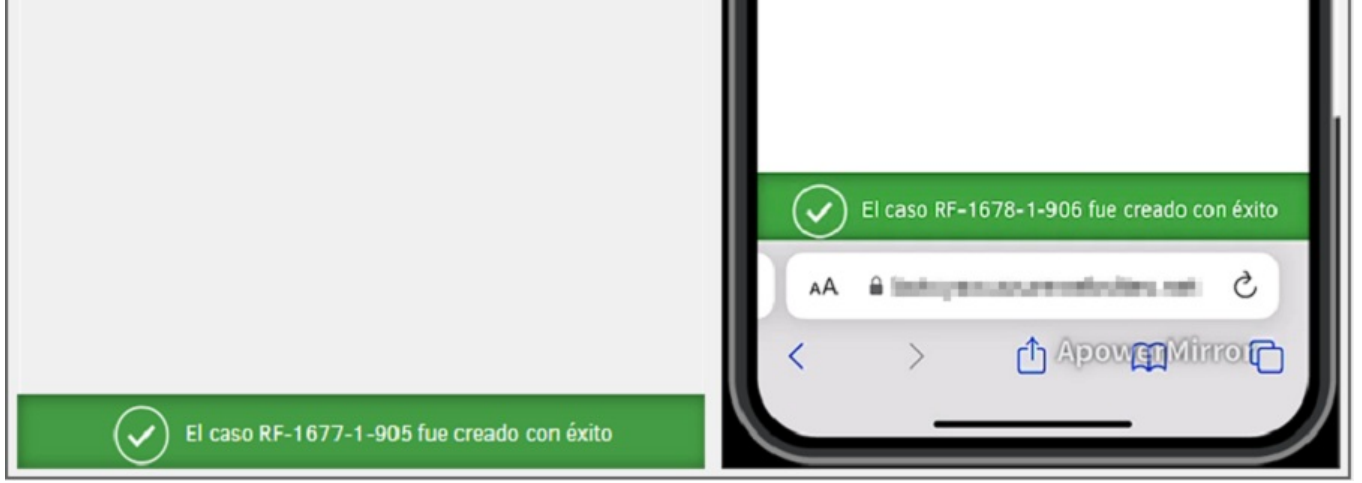

12. El enlace generado es de un sólo uso; para crear un nuevo caso se debe categorizar nuevamente. Si intenta ingresar con un enlace ya utilizado, la aplicación lo notificará por medio de una alerta como la siguiente:

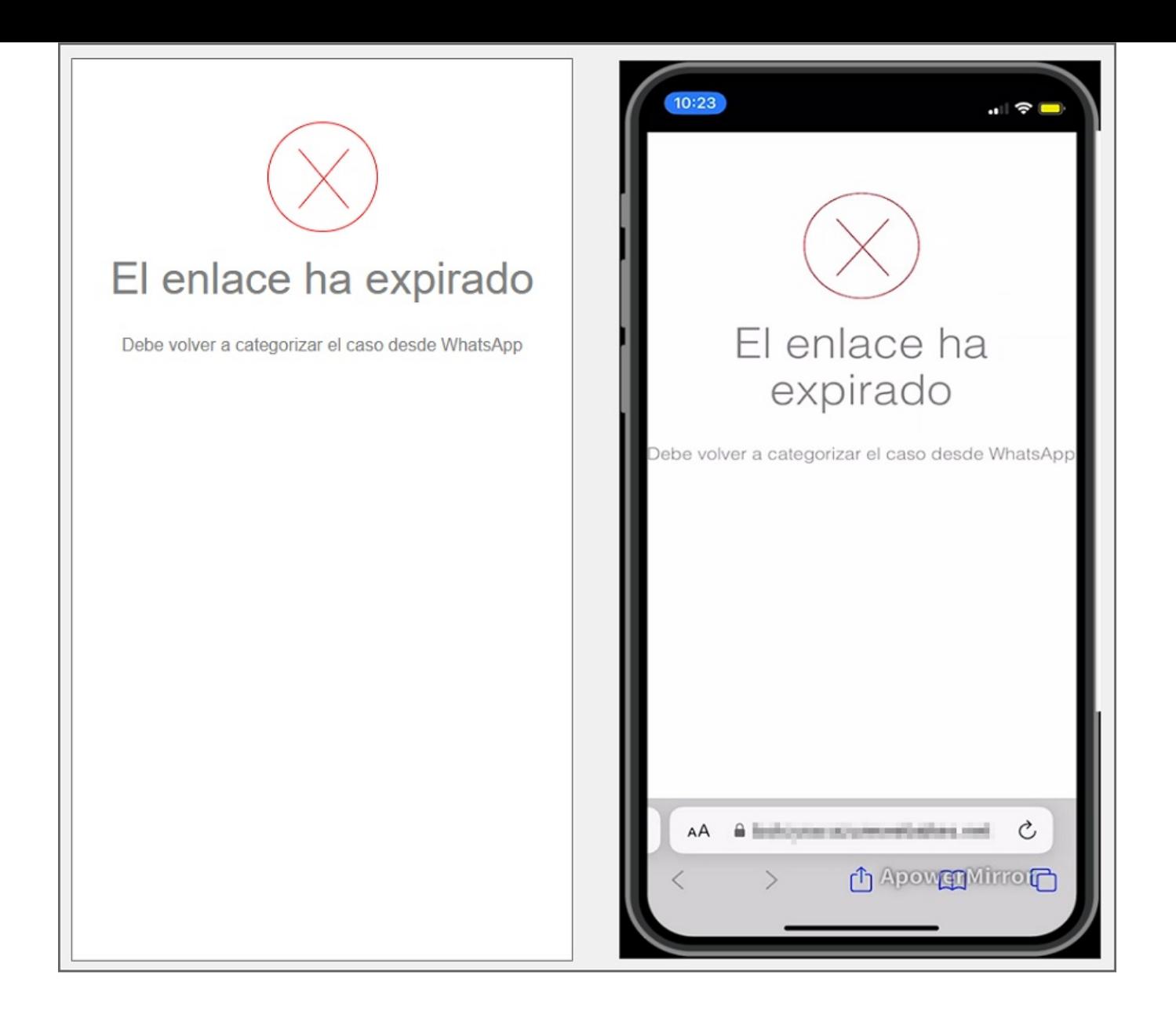

\n## Consultar Casos — title: Consultar Casos chapter: "uso" —

1. Para invocar el Bot, inicie un chat con el número de contacto a través de la aplicación web o móvil de WhatsApp. Después, escriba cualquier texto y el Bot responderá con un mensaje de saludo y muestra las opciones disponibles. Seleccione la opción Consultar Caso escribiendo el número 2 como respuesta.

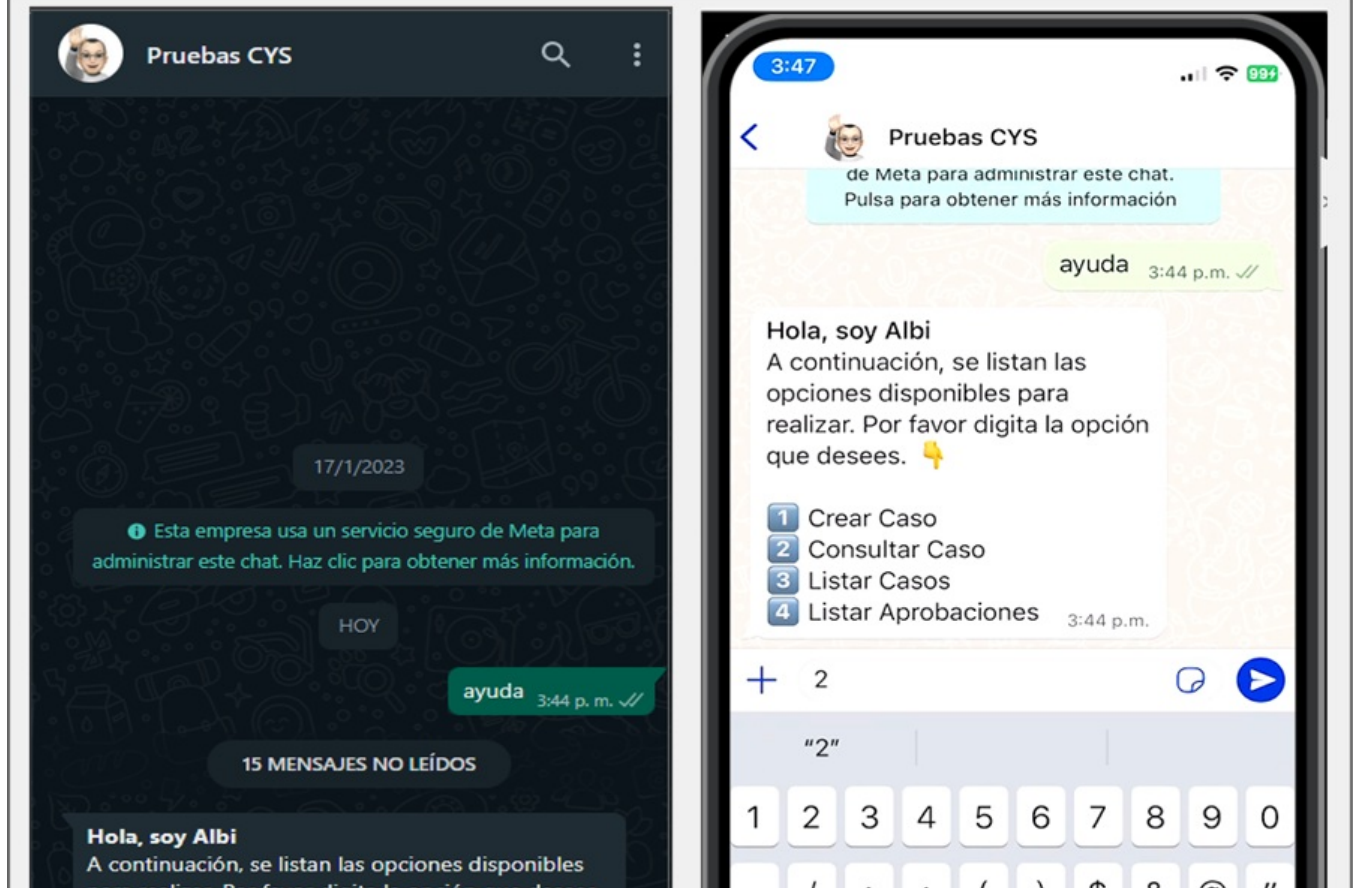

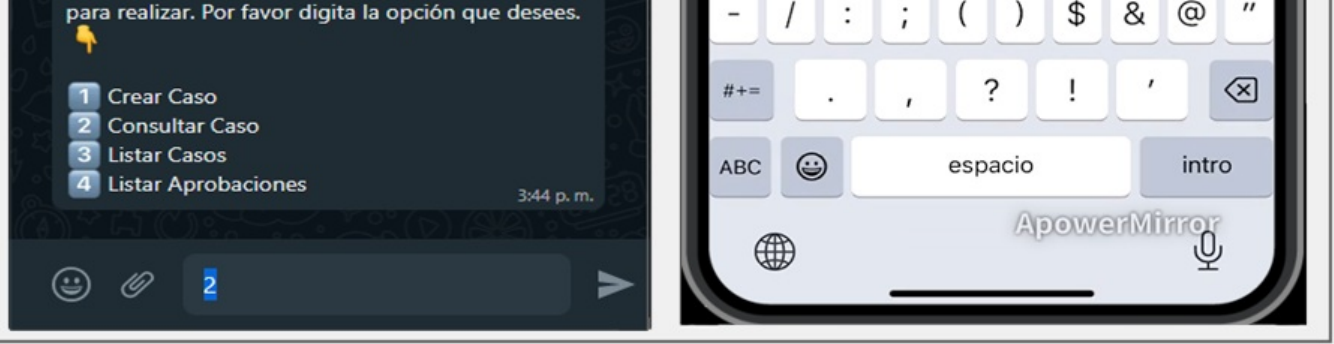

2. El Bot recibe la respuesta del usuario y retorna un mensaje solicitando que ingrese un criterio para la consulta. Si no desea continuar debe enviar la palabra Cancelar.

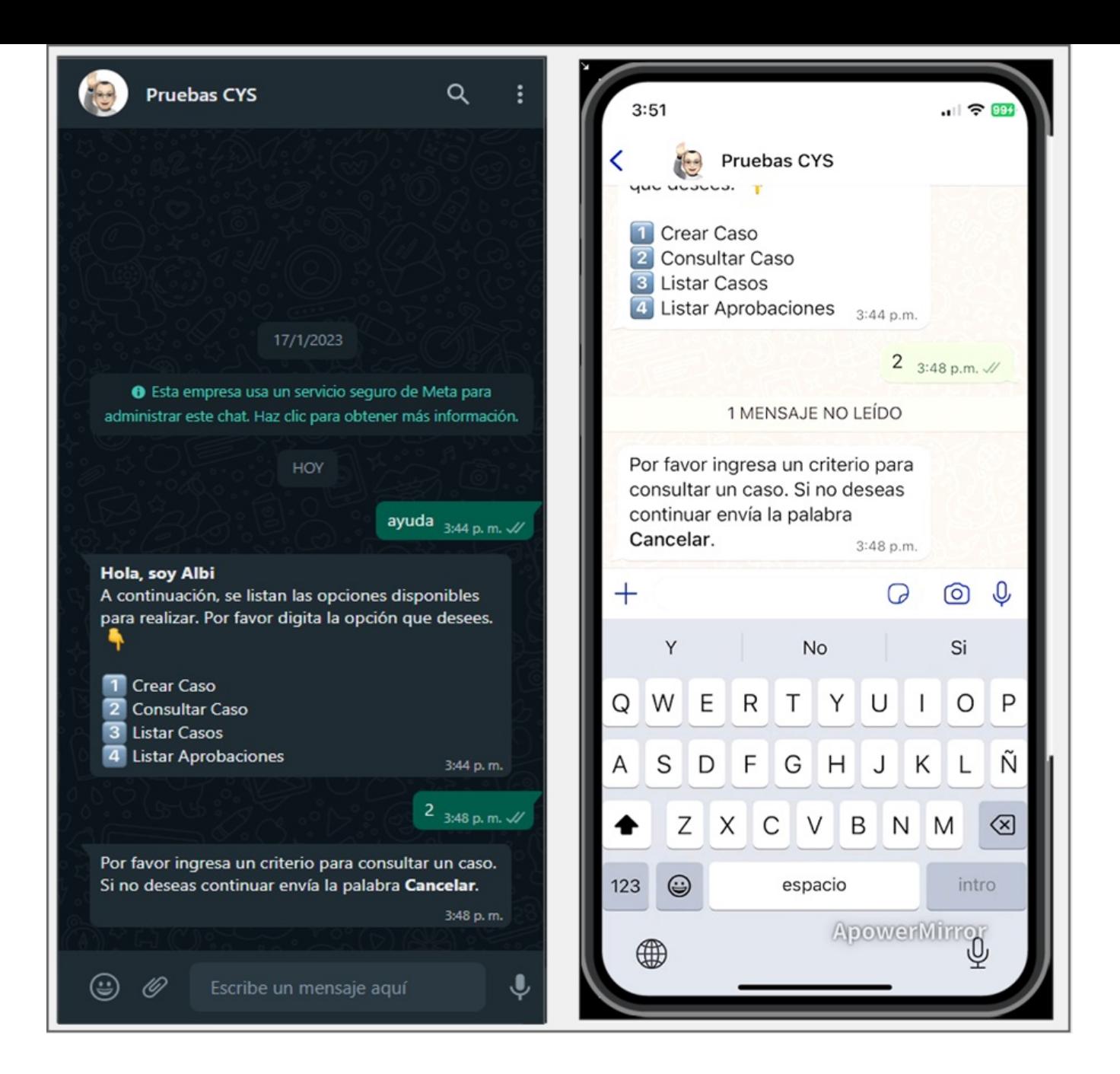

2. Ingrese el texto que se desea consultar y haga clic enenviar. Para las búsquedas de casos, el Bot las hace teniendo en cuenta los siguientes operadores y campos:

## Búsquedas con operador LIKE (busca los caracteres ingresados)

- COMPOSEDID (Id compuesto)
- CUSTOMERNAME (Nombre del cliente)
- PROJECTNAME (Nombre de proyecto)
- STATENAME (Nombre de estado)
- SERVICENAME (Nombre de servicio)

## Búsquedas precisas conCONTAINS-ABOUT (el motor omite separadores, conectores, stopwords).

- Asunto
- Descripción no HTML

3. De no encontrar coincidencias para el criterio de búsqueda ingresado, el Bot entrega como respuesta la opción o se encontraron coincidencias con la búsqueda y la opción Consultar Caso finaliza; debe volver a iniciar si se desea hacer la consulta con un nuevo criterio.

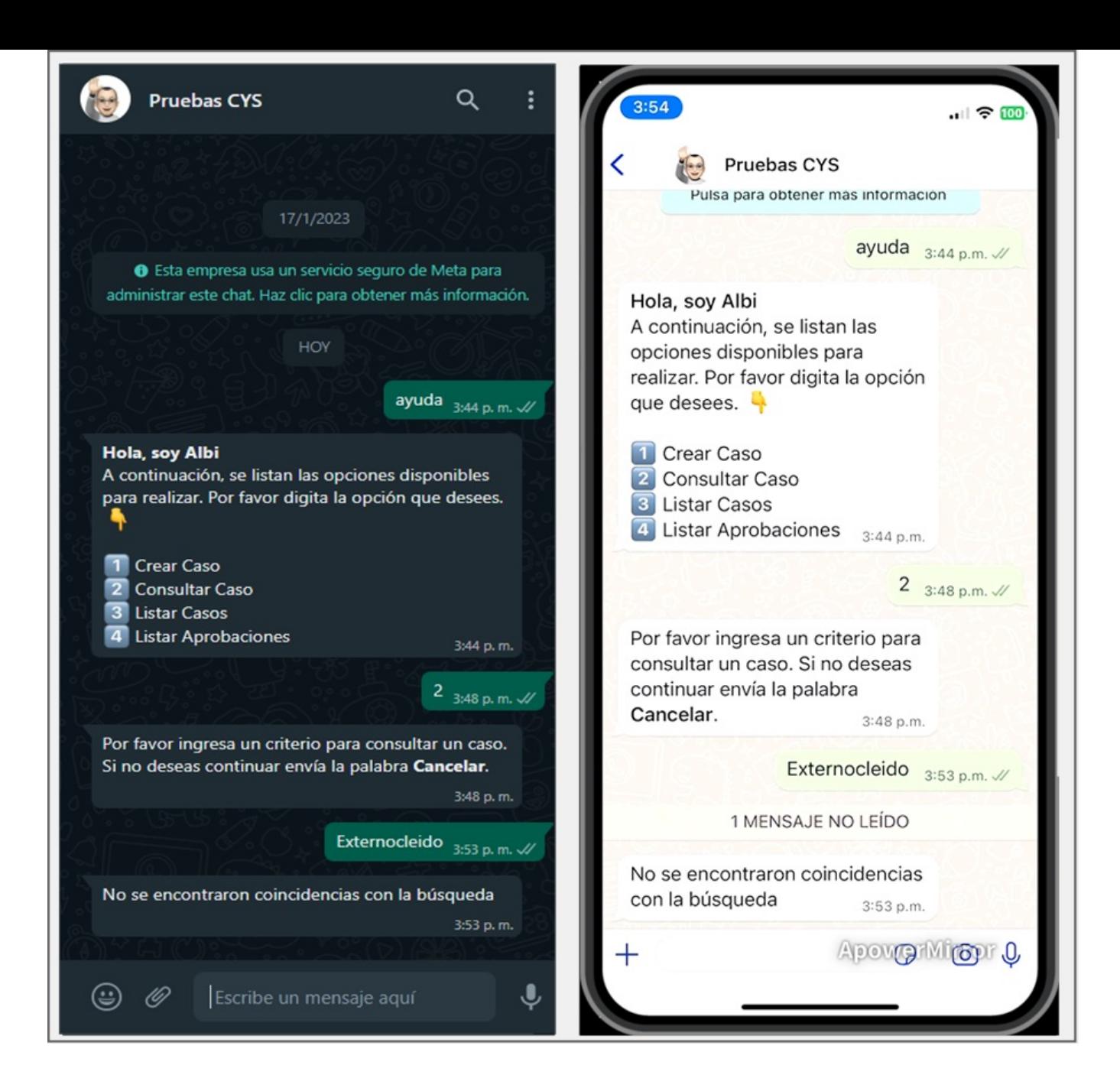

4. Cuando el resultado de la búsqueda arroja una o más coincidencias, el Bot entrega como respuesta la cantidad de casos encontrados asociados al usuario con un máximo de 10 casos; se habilita el botón Casos.

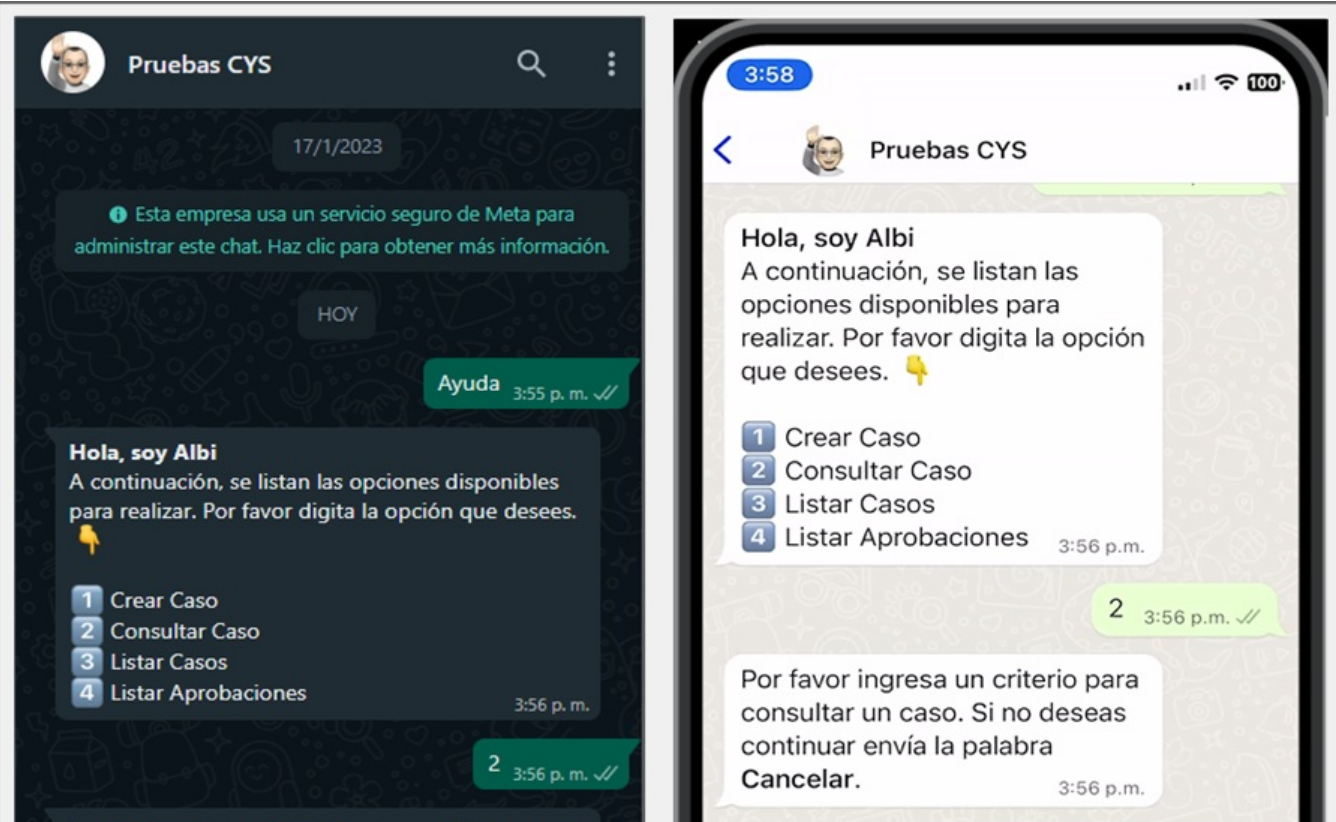

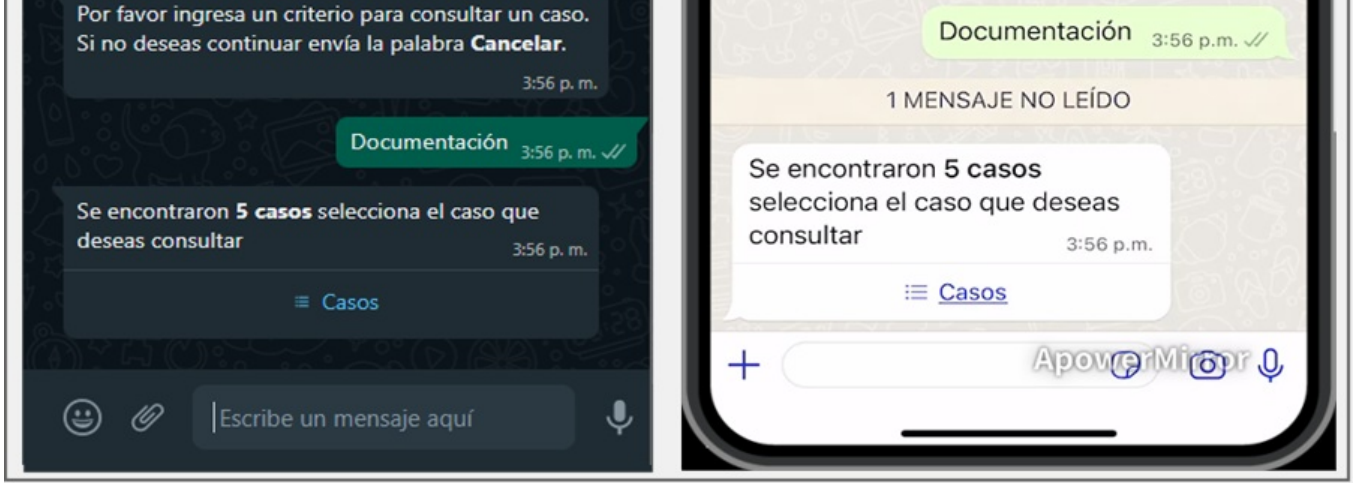

5. Podrá visualizar el listado de casos encontrados (máximo 10 casos), seleccione el caso que se desea ver y haga clic enEnviar.

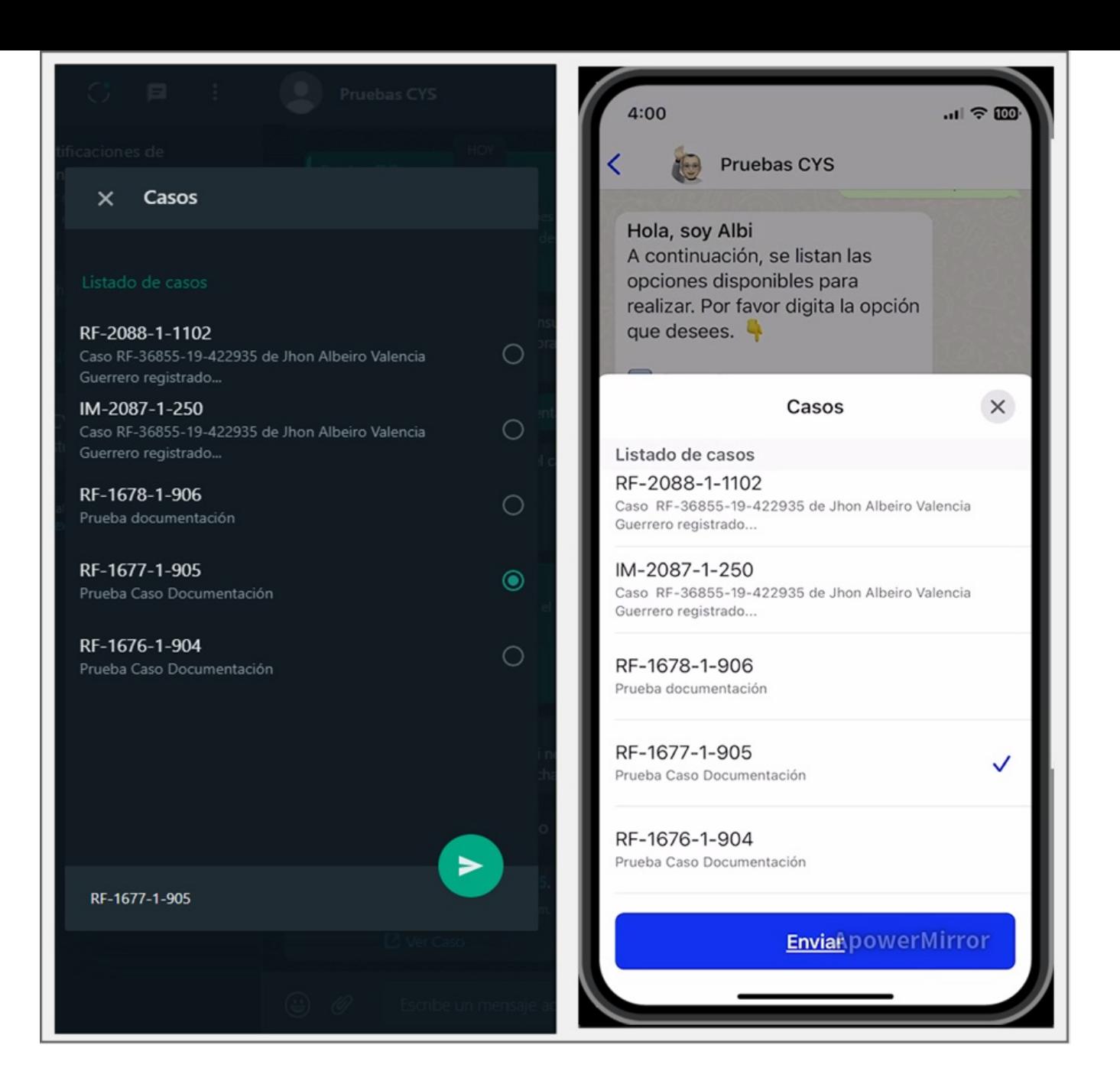

6. El caso seleccionado se envía como respuesta en la conversación, el Bot mostrará un mensaje notificando el número del caso seleccionado y solicita dar clic en el enlace o en el botón Ver Caso si se cuenta con plantilla personalizada.

2 Si el Bot responde con el mensaje Plantilla ver caso no identificada, contacte al Administrador, valide que la plantilla personalizada, ver caso, se encuentre en estado activa Ver [Configuraciones](file:///02-configuracion/04-plantillas_app_meta.html#estado_plantilla) Estado de la Plantillay/o que el nombre asignado a la plantilla personalizada coincida con el que se ingresó en la [Configuración](file:///02-configuracion/07-config_ambiente_Bot.html#conf_ver_caso) de aplicación en el ambiente del Boten el campo Plantilla de ver caso.

## Nota

1 El mensaje generado por el bot debe coincidir con el configurado al crear la plantilla personalizada - Ver casover [Configuración](file:///02-configuracion/04-plantillas_app_meta.html#conf_ver_caso) de Plantillas,

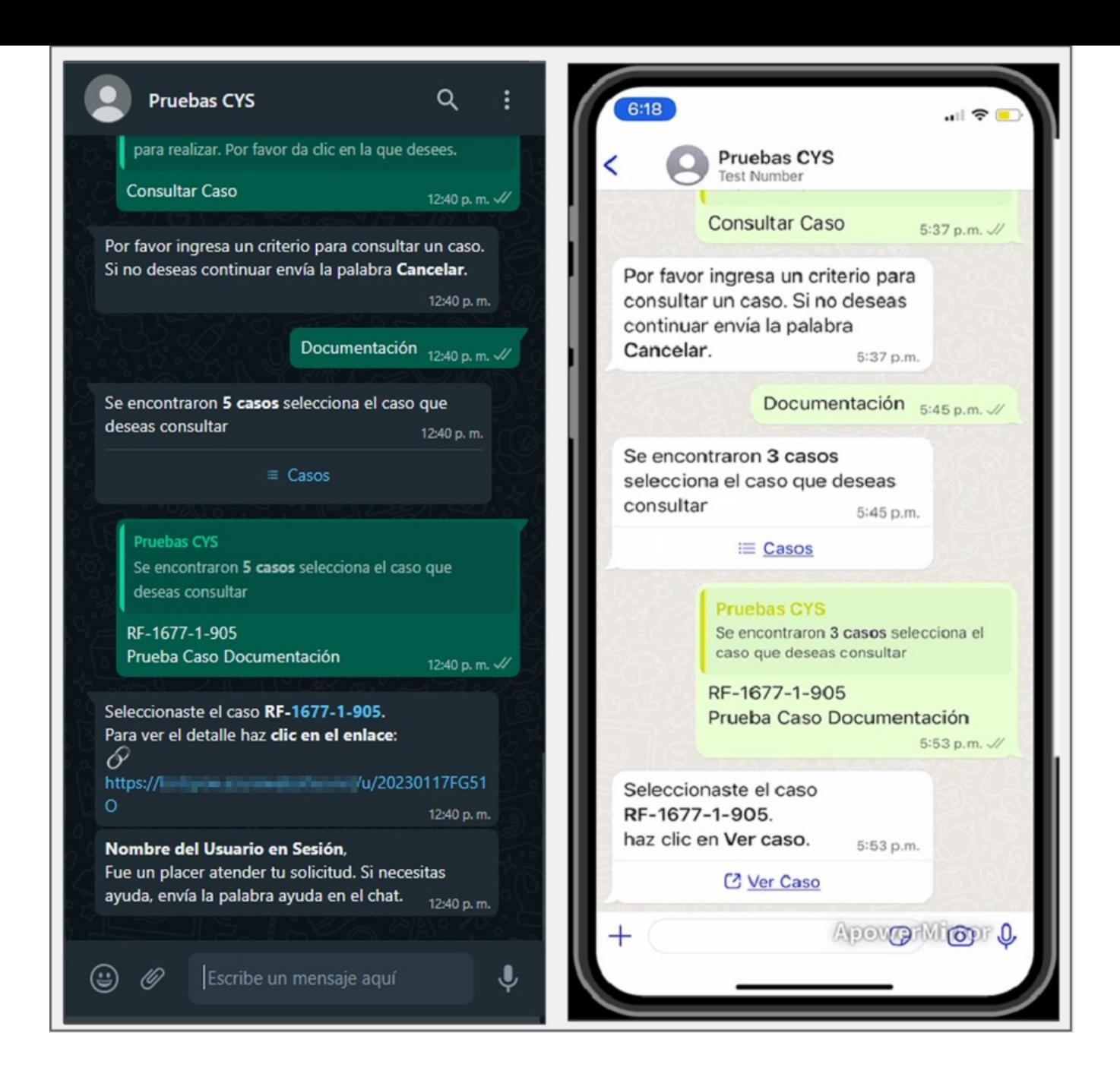

7. Seleccione el botónVer Caso (si tiene una plantilla personalizada) o el enlace generado, para ser redirigido a la página de detalles del caso.

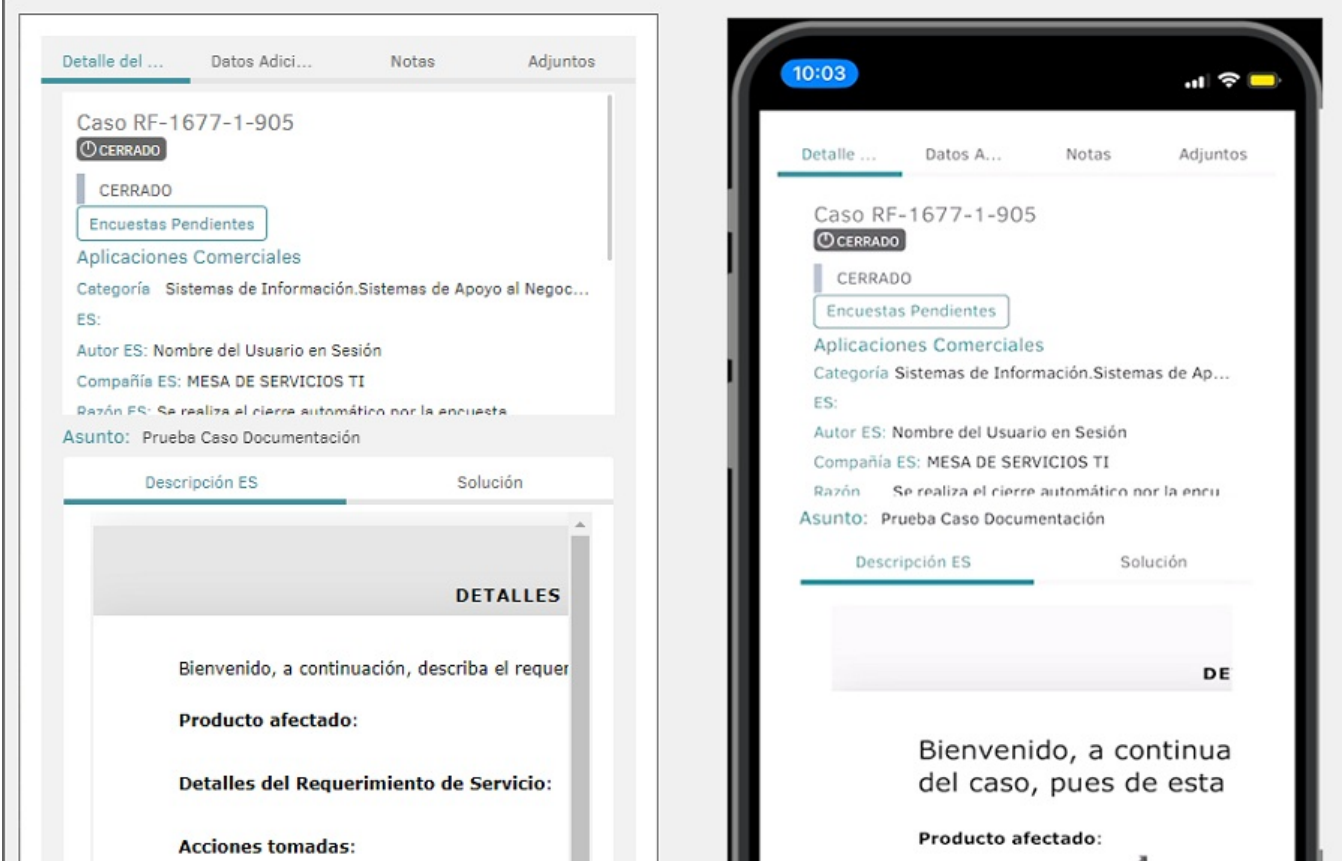

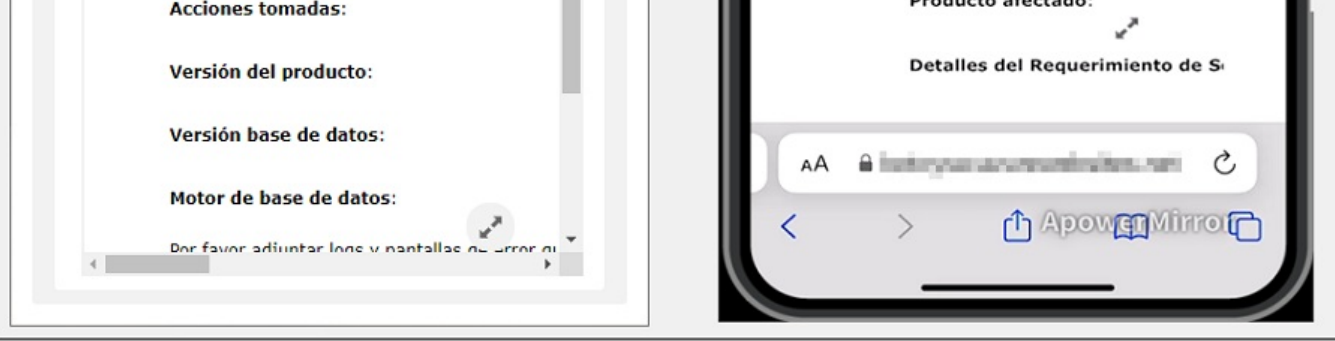

8. El enlace generado es de un sólo uso. Si utiliza el enlace y desea volver a ver el mismo caso, repita la consulta o seleccione el caso del listado existente para generar un nuevo enlace. Si intenta ingresar con un enlace ya utilizado la aplicación lo notificará con la siguiente alerta:

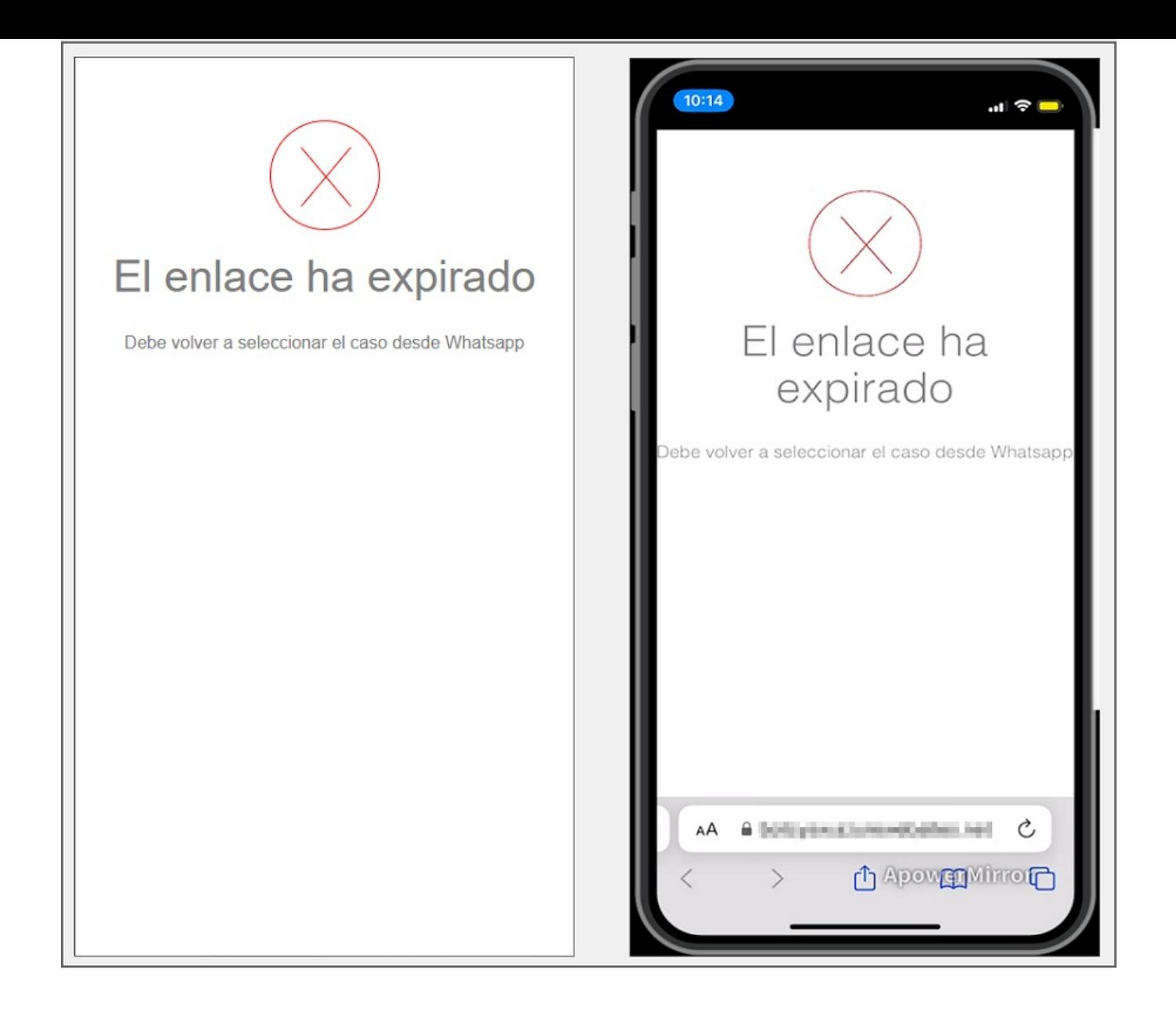

title: Listar Casos chapter: "uso" —

2. El Bot recibe la respuesta del usuario y realiza una búsqueda de los casos asociados al usuario en sesión. Si el usuario en sesión no cuenta con casos asociados, el Bot entrega como respuesta No se encontraron casos asociados y la opción Listar Casos finaliza.

1. Para invocar el Bot, inicie un chat con el número de contacto a través de la aplicación web o móvil de WhatsApp. Después, escriba cualquier texto y el Bot responderá con un mensaje de saludo y muestra las opciones disponibles. Seleccione la opción Listar Casos escribiendo el número 3 como respuesta.

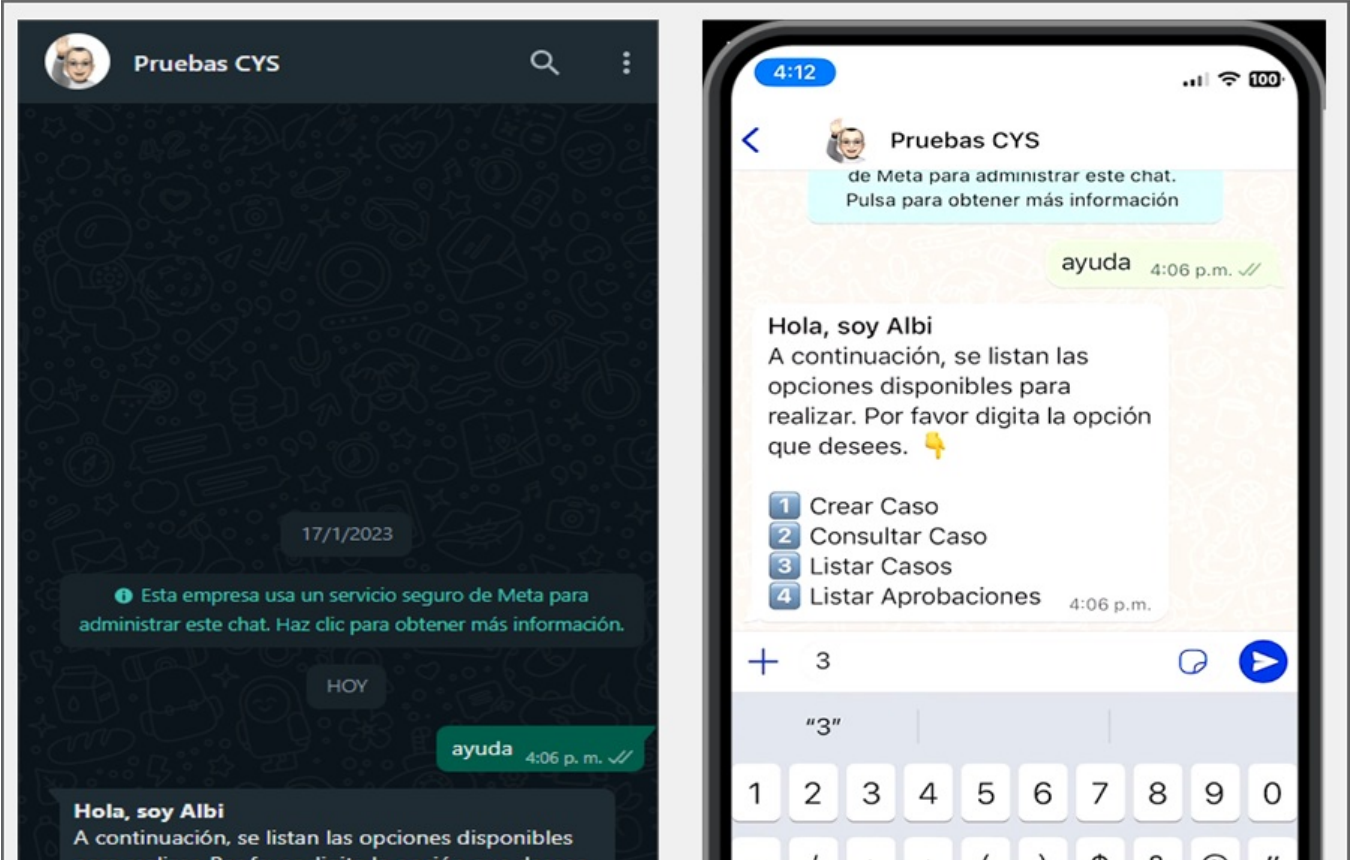

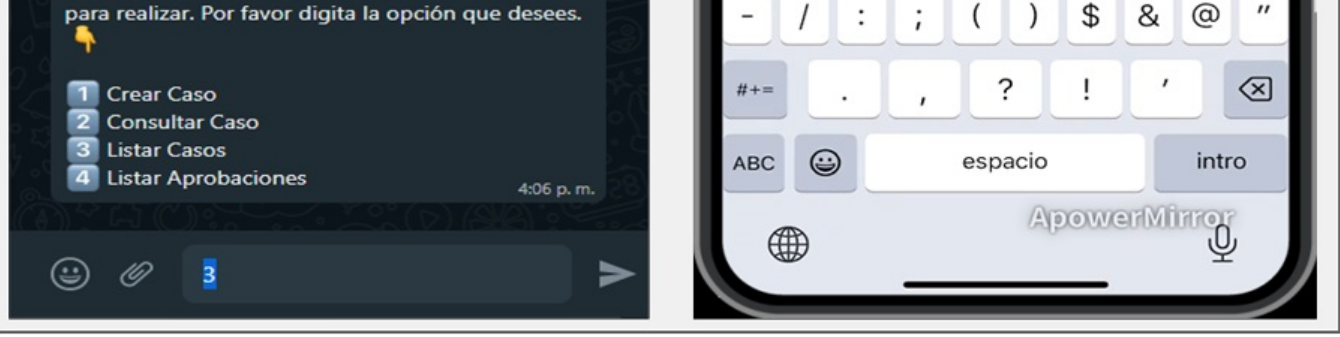

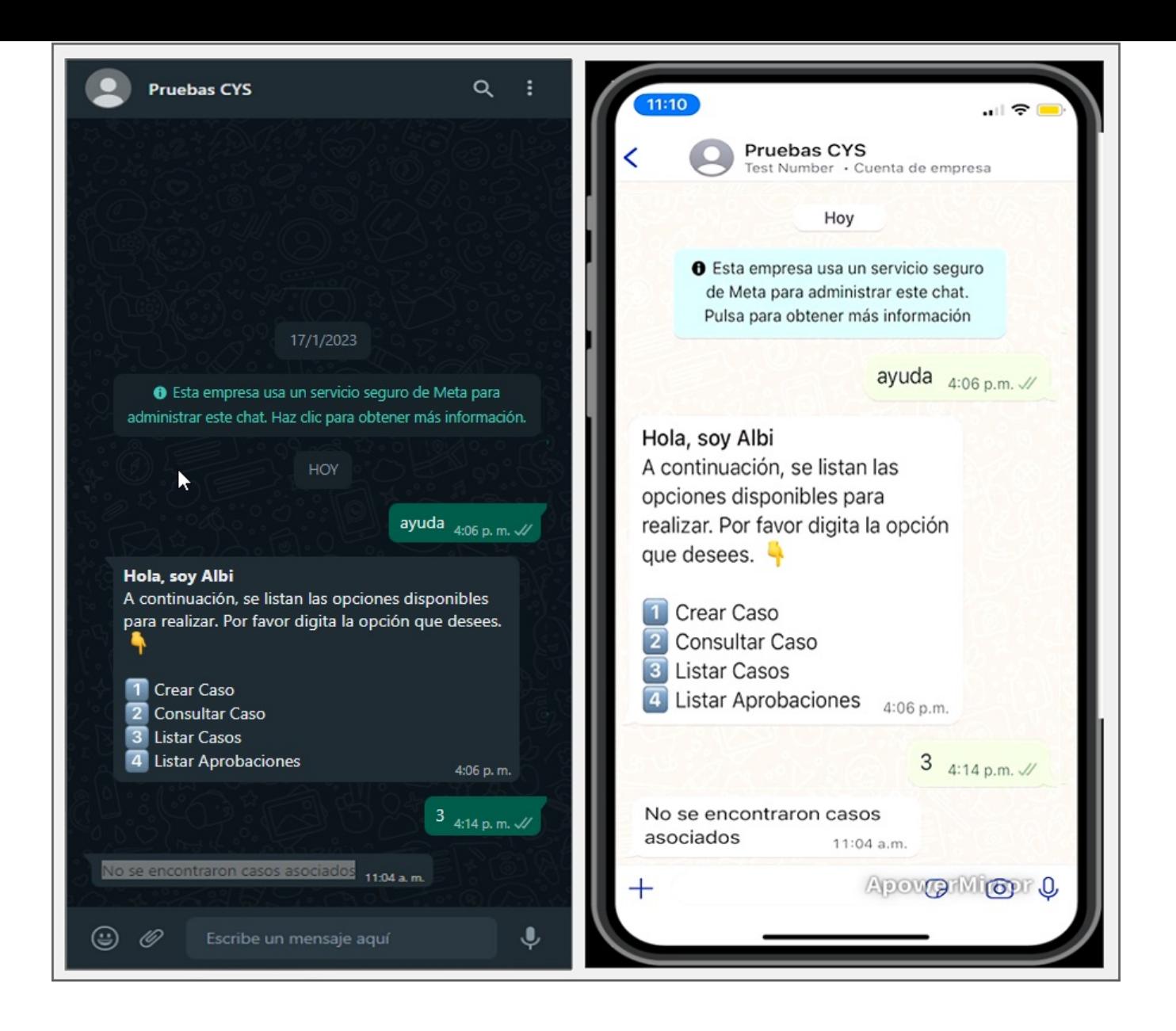

3. Si el usuario en sesión cuenta con uno o más casos asociados, el Bot entrega como respuesta la cantidad de casos encontrados asociados al usuario con un máximo de 10 casos (Los más recientes), se habilita el botón Casos.

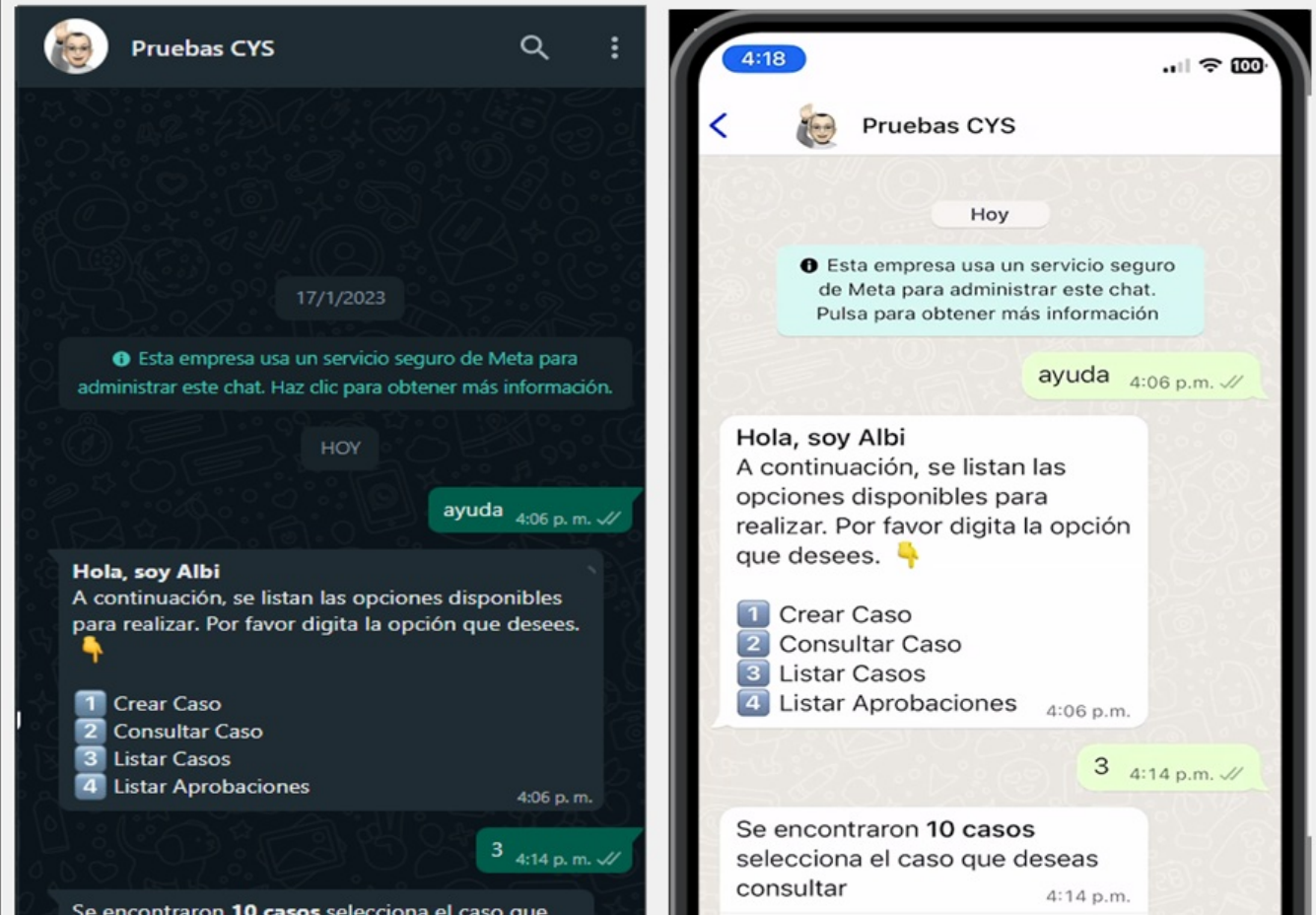

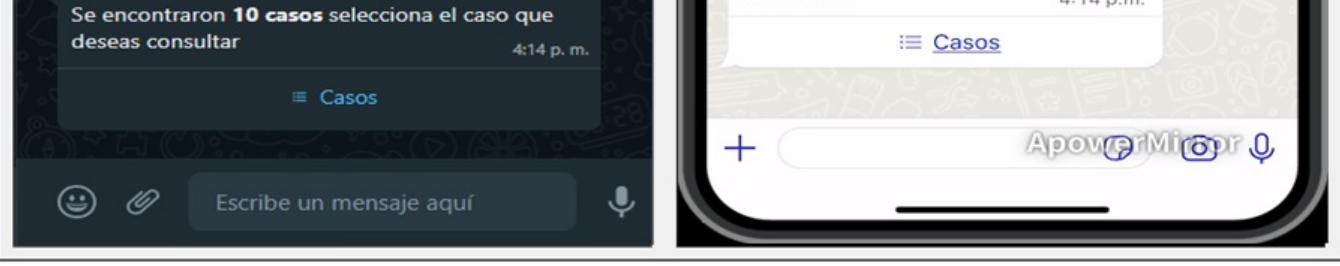

4. Al seleccionar el botónCasos, podrá visualizar el listado de los casos encontrados (máximo 10 casos), seleccione el caso que se desea ver y haga clic enEnviar.

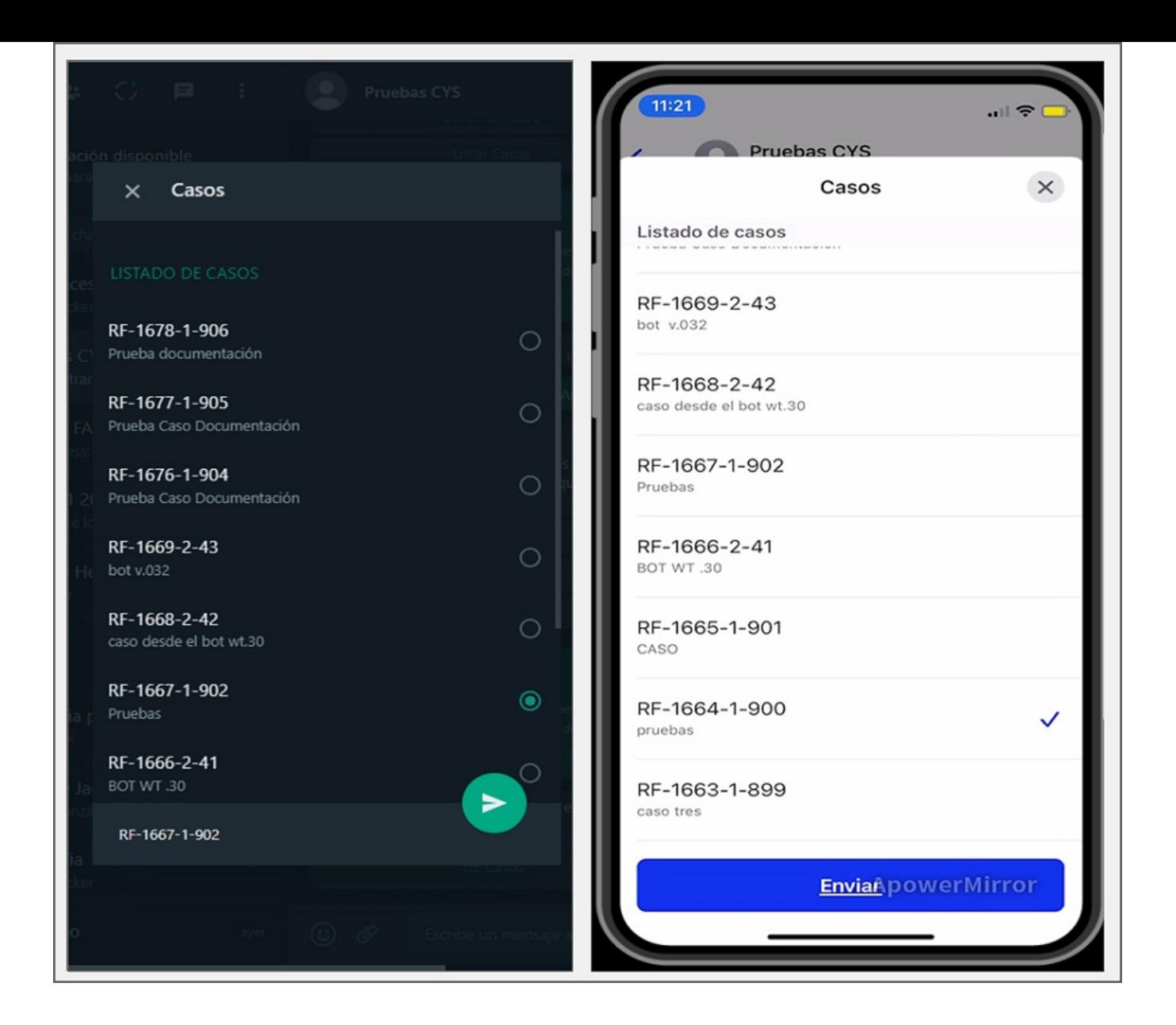

5. El caso seleccionado se envía como respuesta en la conversación; el Bot mostrará un mensaje notificando el número del caso seleccionado y solicita dar clic en el enlace o en el botón Ver Caso si se cuenta con plantilla personalizada.

# Nota 1 El mensaje generado por el bot debe coincidir con el configurado al crear la plantilla personalizada - Ver casoVer [Configuración](file:///02-configuracion/04-plantillas_app_meta.html#conf_ver_caso) de Plantillas, 2 Si el Bot responde con el mensaje Plantilla ver caso no identificada, contacte al Administrador, valide que la plantilla personalizada, ver caso, se encuentre en estado activa Ver [Configuraciones](file:///02-configuracion/04-plantillas_app_meta.html#estado_plantilla) Estado de la Plantillay/o que el nombre asignado a la plantilla personalizada coincida con el que se ingresó en la [Configuración](file:///02-configuracion/07-config_ambiente_Bot.html#conf_ver_caso) de aplicación en el ambiente del Boten el campo Plantilla de ver caso.

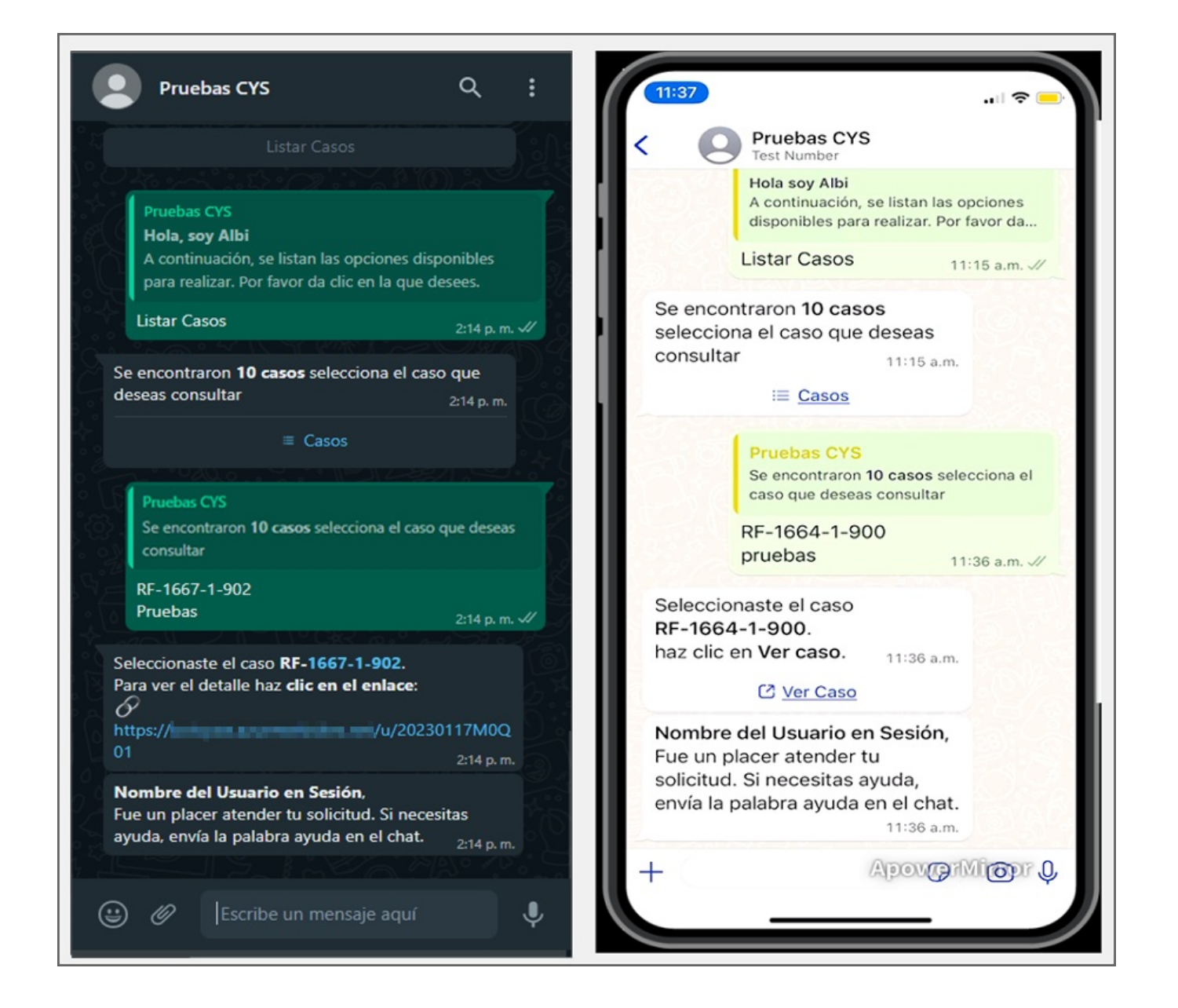

6. Seleccione el botón Ver Caso (si tiene una plantilla personalizada) o el enlace generado, para ser redirigido a la página de detalles del caso.

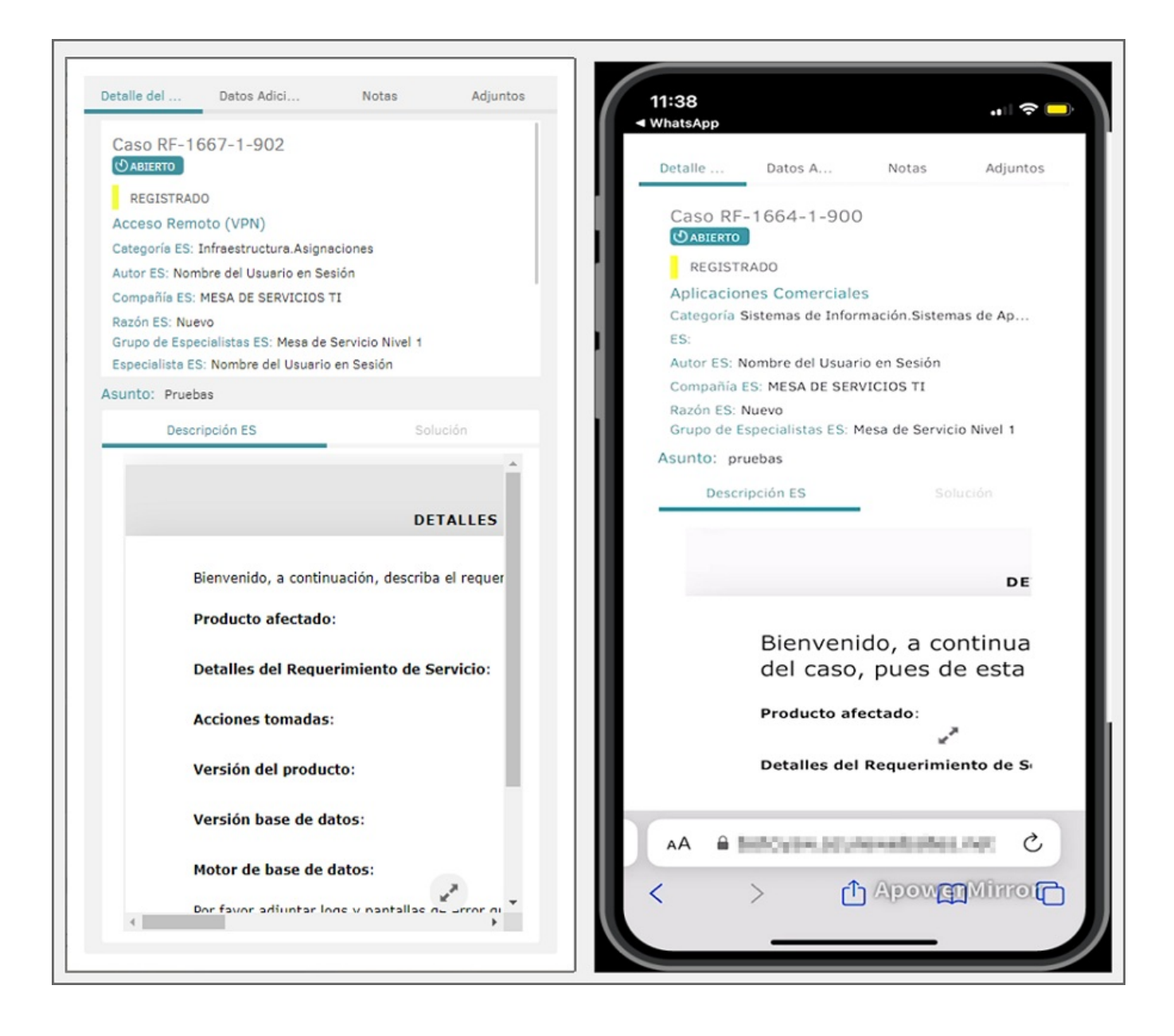

7. El enlace generado es de un sólo uso. Si utiliza el enlace y desea volver a ver el mismo caso, repita la consulta o seleccione el caso del listado existente para generar un nuevo enlace. Si intenta ingresar con un enlace ya utilizado la aplicación lo notificará con la siguiente alerta:

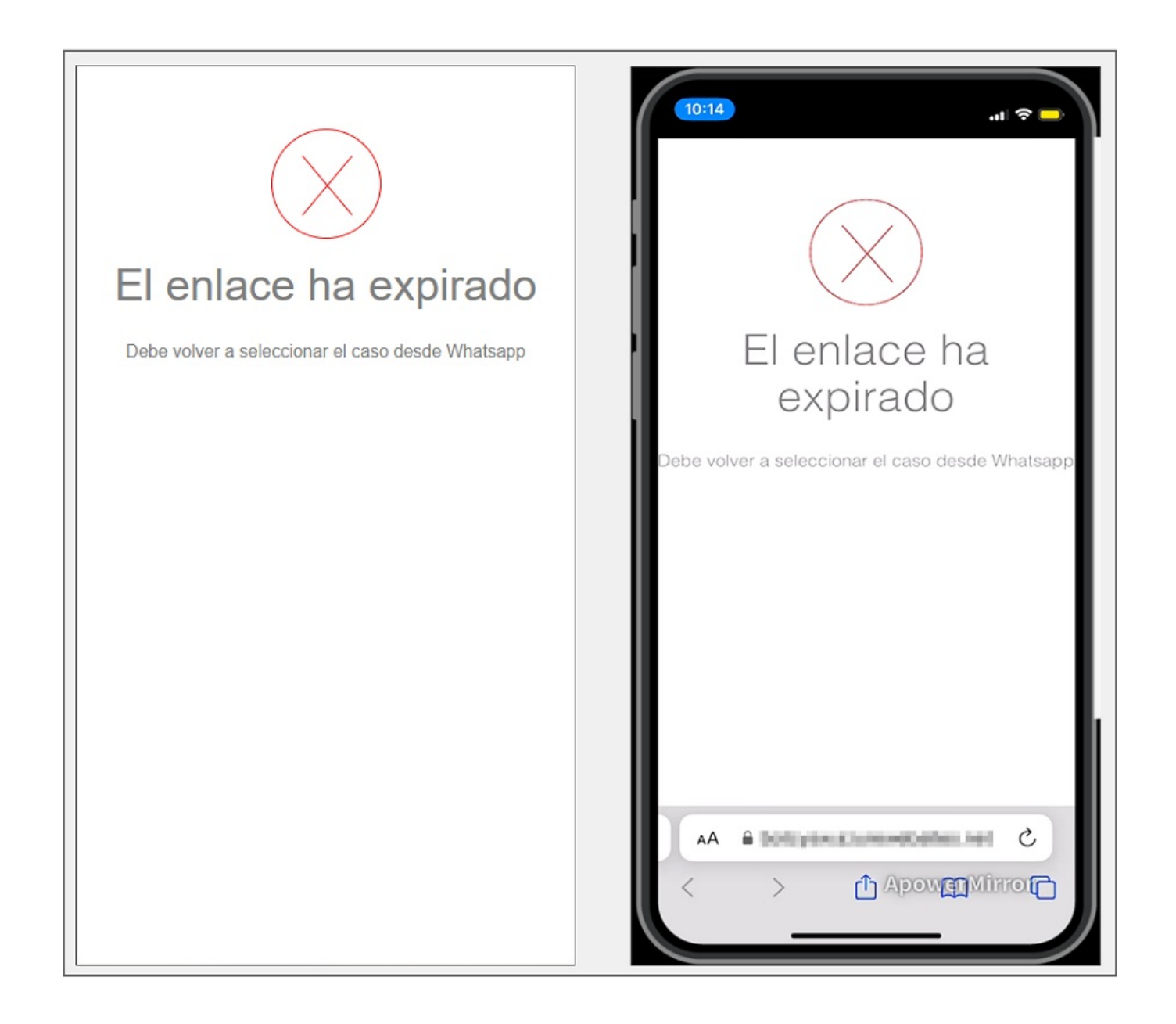

— title: Listar Aprobaciones chapter: "uso" —

1. Para invocar el Bot, inicie un chat con el número de contacto a través de la aplicación web o móvil de WhatsApp. Después, escriba cualquier texto y el Bot responderá con un mensaje de saludo y muestra las opciones disponibles. Seleccione la opción Listar Aprobaciones escribiendo el número 4 como respuesta.

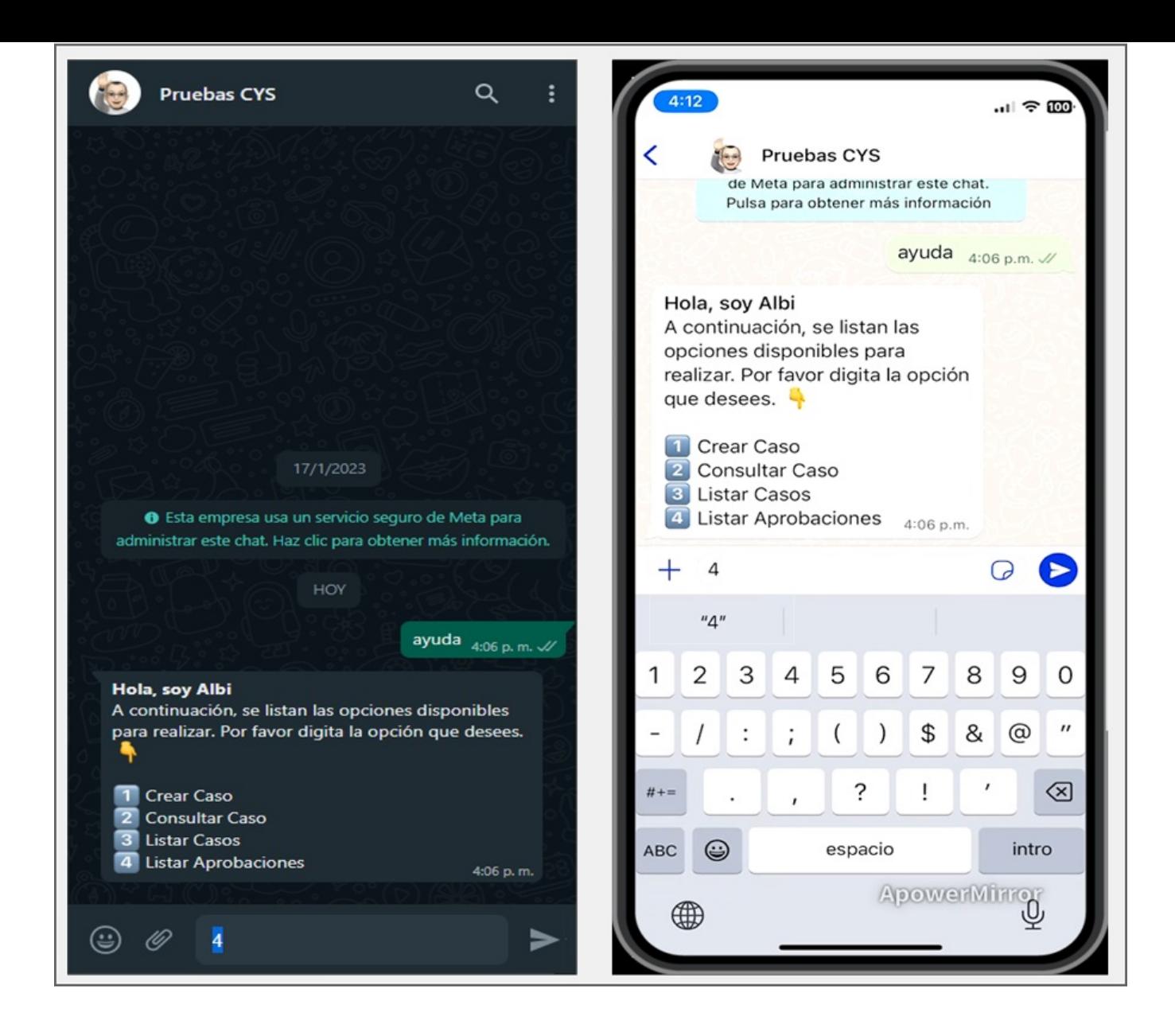

2. El Bot recibe la respuesta del usuario y realiza una búsqueda de los casos asociados al usuario en sesión que cuenten con proceso de aprobación activo. En caso de que el usuario no tenga casos asociados, el Bot entrega como respuesta el mensaje No se encontraron casos asociadosy finaliza la opción Listar Aprobaciones.

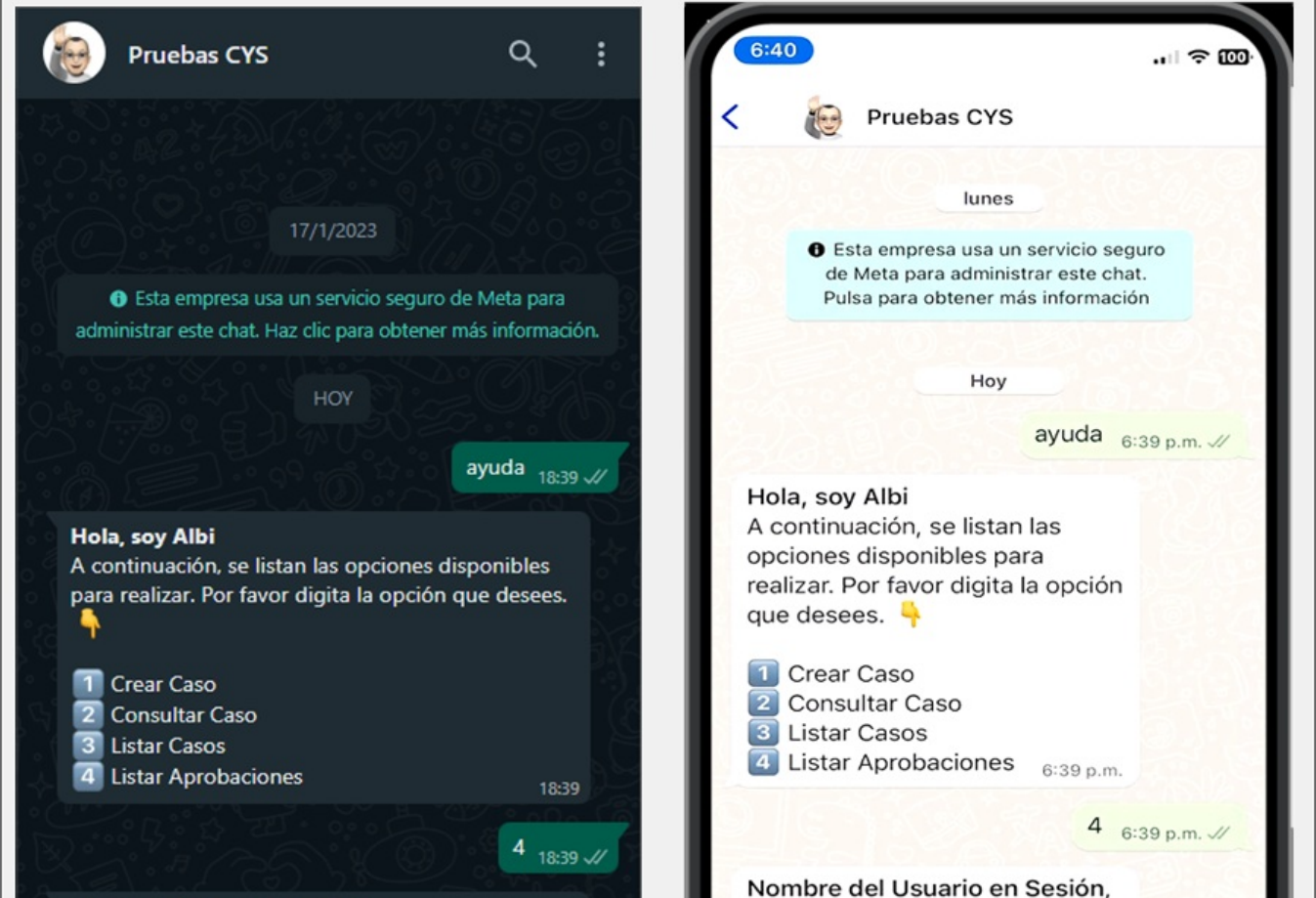

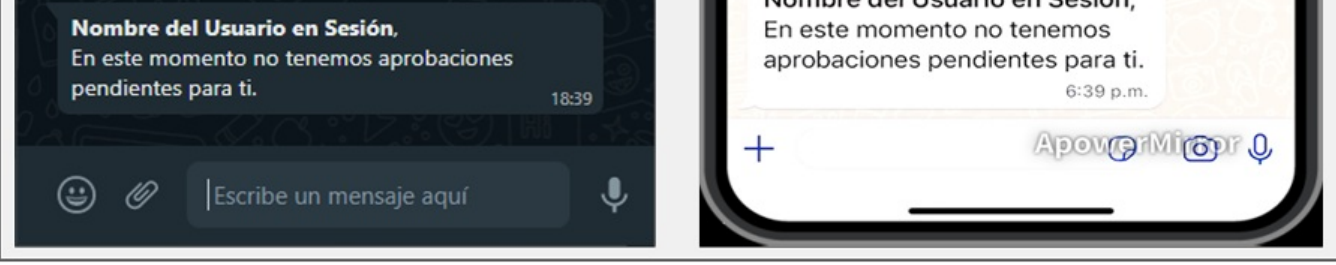

3. Si el usuario en sesión tiene uno o más casos asociados con proceso de aprobación activo, el Bot entrega como respuesta la cantidad de casos encontrados (máximo 10 casos) y habilita el botón Casos.

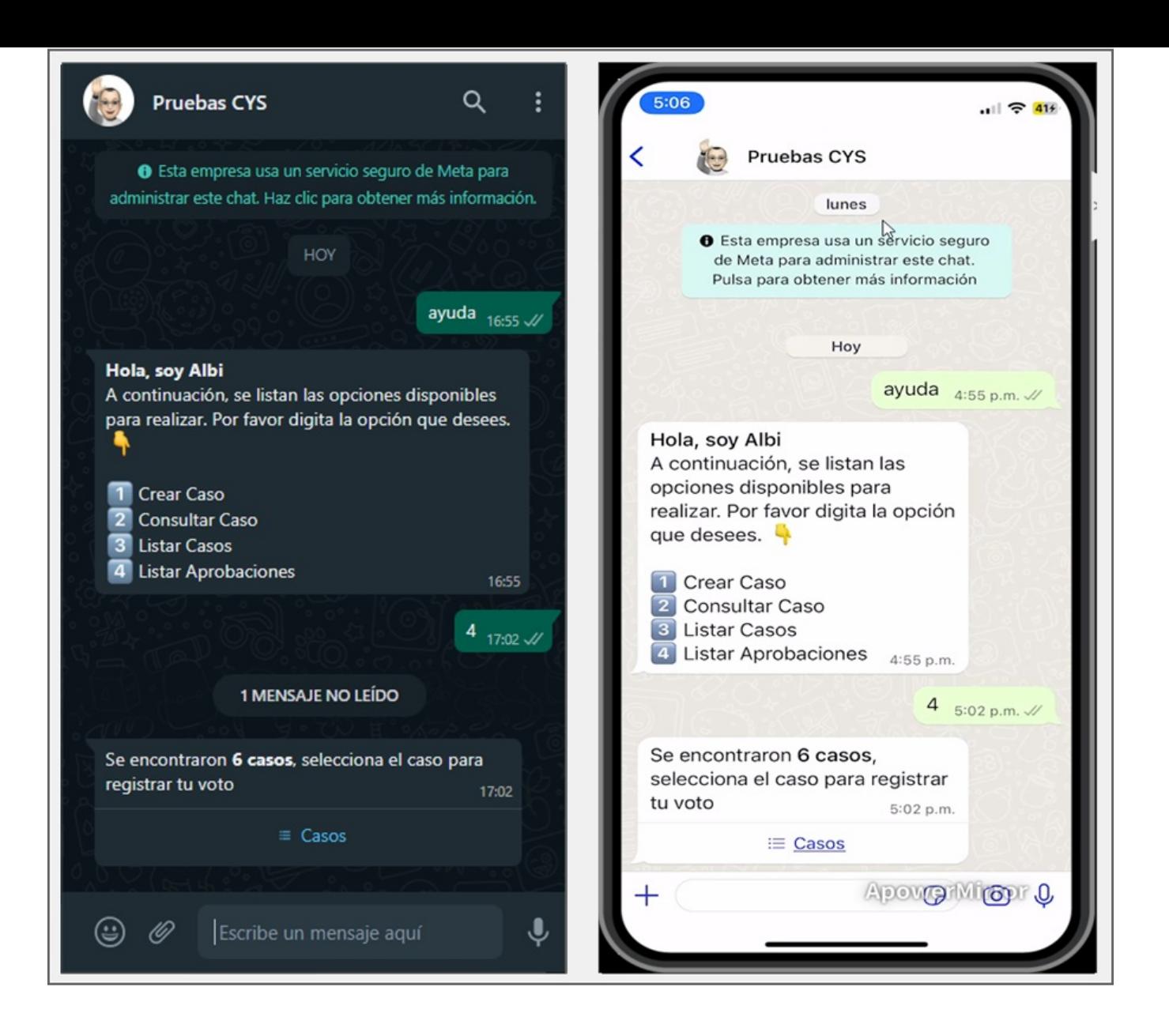

4. Al seleccionar el botónCasos, se muestra una lista de los casos encontrados ordenados por el ID global del caso, de mayor a menor. Seleccione el caso que se desea gestionar y haga clic en Enviar.

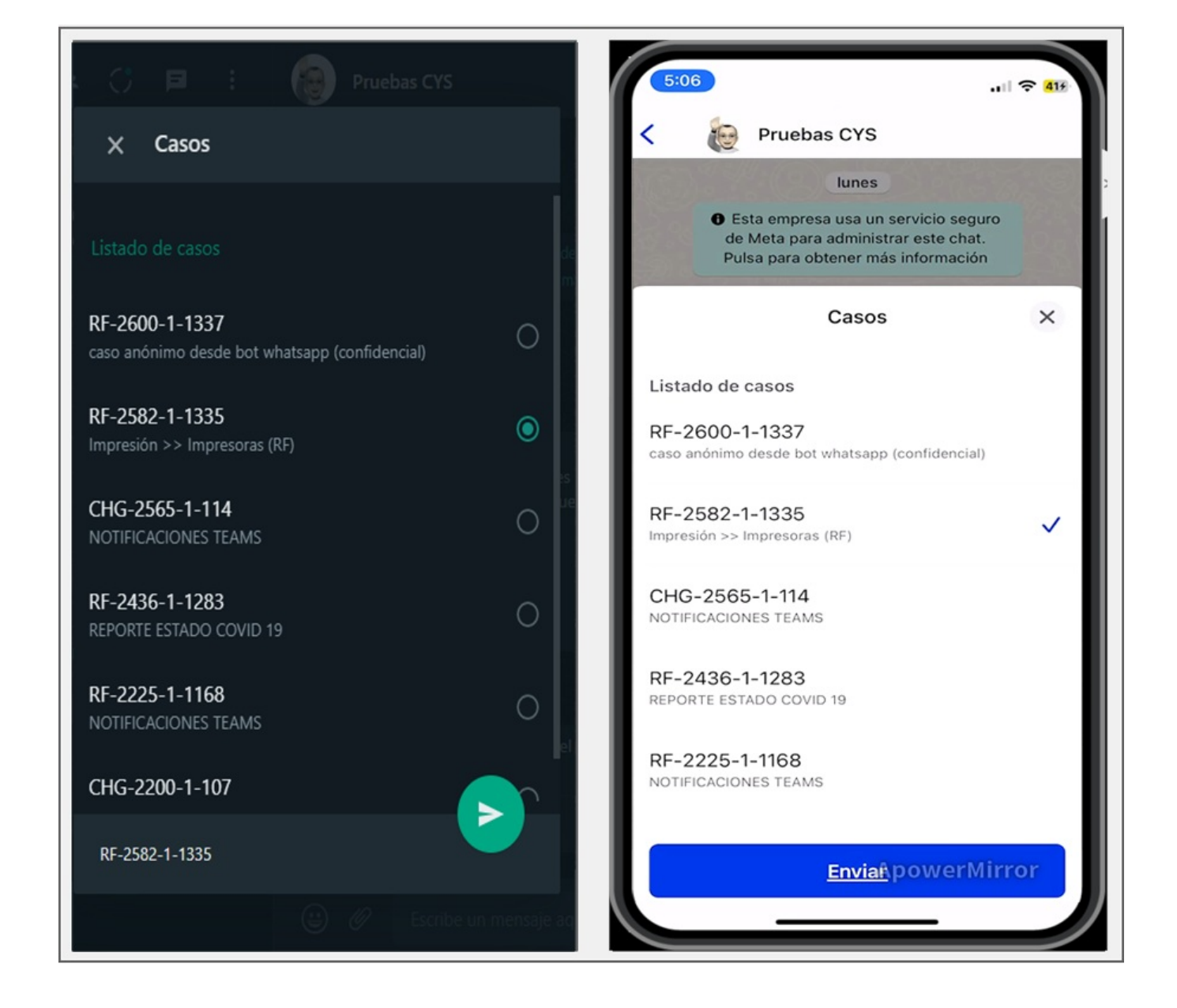

5. El caso seleccionado se envía como respuesta en la conversación; el Bot responde un mensaje notificando el número del caso seleccionado y solicita dar clic en el enlace o en el botón Votar si se cuenta con plantilla personalizada.

- 1 El mensaje generado por el bot debe coincidir con el configurado al crear la plantilla personalizada - Ver [AprobacionVer](file:///02-configuracion/04-plantillas_app_meta.html#conf_aprobar_caso) Configuración de Plantillas, si se cuenta con plantilla personalizada
- 2 Si el Bot responde con el mensaje Plantilla aprobar caso no identificada, contacte al Administrador, valide que la plantilla personalizada, aprobar caso, se encuentre en estado activa Ver [Configuraciones](file:///02-configuracion/04-plantillas_app_meta.html#estado_plantilla) Estado de la Plantillay/o que el nombre asignado a la plantilla personalizada o la predefinida coincida con el que se ingresó en la [Configuración](file:///02-configuracion/07-config_ambiente_Bot.html#conf_aprobar_caso) de aplicación en el ambiente del Boten el campo Plantilla de aprobar caso.

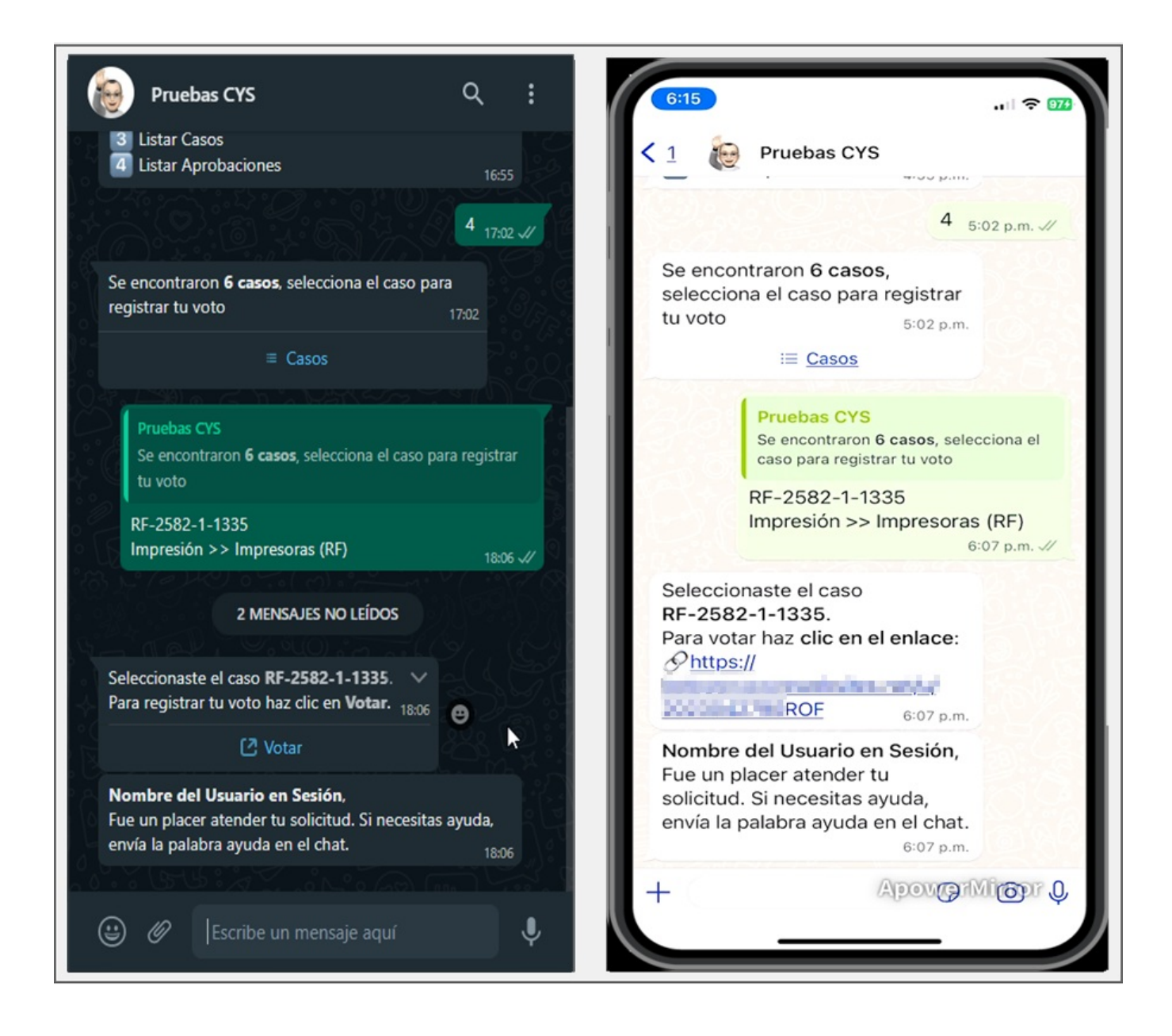

6. Seleccione el botón Votar (si tiene una plantilla personalizada) o el enlace generado, para ser redirigido a la página de gestión de aprobación correspondiente.

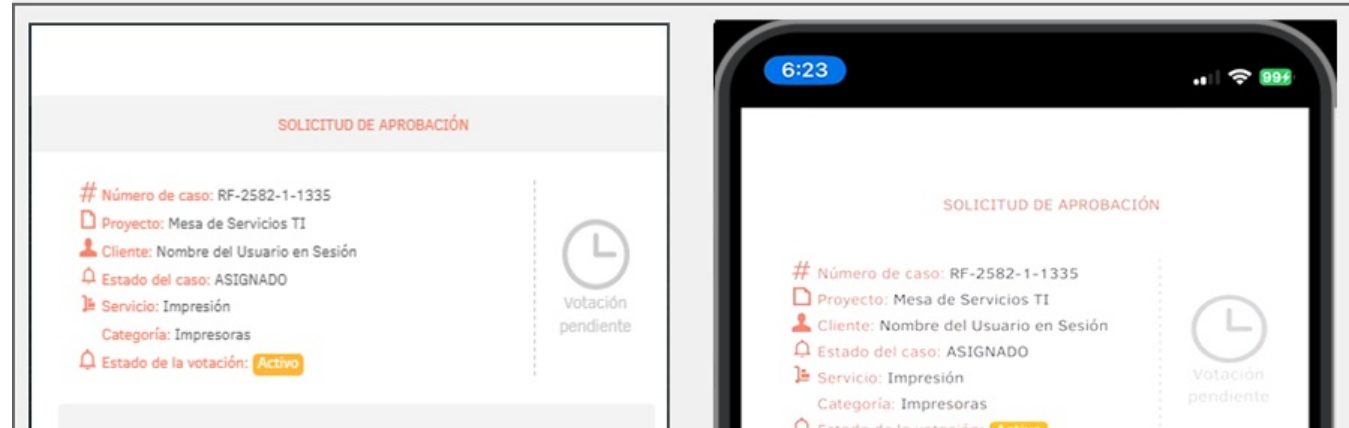

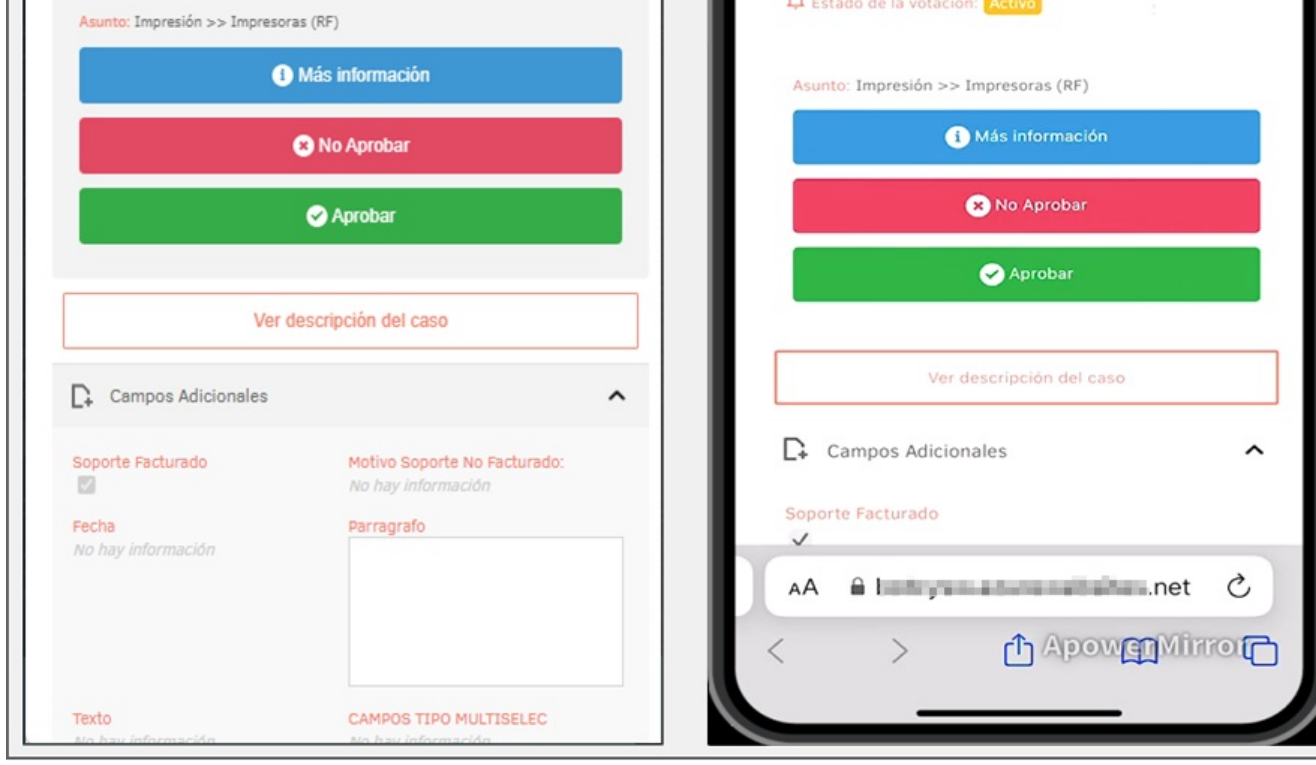

7. Si desea gestionar otro proceso de aprobación, se puede seleccionar el caso del listado del botónCasos del paso 4. Si un usuario selecciona un caso cuyo proceso de aprobación ya se ha gestionado, el Bot entrega como respuesta el mensaje "La votación ya se ha finalizado."

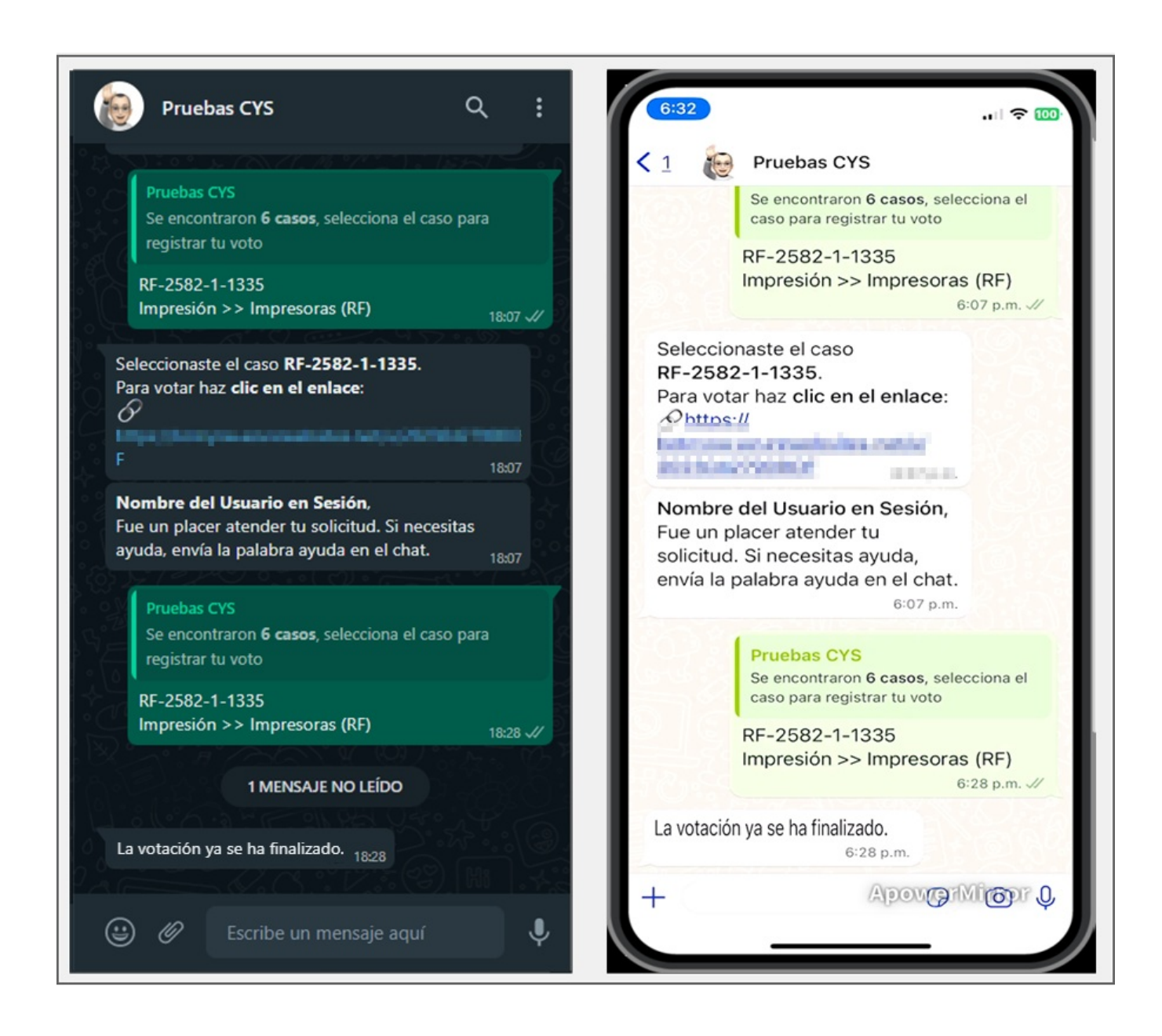

### \n## Crear un caso Anónimo

title: Crear un caso Anónimo chapter: "uso" —

Para poder registrar un caso de manera anónima desde el Bot de WhatsApp, es necesario habilitar la opción de "Habilitar acceso anónimo" en la consola web de configuración (BASDK). Tanto los usuarios registrados como los no registrados podrán crear casos de forma anónima.

1. Para invocar el Bot, inicie un chat con el número de contacto a través de la aplicación web o móvil de WhatsApp. Después, escriba cualquier texto; si el número que interactúa con el Bot está asociado a un usuario activo, el Bot responderá con un mensaje de saludo y muestra las opciones disponibles. Seleccione la opción Acceso Anónimo escribiendo el número 5 como respuesta.

#### Nota

1 Si el número que interactúa con el Bot no está asociado a un usuario activo el Bot responde según las configuraciones establecidas en el paso 2 de este documento

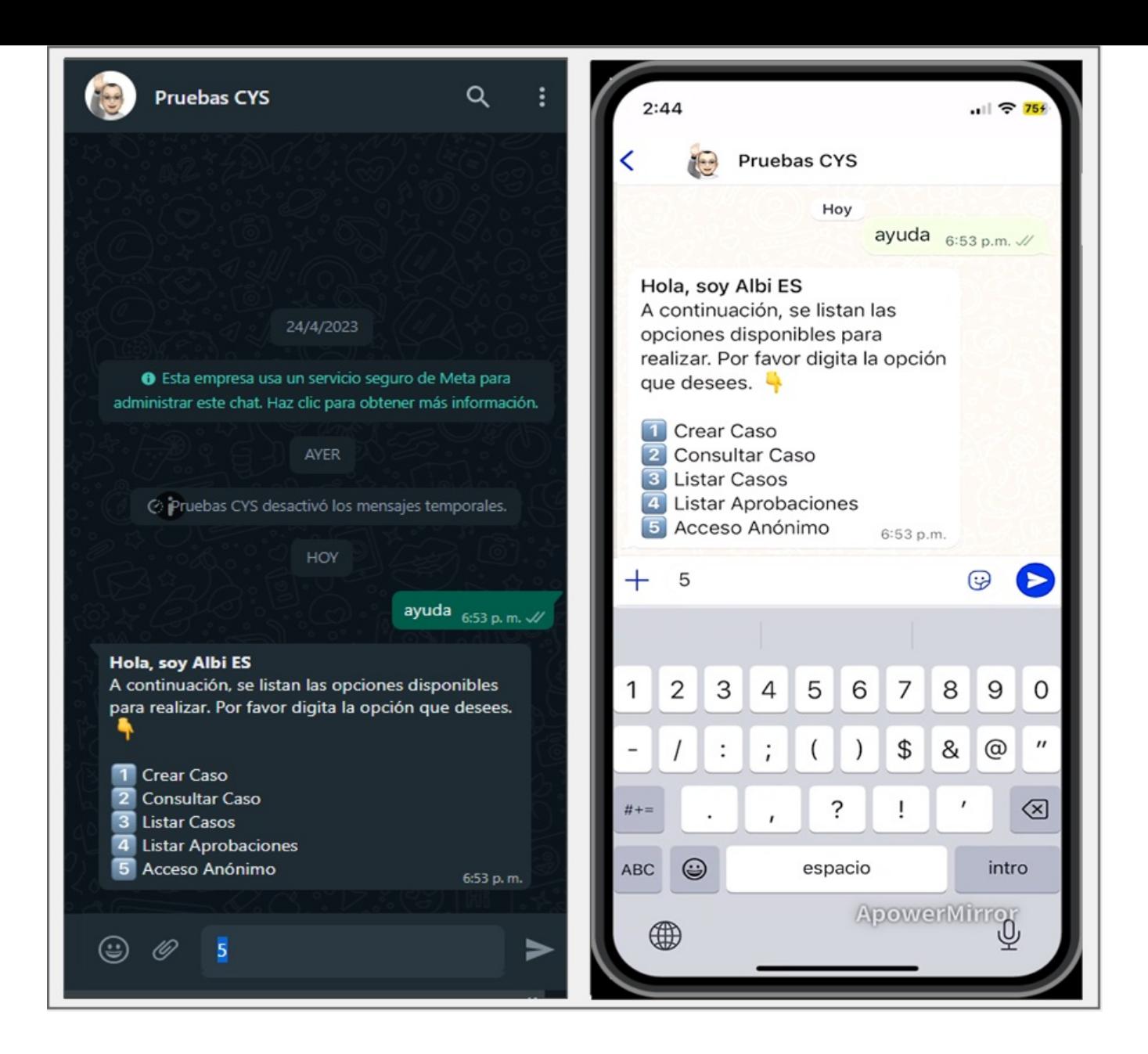

2. El Bot recibe la respuesta del usuario, retorna el nombre del Bot con la adicción de "(Acceso Anónimo)" y el mensaje de atención configurado, seguido de una de las siguientes opciones:

a) Al habilitar la opción "Usar enlaces rápidos de categorías" en l[aPersonalización](file:///02-configuracion/07-config_ambiente_Bot.html#Per_bot) del Bot; el Bot solicitará digitar el número de una opción.

#### Notas

1 Si el usuario que está configurado como Anónimo no está asociado al o los servicios configurados para las categorías habilitadas, el Bot responderá con el mensaje Lo siento. En este momento no tienes categorías configuradas para continuar.

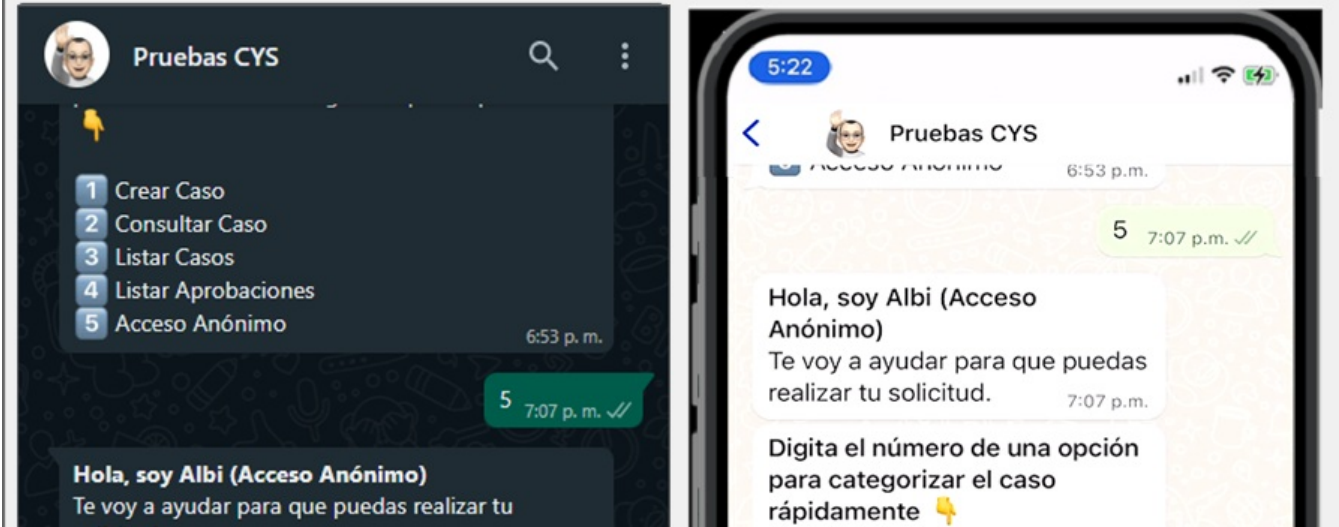

7:07 p.m.

7:07 p.m.

↓

#### solicitud.

⊌

O)

Digita el número de una opción para categorizar el caso rápidamente

1 Categoría Teléfono IP (IM) 2 Servidores Virtuales (RF) 3 Sistemas de Información / Sistemas de Apoyo al Negocio / Capacitación 4 Instalación (RF) 5 INFRAESTRUCTURA PRUEBAS / SOFTWARE / APLICACIONES / CARGA MASIVA ACCIDENTES PERSONALES v1 2 / INSTALACION / SISTEMA OPERATIVOS 103

Si no deseas continuar envía la palabra **Cancelar.** 

Escribe un mensaje aquí

1 Categoría Teléfono IP (IM) 2 Servidores Virtuales (RF) 3 Sistemas de Información / Sistemas de Apoyo al Negocio / Capacitación 4 Instalación (RF) 5 INFRAESTRUCTURA PRUEBAS / SOFTWARE / APLICACIONES / CARGA MASIVA ACCIDENTES PERSONALES v12/ INSTALACION / SISTEMA OPERATIVOS 10 3

Si no deseas continuar envía la palabra Cancelar. 7:07 p.m.

Apover Micon &

- 1 Si el usuario que interactúa con el Bot, envía como respuesta un valor incorrecto, el Bot genera el mensajeDebes digitar el número de opción para poder continuar con la creación del caso. Si no deseas continuar envía la palabra Cancelar. Se genera el listado con las categorías y solicita la digitación de la opción.
- 2 Si el Bot responde con el mensaje Plantilla crear caso no identificada, contacte al Administrador, valide que la configuración de la plantilla se encuentre en estado activa Ver [Configuración](file:///02-configuracion/04-plantillas_app_meta.html#estado_plantilla) Estado de la Plantillay/o que el nombre asignado a la plantilla personalizada coincida con el que se ingresó en la [Configuración](file:///02-configuracion/07-config_ambiente_Bot.html#conf_crear_caso) de aplicación en el ambiente del Boten el campo Plantilla de crear caso.

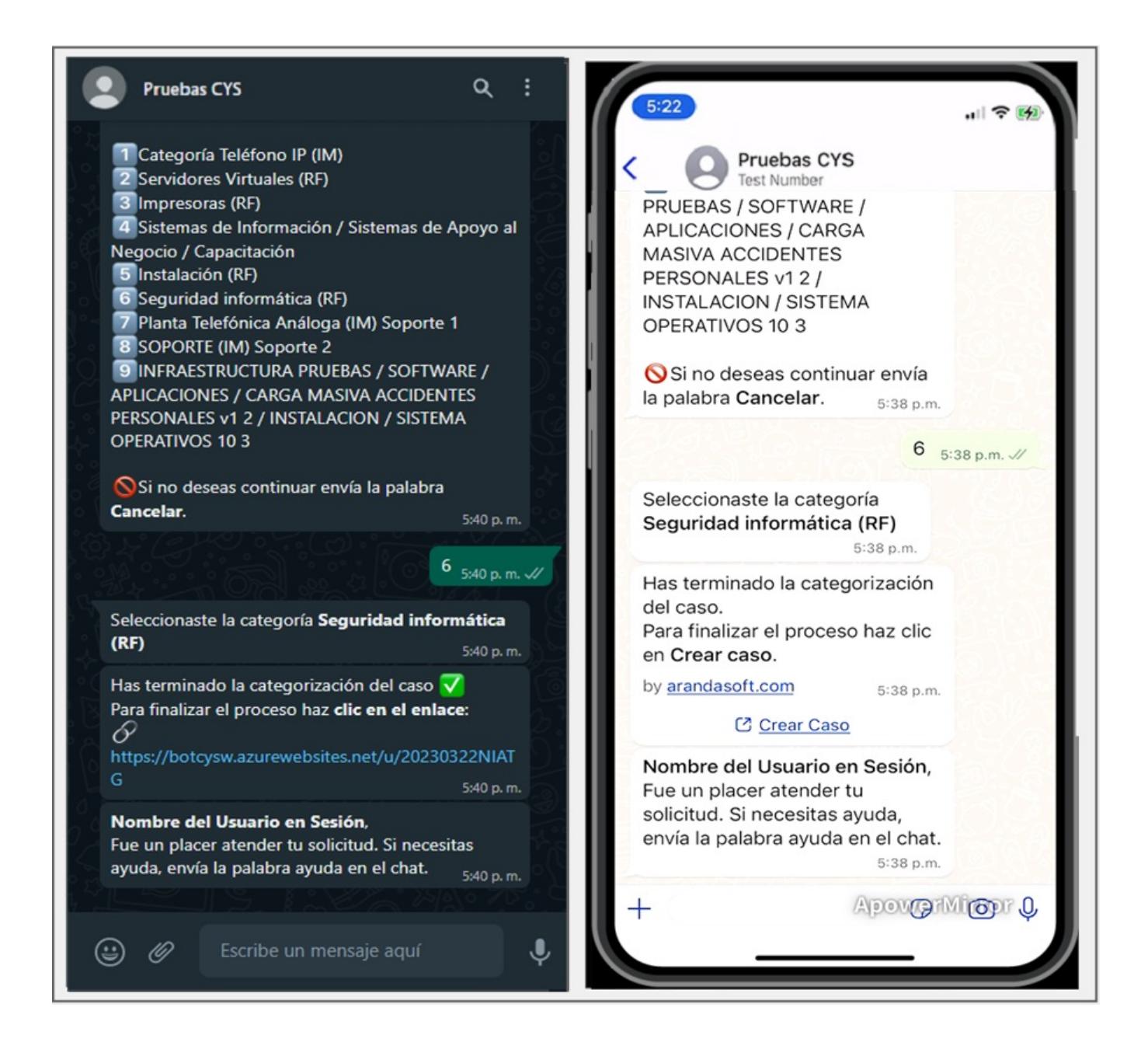

b) Si no se habilita la opción "Usar enlaces rápidos de categorías" en la**Personalización del Bot**; el Bot solicitará seleccionar un Proyecto deseado.

El Bot recibe la respuesta enviada por el usuario y retorna un mensaje notificando la categoría seleccionada e informando que se ha terminado la categorización del caso; solicita dar clic en el enlace o en el botón Crear caso si ha configurado una plantilla personalizada.

#### Notas

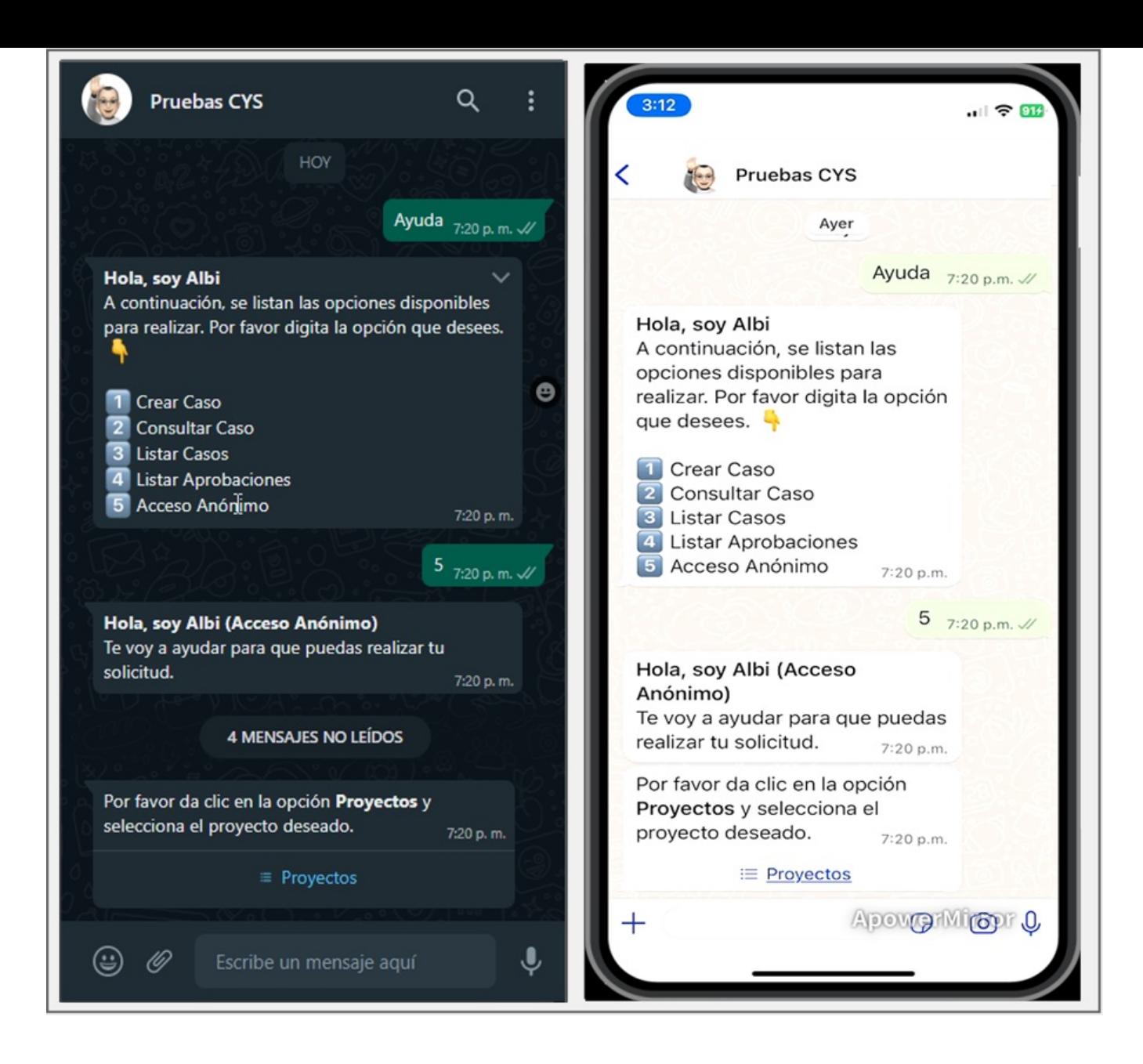

3. Al seleccionar la opciónProyectos, podrá visualizar la lista de proyectos en los que está asociado el usuario Anónimo. Si el usuario que está configurado como Anónimo está asociado a más de 10 proyectos, se listan 9 y se habilita una opción Siguiente que se enviará como respuesta al chat y genera un segundo listado de proyectos.

Esta acción se puede repetir hasta que el último listado no sea superior a 10 proyectos. El usuario en sesión, podrá seleccionar un proyecto de los listados generados, seleccionar el proyecto deseado y hacer clic en el botón Enviar.

#### Nota

1 Después de definir un proyecto, el Bot no permite cambiar la selección y debe enviar el text Cancelar para finalizar el diálogo e iniciar nuevamente la categorización del caso con Acceso Anónimo.

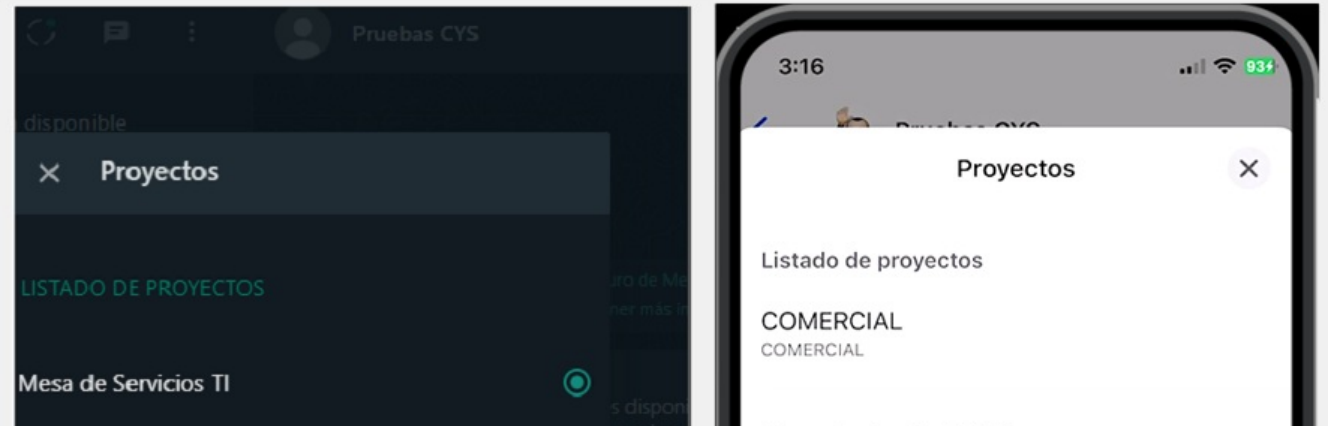

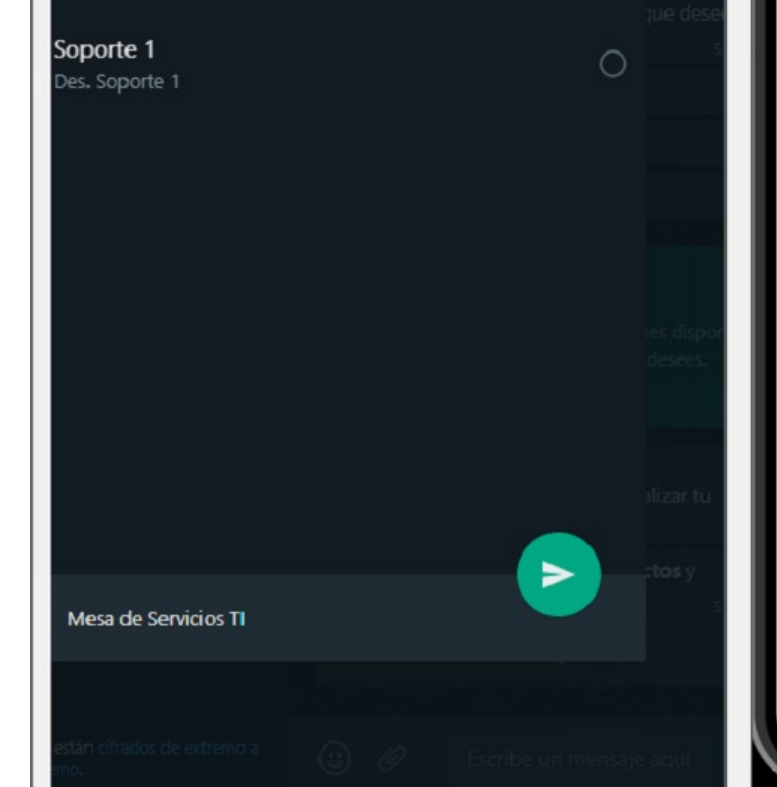

#### Mesa de Ayuda CMDB

Mesa de Servicios TI

Soporte 1 Des. Soporte 1

Soporte 2 Soporte 2

Soporte 3 Soporte 3

Soporte 4 Soporte 4

Pulsa un elemento para selectra invia il ioli

4. El proyecto seleccionado se envía como respuesta en la conversación; si el proyecto está habilitado solo para la creación de solicitudes, el Bot enviará el enlace para la creación del caso o el botón Crear Caso si tiene configurada la plantilla personalizada.

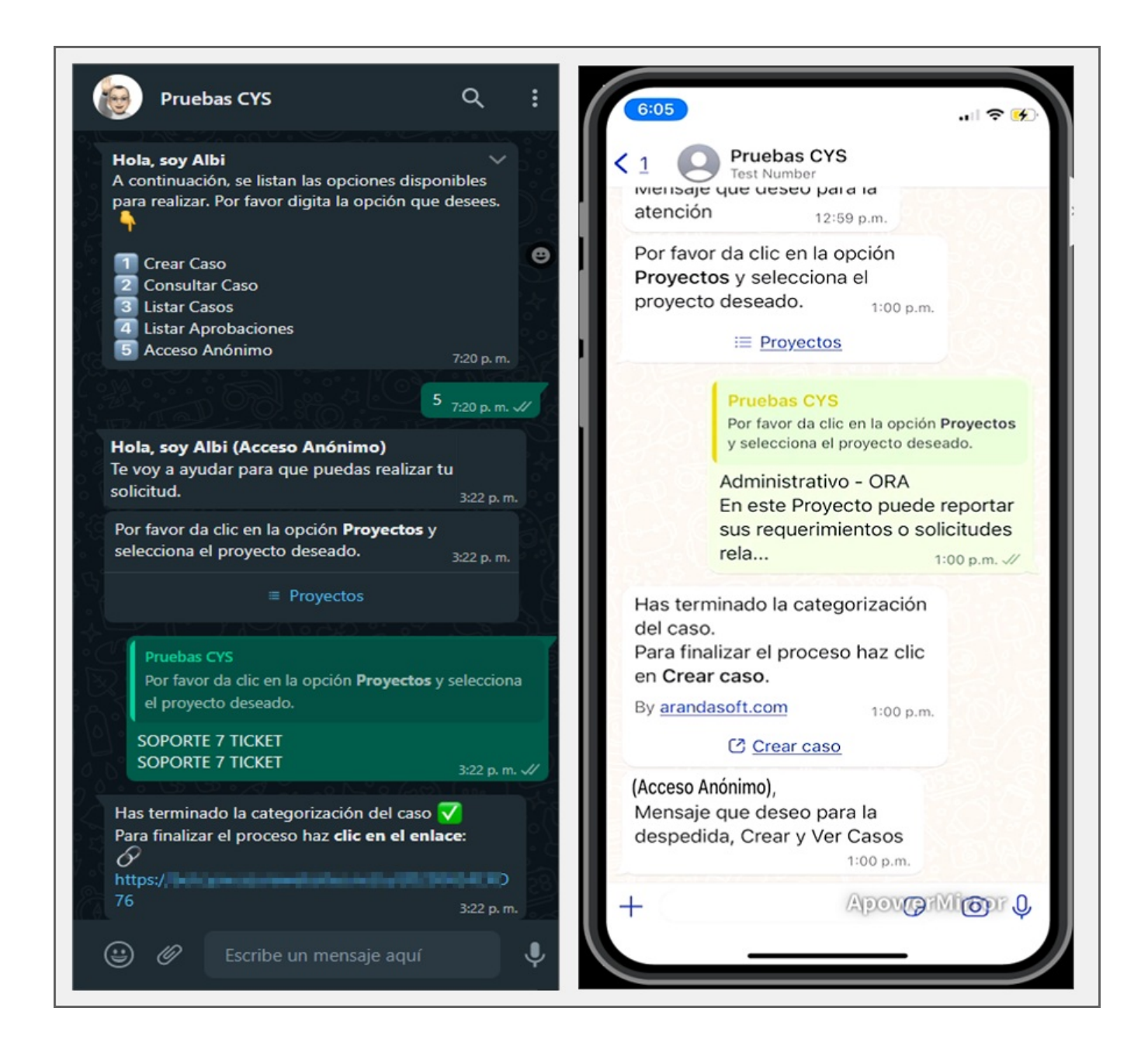

5. Si el proyecto seleccionado permite crear casos tipo Requerimiento, Incidente o Cambio, el Bot mostrará un mensaje solicitando seleccionar agrupo de servicios (cuando se tiene agrupaciones de servicios) o el servicio.

#### Nota

1 Si el usuario que está configurado como Anónimo está asociado a un solo servicio dentro de un proyecto, al seleccionar el proyecto, el Bot seleccionará automáticamente el servicio.

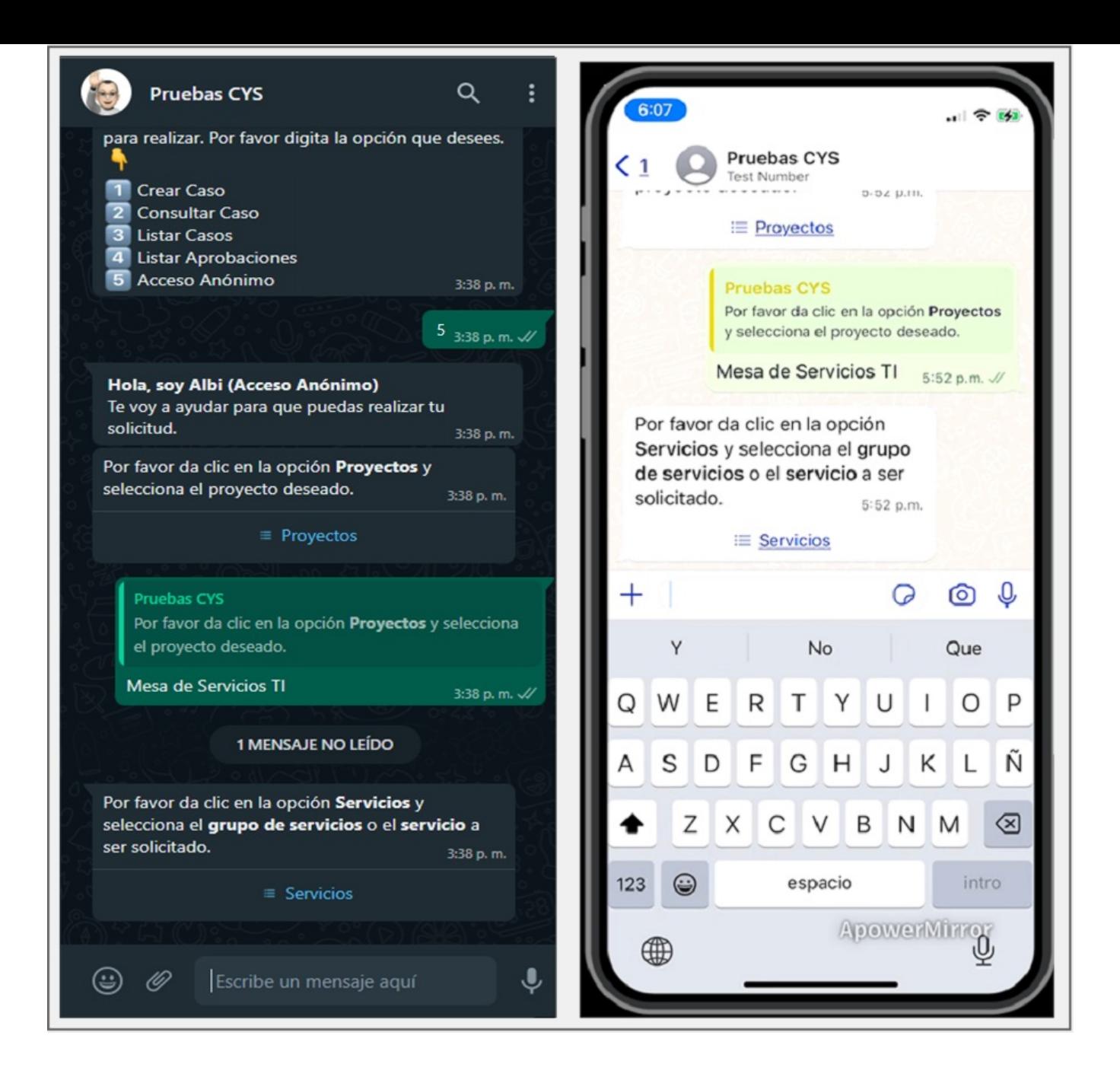

6. Si selecciona la opciónServicios, podrá visualizar el listado de los grupos de servicios o servicios en los que está asociado el usuario configurado como Anónimo. Si el usuario Anónimo está asociado a más de 10 servicios, se listan 9 y se habilita una opción con el texto Siguiente, que se enviará como respuesta al chat y genera un segundo listado de servicios.

Esta acción se puede repetir hasta que el último listado no sea superior a 10 servicios. El usuario en sesión podrá elegir el grupo de servicios o servicio deseado de los listados generados, seleccionar el servicio deseado y hacer clic en Enviar.

#### Nota

- 1 Después de seleccionado un servicio el Bot no permite cambiar la selección y debe enviar el text**Cancelar** para finalizar el diálogo e iniciar nuevamente la categorización del caso con Acceso Anónimo.
- 2 Si el servicio seleccionado no está asociado a una categoría, no se genera ningún listado y el Bot no realiza ninguna acción debido a que es considerado malas prácticas de configuración.

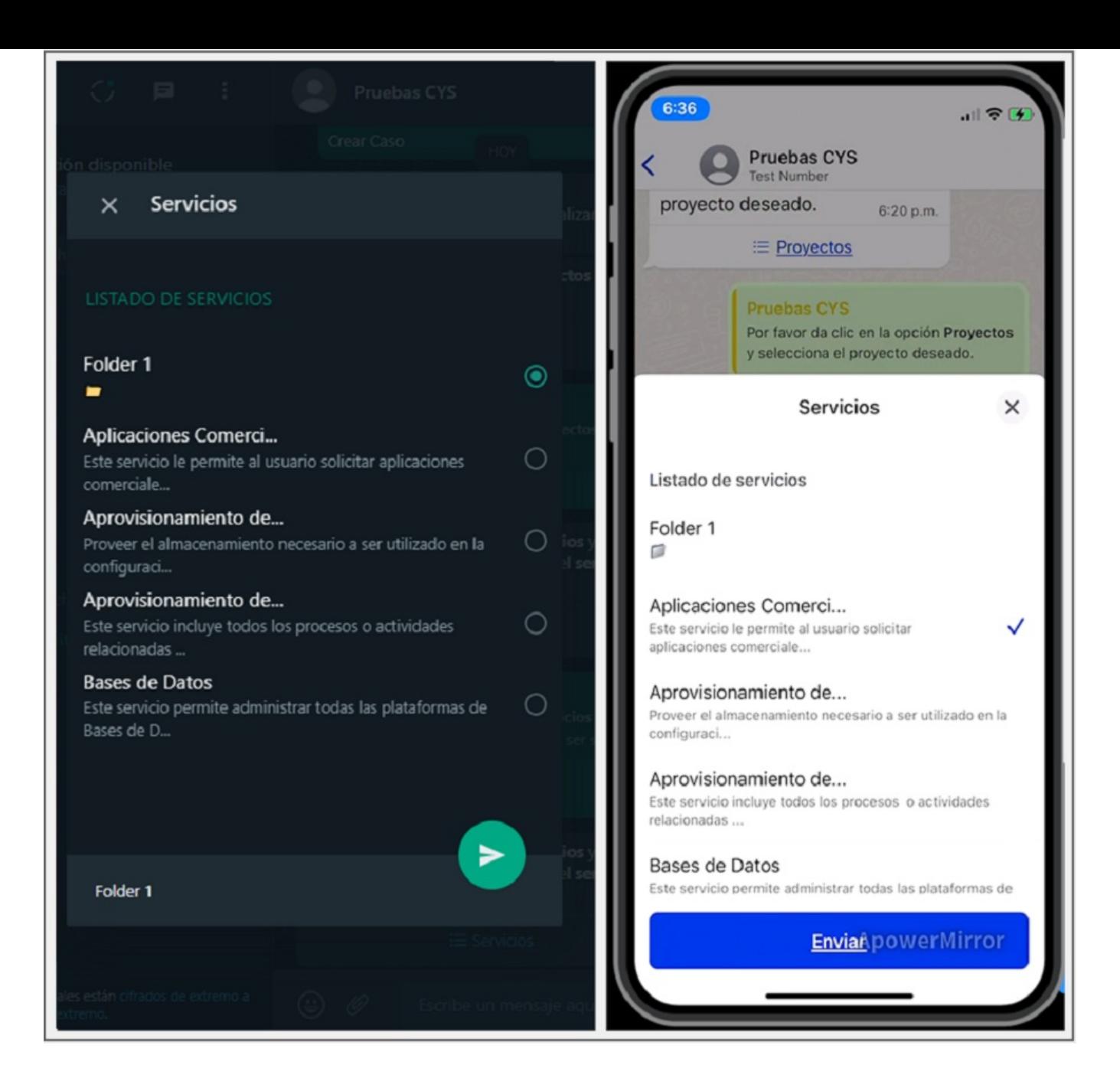

7. El servicio seleccionado se envía como respuesta en la conversación, el Bot devuelve un mensaje solicitando seleccionar la categoría.

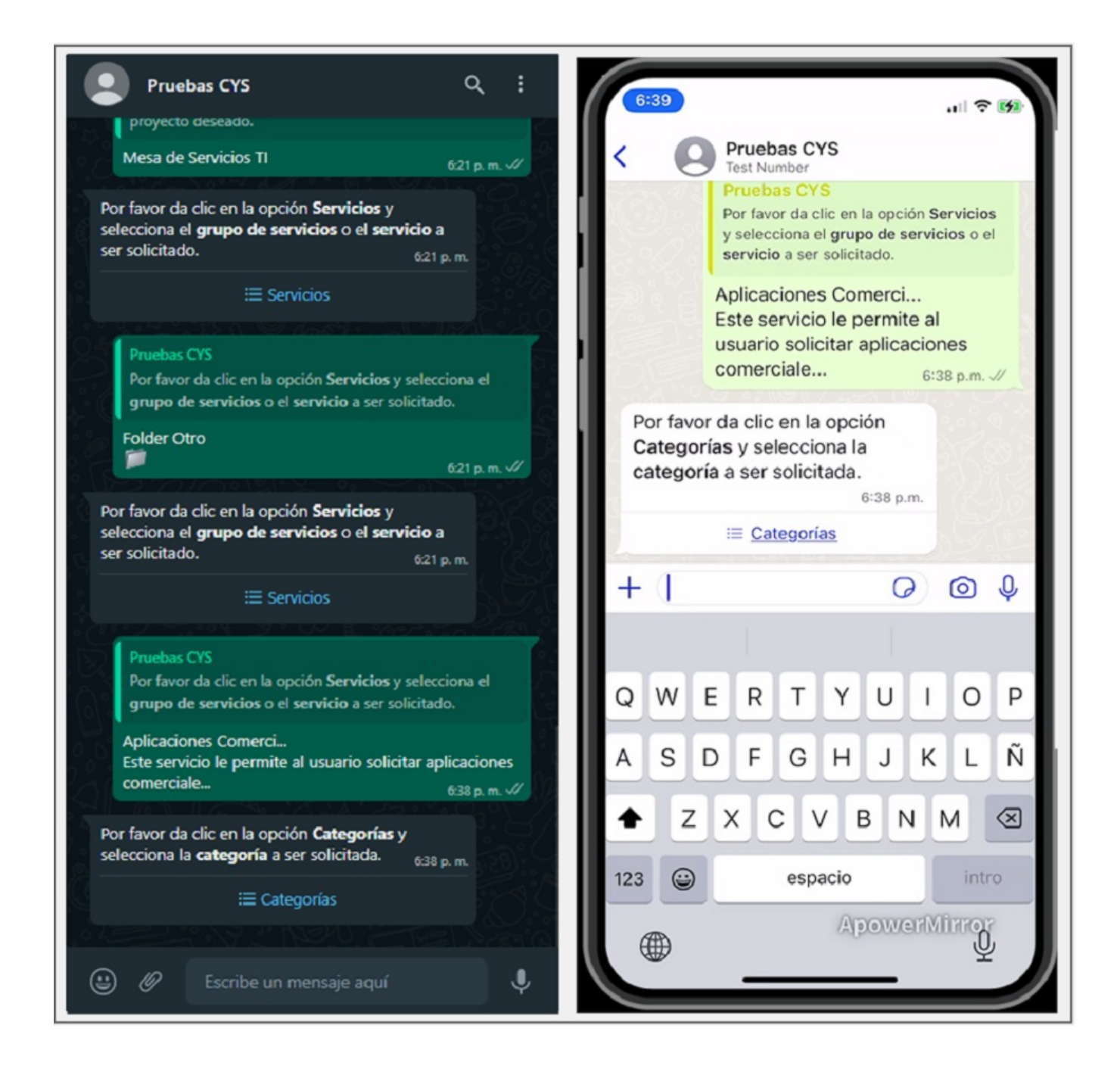

8. Al seleccionar la opciónCategorías podrá visualizar el listado de categorías relacionadas con el servicio seleccionado y asociadas al usuario que está configurado como Anónimo; si el número de categorías es superior a 10 el comportamiento es similar al de los pasos anteriores. Seleccione la categoría deseada y haga clic en Enviar.

1

Se recomienda configurar etiquetas y descripciones en las categorías, para facilitar la identificación en la categorización del caso, debido a las restricciones en la cantidad de caracteres que permiten visualizar la jerarquía de forma completa.

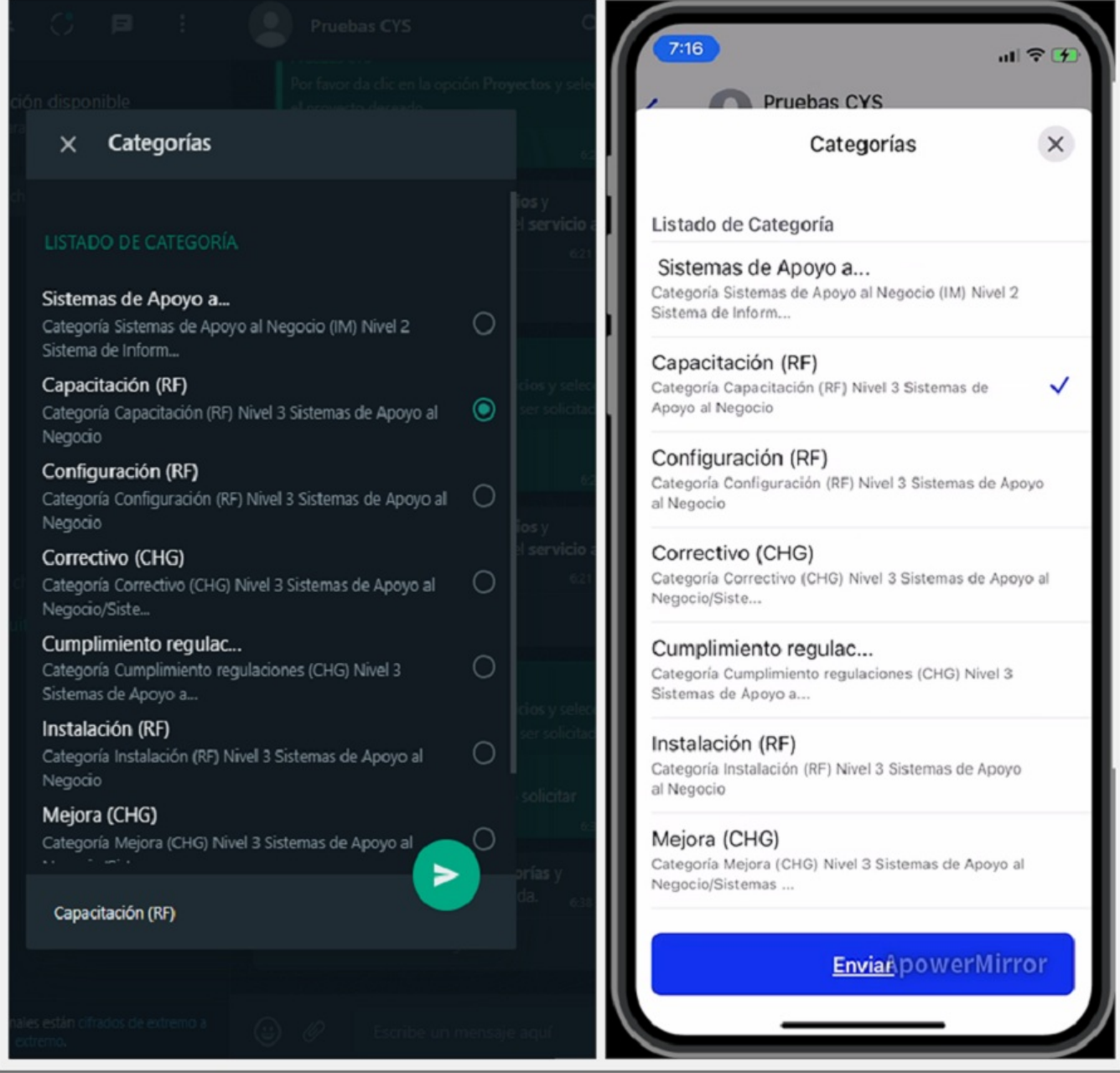

9. La categoría seleccionada se envía como respuesta en la conversación, el Bot mostrará un mensaje notificando que se ha terminado con la categorización del caso y solicita dar clic en el enlace o en el botón Crear caso si tiene configurada la plantilla personalizada.

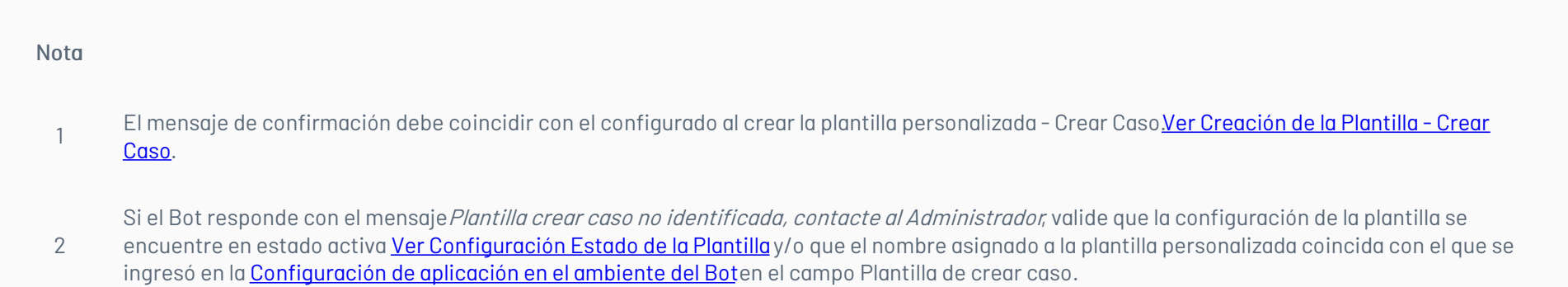

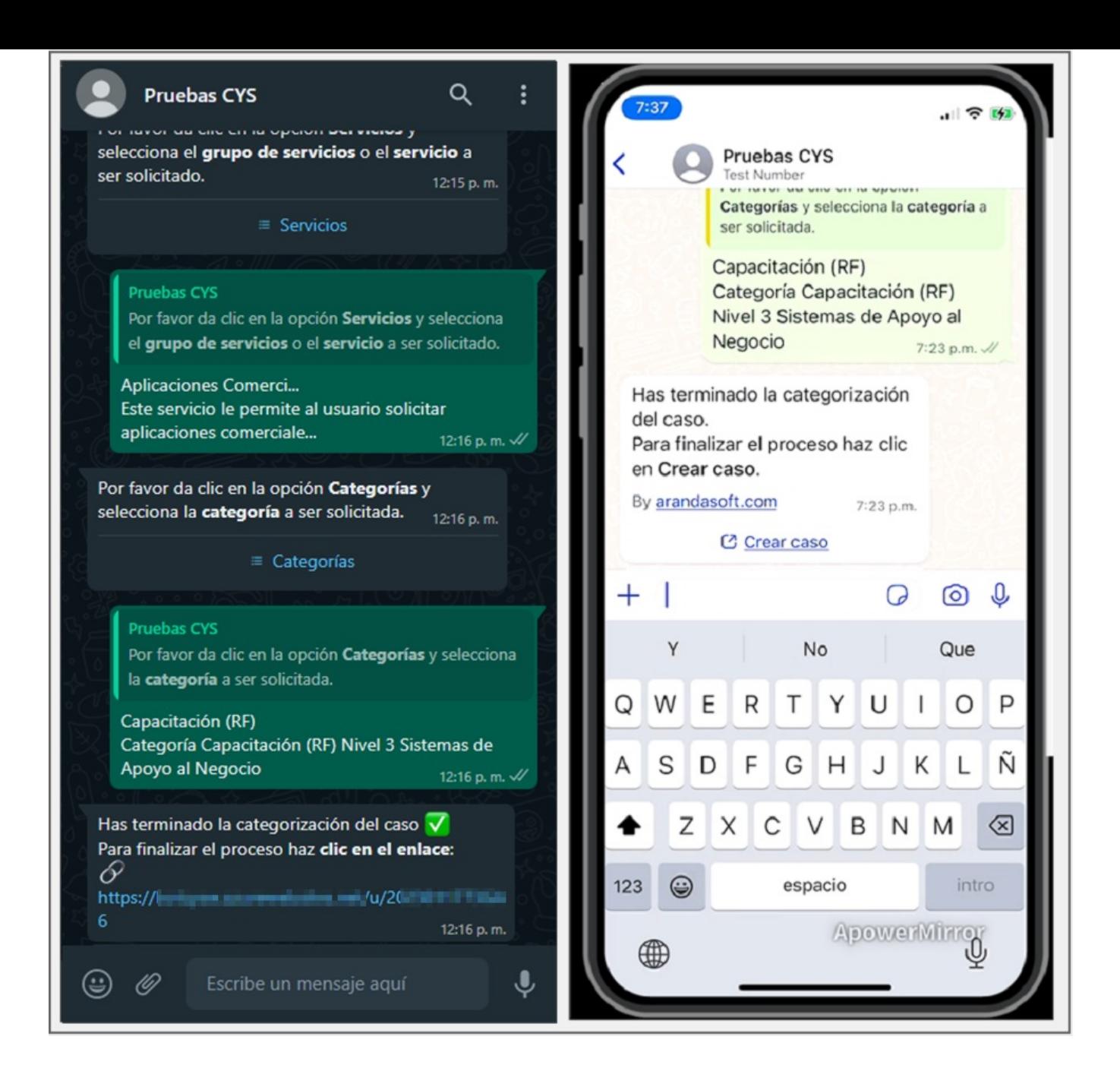

10. Seleccione la opciónCrear caso (si tiene una plantilla personalizada) o el enlace generado, para ser redireccionado al formulario que permite crear el caso.

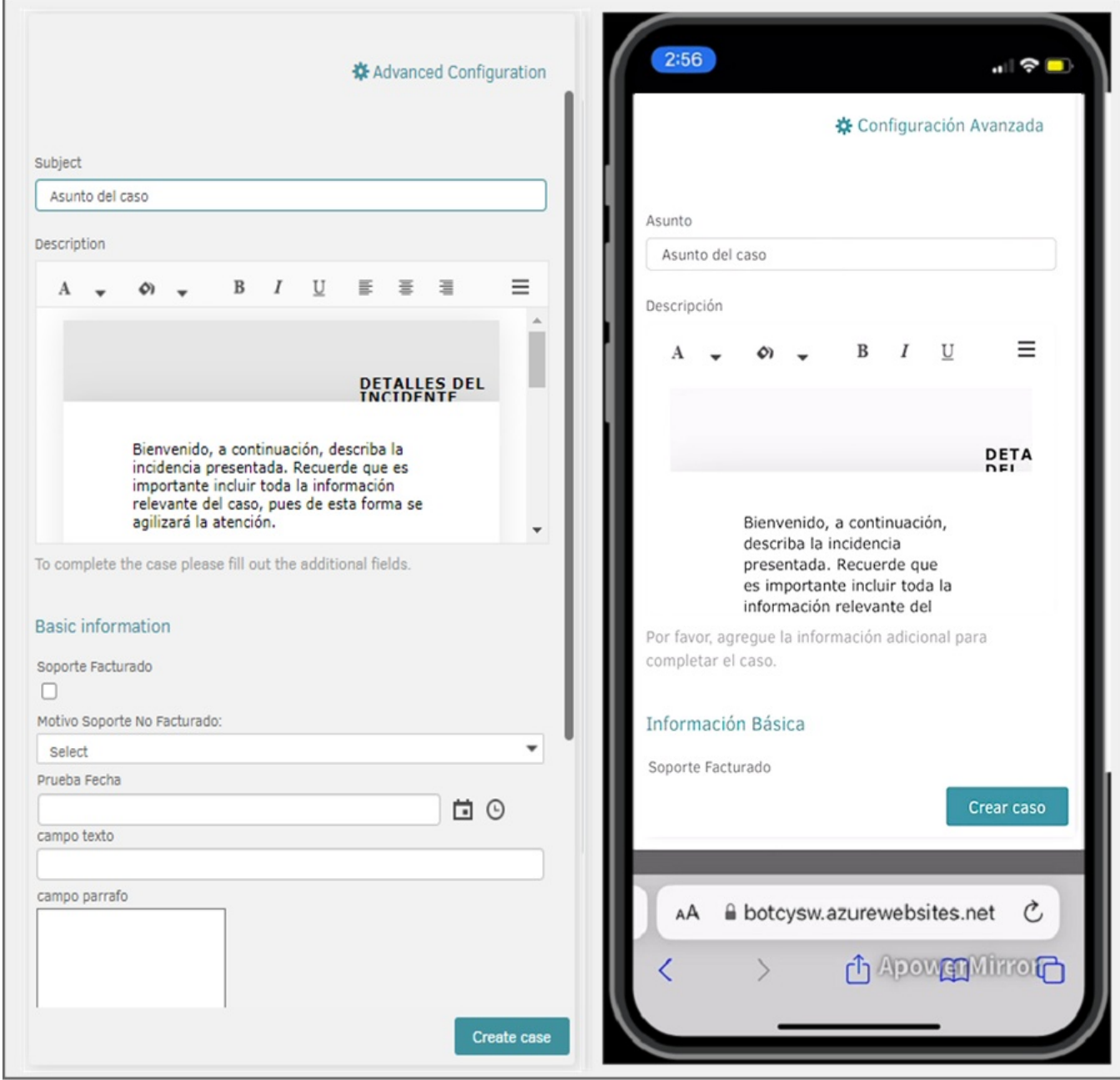

11. Complete la información requerida en el formulario del caso y haga clic en el botónCrear Caso. Al terminar podrá visualizar el número de radicación del caso creado y el mensaje respectivo de confirmación.

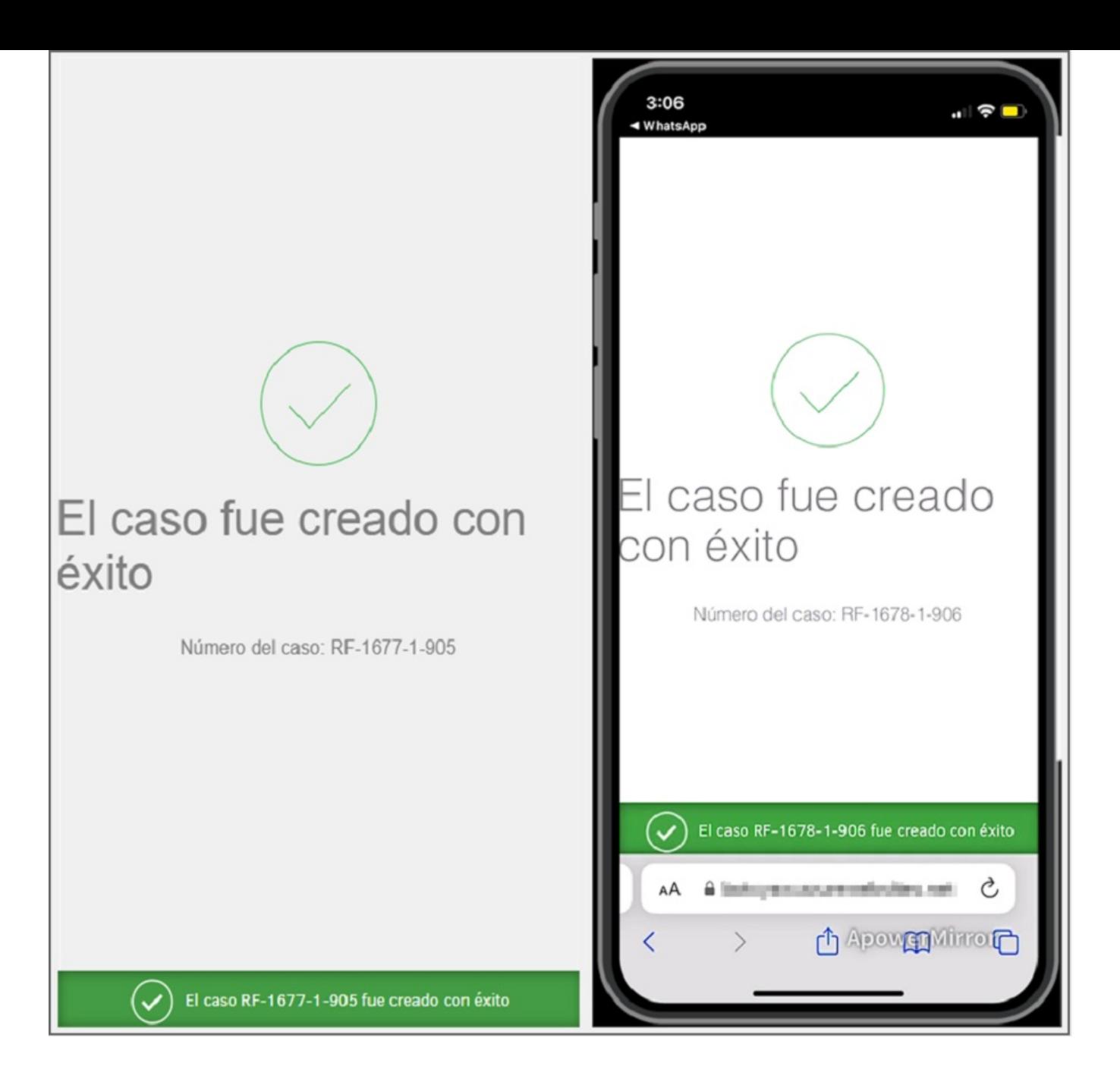

Cuando el caso registrado está relacionado con un servicio confidencial, en el mensaje de confirmación se mostrará la opciónCopiar enlace. El usuario debe conservar este enlace si desea realizar un seguimiento al caso registrado en el futuro.

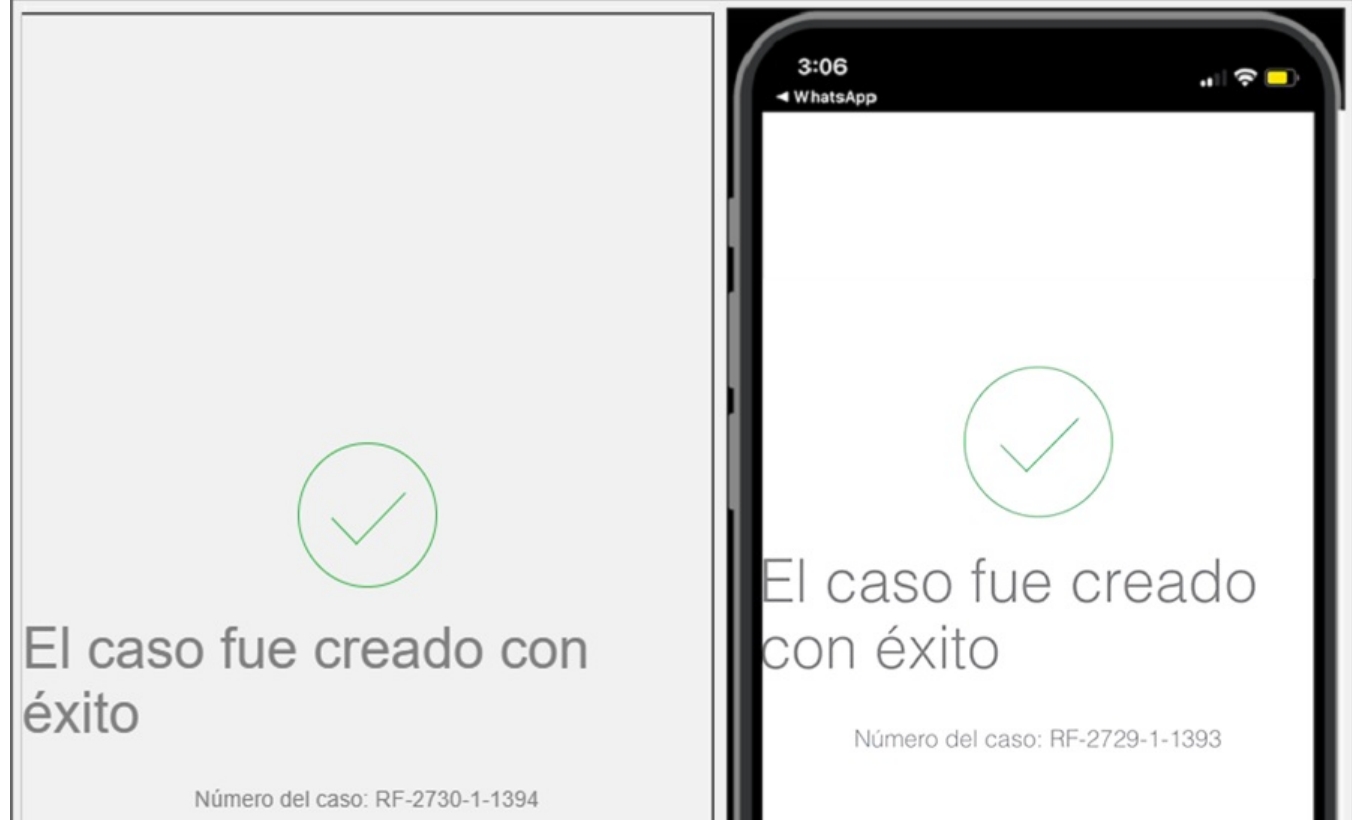

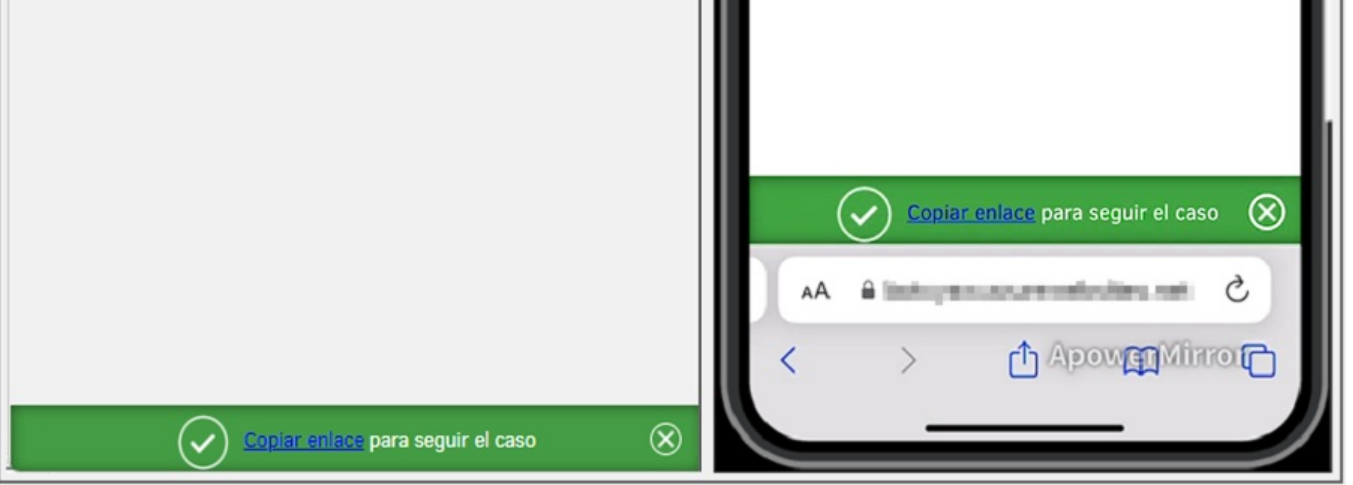

12. El enlace generado es de un sólo uso; para crear un nuevo caso anónimo se debe categorizar nuevamente. Si intenta ingresar con un enlace ya utilizado, la aplicación lo notificará por medio de una alerta como la siguiente:

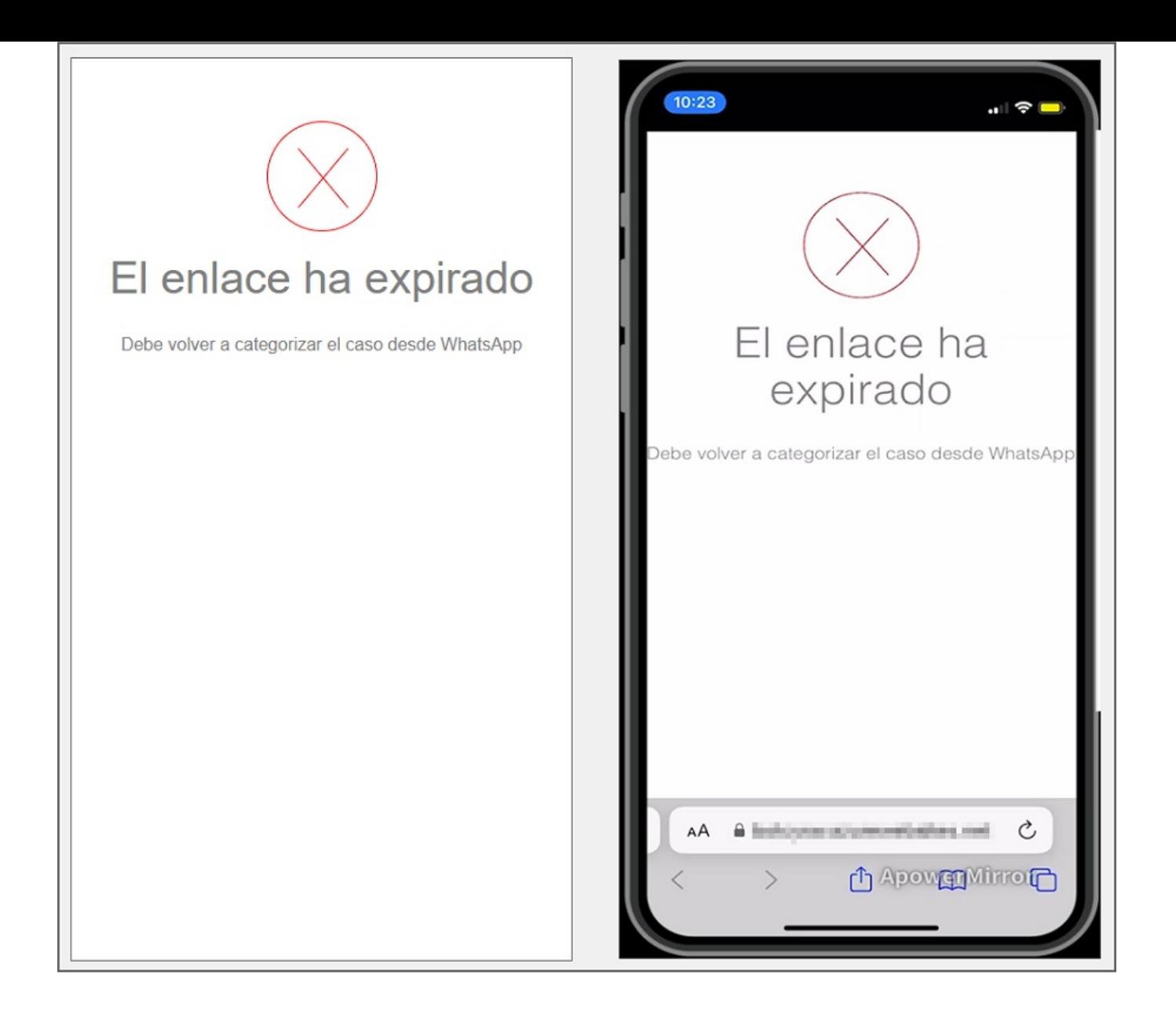

\n## Consideraciones Importantes — title: Consideraciones Importantes chapter: "consideraciones" —

- El número de celular del usuario que interactúa con el Bot, no debe estar asignado a más de un usuario en el ambiente de Aranda Service Desk.
- El correo electrónico del usuario que está interactuando con el Bot, no debe estar asignado a más de un usuario en el ambiente de Aranda Service Desk.
- El usuario de Service Desk asociado al número de celular utilizado en WhatsApp debe estar activo y tener asociado por lo menos un proyecto y servicio en Aranda Service Desk.
- Si el Bot no logra comunicarse con el ambiente de Aranda Service Desk, mostrará un mensaje de respuesta "No puedo comunicarme con el servidor. Por favor contacte al administrador de Aranda".
- El funcionamiento del Bot de WhatsApp requiere de la correcta configuración de la aplicación Meta y de Aranda Service Desk.
- El usuario que tiene asignada la conexión y cuenta con el permiso "TEAMS CLIENT", utiliza una licencia de Aranda Service Desk para hacer solicitudes a la Base de datos a través del Bot. El periodo de validez de la licencia está determinado por la configuración que se haya establecido en la consola de administrador (BASDK / Opciones / Resumen / sección "Tiempo de vida de la licencia").
- Cuando el Bot de WhatsApp funciona en instalaciones del cliente, es responsabilidad del cliente asegurar la correcta configuración de Aranda Sevice Desk.
- El uso masivo de esta integración con el Bot de WhatsApp puede demandar más recursos (redes, comunicaciones, servidores) sobre la infraestructura y los servidores que ejecutan Aranda Service Desk. Cuando funciona en instalaciones del cliente, es responsabilidad del cliente analizar el impacto que puede tener en su infraestructura y hacer los ajustes necesarios para soportar cualquier aumento en la demanda de la mesa de servicios en Aranda Service Desk.
- La versión de escritorio de WhatsApp que se instala desde Microsoft Store, no es compatible con la mensajería del API usada en este Bot.
- El Bot al interactuar con el ambiente de Aranda Service Desk utiliza una cache de peticiones de 5 minutos con el fin de no saturar el ambiente con las solicitudes, cuando se hacen cambios en la data o en ajustes es el tiempo máximo que se debe esperar para que se vean reflejados en el Bot.